## **OLYMPUS**

**الكاميرا الرقمية**

# $E-MS$  Mark  $I\!I$

### **دليل التعليمات**

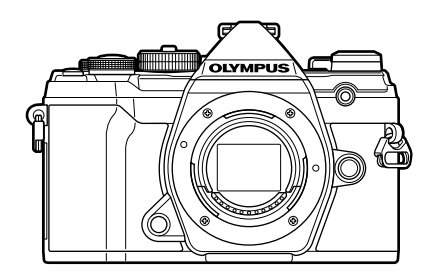

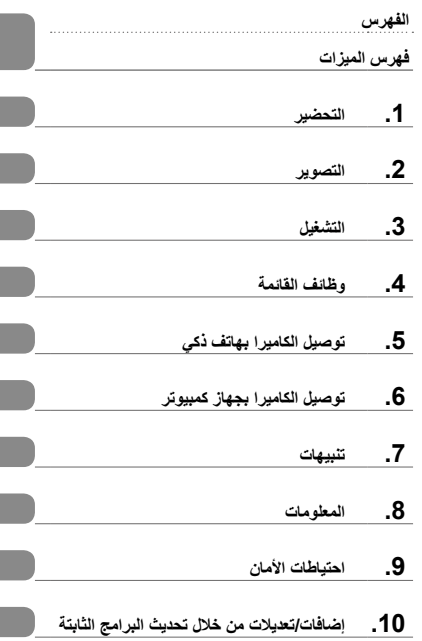

**الوحدة رقم: 016IM**

- ً شكرا لك على شراء الكاميرا الرقمية Olympus. يرجى قراءة هذه التعليمات بعناية قبل البدء في استخدام الكاميرا الجديدة لالستمتاع بأفضل أداء وعمر خدمة أطول.
- يُرجى التأكد من قراءة محتويات "9. احتياطات الأمان" وفهمها، قبل استخدام هذا المنتج. واحتفظ بهذه التعليمات في مكان يسهل الوصول إليه للرجوع إليها في المستقبل.

نوصي بالتقاط بعض الصور على سبيل االختبار للتعود على طبيعة عمل الكاميرا الخاصة بك قبل البدء في التقاط الصور المهمة.

- تم إصدار الرسوم التوضيحية الخاصة بالشاشة والكاميرا الواردة في هذا الدليل أثناء مراحل التطوير وقد تختلف عن المنتج الحقيقي.
- في حالة وجود إضافات وتعديالت للوظائف أو كليهما بسبب تحديث البرامج الثابتة للكاميرا، فإن المحتويات ستختلف. للحصول على أحدث المعلومات، يرجى زيارة موقع Olympus اإللكتروني.

سجل المنتج لديك على صفحة الويب **product-register/eu.olympus.www** واحصل على ميزات اضافية من اولمبوس

### **أدلة استخدام المنتج**

<span id="page-1-0"></span>ً نحن نوفر "دليل تشغيل الكاميرا" أيضا باإلضافة إلى "دليل التعليمات". يرجى الرجوع إلى هذه األدلة عند استخدام المنتج.

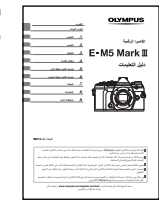

**دليل التعليمات** )هذا الملف بتنسيق pdf) دليل يشرح كيفية استخدام الكاميرا وميزاتها. يمكن تنزيل دليل التعليمات من موقع OLYMPUS اإللكتروني أو مباشرة باستخدام تطبيق الهواتف الذكية "Share Image OLYMPUS " (OI.Share).

**دليل وظائف الكاميرا** دليل لوظائف التشغيل واإلعدادات التي تساعدك في استخدام ميزات الكاميرا بالكامل. وقد تم تهيئته للعرض على أجهزة الهاتف المحمول ويمكن عرضه باستخدام Share.OI. https://cs.olympus-imaging.jp/jp/support/cs/webmanual/index.html

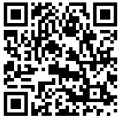

**اإلشارات المستخدمة في هذا الدليل** ُستخدم الرموز الواردة أدناه خالل هذا الدليل. ت

| <sup>ا</sup> الملاحظات والمعلومات التكميلة الأخرى.     |     |
|--------------------------------------------------------|-----|
| التلميحات والمعلومات المفيدة الأخرى لاستخدام الكاميرا. | \$- |
| ا للإشارة إلى المراجع في صفحات أخرى في هذا الدليل.     | 囟   |

<span id="page-2-0"></span>**الفهرس**

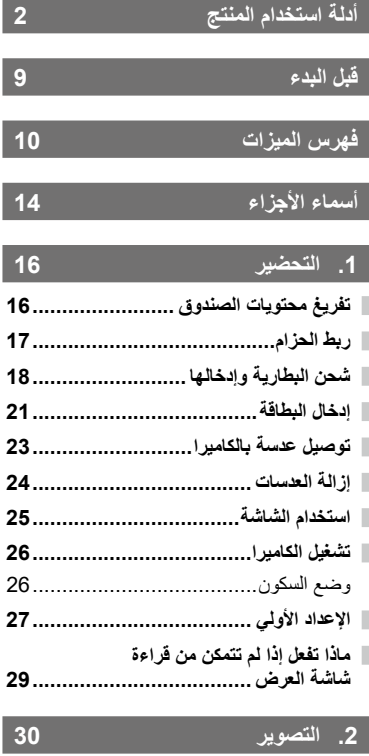

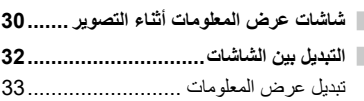

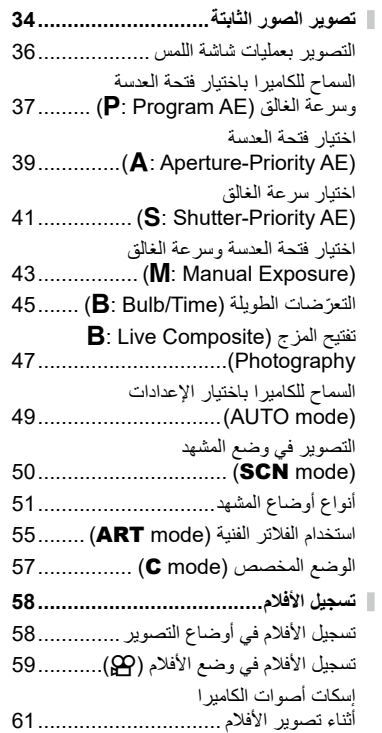

**سرهفلا**

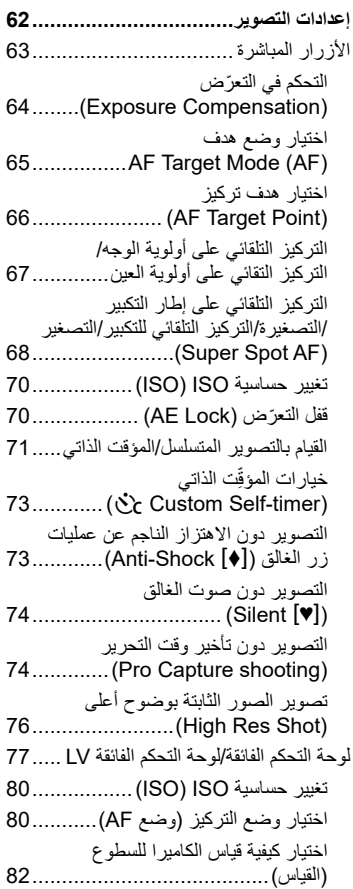

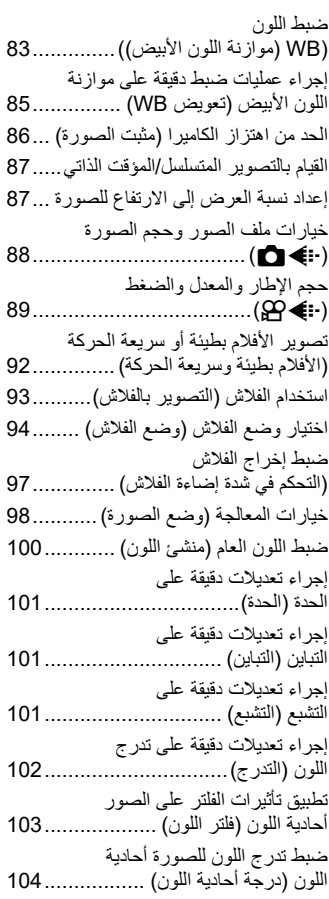

**4** AR

J.

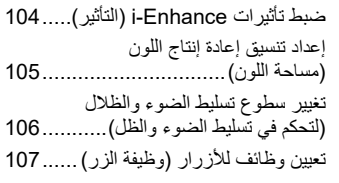

### **.3 [التشغيل](#page-113-1) 114**

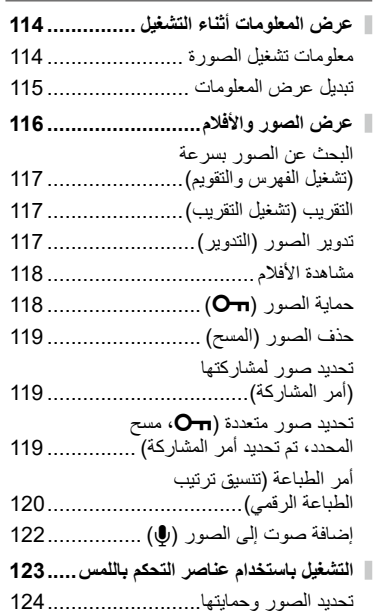

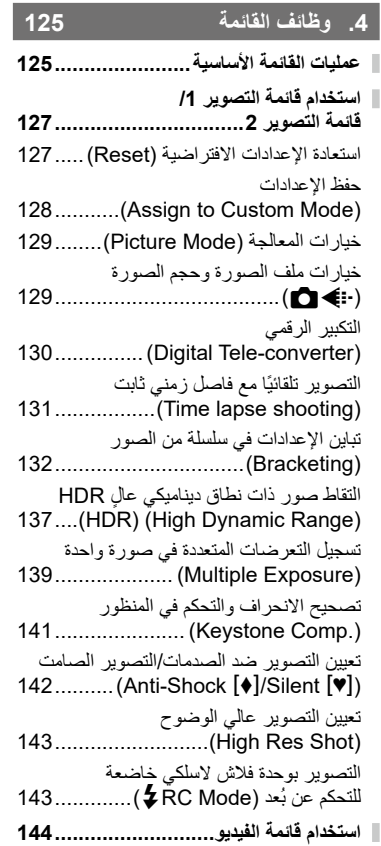

اختيار وضع التعرّض Mode (AP Mode

147.......... (Movie Exposure Modes)

**سرهفلا**

**سرهفلا**

[تقليل الوميض تحت إضاءة مصباح](#page-147-0)  [LED\( Scan Flicker](#page-147-0) n)148................ حجم الإطار والمعدل والضغط (-:) @C)....149 خيار ات تسجيل الصوت (@ Movie)........ 150 [استخدام مسجل IC -100LS Olympus](#page-150-0) 151.. **[استخدام قائمة التشغيل](#page-152-0) 153.........................** تدوير الصىور الرأسية تلقائيًا للتشغيل [\)](#page-152-0)R [\)153](#page-152-0)........................................... تنقيح الصور (Edi[t](#page-152-0)) ................................153 تجميع الصور (Image Overlay) .........155 [إنشاء صور ثابتة في الفيلم](#page-155-0)  156.......... (In-Movie Image Capture) اقتطاع الأفلام (Movie Trimming) ....... 157 [إزالة الحماية من جميع الصور](#page-157-0)  [\)](#page-157-0)Protec[t](#page-157-0) Reset[\)158](#page-157-0)........................... [إلغاء طلب مشاركة](#page-157-0)  158.................... (Reset share Order) **[استخدام قائمة اإلعداد](#page-158-0) 159[..........................](#page-158-0)** تهيئة البطاقة (Card Setup)................160 حذف جميع الصور (Card Setup) ........ 160 [خيارات شبكة](#page-159-0)  Wireless I AN 160.......... (Wi-Fi/Bluetooth Settings) **[استخدام القوائم المخصصة](#page-160-0)161.....................** [MF/AF](#page-160-0) J161[...................................](#page-160-0) [MF/AF](#page-161-0) K162[...................................](#page-161-0) [MF/AF](#page-162-0) L163[...................................](#page-162-0) [MF/AF](#page-162-0) I163[...................................](#page-162-0) [Lever/Dial/Button](#page-163-0) M164..................  $\sqrt{d}$  Release/ $\Box$ [Stabilizer Image](#page-164-0) 165.........................

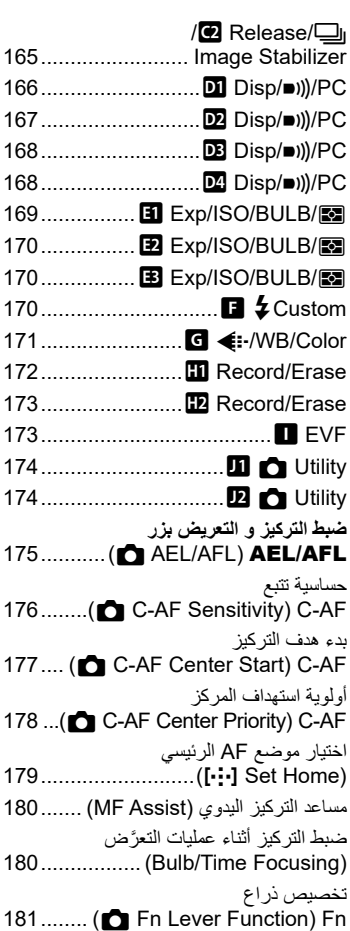

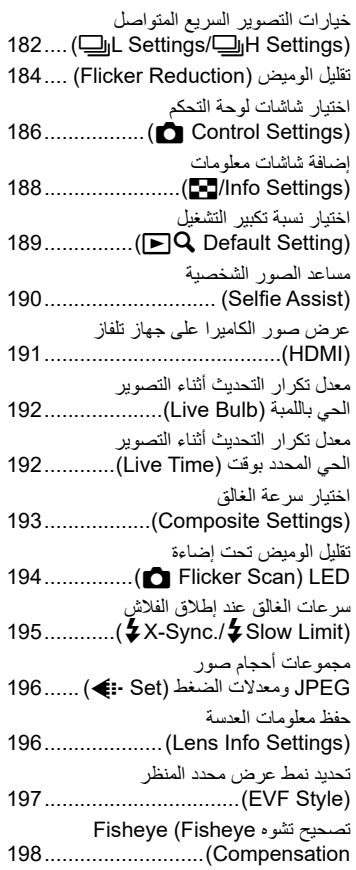

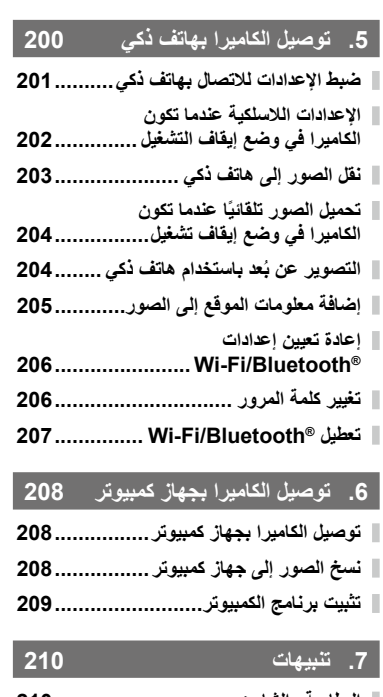

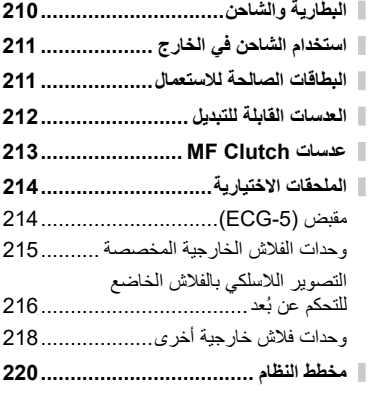

### **.8 [المعلومات](#page-221-1)**

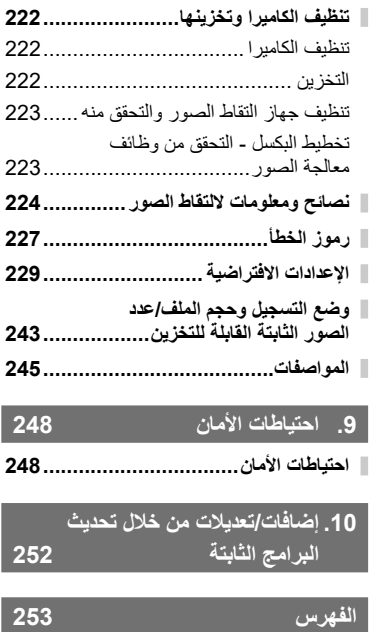

#### **اقرأ احتياطات السالمة واتبعها**

<span id="page-8-0"></span>لتجنب التشغيل غير الصحيح والذي يؤدي إلى نشوب حريق أو أي تلف آخر للممتلكات أو إيذائك أو اآلخرين، يرجى قراءة ".9 [احتياطات األمان"](#page-247-0) [\)ص.](#page-247-0) [248](#page-247-0)( بالكامل قبل استخدام الكاميرا.

أثناء استخدام الكامير ا، يُرجى الرجوع إلى هذا الدليل للتأكد من التشغيل الأمن والصحيح. تأكد من الاحتفاظ بالدليل في مكان آمن بمجرد قراءته.

لن تتحمل شركة Olympus مسؤولية االنتهاكات للوائح المحلية التي تنشأ عن استخدام هذا المنتج خارج دولة أو منطقة الشراء.

 إن استخدام هذه الميزات خارج دولة أو منطقة الشراء قد ينتهك قوانين االستخدامات الالسلكية المحلية؛ لذا تأكد من مراجعة السلطات المحلية قبل االستخدام. لن تتحمل شركة Olympus مسؤولية عدم امتثال المستخدم للقوانين المحلية.

#### **شبكة LAN و** <sup>R</sup>**Bluetooth الالسلكية**

تتضمن الكاميرا ميزتي شبكة LAN الالسلكية وR**Bluetooth** المدمجتين بها. إن استخدام هذه الميزات خارج دولة أو منطقة الشراء قد ينتهك قوانين الاستخدامات اللاسلكية المحلية؛ لذا احرص على مراجعة السلطات المحلية قبل الاستخدام. لن تتحمل شركة Olympus مسؤولية عدم امتثال المستخدم للقوانين المحلية.

> تعطيل ميزتي شبكة LAN و®Bluetooth اللاسلكية في المناطق التي يُحظر فيها اسخدامهما. I["](#page-206-1) [تعطيل](#page-206-1) **<sup>R</sup>[Bluetooth](#page-206-1)**/Fi-Wi[\(](#page-206-1) "[ص.](#page-206-1) [207](#page-206-1)(

#### **تسجيل المستخدم**

تفضل بزيارة موقع OLYMPUS اإللكتروني للحصول على معلومات حول تسجيل منتجات OLYMPUS الخاصة بك.

**فهرس الميزات**

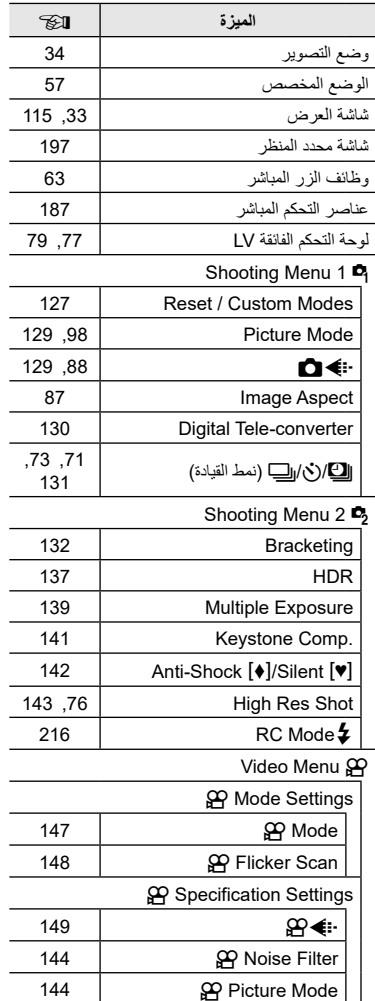

<span id="page-9-0"></span>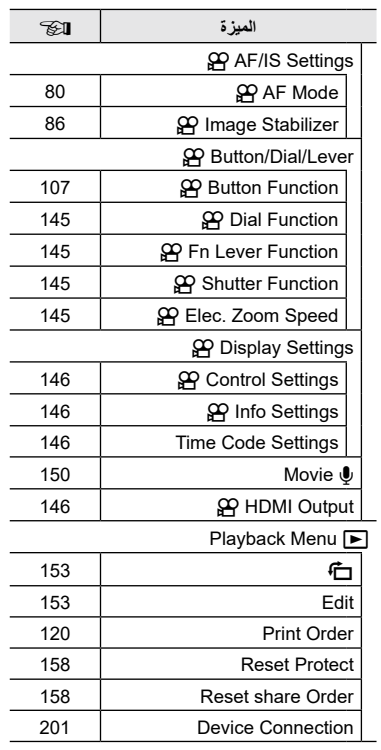

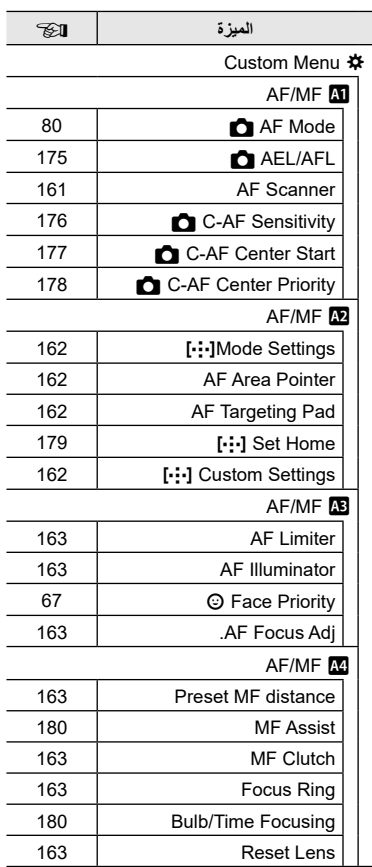

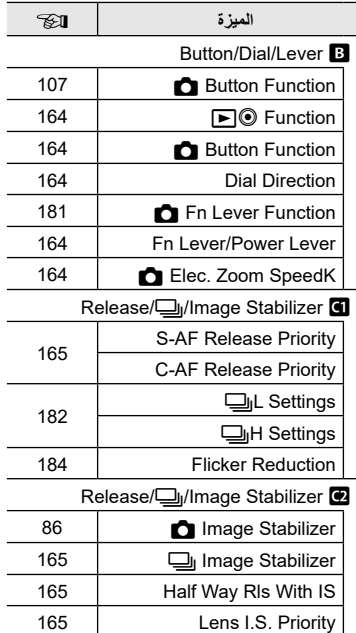

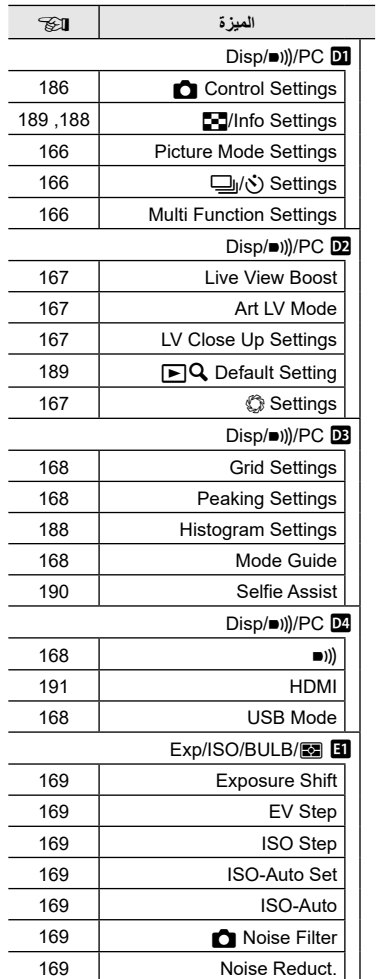

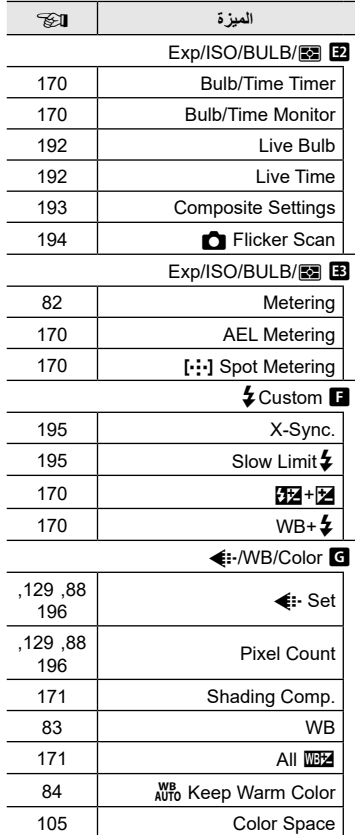

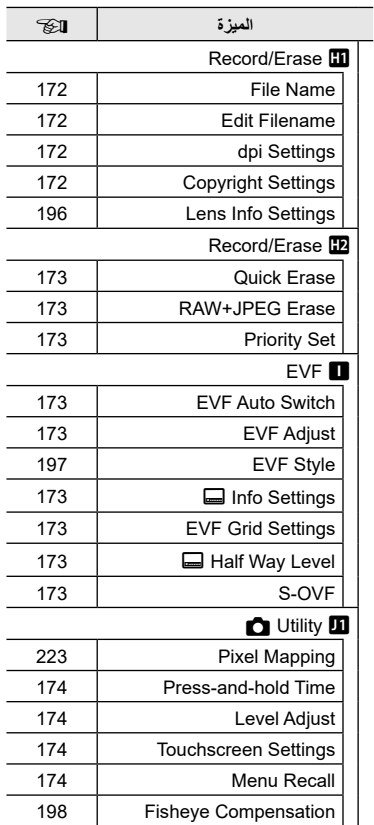

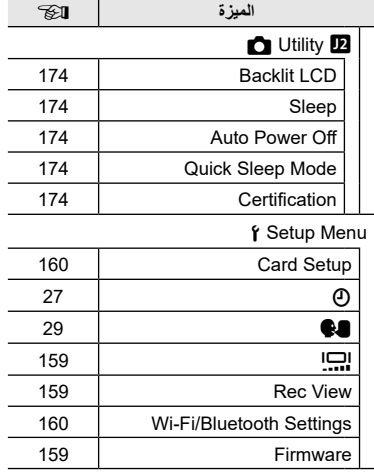

### **أسماء األجزاء**

<span id="page-13-0"></span>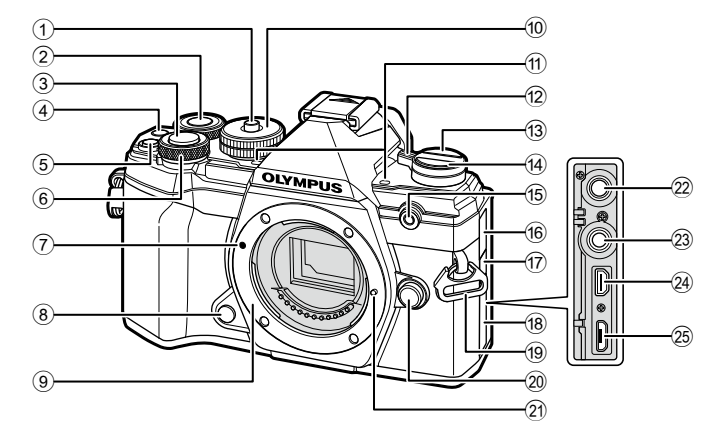

- 1 قفل قرص الوضع .................................[ص.](#page-33-2) 34 2) القرص الخلفي\* (١٩) ......................[ص.](#page-37-0) 38 –,43,113,116 [189](#page-188-1) 3 زر الغالق ..........................................[ص.](#page-34-0) 35 4) زر Movie) (@ ..............[ص.](#page-118-1) 58اص. [119](#page-118-1) 5 F زر )تعويض التعرض( .............................[ص.](#page-37-0) ,38 [,](#page-39-0)40 [,](#page-41-0)42,44 [64](#page-63-1) 6) القرص الأمامي\* (٢) ........................[ص.](#page-37-0) 38 –,43 [,](#page-69-1)70 [,](#page-112-0)113 [116](#page-115-1) 7 عالمة توصيل العدسة.............................ص. 23 8 زر المعاينة.......................................[ص.](#page-107-0) [108](#page-107-0) 9 تركيب )فك غطاء الجسم قبل توصيل العدسة.( 0 قرص الوضع ......................................[ص.](#page-33-3) 34 a ميكروفون استريو .......................[ص.](#page-121-1) ,[122](#page-121-1) [150](#page-149-1) b ذراع OFF/ON...............................ص. 26 c زر u( **LV** ).................................[ص.](#page-31-1) 32
- d jY( التصوير المتسلسل/المؤقت الذاتي/HDR ) زر..................................................[ص.](#page-70-1) 71 e لمبة المؤقت الذاتي/ مصباح إضاءة AF .................[ص.](#page-70-1) /71[ص.](#page-162-2) [163](#page-162-2) f غطاء مقبس الميكروفون g غطاء طرف الكابل عن بعد.....................[ص.](#page-218-0) [219](#page-218-0) h غطاء الموصل i مقبس الحزام.......................................ص. 17 j زر تحرير العدسة .................................ص. 24 k دبوس قفل العدسة l مقبس الميكروفون )يمكن توصيل أي ميكروفون تجاري. 3.5ø قابس ميني استريو(............[ص.](#page-150-1) [151](#page-150-1) m طرف الكابل عن بعد............................[ص.](#page-218-0) [219](#page-218-0) n موصل HDMI( النوع D )....................[ص.](#page-190-1) [191](#page-190-1)
- o موصل USB-Micro .................[ص.](#page-150-1) ,[151](#page-150-1) [208](#page-207-2)

\*في هذا الدليل، تمثل األيقونتان r وo عمليات التشغيل التي تم تنفيذها باستخدام القرص األمامي والقرص الخلفي.

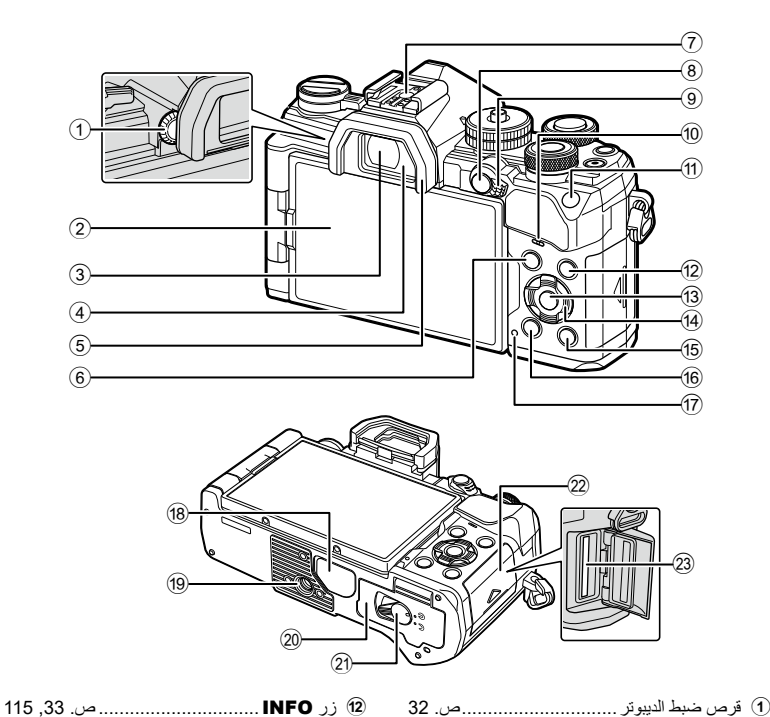

- 2 الشاشة )شاشة لمسية( ...................[ص.](#page-29-2) ,30,32 [,](#page-35-1)36 [,](#page-76-1)77 [,](#page-113-2)114 [123](#page-122-1) 3 محدد المنظر ...............................[ص.](#page-31-1) ,32 [197](#page-196-1) 4 حساس العين 5 مجهر العين ......................................[ص.](#page-218-1) [219](#page-218-1)
- 6 زر MENU...................................[ص.](#page-124-2) [125](#page-124-2) 7 التوصيل المباشر ..........................[ص.](#page-92-1) ,93 [215](#page-214-1)
	- $O_{\text{m}}$  / AEL/AFL  $\rightarrow$  8.
- )الحماية(......................[ص.](#page-69-2) ,70 [/](#page-174-1)175[ص.](#page-117-1) [118](#page-117-1)
- 9 ذراع Fn.......................... [ص.](#page-36-1) 37 [,](#page-42-1)43 [181](#page-180-1)
	- 0 السماعة
- a زر ISO..................................[ص.](#page-69-1) ,70 [188](#page-187-3)

في هذا الدليل، تشير الأيقونات  $\nabla \blacktriangleleft \triangleright \nabla$  إلى عمليات التشغيل التي تتم باستخدام لوحة الأسهم.

**t3** زر ⊚.............................[ص.](#page-76-1)77, 116, [125](#page-124-3) d لوحة األسهم\*....................................[ص.](#page-115-2) [116](#page-115-2) e q زر )التشغيل(..............................[ص.](#page-115-3) [116](#page-115-3) f D زر )المسح( .................................[ص.](#page-118-2) [119](#page-118-2) g لمبة CHARGE( شحن البطارية(............ص. 20 h غطاء الموصل...................................[ص.](#page-213-1) [214](#page-213-1) i مقبس ثالثي j غطاء حجرة البطارية .............................ص. 18 k قفل حجرة البطارية................................ص. 18 l غطاء حجرة البطاقة...............................ص. 21 m فتحة البطاقة........................................ص. 21

**ازجألا ءامسأ**

AR **15**

*1* **التحضير**

**ريضحتلا**

*1*

**تفريغ محتويات الصندوق**

تحتوى العبوة في وقت الشراء على الكاميرا والملحقات التالية. في حالة فقد أي من هذه الملحقات أو تلفها، يرجى االتصال بالوكيل الذي اشتريت منه الكاميرا.

<span id="page-15-0"></span>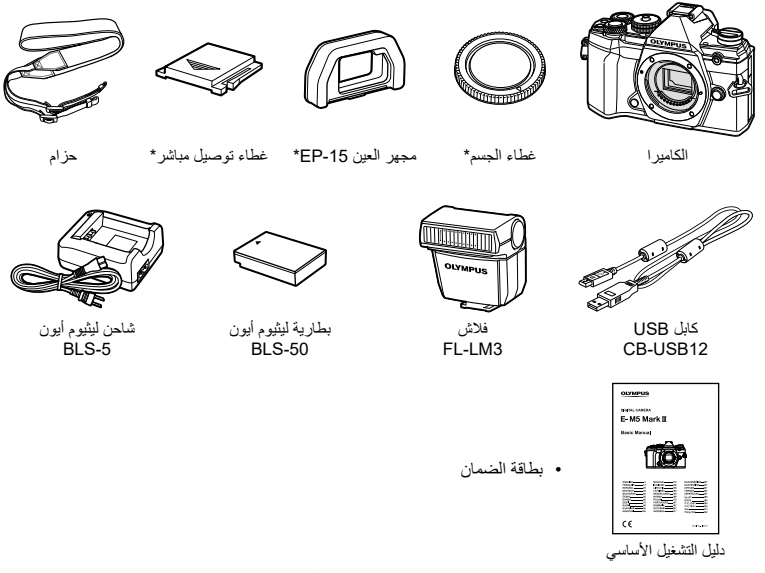

\*يأتي غطاء الجسم ومجهر العين وغطاء التوصيل المباشر مرفقين في الكاميرا أو مدمجين بها.

### **ربط الحزام**

**1** قبل ربط الحزام، فك النهاية الطرفية من حلقة التثبيت وارخ الحزام على النحو المبيّن.

<span id="page-16-0"></span>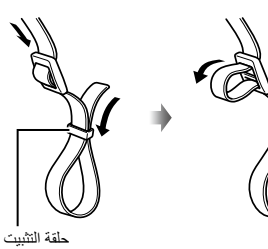

**2** مرر طرف الحزام من خالل ثقب الحزام الصغير وفي الخلف من خالل حلقة التثبيت.

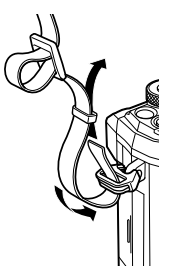

**3** مرر طرف الحزام من خالل العروة وأحكم الربط على النحو المبيَّن.

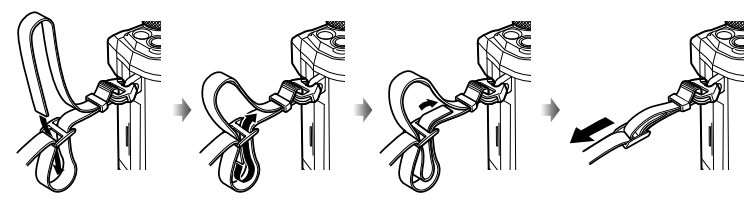

- اربط الطرف اآلخر للحزام في الثقب الصغير اآلخر.
- بعد ربط الحزام، اسحبه بقوة للتأكد من عدم ارتخائة بعد ذلك.

#### **شحن البطارية وإدخالها**

**1** اشحن البطارية.

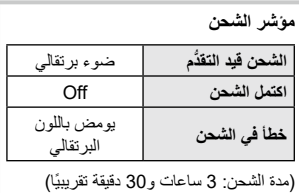

<span id="page-17-0"></span>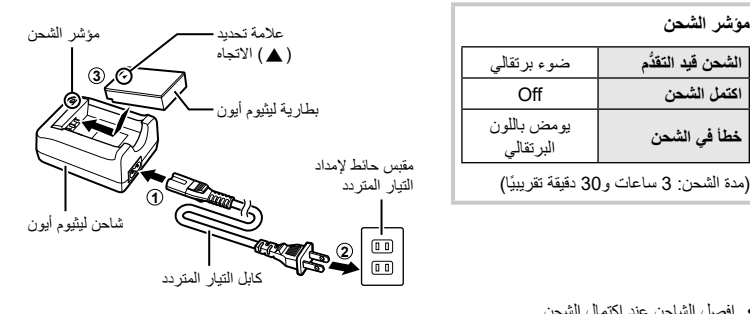

- افصل الشاحن عند اكتمال الشحن.
- سيجري شحن البطاريات الموجودة بالكاميرا عند توصيل الكاميرا بمحول تيار متردد USB اختياري. I"الشحن المدمج باستخدام محول تيار متردد USB اختياري )محول AC-5F( ")ص. 19(
	- **2** تأكد من أن ذراع OFF/ON في الوضع OFF.

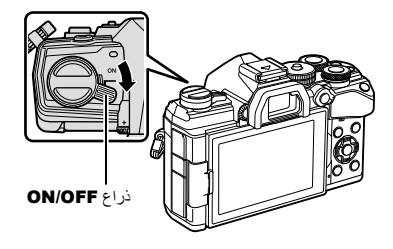

**3** افتح غطاء حجرة البطارية.

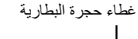

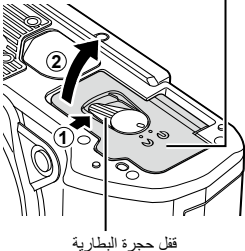

**4** تركيب البطارية.

 ال تستخدم إال بطاريات من النوع BLS-50 (ص. 16، [247](#page-246-0)).

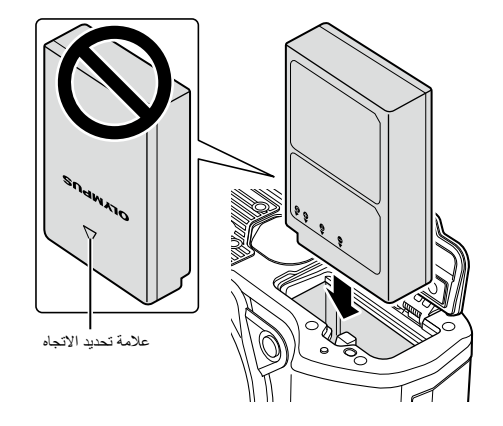

**5** أغلق غطاء حجرة البطارية.

### $\blacktriangledown$

- يوصى باالحتفاظ ببطارية احتياطية لالستخدام في التصوير لفترة طويلة في حالة نفاذ شحن البطارية المستخدمة.
	- ً اقرأ أيضا ["البطارية والشاحن" \)ص.](#page-209-2) 210(.

#### **إزالة البطارية**

أوقف تشغيل الكاميرا قبل فتح غطاء حجرة البطارية أو إغالقه. إلزالة البطارية، ادفع أوال مقبض قفل البطارية في اتجاه السهم ومن ثم قم بإزالتها.

- اتصل بموزع معتمد أو مركز خدمة إذا لم تتمكن من إزالة البطارية. ال تستخدم القوة في إزالتها.
	- ً ال تقم بإزالة البطاريات أو بطاقات الذاكرة أبدا أثناء عرض مؤشر الوصول إلى بطاقة الذاكرة (ص. 31).

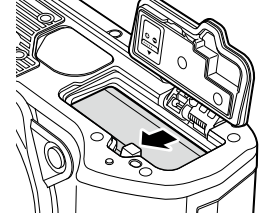

#### **الشحن المدمج باستخدام محول تيار متردد** USB **اختياري** )**محول** AC-5F)

- اقرأ الوثائق المزودة مع محول AC-5F قبل االستخدام.
- **1** تأكد من أن ذراع OFF/ON في الوضع OFF.

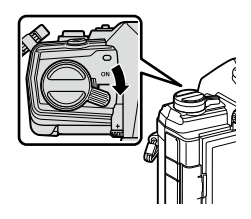

**ريضحتلا** *1*

- **2** تأكد من أن البطارية مدرجة داخل الكاميرا.
- **ريضحتلا** *1*

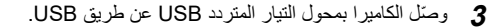

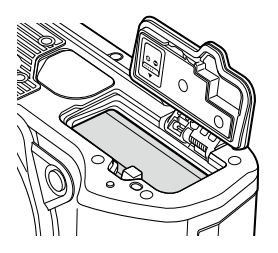

- —ा‼<del>⊡</del>
- تضيء لمبة الشحن CHARGE أثناء عملية الشحن. يستغرق الشحن حوالي 4 ساعات. وتتوقف اللمبة بالتناوب عن اإلضاءة مع الوصول للشحن التام.

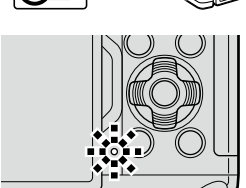

- **4** يتوقف الشحن عند تشغيل الكاميرا.
- ال يمكن استخدام محول التيار المتردد USB لشحن الكاميرا أثناء تشغيل الكاميرا.
- في حالة حدوث خطأ في الشحن، ستبدأ لمبة الشحن CHARGE في الوميض. قم بفصل كابل USB وإعادة توصيله.
	- يتوفر الشحن باستخدام USB حينما تكون درجة حرارة البطارية بين 0 إلى 40 درجة مئوية.

#### %

 لن تتمكن من شحن البطاريات والكاميرا في وضع إيقاف تشغيل إذا كان يجري تحميل الصور إلى هاتف ذكي عن طريق Wi-Fi (التحميل التلقائي في الخلفية). [تكي "تحميل الصور تلقائيًا عندما تكون الكاميرا في وضع إيقاف تشغيل" (ص. 204)

#### \$ **محول التيار المتردد** USB

 تأكد من فصل محول التيار المتردد USB للتنظيف. فقد يؤدي ترك محول التيار المتردد USB موصًل أثناء التنظيف إلى اإلصابة أو حدوث صدمة كهربائية.

#### **إدخال البطاقة**

<span id="page-20-0"></span>تستخدم الكاميرا بطاقات ذاكرة من طرف ثالث من نوع SD أو SDHC أو SDXC التي تتوافق مع معيار النوع SD (رقمي آمن). اقرأ "البطاقات الصالحة للاستعمال" (ص. 211) قبل الاستخدام.

**1** تأكد من أن ذراع OFF/ON في الوضع OFF.

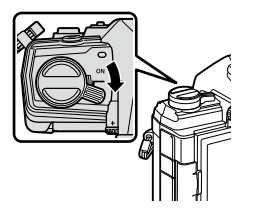

**2** افتح غطاء حجرة البطاقة.

- **3** أدخل البطاقة حتى تقفل في مكانها.
- أوقف تشغيل الكاميرا قبل تحميل البطاقة أو إزالتها.
- ال تدخل بطاقة تالفة أو مشوهة بالقوة. فالقيام بذلك قد يتلف فتحة البطاقة.

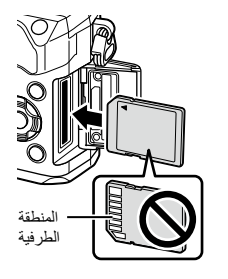

**1**

**2**

**1**

- **4** أغلق غطاء حجرة البطاقة.
- أغلقه بإحكام حتى تسمع صوت نقرة.
- **<sup>2</sup>** تأكد من أن غطاء حجرة البطاقة مغلق قبل البدء في استخدام الكاميرا.

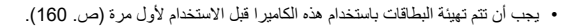

#### **إزالة البطاقة**

اضغط على البطاقة إلخراجها. واسحب البطاقة. • لا تقم بإزالة البطاريات أو بطاقات الذاكرة مطلقًا أثناء عرض مؤشر الوصول إلى بطاقة الذاكرة ([ص.](#page-30-0) 31).

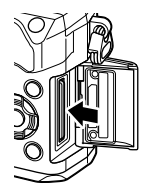

### **توصيل عدسة بالكاميرا**

**1** تأكد من أن ذراع OFF/ON في الوضع OFF.

<span id="page-22-0"></span>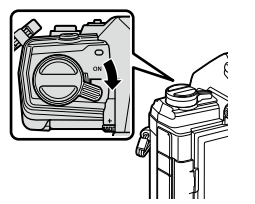

**2** انزع الغطاء الخلفي للعدسة وغطاء جسم الكاميرا.

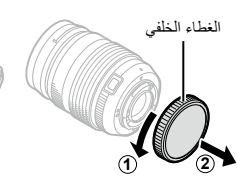

- **2 1**
- **3** قم بمحاذاة عالمة توصيل العدسة )الحمراء( الموجودة على الكاميرا مع عالمة المحاذاة )الحمراء( على العدسة، ثم أدخل العدسة في جسم الكاميرا.

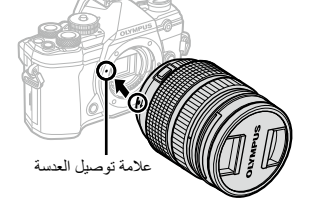

- **4** أدر العدسة في اتجاه عقارب الساعة حتى تسمع صوت نقر )االتجاه الموضح بالسهم 3(. ال تضغط على زر تحرير العدسة.
	- ال تلمس األجزاء الداخلية للكاميرا.

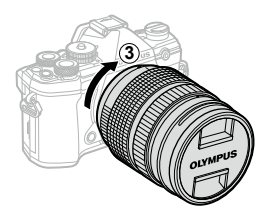

<span id="page-23-0"></span>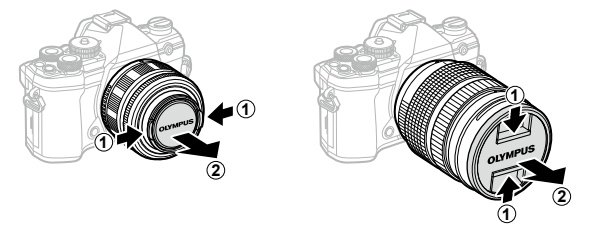

 قبل توصيل العدسات أو إزالتها، تأكد من أن ذراع OFF/ON بالكاميرا في الوضع OFF.

### **إزالة العدسات**

**1** تأكد من أن ذراع OFF/ON في الوضع OFF.

**2** اضغط على زر تحرير العدسة ولف العدسة كما هو موضح.

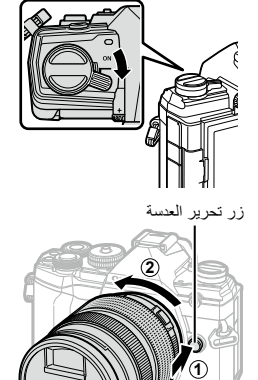

**العدسات القابلة للتبديل** اقرأ "العدسات القابلة للتبديل" (ص. 212).

أدر الشاشة لضمان سهولة الرؤية. يمكن ضبط زاوية الشاشة حسب الظروف في وقت التصوير.

<span id="page-24-0"></span>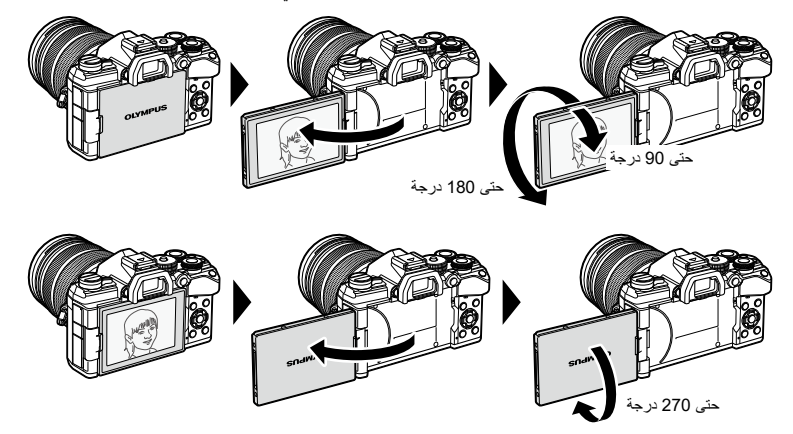

 أدر الشاشة برفق في نطاق حركتها. فمحاولة تدوير الشاشة ألكثر من حدودها المسموحة المبينة أدناه قد يتسبب في تلف الموصالت.

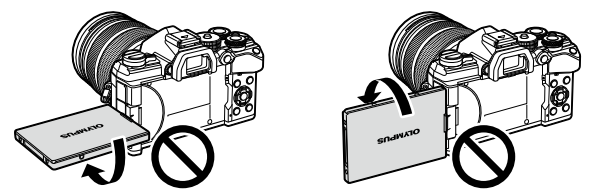

• بمكن تكوين الكاميرا بحيث تعرض صورة مماثلة للمنظر عبر العدسة او لتقوم تلقائيًا بتقريب الطاقة والعدسات للخارج اثناء دوران الشاشة للتصوير الذاتي (سيلفي) حي السياعد السيلفي (Selfie Assist)" ([ص.](#page-189-1) [190](#page-189-1))

#### **تشغيل الكاميرا**

#### **1** قم بتعيين ذراع OFF/ON على الوضع ON.

- عند تشغيل الكاميرا، سيتم تشغيل الشاشة.
- إليقاف تشغيل الكاميرا، قم بإرجاع الذراع على الوضع OFF.

<span id="page-25-0"></span>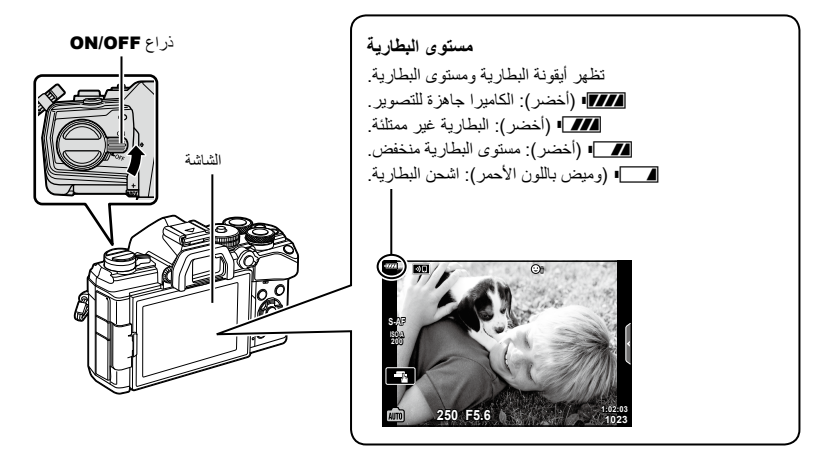

#### **وضع السكون**

إذا لم يتم استخدام عناصر تحكم لفترة زمنية معينة، فستوقف الكاميرا التشغيل لتقليل استنزاف البطارية. ويشار إلى هذا "بوضع السكون".

- عندما تدخل الكاميرا في وضع السكون، سيتم إيقاف تشغيل الشاشة وسيتوقف التشغيل مؤقتًا. وسيؤدي الضغط على الغالق أو زر q إلى إعادة تنشيط الكاميرا.
	- إذا لم يتم الاستخدام لفترة زمنية معينة بعد دخول الكامير ا في وضع السكون، فسيتوقف تشغيل الكاميرا تلقائيًا. ويمكن إعادة تنشيط الكاميرا بتشغيلها مرة أخرى.
- قد تتطلب الكاميرا وقتًا إضافيًا للاستعادة من وضع السكون عند تحديد [On] (ممكّن) في إعدادات [Wi-Fi/Bluetooth Settings] > [Power-off Standby]. الكلاس الالسلكية عندما تكون الكاميرا في وضع إيقاف التشغيل" (ص. 202)
- يمكن تحديد وقت التأخير الذي تمكثه الكاميرا قبل الدخول في وضع السكون أو إيقاف التشغيل تلقائيًا من القائمة المخصصة ��. في اإلعدادات االفتراضية، ستنتقل الكاميرا إلى ووضعI]Sleep( [ضع السكون بعد دقيقة واحدة وستتوقف عن التشغيل تلقائيًا بعد أربع ساعات. [ص.](#page-173-6) [174](#page-173-6))، [Auto Power Off] ([ص.](#page-173-7) 174)

*1*

#### **اإلعداد األولي**

- بعد تشغيل الكامير ا للمرة الأولى، قم باجر اء الإعداد الأولى باختيار اللغة وضبط ساعة الكامير ا.
	- يتم تسجيل معلومات الوقت والتاريخ على البطاقة مع الصور.
- <span id="page-26-0"></span> كما يتم تضمين االسم مع معلومات التاريخ والوقت. تأكد من تعيين الوقت والتاريخ الصحيحين قبل استخدام الكاميرا. ال يمكن استخدام بعض الوظائف إذا لم يتم تعيين الوقت والتاريخ.
	- **1** اضغط على الزر Q عند عرض مربع حوار اإلعداد األولى والذي يطلب منك اختيار اللغة.
	- **2** حدد اللغة المطلوبة باستخدام القرص األمامي أو الخلفي أو أزرار  $\bar{\Delta}\nabla\Delta$  الموجودة على لوحة الأسهم. يتضمن مربع حوار اختيار اللغة صفحتين من الخيارات. استخدم القرص األمامي أو الخلفي أو أزرار FGHI على لوحة األسهم لتحريك المؤشر بين الصفحتين.
- **3** اضغط على الزر Q عند تحديد اللغة المرغوبة.
- إذا قمت بالضغط على زر الغالق قبل الضغط على الزر Q، فستخرج الكاميرا إلى وضع التصوير ولن يتم تحديد أي لغة. يمكنك إجراء اإلعداد األولى بإيقاف تشغيل الكاميرا وإعادة تشغيلها مرة أخرى إلظهار مربع حوار اإلعداد األولي وتكرار العملية من الخطوة .1
- **M Česky Hrvatski Български Dansk Nederlands English Eesti Français Suomi Deutsch Ελληνικά** Magyar<br>日本語 **Indonesia Italiano** 부국어 **Latviski .k Lietuvių Polski** Português(Pt) **Norsk Set** OK  $\bullet$ **Русский Srpski Romanian Slovenščina Slovensky Español**<br>中文(繁体) **Svenska** ไทย **Türkçe Українська Nam Viet Setare**

se select your language. **CB** 

Por favor, selecciona tu idioma. <mark>@</mark><br>请设置您的语言。**@3 .**<br>llez choisir votre langue. **Bitte wählen Sie Ihre Sprache.** 

言語を選択してください。

المؤشر

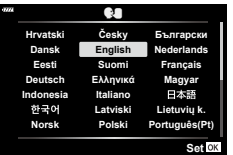

 يمكن تغيير اللغة في أي وقت من قائمة اإلعداد d I"ماذا تفعل إذا لم تتمكن من قراءة شاشة العرض" )ص. 29(

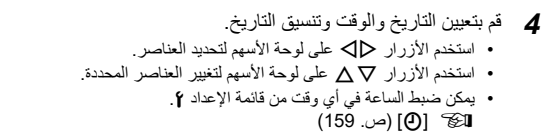

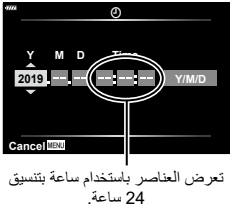

- **5** أكمل اإلعداد األولي. اضغط على الزر Q لتعيين الساعة.
- في حالة إزالة البطارية من الكاميرا مع ترك الكاميرا لبعض الوقت، فقد يتم إعادة تعيين التاريخ والوقت على إعداد المصنع االفتراضي.
	- قد تحتاج أيضًا إلى ضبط معدل الإطار قبل البدء في تصوير الأفلام. الآلا [-:﴾ [2] [\(](#page-148-2)[ص.](#page-148-2) [149](#page-148-2))

### **ماذا تفعل إذا لم تتمكن من قراءة شاشة العرض**

<span id="page-28-0"></span>إذا رأيت حروفًا غير معتادة أو كلمات بلغات أخرى، فقد تكون لم تحدد اللغة التي ترغبها. اتبع الخطوات أدناه لاختيار لغة أخرى.

**2 <sup>1</sup>** اضغط على الزر MENU لعرض القوائم.

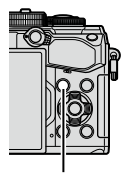

Y**F 4:3 ดิป**

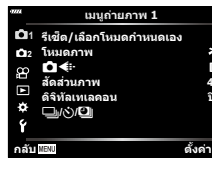

على حدد علامة التبويب (الإعداد) **٢** باستخدام Q ��<br>على لوحة الأسهم واضغط على الزر @.

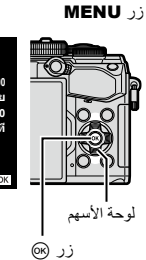

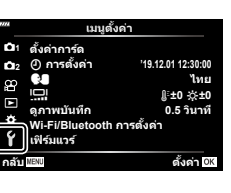

**2 <sup>3</sup>** حدد ]W ]باستخدام األزرار FG واضغط على الزر Q.

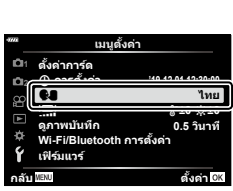

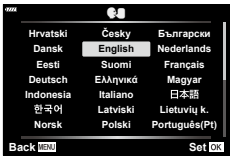

**4** حدد اللغة المطلوبة باستخدام األزرار FGHI واضغط على الزر Q.

<span id="page-29-2"></span><span id="page-29-0"></span>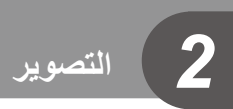

**شاشات عرض المعلومات أثناء التصوير**

**شاشة العرض أثناء التصوير الثابت**

<span id="page-29-1"></span>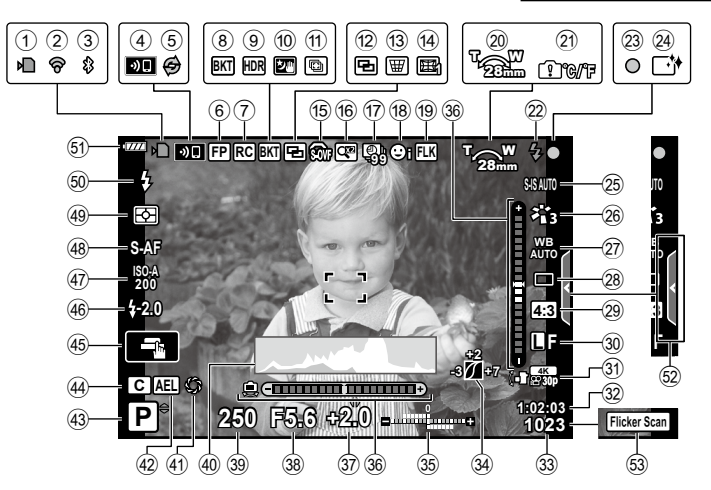

**شاشة العرض أثناء وضع األفالم**

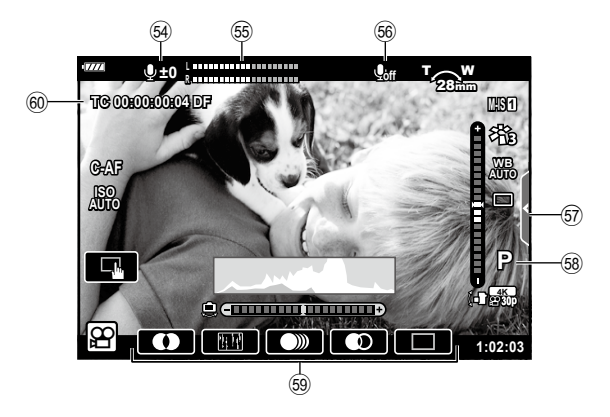

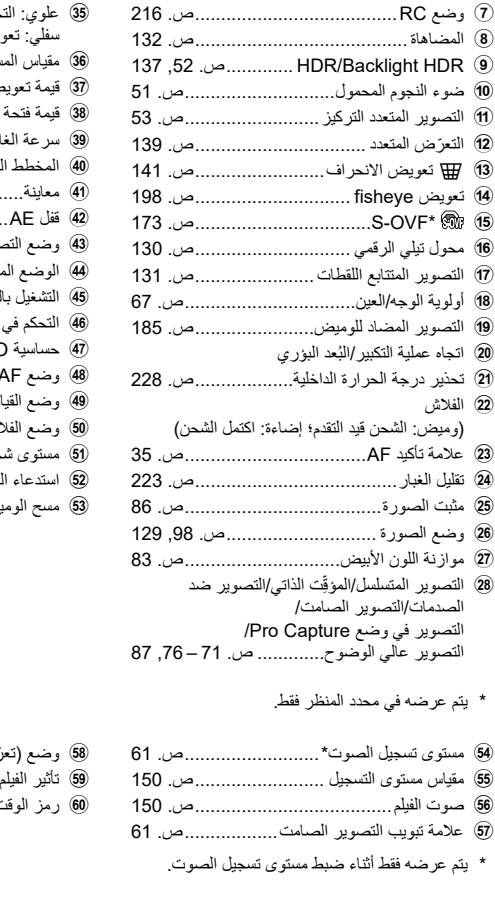

 مؤشر الكتابة على البطاقة...................ص. ,19 22 حالة اتصال شبكة LAN الالسلكية... [ص.](#page-199-0) [200](#page-199-0) – [207](#page-206-1) اتصال <sup>R</sup>**Bluetooth** النشط ....... [ص.](#page-199-0) [200](#page-199-0) – [207](#page-206-1) اتصال شبكة LAN الالسلكية ......... [ص.](#page-199-0) [200](#page-199-0) – [207](#page-206-1) تنشيط Capture Pro ..........................[ص.](#page-73-1) 74 فالش FP Super.............................[ص.](#page-214-1) [215](#page-214-1)

<span id="page-30-0"></span>l الفالش

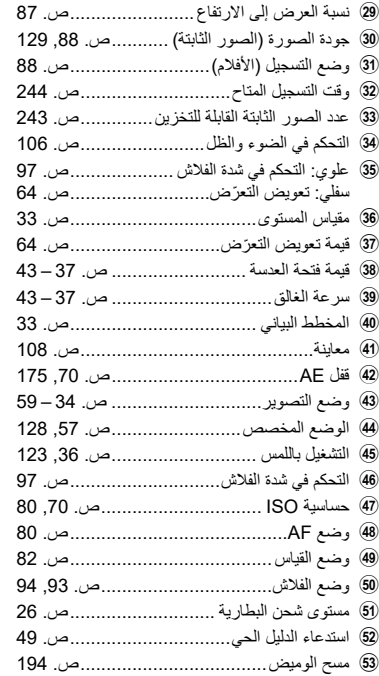

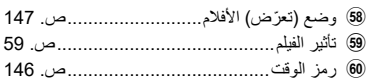

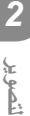

#### <span id="page-31-1"></span>**التبديل بين الشاشات**

<span id="page-31-0"></span>تم تجهيز الكاميرا بمستشعر للعين يعمل على تشغيل محدد المنظر عندما تضع عينيك عليه وعندما تبتعد بعينيك عنه. يوقف المستشعر تشغيل محدد المنظر ببنما يُشغِّل الشاشة. ĺ.

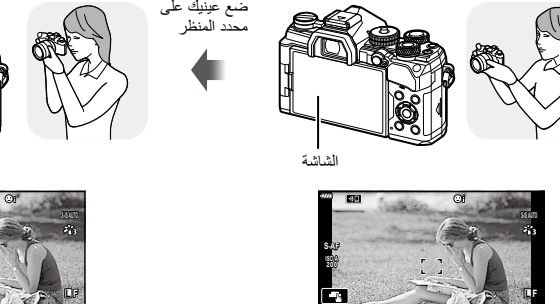

العرض الحي معروض على الشاشة.

**1023 p30**

**P** 3.50 **1:03** 

<span id="page-31-2"></span>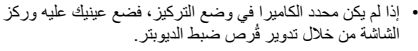

- اضغط على الزر u للتبديل بين العرض الحي والتصوير بمحدد المنظر (إظهار العرض الحي ولوحة التحكم الفائقة). إذا كانت لوحة التحكم الفائقة ([ص.](#page-76-1) 77) ظاهرةً على الشاشة، فسيتم تشغيل محدد المنظر عندما تضع عينيك عليه.
	- يمكنك عرض قائمة إعداد Switch Auto EVF إذا ضغطت مع الاستمرار على الزر IEVF Auto Switch] [O]. <br/>الاستمرار على الزر [\)ص.](#page-172-4) [173](#page-172-4)(

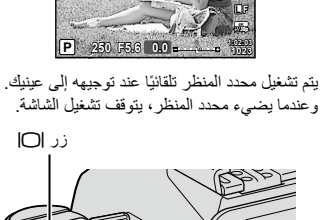

محدد المنظر

**A-ISO 200 AF-S**

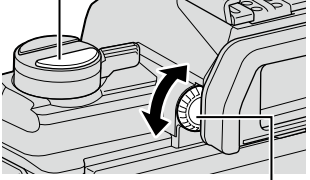

ُرص ضبط الديوبتر ق

يمكنك تبديل المعلومات المعروضة على الشاشة أثناء التصوير باستخدام الزر INFO.

<span id="page-32-0"></span>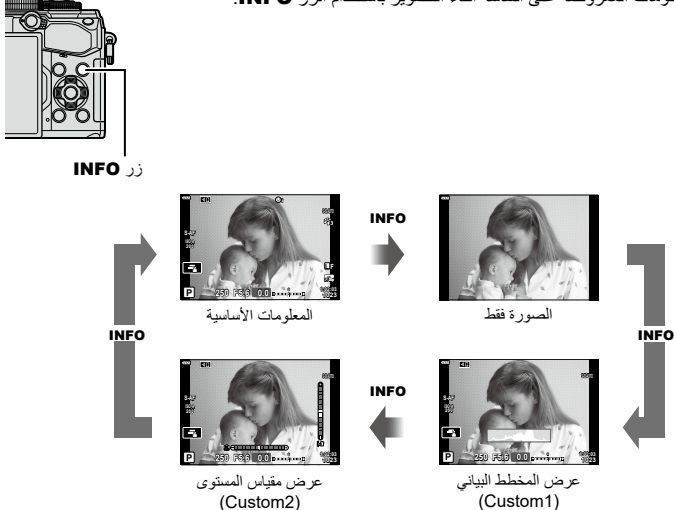

- يمكنك تغيير إعدادات 1Custom و2Custom. I[Settings Info/G[ > ]Info-LV[\(](#page-165-4) ][ص.](#page-165-4) [166](#page-165-4)(، [Imfo Settings |[ص.](#page-172-6) 173)
	- يمكن أن تختلف المعلومات المعروضة في وضع الفيلم (A) عن تلك المعروضة في وضع التصوير الثابت.<br>Q Display Settings] < Video Menu &I (عن 146)
- الﷺ Display Settings] < Video Menu<br>• يمكن التبديل بين شاشات عرض المعلومات في كلا الاتجاهين من خلال تدوير القُرص مع الضغط على الزر **INFO.**

#### <span id="page-32-3"></span><span id="page-32-2"></span><span id="page-32-1"></span>**عرض المخطط البياني**

ُ يتم عرضمخطط بياني يوضح توزيع السطوع في الصورة. حيث يمثل المحور الأفقي درجة السطوع، بينما يمثل المحور الرأسي عدد وحدات البكسل لكل سطوع في الصورة. كما يتم عرض المساحات الواقعة فوق الحد العلوي للتصوير باللون األحمر، وتلك التي تقل عن الحد الأدنى باللون الأزرق وتلك الموجودة في نطاق قياس اللقطة باللون الأخضر .

#### **عرض مقياس المستوى** بشير إلى اتجاه الكامير ا. حيثُ يُشار إلى الاتجاه "المائل" على الشريط الرأسي والاتجاه "الأفقي" على الشريط الأفقي. • يُقدّم مقياس المستوى للإرشاد فقط.

• قم بمعايرة المقياس إذا وجدت أنه لم يعد رأسيًا أو مستويًا فعلاً. [[@Evel Adjust] [\(](#page-173-2)[ص.](#page-173-2) [174](#page-173-2))

المزيد القليل

ساطع داكن

#### <span id="page-33-4"></span><span id="page-33-3"></span><span id="page-33-1"></span>**تصوير الصور الثابتة**

استخدم قُرص الوضع لتحديد وضع التصوير ، ثم قم بالتقاط الصورة

<span id="page-33-0"></span>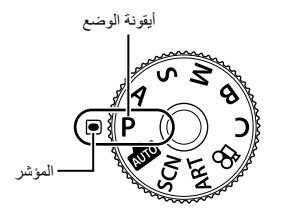

### <span id="page-33-2"></span>**أنواع أوضاع التصوير المختلفة**

لمعرفة كيفية استخدام أوضاع التصوير المختلفة، انظر ما يلي.

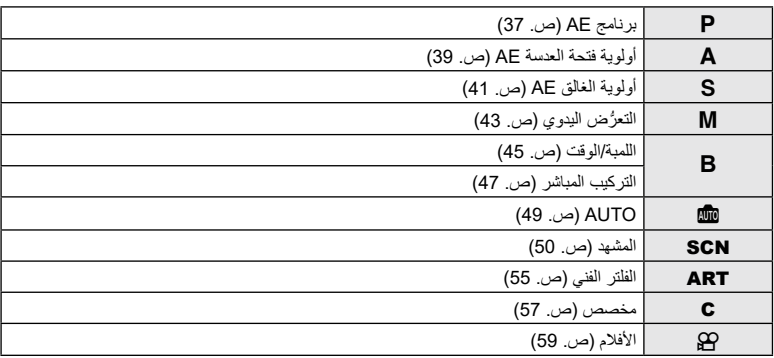

1 اضغط على قفل ڤُر ص الوضـع لتحرير ه، ثم انتقل إلى تعيين الوضـع الذي تر غب في استخدامه<sub>.</sub> • يقفل قفل قُرص الوضع عند الضغط عليه، ويتم التبديل بين القفل/التحرير في كل مرة تضغط فيها على القفل.

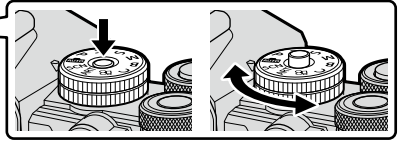

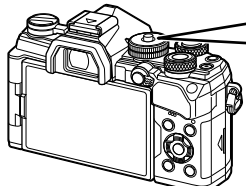

**2** قم بتأطير التصوير. احرص على أال تعوق أصابعك أو حزام الكاميرا العدسة أو إضاءة AF.

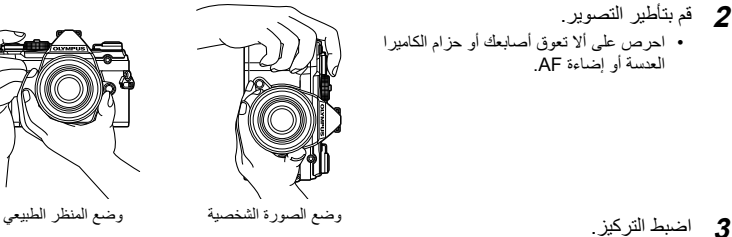

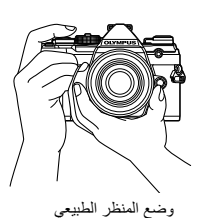

- <span id="page-34-0"></span>
- اضغط برفق على زر الغالق وصولاً إلى الموضع الأول (اضغط على زر الغالق جزئيًا). سيتم عرض علامة (●) وإطار أخضر (هدف AF) في موقع التركيز.

الضغط على زر الغالق جزئيًا علامة تاكيد AF

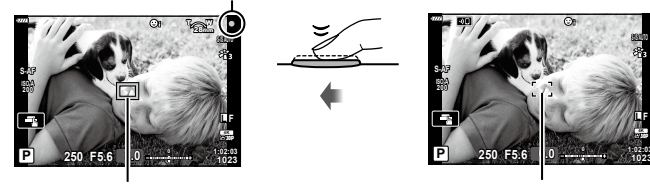

إطار AF هدف AF

- إذا لم تتمكن الكاميرا من التركيز، فستومض عالمة تأكيد AF[\(](#page-223-1) [ص.](#page-223-1) [224](#page-223-1)(.
- يختلف إطار AF حسب الخيار الذي يتم اختياره لوضع هدف AF. ويمكن اختيار المنطقة التي يغطيها هدف AF في شاشة تحديد هدف AF ([ص.](#page-64-1) 65). ولا يتم عرض إطار AF عند اختيار [ﷺ] (جميع الأهداف) لوضع هدف AF.
	- **4** قم بتحرير الغالق.
	- اضغط على زر الغالق كليًا (ضغطة كاملة).
	- ستقوم الكاميرا بتحرير الغالق والتقاط صورة.
		- سيتم عرض صورة اللقطة على الشاشة.

 يمكنك التركيز والتقاط الصور باستخدام عناصر التحكم اللمسية. I["التصوير بعمليات شاشة اللمس" \)ص.](#page-35-1) 36(

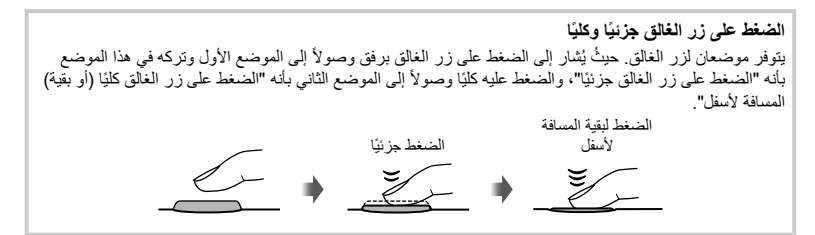

انقر فوق على اللتنقل خلال إعدادات شاشة اللمس.

**لتقل** انقر فوق موضوع للتركيز عليه ثم حرر الغالق تلقائيًا هذه الوظيفة غير متاحة في وضع الأفلام. U ُ عمليات شاشة اللمس م َّعطلة.

V انقر لعرض هدف AF والتركيز على الموضوع في المنطقة المحددة. ويمكنك استخدام شاشة اللمس الختيار موضع إطار التركيز وحجمه. كما **200** يمكنك التقاط الصور بالضغط على زر الغالق. **A-ISO**

<span id="page-35-0"></span>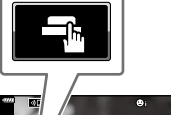

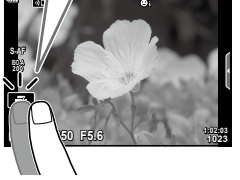

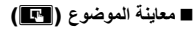

- **1** انقر فوق الموضوع في الشاشة.<br>• سيتم عرض هدف AF.
	-
- استخدم شريط التمرير الختيار حجم اإلطار.
	- **Off** انقر فوق S إليقاف عرض هدف AF.

**2** استخدم شريط التمرير لضبط حجم هدف AF، ثم انقر فوق Y للتكبير في موضع اإلطار.

- استخدم إصبعك للتمرير على الشاشة عند تكبير الصورة.
	- انقر فوق Z إللغاء عرض التكبير.

◁  $\overline{13}$ **x10**

**5.6F 250**

**AF-S**

**14 10**

**x3**

- فيما يلي الحاالت التي ال تتوفر فيها عمليات شاشة اللمس. في شاشة موازنة اللون الأبيض للالتقاط بلمسة واحدة، وعندما تكون الأزرار أو الأقراص قيد الاستخدام
	- ال تلمس شاشة العرض بأظافرك أو أي مواد حادة أخرى.
	- قد تتداخل القفازات أو أغطية الشاشة مع عمليات شاشة اللمس.
	- يمكنك تعطيل عملية تشغيل شاشة اللمس. I[Settings Touchscreen[\(](#page-173-3) ][ص.](#page-173-3) [174](#page-173-3)(

<span id="page-35-1"></span>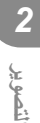
# **السماح للكاميرا باختيار فتحة العدسة وسرعة الغالق )AE Program :**P**)**

تختار الكاميرا فتحة العدسة األمثل وسرعة الغالق حسب سطوع الموضوع.

ُرص الوضع إلى P. **1** قم بتدوير ق

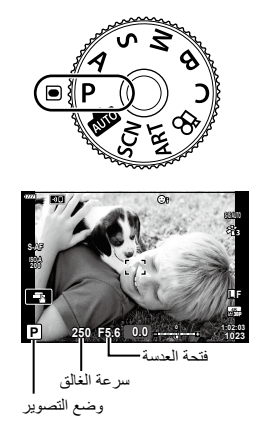

- **2** قم بالتركيز والتحقق من الشاشة. يتم عرض سرعة الغالق وفتحة العدسة التي تختارها الكاميرا.
	- **3** التقط الصور.

### **الموضوع داكن أو ساطع للغاية**

ّ إذا كانت الكاميرا غير قادرة على تحقيق التعرض األمثل، فستومض سرعة الغالق وفتحة العدسة كما هو موضح.

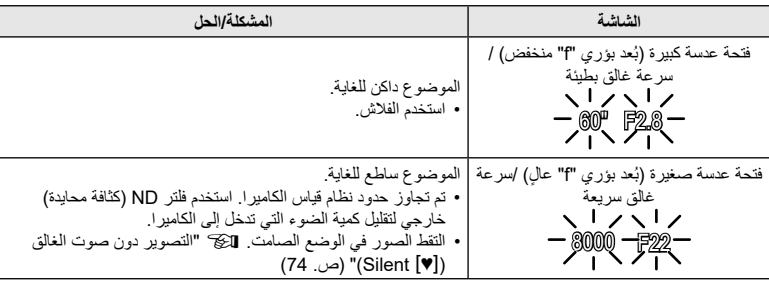

 عند استخدام إعداد ]ISO ]ثابت، قم بتغيير اإلعداد. I"تغيير حساسية ISO( ISO( ")[ص.](#page-69-0) ،70 [80\(](#page-79-0)

• تختلف قيمة فتحة العدسة المعروضة عندما تومض الشاشات باختلاف العدسة والبُعد البؤري.

 **ضبط اإلعدادات في الوضع** P استخدم الأقراص الأمامية والخلفية لضبط الإعدادات التالية. القُرص الأمامي: تعويض التعرّض (ص. 64) القُرص الخلفي: تغيير البرنامج ّ يمكن ضبط تعويض التعر ً ض أيضا باستخدام الزر F. اضغط على الزر F وأدر الڤرص الأمامي أو الخلفي<sub>.</sub>

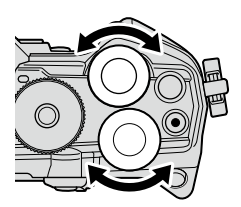

# ේ:

- يمكنك اختيار الوظائف التي تؤديها األقراص األمامية والخلفية. I[Function Dial K[\(](#page-163-0) ][ص.](#page-163-0) [164](#page-163-0)(
- يمكنك استخدام ذراع Fn ً لعكس أدوار األقراص األمامية والخلفية. كما يمكن أيضا تعيين أدوار أخرى للذراع. Ifa Fn Lever Function] [\(](#page-180-0)[ص.](#page-180-0) [181](#page-180-0))

#### **تغيير البرنامج**

يمكنك االختيار من بين مجموعات مختلفة من فتحة العدسة وسرعة الغالق المحددة نلقانيًا بواسطة الكاميرا دون تغيير التعرّض ويُعرَف ذلك باسم تغيير البرنامج.

- قم بتدوير القُرص الخلفي حتى تعرض الكامير! المجموعة المطلوبة من فتحة العدسة وسرعة الغالق.
- يتغير مؤشر وضع التصوير على الشاشة من P إلى **Ps** أثناء تغيير البرنامج. ولإنهاء تغيير البرنامج، قم بتدوير القُرص الخلفي في الاتجاه المعاكس لحين اختفاء **Ps**.

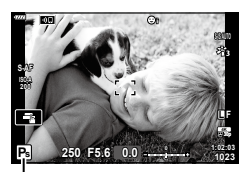

تغيير البرنامج

- **\$**
- ّ يمكنك اختيار ما إذا كانت الشاشة تعكس تأثيرات تعويض التعرض أو تحتفظ بسطوع ثابت لسهولة العرض. وتظهر تأثيرات إعدادات التعرّض في الإعدادات الافتراضية على الشاشة. [[The View Boost ][[ص.](#page-166-0) [167](#page-166-0))]

# **اختيار فتحة العدسة )AE Priority-Aperture :**A**)**

في هذا الوضع، تختار فتحة العدسة (نسبة البُعد البؤر ي "f") وتُعيّن الكامير ا سرعة الغالق تلقائيًا للحصول على تعرّض أمثل وفقًا لسطوع الموضوع. وتقلل القيم المنخفضة لفتحة العدسة (فتحات العدسات الأكبر ) عمق المنطقة التي يتم التركيز عليها )عمق المجال(، مما يؤدي إلى تشوش الخلفية. بينما تزيد القيم األعلى لفتحة العدسة )فتحات العدسات األصغر( عمق المنطقة التي يتم التركيز عليها أمام الموضوع وخلفه.

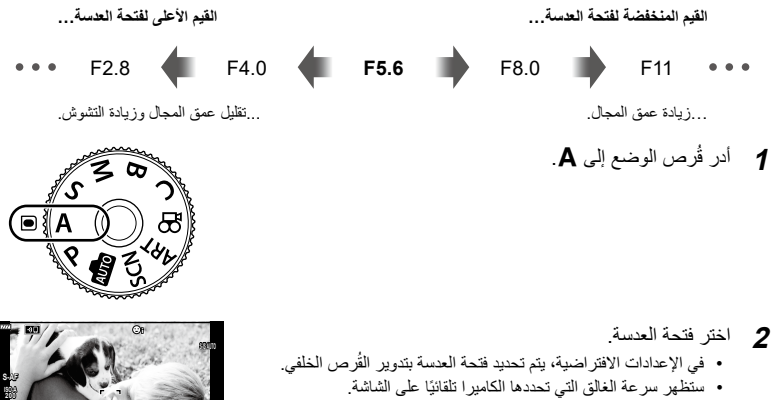

**3** التقط الصور.

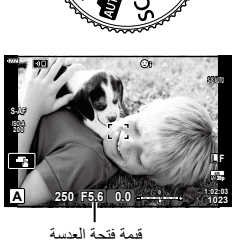

#### **الموضوع داكن أو ساطع للغاية**

إذا كانت الكاميرا غير قادرة على تحقيق التعرّض الأمثل، فستومض شاشة سرعة الغالق كما هو موضح.

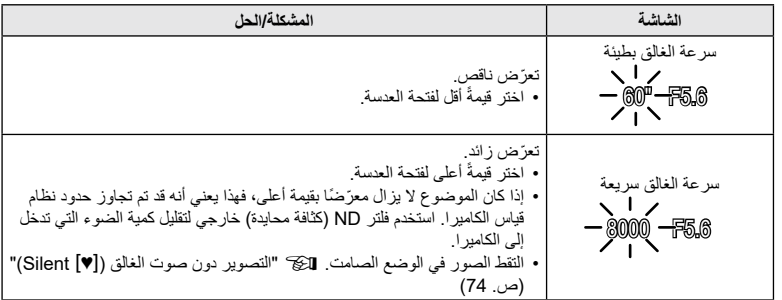

 عند استخدام إعداد ]ISO ]ثابت، قم بتغيير اإلعداد. I"تغيير حساسية ISO( ISO[\(](#page-69-0) ")[ص.](#page-69-0) ،70 [80\(](#page-79-0)

#### **ضبط اإلعدادات في الوضع** A

استخدم الأقراص الأمامية والخلفية لضبط الإعدادات التالية. القُرص الأمامي: تعويض التعرّض (ص. 64) القُرص الخلفي: فتحة العدسة ّ يمكن ضبط تعويض التعر ً ض أيضا باستخدام الزر F. اضغط على الزر F وأدر الڤُرص الأمامي أو الخلفي.

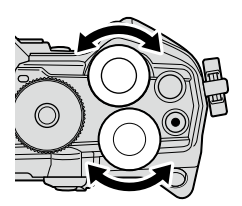

# <u>ක්</u>-

**ريوصتلا**

- يمكنك اختيار الوظائف التي تؤديها األقراص األمامية والخلفية. I[Function Dial K[\(](#page-163-0) ][ص.](#page-163-0) [164](#page-163-0)(
- يمكنك استخدام ذراع Fn ً لعكس أدوار األقراص األمامية والخلفية. ويمكن أيضا تعيين أدوار أخرى للذراع. In Lever Function 1 <br / 201[\(](#page-180-0)[ص.](#page-180-0) [181](#page-180-0))
- ّ يمكنك اختيار ما إذا كانت الشاشة تعكس تأثيرات إعدادات التعرض أو تحتفظ بسطوع ثابت لسهولة العرض. وتظهر تأثيرات إعدادات التعرّض في الإعدادات الافتراضية على الشاشة. [[Tive View Boost ] [\(](#page-166-0)[ص.](#page-166-0) [167](#page-166-0))
	- يمكنك إيقاف فتحة العدسة عند القيمة المحددة ومعاينة عمق المجال. I[Function Button K[\(](#page-107-0) ][ص.](#page-107-0) [108\(](#page-107-0)

# **اختيار سرعة الغالق )AE Priority-Shutter :**S**)**

يمكنك في هذا الوضع اختيار سر عة الغالق، وستقوم الكامير ا تلقائيًا بتعيين فتحة العدسة للحصول على تعرّض أمثل وفقًا لسطوع الموضوع. يبدو أن سرعات الغالق األسرع تعمل على "تجميد" المواضيع السريعة الحركة. بينما تضيف سرعات الغالق الأبطأ تشوشًا إلى الأجسام المتحركة، مما يمنحها شعورًا حركيًا بتأثير ديناميكي.

**سرعات غالق أسرع...سرعات غالق أبطأ... 60<sup>"</sup> 41 15 4 30 4 60 125 250 11 8000** 

..."تجميد" حركة المواضيع السريعة الحركة. ...إنتاج لقطات ديناميكية مع شعور بالحركة.

ُرص الوضع إلى S. **1** أدر ق

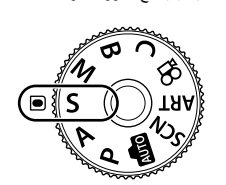

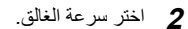

- في الإعدادات الافتر اضية، يتم تحديد سرعة الغالق بتدوير القُرص الخلفي.
	- يمكن تعيين سرعة الغالق على القيم بين 1/8000 و60 ث.
- تتوفر سرعات الغالق بقيمة 1/32000 ث في الوضع [♥] (الصامت) . I"التصوير دون صوت الغالق )s Silent( ")[ص.](#page-73-0) 74(
	- ستظهر فتحة العدسة المحددة تلقائيًا على الشاشة بواسطة الكامير ا.
		- **3** التقط الصور.

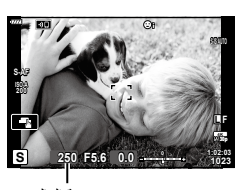

سرعة الغالق

#### **الموضوع داكن أو ساطع للغاية**

إذا كانت الكاميرا غير قادرة على تحقيق التعرض األمثل، فستومض شاشة فتحة العدسة كما هو موضح.

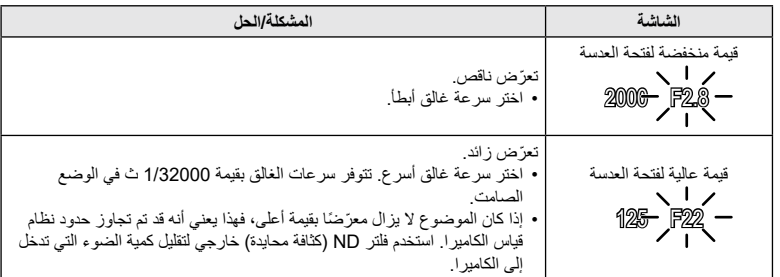

- عند استخدام إعداد ]ISO ]ثابت، قم بتغيير اإلعداد. I"تغيير حساسية ISO( ISO[\(](#page-69-0) ")[ص.](#page-69-0) ،70 [80\(](#page-79-0)
	- تختلف قيمة فتحة العدسة المعروضة عندما تومض الشاشة باختلاف العدسة والبُعد البؤري.
		- **ضبط اإلعدادات في الوضع** S

استخدم الأقراص الأمامية والخلفية لضبط الإعدادات التالية. القُرص الأمامي: تعويض التعرّض (ص. 64) القُرص الخلفي: سرعة الغالق ّ يمكن ضبط تعويض التعر ً ض أيضا باستخدام الزر F. اضغط على الزر F وأدر الڤرص الأمامي أو الخلفي.

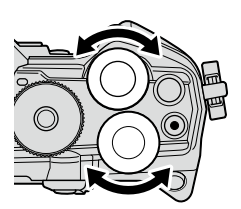

# %

- يمكنك اختيار الوظائف التي تؤديها األقراص األمامية والخلفية. I[Function Dial K[\(](#page-163-0) ][ص.](#page-163-0) [164](#page-163-0)(
	- يمكنك استخدام ذراع Fn ً لعكس أدوار األقراص األمامية والخلفية. ويمكن أيضا تعيين أدوار أخرى للذراع. I G Fn Lever Function] [\(](#page-180-0)[ص.](#page-180-0) [181](#page-180-0))
- ّ يمكنك اختيار ما إذا كانت الشاشة تعكس تأثيرات إعدادات التعرض أو تحتفظ بسطوع ثابت لسهولة العرض. وتظهر تأثيرات إعدادات التعرّ ض في الإعدادات الافتراضية على الشاشة. [31] [[ص.](#page-166-0) [167](#page-166-0)) [ص. 167)
- ًا لسرعة الغالق المحددة، قد تالحظ وجود تباين في الشاشة بسبب وميض من مصادر إضاءة الفلورسنت أو LED. ويمكن وفق تكوين الكاميرا لتقليل تأثيرات الوميض أثناء العرض الحي أو عند التقاط الصور. I[Reduction Flicker ] [\)ص.](#page-183-0) [184](#page-183-0)(، ]Scan Flicker K( ][ص.](#page-193-0) [194\(](#page-193-0)

**ريوصتلا** *2*

**M**

**ISO 400**

- يمكنك في هذا الوضع، اختيار فتحة العدسة وسرعة الغالق. كما يمكنك ضبط الإعدادات وفقًا لأهدافك، على سبيل المثال من خلال الجمع بين سر عات الغالق السريعة وفتحات العدسات الصغيرة (قيم بُعد بؤري "f" عالية) لزيادة عمق المجال.
	- ُرص الوضع إلى M. **1** أدر ق

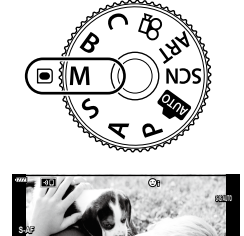

**05.6F 250 1:02:03 +2.0**

**1023**

 **p30 F L**

- **2** اضبط فتحة العدسة وسرعة الغالق.
- في الإعدادات الافتر اضية، يتم تحديد فتحة العدسة بواسطة القُرص الأمامي وسرعة الغالق بواسطة القُرص الخلفي.
	- اختر من سرعات غالق تبلغ 1/8000–60 s.
	- تتوفر سرعات الغالق بقيمة 1/32000 ث في الوضع الصامت. الكتاب "التصوير دون صوت الغالق (Silent [♥])" ([ص.](#page-73-0) 74)
- ّ تعرض الشاشة الفرق بين التعرض الناتج عن فتحة العدسة وسرعة الغالق المحددة والتعرّض الأمثل المُقاس بالكاميرا. وستومض الشاشة إذا تجاوز الفرق  $EV±3$ 
	- ًا عند تحديد ]AUTO ]من أجل ]ISO]، سيتم ضبط حساسية ISO تلقائي للتعرّ ض الأمثل في إعدادات التعرّ ض المحددة. قم بتعيين إعدادات [ISO] االفتراضية على ]AUTO]. I"تغيير حساسية ISO( ISO ") )[ص.](#page-69-0) ,70 [80\(](#page-79-0)
		- **3** التقط الصور.

**الموضوع داكن أو ساطع للغاية**

ّ إذا كانت الكاميرا غير قادرة على تحقيق التعرض األمثل بتحديد ]AUTO ]لـ ]ISO]، فستومض شاشة حساسية ISO كما هو موضح.

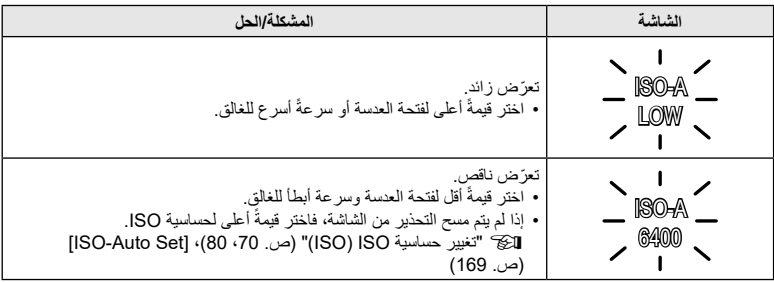

 **ضبط اإلعدادات في الوضع** M استخدم الأقر اص الأمامية و الخلفية لضبط الإعدادات التالية. القُرص الأمامي: فتحة العدسة القُرص الخلفي: سرعة الغالق

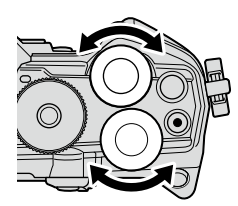

# %

**ريوصتلا**

*2*

- يمكنك اختيار الوظائف التي تؤديها األقراص األمامية والخلفية. I[Function Dial K[\(](#page-163-0) ][ص.](#page-163-0) [164](#page-163-0)(
	- يمكنك استخدام ذراع Fn ً لعكس أدوار األقراص األمامية والخلفية. ويمكن أيضا تعيين أدوار أخرى للذراع. ا[ص.](#page-180-0) [181](#page-180-0)) G Fn Lever Function [ آص. 181)
- ًا لسرعة الغالق المحددة، قد تالحظ وجود تباين في الشاشة بسبب وميض من مصادر إضاءة الفلورسنت أو LED. ويمكن تكوين وفق الكاميرا لتقليل تأثيرات الوميض أثناء العرض الحي أو عند التقاط الصور. [Thicker Reduction] ([ص.](#page-183-0) [184](#page-183-0)).  $(194 \ldots )$  $(194 \ldots )$  $(194 \ldots )$  [C Flicker Scan]
	- ّ يمكنك اختيار ما إذا كانت الشاشة تعكس تأثيرات إعدادات التعرض أو تحتفظ بسطوع ثابت لسهولة العرض. وفي اإلعدادات الافتراضية، تحافظ الشاشة على سطوع ثابت لسهولة العرض. [Soost] [[ص.](#page-166-0) [167](#page-166-0)) [ص. 167]

### **اسّ تخدام تعويض التعرض في الوضع** M

في الوضع M ّ ، يتوفر تعويض التعرض عند تحديد ]AUTO ]من أجل ]ISO ً] . ونظر ّ ا ألن تعويض التعرض يتم من خالل ضبط حساسية ISO، فإن فتحة العدسة وسرعة الغالق لا تتأثران بذلك. [الآل "تغيير حساسية ISO (ISO)" [\)ص.](#page-69-0) ،70 [80](#page-79-0)(، ]Set Auto-ISO( ][ص.](#page-168-0) [169\(](#page-168-0)

- ّ يمكن ضبط تعويض التعرض باستخدام الزر F. اضغط مع االستمرار على الزر F وأدر القُرص الأمامي أو الخلفي<sub>.</sub>
	- يُضاف تعويض التعرّض إلى فرق التعرّض المعروض على الشاشة.

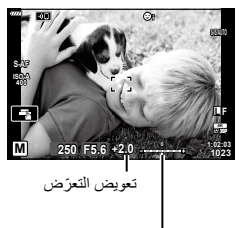

تعويض التعرّض زائد فرق التعرّض

### **التصوير في وضع "Bulb "و"Bulb Live"**

يظل الغالق مفتوحًا أثناء الضغط على زر الغالق. وفي حال الرغبة بإنهاء التعرّض، حرر الزر

- ً تزداد مدة بقاء الغالق مفتوحا كلما زاد مقدار الضوء الذي يدخل إلى الكاميرا.
- ّ عند تحديد التصوير الحي باللمبة، يمكنك اختيار عدد مرات تحديث الكاميرا لشاشة العرض الحي أثناء التعرض.

#### **التصوير في وضع "Time "و"Time Live"**

يبدأ التعرّض عند الضغط على زر الغالق ضغطةً كاملةً لأسفل ولإنهاء التعرّض، اضغط على زر الغالق ضغطةً كاملةً لأسفل مرة ًأخرى.

- ً تزداد مدة بقاء الغالق مفتوحا كلما زاد مقدار الضوء الذي يدخل إلى الكاميرا.
- ّ عند تحديد التصوير الحي المتتالي اللقطات، يمكنك اختيار عدد مرات تحديث الكاميرا لشاشة العرض الحي أثناء التعرض.
	- ُرص الوضع إلى **B**. **1** أدر ق
- ▣∛
- **2** اختر التصوير باللمبة أو المتتالي اللقطات. • في الإعدادات الافتر اضية، يتم التحديد باستخدام القُرص الخلفي.
	- **3** اضغط على الزر MENU.
- سيُطلب منك اختيار الفاصل الزمني الذي يتم فيه تحديث المعاينة.
	- ًا باستخدام FG في لوحة األسهم. ً زمني **4** حدد فاصال
		- **5** اضغط على الزر Q الختيار الخيار المظلل. سيتم عرض القوائم.

**Live Bulb ~ LOW ISO ~ 400 ISO ~ 800 ISO 1600 ISO times 24 times 19 times 14 times 9 Off Display Count** 

**Set Back**

**6** اضغط على الزر MENU للخروج من القوائم. إذا تم تحديد خيار آخر بخالف ]Off]، فسيظهر ]BULB LIVE ]أو ]TIME LIVE ]على الشاشة.

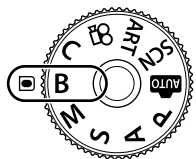

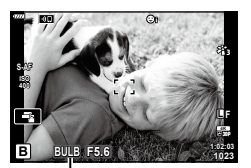

التصوير باللمبة أو المتتالي اللقطات

#### **7** اضبط فتحة العدسة.

• في الإعدادات الافتر اضية، يمكن ضبط فتحة العدسة باستخدام القُر ص الأمامي.

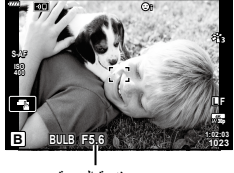

فتحة العدسة

#### **8** التقط الصور.

**ريوصتلا**

*2*

- ّ في أوضاع التصوير باللمبة أو التصوير الحي باللمبة، استمر في الضغط على زر الغالق. وإلنهاء التعرض، حرر الزر.
	- في أوضاع التصوير المتتالي اللقطات أو التصوير الحي المتتالي اللقطات، اضغط على زر الغالق ضغطةً كاملةً لبدء التعرض وضغطة أخرى إلنهائه.
		- ينتهي التعرّض تلقائيًا عند تحديد الوقت المحدد [Bulb/Time Timer]. الوقت الافتراضـي هو [min 8]، ويمكن تغييره. IBulb/Time Timer] [\(](#page-169-0)[ص.](#page-169-0) 170)
- يتم تطبيق ].Reduct Noise ُ ] بعد التصوير. حيث تعرض الشاشة الوقت المتبقي حتى تكتمل العملية. ويمكنك اختيار الظروف التي يتم بموجبها تقليل الضجيج )[ص.](#page-168-1) [169](#page-168-1)(.
	- ًا. أثناء التصوير الحي المتتالي اللقطات، يمكنك تحديث المعاينة بالضغط على زر الغالق جزئي
		- تنطبق بعض القيود على اختيار إعدادات حساسية ISO المتاحة.
	- يُستخدَم التصويرِ باللمبة بدلاً من التصوير الحي باللمبة عندما يكون التعرّض المتعدد أو تعويض الانحراف أو تصحيح .ً fisheye ُ مفعال
- يُستخدَم التصوير المنتالي اللقطات بدلاً من التصوير الحي المتتالي اللقطات عندما يكون التعرّض المتعدد أو تعويض الانحراف أو تصحيح fisheye مُفعلاً.
- توجد قيود على إعدادات الوظائف التالية أثناء التصوير. التصوير المتسلسل والتصوير بالمؤقِّت الذاتي والتصوير المتتابع والتصوير بمضاهاة AE ومثبت الصور ومضاهاة الفلاش ֧֧֧֦֧֦֧֦֧֦֧֦֧֦֧֦֧֦֧֦֧֝֟֟֓֕֝֟֓֝֬֝֬֝֬֝֬֝֬֝֬֓֞**֓** ّ والتعرض المتعدد\* وما إلى ذلك. \* عند تحديد خيار آخر بخلاف [Off] من أجل [Live Bulb] أو [Live Time] [\(](#page-169-1)[ص.](#page-169-1) 170)
	- يتوقف تشغيل [Image Stabilizer [[ص.](#page-85-0) 86) تلقائيًا.
	- ً بناء على إعدادات الكاميرا ودرجة الحرارة والوضع، قد تالحظ وجود ضجيج أو نقاط مضيئة في الشاشة. قد تظهر هذه في بعض الأحيان في الصور حتى عند تمكين [.Noise Reduct] ([ص.](#page-168-1) [169](#page-168-1)).

# %

- ُ يمكن ضبط سطوع الشاشة أثناء التصوير باللمبة/التصوير المتتالي اللقطات. حيث تكون الشاشة أغمق من المعتاد في اإلعدادات الافتراضية. [Sulb/Time Monitor] [[ص.](#page-169-2) [170](#page-169-2))
- أثناء التصوير باللمبة/التصوير المتتالي اللقطات، يتم تحسين سطوع الموضوع على الشاشة لسهولة العرض عندما تكون اإلضاءة ضعيفة. [38] [Live View Boost] ([ص.](#page-166-0) [167](#page-166-0))
- في الوضع **B** (اللمبة)، يمكنك ضبط التركيز يدويًا بينما يكون التعرّض قيد التقدم. ويتيح لك ذلك إلغاء التركيز أثناء التعرّض أو التركيز في نهاية التعرّض. IBulb/Time Focusing] [[ص.](#page-179-0) 180)

# <span id="page-46-0"></span>\$ **الضجيج**

قد يظهر الضجيج على الشاشة أثناء التصوير بسرعات غالق بطيئة. ويحدث ذلك عندما ترتفع درجة الحرارة في جهاز التقاط الصور أو دارة المحرك الداخلية لجهاز التقاط الصور، مما يتسبب في توليد تيار في تلك الأقسام من جهاز التقاط الصور التي لا تتعرض للضوء عادةً. ويمكن أن يحدث ذلك أيضًا عند التصوير باستخدام إعداد ISO عالٍ في بيئة ذات درجة حرارة عالية. ولتقليل هذا الضجيج، تقوم الكاميرا بتنشيط وظيفة تقليل الضجيج. [Seduct] ] [[ص.](#page-168-1) [169](#page-168-1)) [ص. 169]

# **تفتيح المزج )Photography Composite Live :B)**

اترك الغالق مفتوحًا للحصول على تعرّض طويل. ويمكنك عرض مسارات الضوء التي خلفتها الألعاب النارية أو النجوم ّ وتصويرها دون تغيير تعرض الخلفية. كما تجمع الكاميرا بين لقطات متعددة وتسجلها كصورة واحدة.

ُرص الوضع إلى **B**. **1** أدر ق

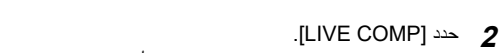

- في الإعدادات الافتر اضية، يتم التحديد باستخدام القُرص الخلفي.
	- **3** اضغط على الزر MENU.
	- سيتم عرض قائمة ]Settings Composite].
	- **4** ّ حدد وقت التعرض باستخدام FG في لوحة األسهم. ّ اختر وقت تعرض من 1/2 إلى 60 ث.
		- **5** اضغط على الزر Q الختيار الخيار المظلل. سيتم عرض القوائم.
- **6** اضغط على الزر MENU بشكل متكرر للخروج من القوائم.
	- **7** اضبط فتحة العدسة.
- في الإعدادات الافتر اضية، يمكن ضبط فتحة العدسة باستخدام القُرص الأمامي.
	- **8** اضغط على زر الغالق ضغطة كاملة لتجهيز الكاميرا.
		- تكون الكاميرا جاهزة للتصوير عند عرض .[Ready for composite shooting]

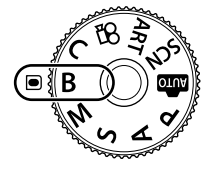

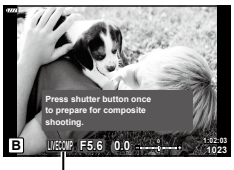

التصوير بالتركيب المباشر

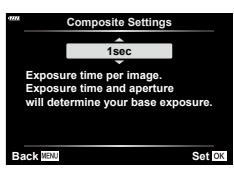

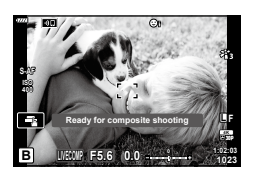

**9** اضغط على زر الغالق لبدء التصوير. ّ سيبدأ التصوير بالتركيب المباشر، وسيتم تحديث الشاشة بعد كل تعرض.

**10** اضغط على زر الغالق مرة أخرى إلنهاء التصوير.

- يمكن أن يستمر التصوير بالتركيب المباشر لمدة تصل إلى ثالث ساعات. ويختلف الحد األقصى لوقت التسجيل حسب مستوى البطارية وحاالت التصوير.
	- تنطبق بعض القيود على اختيار إعدادات حساسية ISO المتاحة.
	- تنطبق القيود على بعض الميزات أثناء التصوير، بما في ذلك: التصوير المتسلسل والتصوير بالمؤقِّت الذاتي والتصوير المتتالي ومضاهاة AE ومضاهاة الفلاش ومضاهاة التركيز <u>:</u> والتصوير عالي الوضوح والتصوير في وضع HDR والتعرّض المتعدد وتعويض الانحراف وتصحيح fisheye. • يتوقف تشغيل [Image Stabilizer ] [[ص.](#page-85-0) 86) تلقائيًا.
- ُ يمكن ضبط سطوع الشاشة أثناء التصوير بالتركيب المباشر. حيث تكون الشاشة أغمق من المعتاد في اإلعدادات االفتراضية. I[Monitor Time/Bulb( ][ص.](#page-169-2) [170](#page-169-2)(
	- يمكن اختيار وقت التعرّض مسبقًا لكل تعرّض بتم أثناء التصوير بالتركيب المباشر وذلك باستخدام القوائم. **IComposite Settings [\(](#page-192-0)[ص.](#page-192-0) [193](#page-192-0))**

%

#### **السماح للكاميرا باختيار اإلعدادات )mode AUTO)**

تضبط الكاميرا اإلعدادات لتناسب المشهد. وكل ما عليك فعله هو الضغط على زر الغالق. استخدم األدلة الحية لضبط معلمات مثل اللون والسطوع وضبابية الخلفية بسهولة.

- ُرص الوضع على B. **1** قم بتعيين ق • في الوضع التلقائي، تحدد الكامير ا تلقائيًا خيار وضع المشهد المناسب لموضوعك عندما تضغط على زر الغالق جزئيًا. وبمجرد التحديد، سيتم استبدال رمز B الموجود في الركن الأيسر السفلي من الشاشة بأيقونة المشهد الذي تم اختياره.
- على الزر Q. **<sup>2</sup>** لضبط إعدادات التصوير، وقم بعرض الدليل الحي من خالل الضغط
- استخدم  $\bigtriangledown$  لتحديد عنصر في الدليل الحي ثم اضغط على  $\circ$  لعرض شريط التمرير.

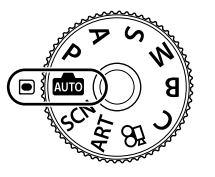

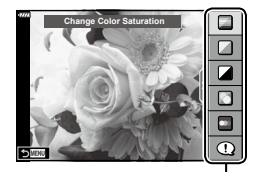

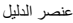

 $\Box$ **Vivid & Clear 0 Muted & Flat** ंबर

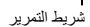

- **3** استخدم FG لتحديد موضع شريط التمرير ثم اختر أحد المستويات. اضغط على الزر Q لحفظ التغييرات.
	- للخروج، اضغط على الزر MENU.
- عند تحديد [Shooting Tips]، استخدم  $\Delta\nabla$  لتحديد العنصر واضغط على الزر Q لعرض التفاصيل.
- ً يكون تأثير المستوى المحدد ظاهرا على الشاشة. وفي حالة تحديد [Blur Background] أو [Express Motions]، ستعود الشاشة إلى وضعها الطبيعي، ولكن سيظل التأثير المحدد مرئيًا في الصورة النهائية.
	- **4** لتعيين أدلة حية متعددة، كرر الخطوتين 2 و.3
- يتم عرض عالمة اختيار على عنصر الدليل لألدلة الحية التي جرى تعيينها بالفعل.
	- لا يمكن تعيين [Blur Background] و [Express Motions] في الوقت نفسه.

- لمسح األدلة الحية من الشاشة، اضغط على الزر MENU. **<sup>5</sup>** التقط الصور.
- في حال تحديد [RAW] لجودة الصورة، سيتم تعيين جودة الصورة تلقائيًا على RAW+JPEG.
	- ال يتم تطبيق إعدادات الدليل الحي على صورة RAW.
	- قد تظهر الصور محببة في بعض مستويات إعداد الدليل الحي.

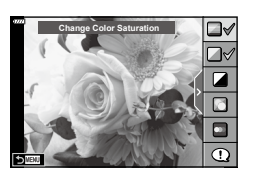

**ريوصتلا** *2*

- قد لا تكون التغييرات في مستويات إعداد الدليل الحي ظاهرةً على الشاشة.
- تنخفض معدالت اإلطار كلما كان شريط تمرير ]Motions Express ]أقرب إلى ]Motion Blurred].
	- لا يمكن استخدام الفلاش إذا كان أحد الأدلة الحية مُعيّنًا.
- قد يؤدي اختيار إعدادات الدليل الحي التي تتجاوز حدود قياسات التعرّض للكاميرا إلى ظهور صور ذات تعرّض زائد أو ناقص.

# $\mathbb Z$

- ً يمكن أيضا استخدام عناصر التحكم باللمس.
- **التصوير في وضع المشهد )mode** SCN**)**

تقوم الكامير ا بتحسين إعدادات الموضوع أو المشهد تلقائيًا. ُرص الوضع إلى SCN. **1** أدر ق

**2** استخدم FGHI لتحديد المشهد واضغط على الزر Q.

- **3** استخدم HI لتحديد وضع المشهد واضغط على الزر Q.
- ORAZK
	- الختيار مشهد مختلف، اضغط على الزر Q. واضغط على الزر MENU بعد ذلك للعودة إلى شاشة اختيار المشهد.

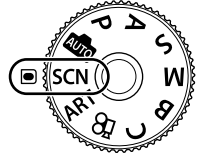

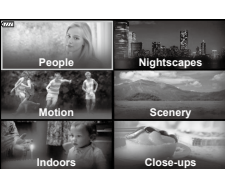

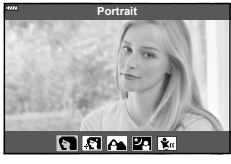

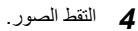

# <span id="page-50-0"></span>**أنواع أوضاع المشهد**

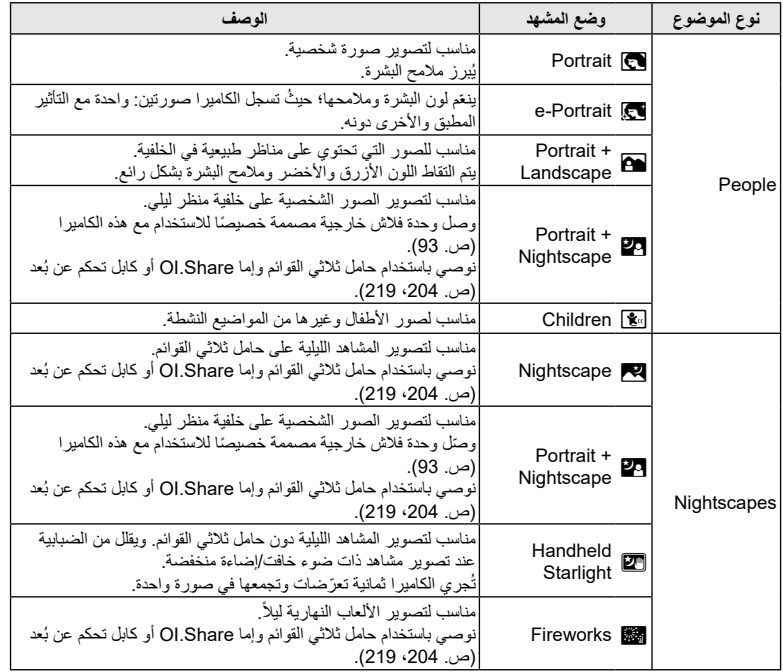

**ريوصتلا** *2*

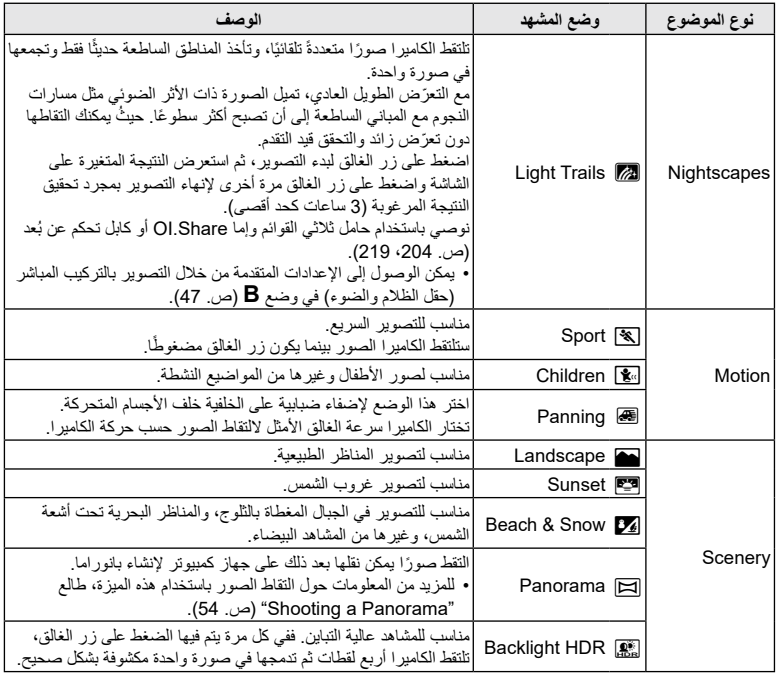

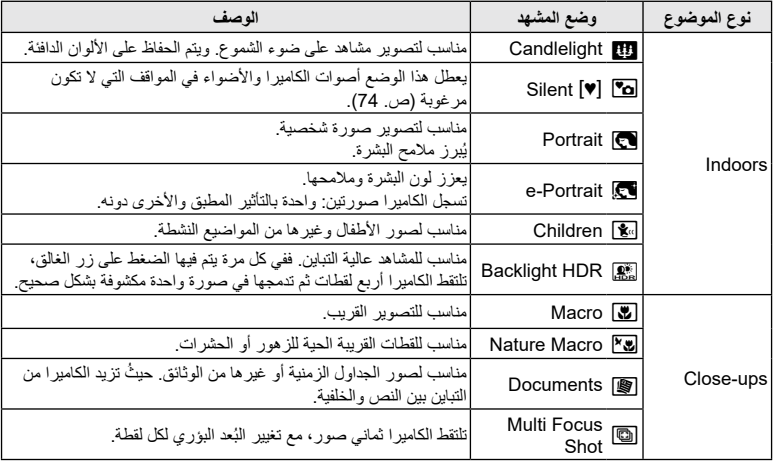

- لتزيادة فوائد أوضاع المشهد ألقصى درجة، يتم تعطيل بعض إعدادات وظيفة التصوير.
- قد تكون هناك حاجة لبعض الوقت لتسجيل الصور الملتقطة باستخدام ]Portrait-e]. باإلضافة إلى ذلك، عندما يكون وضع جودة الصورة مُعنِّذًا على [RAW]، يتم تسجيل الصورة في RAW + JPEG.
- ال يمكن تسجيل األفالم باستخدام ]Portrait-e ]أو ]Handheld Starlight ]أو ]Panorama ]أو ]HDR Backlight].
	- تسجيل الفيلم غير متاح في وضع [Light Trails] عند تحديد 60% (تسجيل فيلم سريع) من أجل [-:﴾ @].
	- سيتم تسجيل صور ]Starlight Handheld ]الملتقطة باستخدام ]RAW ]لجودة الصورة بتنسيق JPEG + RAW، مع تسجيل اإلطار األول كصورة RAW والمركب النهائي كصورة JPEG.
- يسجل [Backlight HDR] الصور المُعالَجة بتقنية HDR بتنسيق JPEG. وعند تعيين وضع جودة الصورة على [RAW]، يتم تسجيل الصورة بتنسيق JPEG + RAW.
	- في وضع [Panning]، يتم عرض الرمز أثناء اكتشاف التحريك لأعلى ولأسفل، والرمز في حال عدم اكتشاف شيء.
	- أوقف تشغيل مثبت الصورة عند استخدام العدسة مع مفتاح مثبت الصورة في ]Panning]. قد يكون من غير الممكن الحصول على تأثيرات كافية بالتحريك ألعلى وألسفل في الظروف الساطعة. لذا استخدم فلتر ND المتاح تجاريًا للحصول على التأثير ات بسهولة أكبر .
		- سينتهي التصوير إذا تم ضبط التكبير/التصغير أثناء التقاط الصور في وضع ]Shot Focus Multi].
			- ال يمكن التقاط أي صور في وضع ]Shot Focus Multi ]عند تركيب عدسة Thirds-Four.

**ريوصتلا**

#### <span id="page-53-0"></span>Shooting a Panorama  $\blacksquare$

يمكن ضم الصور الملتقطة باستخدام هذا الخيار معًا لتشكيل بانور اما. ستحتاج إلى تثبيت أحدث إصدار من Olympus Workspace على جهاز الكمبيوتر لضم الصور معًا وتشكيل بانوراما. [@ "توصيل الكاميرا بجهاز كمبيوتر" [\)ص.](#page-207-0) [208\(](#page-207-0)

- **1** حدد ]Panorama ]في قائمة وضع SCN[\(](#page-50-0) [ص.](#page-50-0) 51( ثم اضغط على الزر Q.
	- **2** استخدم FGHI الختيار اتجاه تحريك.
		- ً باستخدام األدلة لتأطير اللقطة. **3** التقط صورة
	- يتم ضبط التركيز والتعرّض والإعدادات الأخرى على قيم اللقطة الأولى.

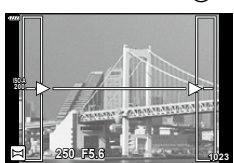

**4** التقط بقية الصور مع تأطير كل لقطة بحيث تتداخل األدلة مع الصورة السابقة.

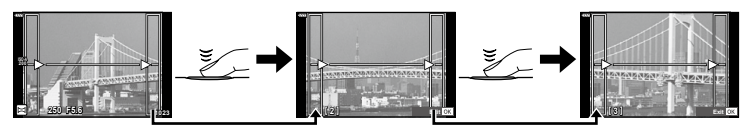

- قد يشمل العرض البانورامي ما يصل إلى 10 صور. ويتم عرض مؤشر تحذير )g )بعد الصورة العاشرة. • أثناء التصوير البانورامي، لن يتم عرض الصورة الملتقطة سابقًا لمحاذاة الموضع. وباستخدام الإطارات أو العلامات األخرى للعرض في الصور كدليل، قم بتعيين التركيب بحيث تتداخل حواف الصور المتداخلة داخل اإلطارات.
	- **5** بعد أخذ اللقطة األخيرة، اضغط على Q إلنهاء السلسلة.

### **استخدام الفالتر الفنية )mode** ART**)**

- ُرص الوضع إلى ART. **1** أدر ق
	- **2** استخدم HI لتحديد فلتر.
- **3** اضغط على G وحدد التأثير باستخدام HI ثم اضغط على الزر Q.
	- **4** التقط الصور.
- اضغط على الزر Q الختيار فلتر فني مختلف. وفي حال عرض التأثيرات، اضغط على F.
- تختلف التأثيرات المتاحة باختالف الفلتر المحدد )تأثير تركيز ناعم أو تأثير ثقب اإلبرة أو تأثير اإلطار أو تأثير الحافة السوداء أو تأثير ستار اليت أو فلتر أبيض وأسود أو درجة لون الصورة أو تأثير ضبابي أو تأثير الظل).

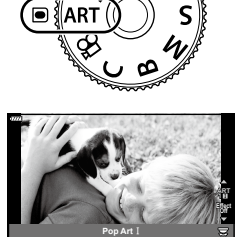

**أنواع الفالتر الفنية**

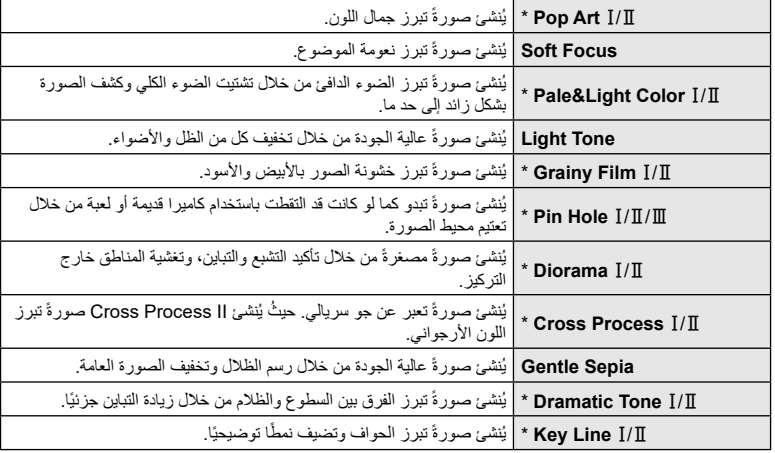

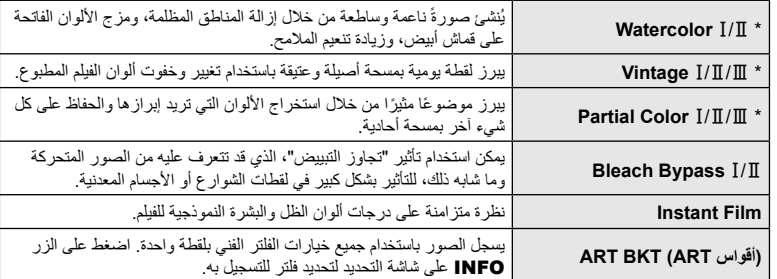

 $1$  و $1\!\!1$  عبارة عن نسختين معدلتين من النسخة الأصلية ( $1\!\!1$ ).

- لزيادة فوائد الفالتر الفنية ألقصى درجة، يتم تعطيل بعض إعدادات وظيفة التصوير.
- في حال تحديد [RAW] لجودة الصورة (ص. 88، [129](#page-128-0))، سيتم تعيين جودة الصورة تلقائيًا على RAW+JPEG. وسيتم تطبيق الفلتر الفني على نسخة JPEG فقط.
- ً واعتماد ً ا على الموضوع، قد تكون تحوالت درجة اللون غير منظمة، أو قد يكون التأثير أقل وضوحا، أو قد تصبح الصورة "محببة".
	- قد ال تكون بعض التأثيرات مرئية أثناء تسجيل الفيلم.
	- قد يختلف التشغيل وفقًا للفلاتر أو التأثيرات أو إعدادات جودة الفيلم المستخدمة.

### **استخدام** ]Color Partial]

يسجل التدرجات المحددة فقط باللون.

- ُرص الوضع إلى ART. **1** أدر ق
- **2** حدد ]1/2/3 Color Partial ]في قائمة الفالتر الفنية.
	- **3** ً حدد تأثيرا واضغط على الزر Q. تظهر حلقة ملونة على الشاشة.
	- ُرص األمامي أو الخلفي لتحديد لون. **4** أدر الق سيتم عرض التأثير على الشاشة.
		- **5** التقط الصور.
- لاختيار لون مختلف بعد التصوير، أدر القُرص الأمامي أو الخلفي لعرض حلقة اللون.

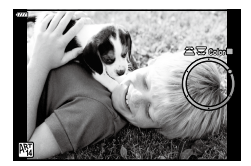

**ريوصتلا**

### **الوضع المخصص )mode** C**)**

حفظ اإلعدادات على أنها Mode Custom( الوضع C )لالستدعاء الفوري.

- يمكن حفظ الإعدادات المخصصة عن طريق تحديد [Reset / Custom Modes] من أجل [Custom Modes] > **P**] Shooting Menu 1 ([ص.](#page-127-0) [128](#page-127-0)) في Shooting Menu 1.
	- يمكن استدعاء الإعدادات المخصصة من خلال تدوير ڤرص الوضع إلى ℃.
		- في اإلعدادات االفتراضية، تكون األوضاع المخصصة مكافئة للوضع P.

# **تسجيل األفالم**

### **تسجيل األفالم في أوضاع التصوير**

يمكن استخدام الزر ۞ لتسجيل الأفلام حتى إذا لم يكن قُرص الوضع في الموضع @. **1** اضغط على الزر R لبدء التسجيل.

- سيتم عرض الفيلم الذي تقوم بتسجيله على الشاشة.
- إذا وضعت عينيك على محدد المنظر، فسيتم عرض الفيلم الذي تقوم بتسجيله في محدد المنظر.
	- يمكنك تغيير موقع التركيز بالنقر فوق الشاشة أثناء التسجيل.

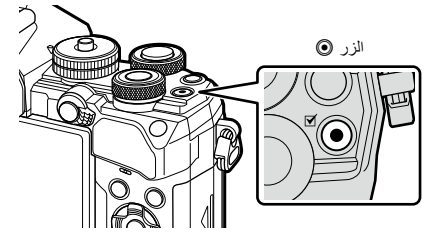

- **2** اضغط على الزر R مرة أخرى إلنهاء التسجيل.
	- قد يتم تسجيل صوت عمليات اللمس واألزرار.
- تعمل مستشعرات صور CMOS ّ من النوع المستخدم في الكاميرا على إنشاء تأثير يسمى "الغالق الدوار" الذي يمكن أن يسبب ً تشوها في صور األجسام المتحركة. وهذا التشوه عبارة عن ظاهرة تحدث في صور المواضيع سريعة الحركة أو إذا تم تحريك الكاميرا أثناء التصوير. ويالحظ بشكل خاص في الصور الملتقطة بأبعاد بؤرية طويلة.
	- إذا تجاوز حجم ملف الفيلم المسجل 4 جيجابايت، فسيتم تقسيم الملف تلقائيًا. (يمكن تقسيم الأفلام التي يقل حجمها عن 4 جيجابايت إلى ملفات متعددة وذلك حسب ظروف التصوير.(
		- عند تسجيل األفالم، استخدم بطاقة SD تدعم فئة سرعة SD تبلغ 10 أو أعلى.
	- يلزم وجود بطاقة II-UHS أو I-UHS بسرعة UHS من الفئة 3 أو أفضل في حالة: تحديد دقة فيلم [4K] أو [C4K] في قائمة [-:€ ]���] أو تحديد معدل بت [A-l] (All-Intra) في قائمة [-:€ ]����]
- إذا تم استخدام الكاميرا لفترات طويلة، سترتفع درجة حرارة جهاز التقاط الصور وقد يظهر تشوش أو ضباب ملون في الصور. ً لذا أوقف تشغيل الكاميرا لفترة قصيرة. وقد يظهر التشوش والضباب الملون أيضا في الصور المسجلة في إعدادات حساسية ًا. ISO عالية. وإذا ارتفعت درجة الحرارة بشكل أكبر، فسيتم إيقاف تشغيل الكاميرا تلقائي
	- عند استخدام عدسة نظام Thirds Four، لن يعمل AF أثناء تسجيل األفالم.
	- ال يمكن استخدام الزر R لتسجيل األفالم في الحاالت التالية: أثناء التعرّض المتعدد (عندما يتوقف التصوير الثابت أيضًا)، وعندما يكون زر الغالق مضغوطًا جزئيًا، وأثناء التصوير باللمبة/المتتالي اللقطات، وخالل التصوير المتسلسل والتصوير المتتابع وفي الوضع **B** وأثناء تصحيح fisheye
	- عندما يتم تحديد <sup>FHDHS</sup> (تسجيل الفيلم السريع) من أجل [ـ<del>ــ] @</del>[]، سيتم تسجيل الأفلام المصورة باستخدام [i-Enhance] أو ]Portrait-e ]أو الفلتر الفني المحدد لوضع الصورة في الوضع ]Natural].

# <span id="page-57-0"></span>**ريوصتلا** *2*

 $\blacktriangledown$ 

 يمكن تعيين بعض اإلعدادات، مثل وضع AF، بشكل منفصل لألفالم والصور. I["استخدام قائمة الفيديو" \)ص.](#page-143-0) 144(

# تسجيل الأفلام ف*ي* وضع الأفلام (QQ)

عند تدوير قُرص الوضع إلى @، يمكن تسجيل الأفلام بالضغط على زر الغالق. يمكن تطبيق التأثيرات المتوفرة في أوضاع P وS وA وM على األفالم [\)ص.](#page-146-0) [147](#page-146-0) ً (. ويمكنك أيضا استخدام تأثيرات األفالم مثل الصور الالحقة أو التكبير على منطقة من الصورة أثناء التسجيل. ال يصدر صوت تنبيه عندما تركز الكاميرا في وضع األفالم.

### **■ إضافة تأثيرات إلى فيلم (Movie Effect)**

بجب عليك أولأ تحديد [Movie Effect] على الشاشة التي يمكن عرضها من خلال تحديد Video Menu > ]Settings Display n[ > ]Settings Info n[ > ]1Custom ]والضغط على I( [ص.](#page-145-0) [146](#page-145-0)(.

- ُرص الوضع إلى n. **1** أدر ق
- **2** انقر فوق األيقونة المعروضة على الشاشة لتحديد التأثير الذي ترغب في استخدامه.
	- انقر فوق الشاشة إلضافة تأثيرات أثناء التصوير.
	- يمكن إضافة التأثيرات بالنقر فوق الشاشة قبل بدء التسجيل.

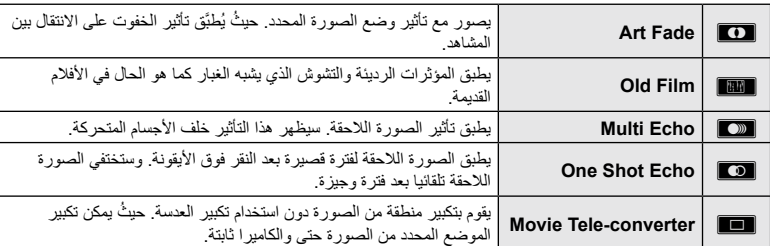

- **3** اضغط على الزر R لبدء التسجيل.
- **4** اضغط على الزر R مرة أخرى إلنهاء التسجيل. يتحكم الزر INFO كذلك في عرض معلومات التصوير أثناء تسجيل األفالم. ومع ذلك، يرجى مالحظة أن الضغط على الزر INFO أثناء التسجيل يلغي جميع تأثيرات األفالم باستثناء خفوت الصور ومحول تيلي لألفالم.

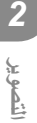

#### **Art** Fade

انقر فوق الأيقونة. حيثُ سيتم تطبيق التأثير تدريجيًا عند النقر فوق أيقونة وضع الصورة. تستخدم األفالم المصورة بلون جزئي اللون المحدد في وضع ART.

#### **Old Film**

انقر فوق أيقونة التأثير المراد استخدامه. وانقر مرة أخرى إللغائه.

#### **Multi** Echo

انقر فوق أيقونة التأثير المراد استخدامه. وانقر مرة أخرى إللغائه.

#### **One Shot Echo**

تؤدي كل نقرة فوق األيقونة إلى إضافة التأثير.

#### **Movie Tele-converter**

انقر فوق الأيقونة لتكبير منطقة محددة من الإطار.

- يمكنك تغيير موضع إطار التكبير بالنقر فوق الشاشة أو استخدام FGHI. **<sup>1</sup>** انقر فوق األيقونة لعرض إطار التكبير.
- اضغط مع االستمرار على الزر Q إلعادة إطار التكبير إلى موضع مركزي.
	- **2** انقر فوق M لتكبير منطقة في إطار التكبير. انقر فوق N للعودة إلى عرض إطار التكبير.

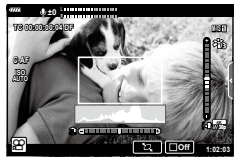

- 7 انقر فوق <mark>GM</mark> أو اضغط على الزر @ لإلغاء إطار التكبير والخروج من وضع<br>Movie Tele-converter.
	- ال يمكن تطبيق التأثيرين في وقت واحد.
	- قد لا نتوفر بعض التأثيرات وفقًا لوضع الصورة.
		- قد يتم تسجيل صوت عمليات اللمس واألزرار.
- وضع التصوير المتسلسل المعروض في وضع األفالم هو اإلعداد المعين لتصوير الصور الثابتة. وال يتوفر تصوير الصور الثابتة في وضع الفيلم.
	- قد يؤدي استخدام الفلتر الفني أو تأثيرات الفيلم إلى تدني معدل اإلطار.
	- ال يمكن استخدام الفالتر الفنية للتسجيل عالي السرعة أو األفالم البطيئة أو السريعة الحركة.
	- وباستثناء محول تيلي لألفالم، ال يمكن استخدام تأثيرات األفالم في أوضاع صور األفالم فقط أو للتسجيل عالي السرعة أو لألفالم البطيئة أو السريعة الحركة.
		- ال يتوفر converter-Tele Movie عند تعيين ]K4C ]أو ]K4 ]لحجم الصورة.

### **إسكات أصوات الكاميرا أثناء تصوير األفالم**

يمكنك إسكات أصوات تشغيل الكاميرا التي تحدث بسبب عمليات الكاميرا أثناء التصوير. انقر فوق عالمة تبويب التصوير الصامت لعرض عناصر الوظيفة. وبعد النقر فوق أحد العناصر، انقر فوق األسهم المعروضة لتحديد اإلعدادات. ّ التكبير اإللكتروني\*، حجم التسجيل، فتحة العدسة، سرعة الغالق، تعويض التعرض، عالمة تبويب التصوير الصامت حساسية ISO

- \*متاح فقط مع تشغيل عدسات التقريب اآللي
- تختلف الخيارات المتاحة حسب وضع التصوير.

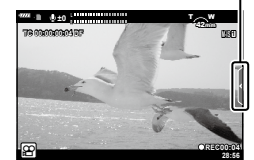

# **إعدادات التصوير**

ً توفر الكاميرا العديد من الوظائف المتعلقة بالتصوير. وبناء على عدد مرات االستخدام، يمكنك الوصول إلى اإلعدادات من خالل أزرار أو األيقونات الموجودة في الشاشة أو القوائم التي يمكن استخدامها إلجراء تعديالت مفصلة.

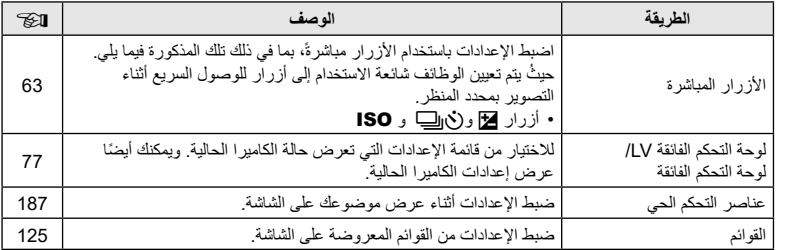

**ريوصتلا** *2* <span id="page-62-0"></span>يتم تعيين وظائف التصوير المتكررة الاستخدام للأزرار ويُشار إليها باسم "الأزرار المباشرة". وتشمل الأزرار المدرجة فيما يلي، ويمكن استخدامها إلعدادات التصوير األساسية.

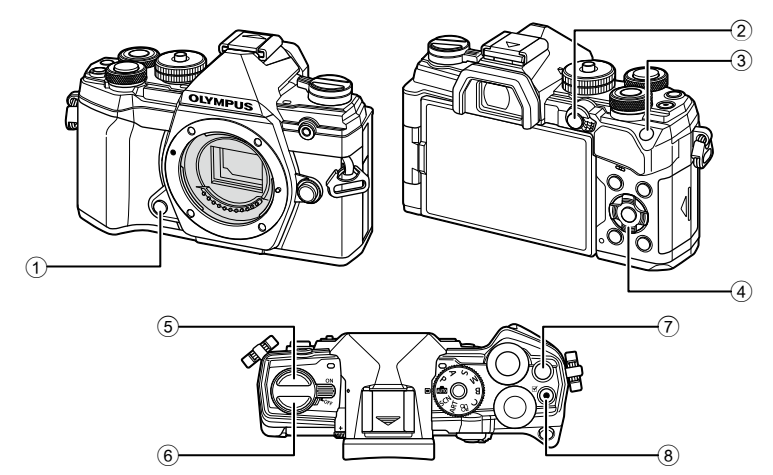

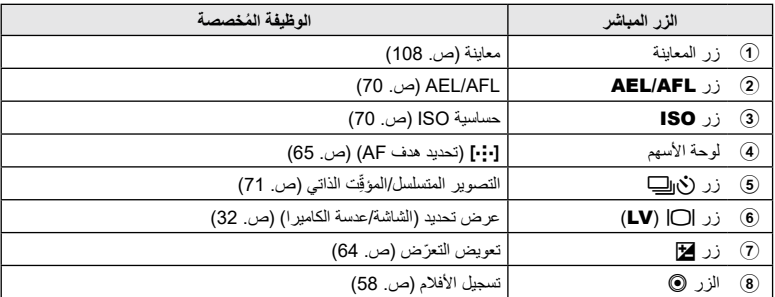

**\$**  يمكن تعيين أدوار مختلفة لألزرار. I[Function Button K[\(](#page-106-0) ][ص.](#page-106-0) [107\(](#page-106-0)

## **ّ التحكم في التعرض )Compensation Exposure)**

يمكن تغيير التعرّض الذي تحدده الكامير ا تلقائيًا ليناسب هدفك الفني. اختر القيم الموجبة لجعل الصور أكثر سطوعًا، والقيم ّ السالبة لجعلها أغمق. ويمكن ضبط تعويض التعرض بنسبة تصل إلى ±5.0 EV.

 ّ يتوفر تعويض التعرض في األوضاع P وA وS وART وn ّ . ولتمكين تعويض التعرض في الوضع M، حدد ]AUTO ] من أجل [ISO] [\(](#page-69-0)[ص.](#page-69-0) 70).

<span id="page-63-0"></span>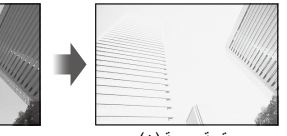

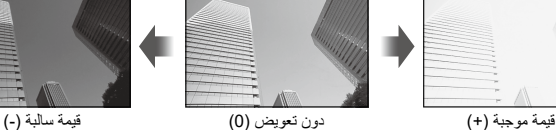

• يمكن ضبط تعويض التعرّض بنسبة تصل إلى ±5.0 EV. حيثُ يظهر شريط التعرّض على الشاشة قيمًا تصل إلى ±3.0 EV. ويومض الشريط عند تحديد قيمة خارج هذا النطاق.

- تعرض عدسة الكاميرا والعرض الحي تأثيرات القيم التي ال تتجاوز ±3.0 EV.
- ّ لمعاينة تأثيرات تعويض التعرض في العرض الحي، حدد ]Off ]من أجل ]Boost View LIVE[\(](#page-166-0) ][ص.](#page-166-0) [167](#page-166-0)( في **. な Custom Menu D2** 
	- أثناء تسجيل الفيلم، يمكن ضبط تعويض التعرض على ±3.0 EV.
- ّ في وضع األفالم، يمكن ضبط تعويض التعرض عند اختيار ]P ]أو ]A ]أو ]S ]من أجل ]Mode n ّ( ] وضع تعرض الفيلم(.
	- يمكن استخدام الأقراص الأمامية والخلفية أو عناصر التحكم باللمس لضبط التعرّض أثناء تسجيل الفيلم.

#### **الوصول من خالل زر** F) Compensation Exposure(

اضغط مع الاستمرار على الزر 7 وأدر القُرص الأمامي أو الخلفي. ويمكنك كذلك الضغط مع الاستمرار على الزر F واستخدام أزرار ��� في لوحة الأسهم. ّ إلعادة تعيين تعويض التعرض، اضغط مع االستمرار على الزر Q.

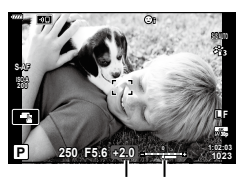

شريط التعرّض

# %

• يمكن تعيين F [\(](#page-106-0)تعويض التعرّض) لعناصر تحكم أخرى. استخدم خيار Button Function [] ([ص.](#page-106-0) [107](#page-106-0)) في M Menu Custom G الختيار األدوار التي تؤديها عناصر التحكم في الكاميرا أثناء التصوير الثابت وخيار ]Levers/Dials/Buttons n[ > ]Function Button n[\(](#page-144-0) ][ص.](#page-144-0) [145](#page-144-0)( في n قائمة األفالم الختيار األدوار لتسجيل الفيلم.

#### **الوصول من خالل األقراص**

يمكن ضبط تعويض التعرّض باستخدام القُرص الأمامي في الأوضاع P و B. أور القُرص إلى اليسار أو اليمين<sub>.</sub> وفي الوضع M، اضغط مع الاستمرار على الزر 7 وأدر القُرص الأمامي أو الخلفي<sub>.</sub>

### **اختيار وضع هدف Mode Target AF( AF)**

اختر حجم وشكل هدف AF. ويمكنك أيضًا تحديد Face priority AF [\(](#page-66-0)[ص.](#page-66-0) 67).

- **1** استخدم FGHI لعرض هدف AF.
- ُرص األمامي أثناء تحديد هدف AF الختيار حجم وشكل الهدف. **2** استخدم الق

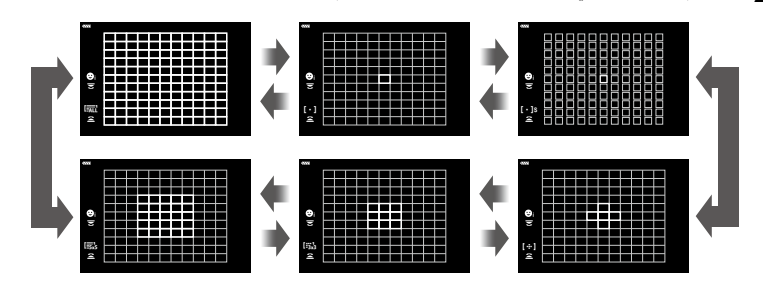

<span id="page-64-0"></span>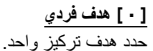

o **هدف صغير** تقليل حجم الهدف لتحديد هدف AF مستهدف. يُستخدَم هذا الوضع للتركيز الدقيق على المواضيع الصغيرة.

 $\left[ \ \cdot \ \right]$ [ · ]s

N **مجموعة من 5 أهداف** حدد مجموعة من 5 أهداف، مرتبة بشكل متقاطع. تختار الكاميرا الهدف المستخدم للتركيز من داخل المجموعة المحددة.

r **مجموعة من 9 أهداف )3 × 3(** حدد مجموعة من 9 أهداف، مرتبة بشكل مربع. تختار الكاميرا الهدف المستخدم للتركيز من داخل المجموعة المحددة.

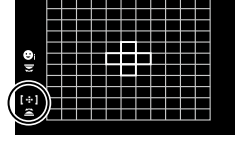

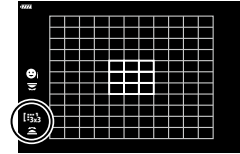

### **ًا )5 × 5(** s **مجموعة من 25 هدف** حدد مجموعة من 25 هدفًا، مرتبة بشكل مربع. تختار الكاميرا الهدف المستخدم للتركيز من داخل المجموعة المحددة.

q **جميع األهداف )11 × 11(** تختار الكاميرا الهدف المستخدم للتركيز من جميع 121 هدفًا.

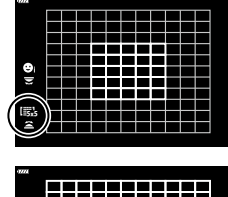

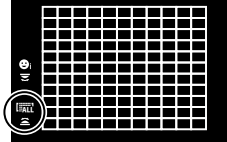

- يتم تطبيق الوضع المستهدف الفردي تلقائيًا في تصوير الأفلام إذا تم تعيين وضع هدف المجموعة.
- يمكنك ضبط إعدادات هدف AF من أجل ]AF-C]. I[Start Center AF-C K[\(](#page-176-0) ][ص.](#page-176-0) [177](#page-176-0)( و ]Priority Center AF-C K[\(](#page-177-0) ][ص.](#page-177-0) [178](#page-177-0)(
	- لتمكين استهداف المجموعة AF عند تحديد q( جميع األهداف( واختيار ]AF-S ]أو ]AFb-S ]أو ]AF-C ]من أجل ]Mode AF K[\(](#page-79-1) ][ص.](#page-79-1) 80(، حدد ]2On ]من أجل ]Pointer Area AF[\(](#page-161-0) ][ص.](#page-161-0) [162](#page-161-0)(. ستعرض الكاميرا أهداف التركيز التلقائي لجميع المناطق التي في التركيز.

### **اختيار هدف تركيز )Point Target AF)**

<u>ුර</u>

يُشار إلى الإطار الذي يعرض موقع نقطة التركيز باسم "هدف AF". حيثُ يمكنك وضع الـهدف على الموضوع.

- **1** استخدم FGHI لعرض هدف AF.
- **2** استخدم لوحة األسهم لوضع هدف AF أثناء تحديد هدف AF.

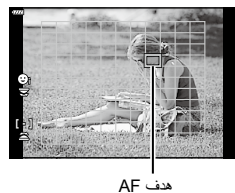

- يتغيّر حجم وعدد أهداف AF حسب إعدادات [Digital Tele-converter] ([ص.](#page-86-0) [130](#page-129-0))، [lmage Aspect] [\(](#page-86-0)ص. 87)، وهدف المجموعة (ص 65).
	- استخدم [Custom Settings [•:]] [\(](#page-161-1)[ص.](#page-161-1) [162](#page-161-1)) في القوائم المخصصة لاختيار أدوار الأقراص و A  $\nabla$  أثناء تحديد هدف AF.

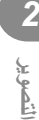

**التركيز التلقائي على أولوية الوجه/التركيز التقائي على أولوية العين**

نكتشف الكاميرا وتركز تلقائيًا على وجوه أو أعيُن الأشخاص في الصور الشخصية. وعند استخدام قياس ESP الرقمي، سيتم حساب التعرّض وفقًا للقيمة المقاسة للوجه.

- <span id="page-66-0"></span>**1** استخدم FGHI لعرض هدف AF.
- ُرص الخلفي لتحديد خيار أثناء اختيار هدف AF. **2** استخدم الق

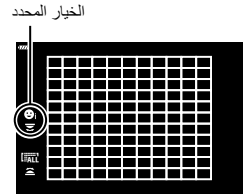

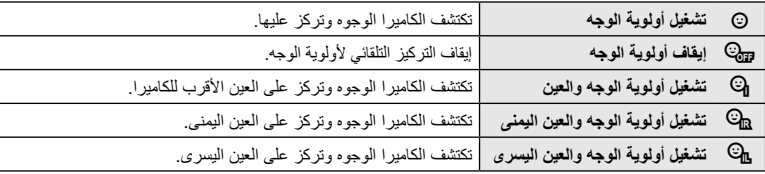

- **3** قم بتوجيه الكاميرا إلى موضوعك.
- في حال اكتشاف أحد الوجوه، سيُشار إليه بـإطار أبيض.

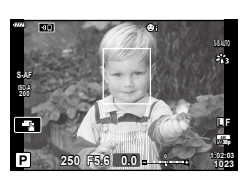

 $C<sub>n</sub>$ 

 $28<sub>mm</sub>$  $T \rightarrow W$ 

> **1023 F L**

**5.6F 250 1:02:03 P 0.0**

**AF-S**

一

- ًا للتركيز. **4** اضغط على زر الغالق جزئي ُشار إلى منطقة الموضوع المستخدمة للتركيز بحد أخضر. ي
- إذا اكتشفت الكامير ا أعيُن الموضوع، فستركز على العين
- ً يتم أيضا عرض حد أبيض في حال اكتشاف أحد الوجوه أثناء التركيز اليدوي. وسيتم تعيين التعرّض وفقًا للقيمة المُقاسة لوسط الوجه.

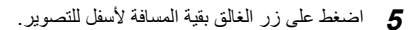

- ً قد ال تتمكن الكاميرا من اكتشاف الوجه بشكل صحيح وذلك اعتمادا على إعداد الموضوع والفلتر الفني.
- عند التعيين على ]p( ]metering ESP Digital[\(](#page-81-0) )[ص.](#page-81-0) 82(، يتم إجراء القياس مع إعطاء األولوية للوجوه.
	- تتوفر أولوية الوجه أيضًا في [MF] [\(](#page-79-1)[ص.](#page-79-1) 80). ويُشار إلى الوجوه التي تكتشفها الكاميرا بإطارات بيضاء.
		- في حال عرض إطار التكبير، فستركز الكاميرا على الموضوع في إطار التكبير.

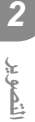

**التركيز التلقائي على إطار التكبير/التصغيرة/التركيز التلقائي للتكبير/التصغير )AF Spot Super)**

يمكنك تكبير الشاشة أثناء التصوير . وللمزيد من الدقة أثناء التركيز ، قم بتكبير منطقة التركيز . حيثُ يمكنك في نِسب التكبير األعلى التركيز على مناطق أصغر من هدف التركيز القياسي. كما يمكنك إعادة تحديد موضع التركيز على النحو المرغوب أثناء التكبير/التصغير.

• لاستخدام Super Spot AF، يجب عليك أولاً تعيين [Q] لأحد الأزرار باستخدام Button Function [\(](#page-106-0)[ص.](#page-106-0) [107](#page-106-0)).

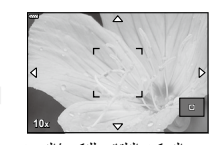

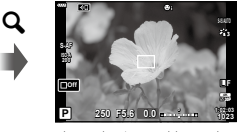

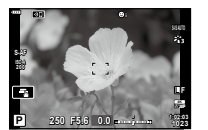

عرض التصوير

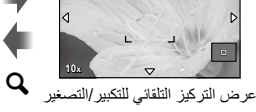

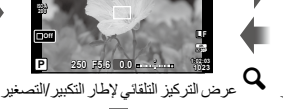

a( الضغط مع االستمرار( / Q

**1** اضغط على الزر الذي تم تعيين ]a( ]تكبير( له. سيتم عرض إطار التكبير. ً يتم عرض اإلطار في نفس موضع الهدف الذي تم استخدامه مؤخرا للتركيز التلقائي.

a

2 استخدم حاكات كستحديد موضع إطار التكبير.<br>• لإعادة توسيط الإطار، اضغط مع الاستمرار على الزر ⊗.

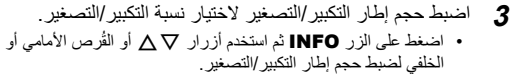

 اضغط على الزر Q للقبول والخروج.

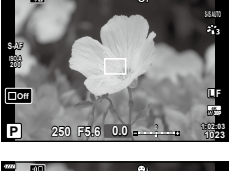

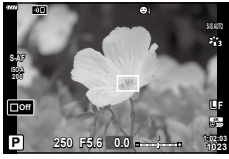

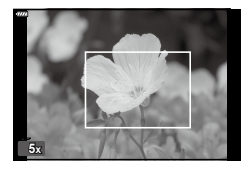

- **4** اضغط على الزر الذي تم تعيين ]a ]له مرة أخرى.
	- ستقوم الكاميرا بتكبير المنطقة المحددة لملء الشاشة.
	- استخدم الڤرص الأمامي أو الخلفي للتكبير أو التصغير.
- ً يمكنك أيضا تمرير الشاشة باستخدام لوحة األسهم )FGHI).
- في وضع التصوير M( اليدوي( أو **B**( اللمبة(، يمكنك الضغط على الزر INFO أثناء التكبير/التصغير الختيار فتحة العدسة أو سرعة الغالق. اضغط على الزر  ${\bf Q}$  للعودة إلى إطار التكبير/التصغير. اضغط على الزر Q إلنهاء تكبير التركيز.
	- ويمكنك أيضًا إنهاء تكبير التركيز بالضغط مع الاستمرار على الزر  ${\bf Q}$ .

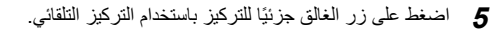

s:

- ينطبق تكبير التركيز على العرض فقط. وال يؤثر على الصور الملتقطة بالكاميرا.
- يمكن استخدام عناصر التحكم باللمس لتكبير التركيز. I["التصوير بعمليات شاشة اللمس" \)ص.](#page-35-0) 36(
- ً يمكنك جعل المنطقة الواقعة في إطار التكبير أكثر سطوعا لتسهيل التركيز أو تهيئة الكاميرا للخروج من تكبير التركيز عند الضغط على زر الغالق جزئيًا للتركيز. [Settings] [ص. 167)] [\(](#page-166-1)[ص.](#page-166-1) [167](#page-166-1))]

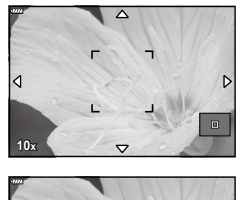

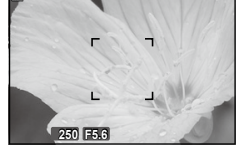

**ريوصتلا**

### **تغيير حساسية ISO( ISO)**

حدد قيمةً وفقًا لسطوع الموضوع ِ حيثُ تسمح لك القيم العليا بتصوير مشاهد أغمق ولكنها تزيد أيضًا من "تشويش" الصورة (التنقيط) حدد [AUTO] للسماح للكامير ا بضبط الحساسية وفقًا لظروف الإضاءة.

<span id="page-69-1"></span><span id="page-69-0"></span>1 اضغط على الزر **ISO** وأدر القُرص الأمامي أو الخلفي لتحديد قيمة<sub>.</sub>

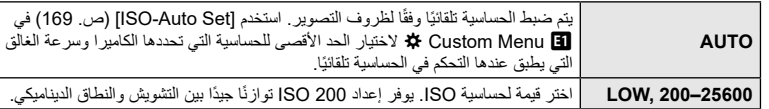

## **ّ قفل التعرض )Lock AE)**

يمكنك قفل التعرّض بالضغط على الزر \_AEL/AFL. استخدم هذا عندما تريد ضبط التركيز والتعرّض بشكل منفصل أو ّ عندما تريد التقاط عدة صور بنفس التعرض.

- إذا ضغطت على الزر AFL/AEL ّ مرة واحدة، فسيتم قفل التعرض ويتم عرض الرمز u. I"إعداد التركيز والتعرض باستخدام الزرAFL/AEL( AFL/AEL K[\(](#page-174-0) ")[ص.](#page-174-0) [175\(](#page-174-0)
	- اضغط على الزر AFL/AEL مرة أخرى لتحرير زر Lock AE.
	- سيتم تحرير القفل في حال تدوير قُرص الوضع أو الضغط على الزر MENU أو @.

## **القيام بالتصوير المتسلسل/المؤقت الذاتي**

اضبط الإعدادات للتصوير المتسلسل أو المؤقِّت الذاتي. اختر خيارًا وفقًا لموضوعك. י<br>יוב

- <span id="page-70-0"></span>**1** اضغط على الزر jY.
- و أدر القُرص الأمامي أو الخلفي لتحديد قيمة<sub>.</sub>
- ح ادر القرص الأمامي أو الخلفي لتحديد قيمة.<br>• بمكن استعراض خيارات المؤقّت الذاتي المخصص بالضغط على الزر **INFO.** ِ

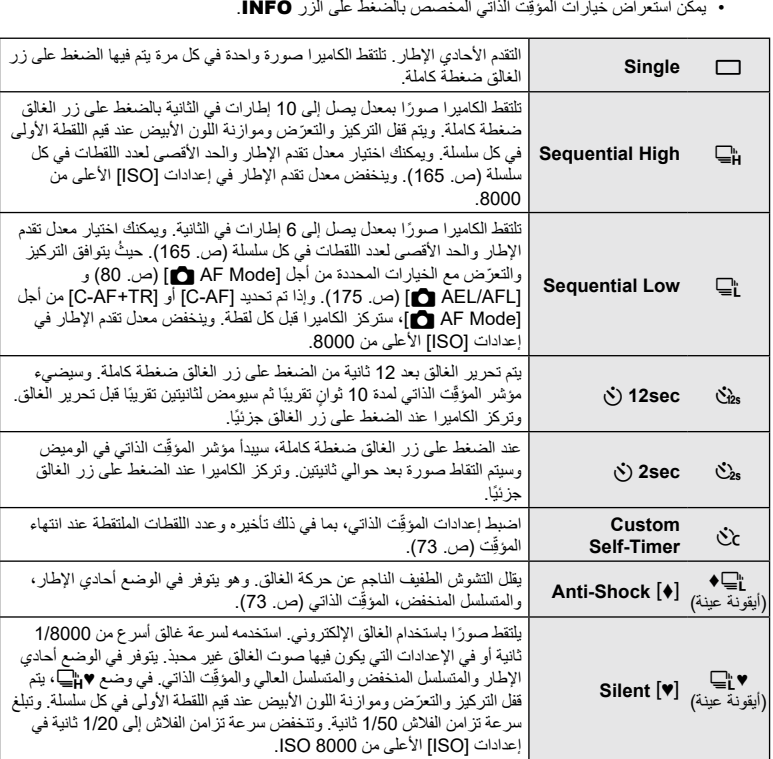

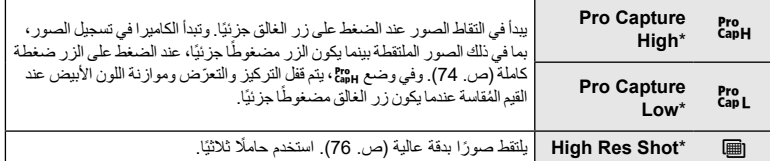

- \*ال يمكن استخدام أوضاع صورة الفلتر الفني.
- į • لإلغاء المؤقِّت الذاتي المُنشَط، اضغط على  $\nabla$ . ِ
- {المغاء المؤقِّت الذاتي المُنتئط، اضغط على ▽.<br>• ثَبَت الكاميرا بإحكام على حامل ثلاثي للتصوير في وضع المؤقِّت الذاتي. ِ
- إذا كنت تقف أمام الكامير اللضغط على زر الغالق عند استخدام المؤقِّت الذاتي، فقد تكون الصورة خارج التركيز . į
- في الوضعين S وq، تعرض الكاميرا المنظر من خالل العدسة أثناء التصوير. وفي الوضعين T وp، تعرض .ً الكاميرا اللقطة التي تسبق اإلطار الحالي مباشرة
	- ً تختلف سرعة التصوير المتسلسل اعتمادا على العدسة التي تستخدمها وتركيز عدسة التكبير.
- أثناء التصوير المتسلسل، إذا ومضت أيقونة مستوى شحن البطارية بسبب انخفاض البطارية، تتوقف الكاميرا عن التصوير وتبدأ في حفظ الصور التي التقطتها على البطاقة. ويعتمد حفظ الكاميرا لجميع الصور من عدمه على مقدار طاقة البطارية المتبقية.
	- يمكنك اختيار العناصر المعروضة باستخدام ]Settings Y/j ]في القوائم المخصصة [\)ص.](#page-165-0) [166](#page-165-0)(.
- قد تتشوه الصور الملتقطة في الوضعين "silent "و"capture-pro "إذا تحرك الموضوع أو الكاميرا بسرعة أثناء التصوير.
	- لاستخدام الفلاش في الوضع [[\*] [Silent]، حدد [Allow] من أجل [[\*] [\*] Silent/{\ Shock ] > ]Settings Mode s Silent[ > ]Mode Flash ]في X قائمة التصوير .2

**ريوصتلا**
#### **ّ خيارات المؤق**

# **ِت الذاتي )timer-Self Custom** c**)**

اضبط إعدادات المؤقِّت الذاتي، بما في ذلك تاخير تحرير الغالق وعدد اللقطات الملتقطة عند انتهاء المؤقِّت. ّ ّ

- **1** اضغط على الزر jY.
- ت الذاتي المخصص) من خلال تدوير القُرص الأمامي أو i الخلفي واضغط على الزر INFO. **<sup>2</sup>** حدد c( المؤق
- خيار. **<sup>P</sup> <sup>3</sup>** حدد العناصر باستخدام HI في لوحة السهم واستخدم FG الختيار

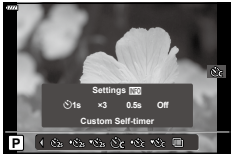

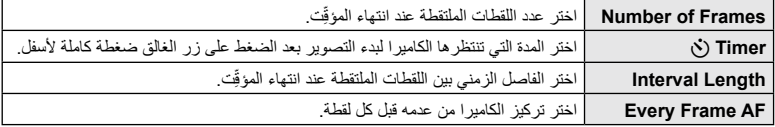

**التصوير دون االهتزاز الناجم عن عمليات زر الغالق )**r **Shock-Anti)**

يقلل التشوش الطفيف الناجم عن حركة الغالق. استخدم هذا الخيار عندما تُسبب حركة الكامير ا الطفيفة تشوشًا، على سبيل المثال أثناء التصوير الكلي أو المقرب. بجب عليك أولاً تمكين عرض هذا الخيار من خلال تحديد [Settings (في Custom في Custom ) في Custom P Menu ووضع عالمة )v )بجانب العنصر المناسب. يمكن تحديد التأخير بين الضغط على زر الغالق ضغطة كاملة وبدء التصوير من خلال [[V] Anti-Shock [\*]] > [[♦] Anti-Shock|في P، قائمة التصوير 2 ([ص.](#page-141-0) [142](#page-141-0)).

- **1** اضغط على الزر jY.
- **2** حدد أحد العناصر المميزة بعلامة ♦ باستخدام القُرص الأمامي أو الخلفي واضغط على الزر ۞.
	- **3** التقط الصور.
	- ُ عند انقضاء الوقت المعيَّن، يتم تحرير الغالق والتقاط الصورة.

## **التصوير دون صوت الغالق )**s **Silent)**

في المواقف التي يمثل فيها صوت الغالق مشكلةً، يمكنك التصوير دون إصدار هذا الصوت. حيثُ يُستخدَم غالق إلكتروني لتقليل اهتزاز الكاميرا الطفيف الناتج عن حركة الغالق اآللي، كما هو الحال في التصوير المضاد لالهتزازات. يمكن تحديد التأخير بين الضغط على زر الغالق ضغطة كاملة وتحرير الغالق باستخدام ]s Silent/r Shock-Anti[ > ]s Silent ]في X قائمة التصوير 2 )[ص.](#page-141-0) [142](#page-141-0)(.

## **1** اضغط على الزر **ن**∭.

ُرص األمامي أو الخلفي واضغط على الزر Q. **2** حدد أحد العناصر المميزة بعالمة ♥ باستخدام الق

## <span id="page-73-0"></span>**3** التقط الصور.

- عند تحرير الغالق، ستظل شاشة العرض مظلمة للحظة. ولن يصدر أي صوت من الغالق.
- قد ال تتحقق النتائج المرجوة في وجود مصادر اإلضاءة الوامضة مثل مصابيح الفلورسنت أو LED أو إذا تحرك الموضوع فجأة أثناء التصوير.
	- تبلغ أسرع سرعة متاحة للغالق 1/32000 ثانية.

## **التصوير دون تأخير وقت التحرير )shooting Capture Pro)**

يبدأ التقاط الصور عند الضغط على زر الغالق جزئيًا؛ وفي اللحظة التي يتم فيها الضغط على الزر لبقية المسافة، ستبدأ الكامير ا في حفظ آخر صور ملتقطة *n* ُ في بطاقة الذاكرة، حيث يتم تحديد رقم *n* ً قبل بدء التصوير. وفي حال اإلبقاء على الزر مضغوطا ضغطة كاملة، فسيستمر التصوير حتى يتم تسجيل عدد الصور المحدد. استخدم هذا الخيار اللتقاط اللحظات التي قد تفوتها بسبب تحركات الموضوع أو تأخير الغالق. اختر من بين [Pro Capture High]. [Pro Capture].

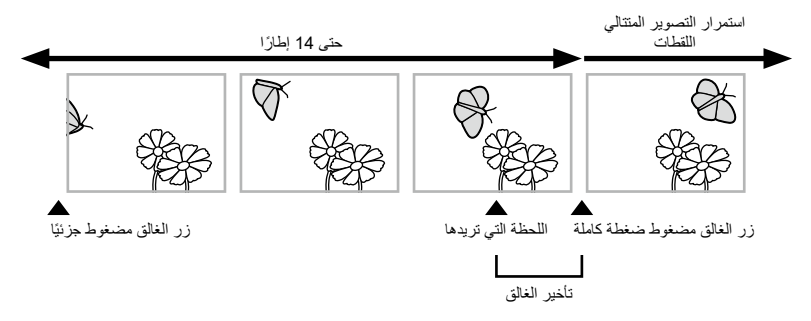

#### $\binom{Pre}{cap L}$  Pro Capture Low

تلتقط الكاميرا بمعدل 10 إطارات في الثانية. ويمكن التقاط 14 ً إطارا كحد أقصى قبل الضغط على زر الغالق ضغطة كاملة. وفي حال تحديد [C-AF] أو [C-AF+TR] من أجل [AF Mode ] [\(](#page-79-0)[ص.](#page-79-0) 80)، ستركز الكاميرا قبل كل لقطة. حدد هذا الخيار إذا كنت تتوقع أن تتغير المسافة إلى الموضوع أثناء التصوير.

#### $\binom{Pre}{\text{CapH}}$  Pro Capture High

تلتقط الكاميرا ما يصل إلى 30 ً إطارا في الثانية. ويمكن التقاط 14 ً إطارا كحد أقصى قبل الضغط على زر الغالق ضغطة كاملة. حيثُ ستستخدم الكاميرا [S-AF] عند تحديد [C-AF+TR] أو [C-AF+TR] من أجل [AF Mode ◘] ([ص.](#page-79-0) 80). ً حدد هذا الخيار إذا كان من غير المحتمل أن تتغير المسافة كثيرا إلى الموضوع أثناء التصوير.

- **1** اضغط على الزر (ق<sub>ال</sub>لــا
- Pro Capture High) Šp. حدد Pro Capture High) أو Pro Capture Low) باستخدام القُرص الأمامي أو الخلفي<br>ثم اضغط على الزر @.
	- **3** التقط الصور.
	- ببدأ التقاط الصور عند الضغط على زر الغالق جزئيًا. حيثُ سيتم عرض أيقونة الالتقاط (@). وإذا تم الضغط على الزر جزئيًا لاكثر من دقيقة، فسينتهي الالتقاط وسيتم مسح الأيقونـة ۞ من الشاشة. اضـغط علـى زر الـغالق جزئيًا مرة أخرى الستئناف التصوير.
		- اضغط على زر الغالق ضغطة كاملة لبدء حفظ الصور في بطاقة الذاكرة.
	- سيستمر التصوير أثناء الضغط على زر الغالق ضغطة كاملة، وصولاً إلى عدد اللقطات المحدد من أجل [Frame Count Limiter].

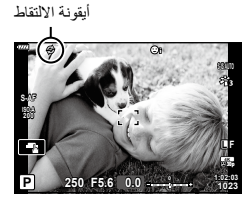

- يؤدي تحديد q( Low Capture Pro )إلى تقييد فتحة العدسة على القيم بين الحد األقصى لفتحة العدسة و8.0f.
- ال يمكن استخدام عدسات Thirds Four وعدسات Thirds Four Micro الخارجية في وضع q( االلتقاط االحترافي المنخفض(.
- قد يحدث الوميض بسبب مصابيح الفلورسنت أو الحركة الملحوظة للموضوع أو غير ذلك؛ مما يؤدي إلى ظهور تشوهات في الصور.
	- أثناء الالتقاط، لن تصبح الشاشة مظلمة ولن يُسمَع صوت الغالق
		- تكون السرعة األبطأ للغالق محدودة.
	- يمكن ضبط [Max fps] JPre-shutter Frames و] (  $\binom{p_0}{p_0}\left\vert P$ ro Capture High only ) ]Limiter Count Frame ]من خالل القوائم المخصصة باستخدام خيارات ]Settings jL ]و [a] [B] [[ص.](#page-181-0) [182](#page-181-0)). [ص. 182).

يلتقط الصور بوضوح أعلى من مستشعر الصورة. تلتقط الكاميرا سلسلة من اللقطات أثناء تحريك مستشعر الصورة وتجمعها معًا لإنشاء صورة واحدة عالية الوضوح. استخدم هذا الخيار لالتقاط التفاصيل التي لن تكون مرئية عادةً حتى ِسب التكبير العالية. اتبع الخطوات لتثبيت الكاميرا، على سبيل المثال بتثبيتها على حامل ثالثي. بن استخدم خيار [High Res Shot] ([ص.](#page-142-0) [143](#page-142-0)) في في قائمة التصوير 2 لاختيار الوقت بين الضغط على زر الغالق ضغطة كاملة وتحرير الغالق، وكذلك الوقت المخصص لشحن الفالش عند استخدام الفالش في وضع Shot Res High. بعد تعيين التصوير عالي الوضوح، يمكنك تحديد جودة الصورة للتصوير عالي الوضوح باستخدام وضع جودة الصورة (ص. 88، [129](#page-128-0)).

- <span id="page-75-0"></span>**1** اضغط على الزر jY.
- ُرص األمامي أو الخلفي واضغط على الزر Q. **2** حدد h باستخدام الق
- ستعرض الشاشة الأيقونة [ص). وستومض الأيقونة إذا لم تكن الكامير ا ثابتة. وستنطفئ الأيقونة عندما تكون الكاميرا ثابتة وجاهزة للتصوير.
- بعد تمكين Shot Res High ُ ، تحقق من الخيار المحدد لجودة الصورة. حيث يمكن ضبط جودة الصورة في لوحة التحكم الفائقة LV.

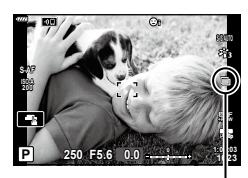

الكاميرا جاهزة للتصوير في وضع (ومضات) High Res Shot

- **3** التقط الصور.
- ستومض األيقونة h للتحذير من أن اللقطات قد تكون غير واضحة بسبب اهتزاز الكاميرا. حافظ على ثبات الكاميرا.
	- سيكتمل التصوير عند مسح األيقونة h الخضراء من الشاشة.
- ستقوم الكاميرا تلقائيًا بإنشاء الصورة المركبة عند اكتمال التصوير ـ وستعرض الشاشة رسالة تفيد ذلك خلال هذه العملية ِ
- اختر من بين األوضاع JPEG( IF أو JF )وRAW+JPEG. وعند تعيين جودة الصورة على JPEG+RAW، تحفظ الكاميرا صورة RAW واحدة )بامتداد ".ORI )"قبل دمجها مع التصوير عالي الوضوح. ويمكن تشغيل صور RAW المدمجة مسبقًا باستخدام الإصدار الأحداث لـ Olympus Workspace.
	- يتم تعيين ]Stabilizer Image K( ][ص.](#page-85-0) 86( لـ ]Off IS-S].
- أثناء التصوير في وضع فالش RC، يكون الحد األقصى لوقت انتظار الفالش 4 ٍ ثوان ويتم ضبط وضع التحكم في الفالش على MANUAL.
	- يتوفر Shot Res High في األوضاع P وS وA وM.
- ال يمكن استخدام األوضاع التالية: ّ التصوير على فواصل زمنية محددة الوقت والتعرض المتعدد وتعويض االنحراف والمضاهاة وتصحيح fisheye وHDR.
	- سيتم تسجيل الصور الملتقطة باستخدام ]Portrait-e ]أو الفلتر الفني المحدد لوضع الصورة في الوضع ]Natural].
		- قد تنخفض جودة الصورة في مصادر اإلضاءة الوامضة مثل مصابيح الفلورسنت أو LED.
			- قد يُفقد الوضوح في مناطق من الصورة إذا تحركت الاجسام اثناء التصوير .

تشمل لوحة التحكم الفائقة/لوحة التحكم الفائقة LV على قوائم إعدادات التصوير وقيمها الحالية. استخدام لوحة التحكم الفائقة LV عند تأطير لقطات التصوير في الشاشة )"العرض الحي"(، ولوحة التحكم الفائقة عند تأطير اللقطات في عدسة الكاميرا.

 يؤدي الضغط على الزر u(LV )خالل العرض الحي إلى تمكين التصوير استخدام محدد المنظر ويعرض لوحة التحكم الفائقة LV في الشاشة.

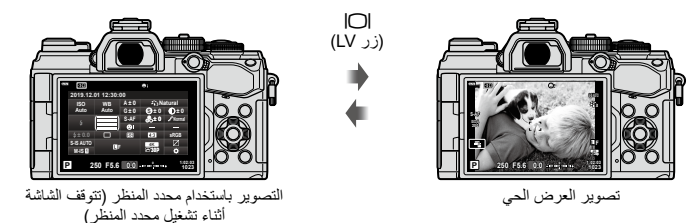

**لوحة التحكم الفائقة LV( التصوير بالعرض الحي(** لعرض لوحة التحكم الفائقة LV في الشاشة، اضغط على الزر Q خالل العرض الحي.

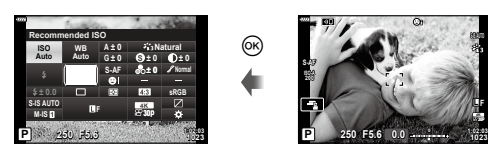

**لوحة التحكم الفائقة )التصوير باستخدام محدد المنظر(**

عند تأطير األهداف في محدد المنظر، سيتم عرض لوحة التحكم الفائقة LV في الشاشة في جميع األوقات. اضغط على الزر Q لتنشيط المؤشر.

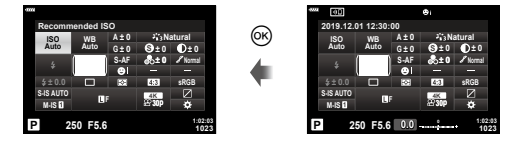

#### **استخدام لوحة التحكم الفائقة/لوحة التحكم الفائقة** LV

- **1** اضغط على الزر Q. إذا قمت بالضغط على الزر أثناء العرض الحي، فسيتم عرض لوحة التحكم الفائقة LV في الشاشة.
	- وسيتم تسليط الضوء على آخر إعداد مستخدم.

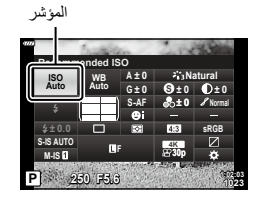

- **2** قم بتسليط الضوء على عنصر باستخدام FGHI على لوحة األسهم أو من خالل تدوير القرص الخلفي.
	- سيتم تسليط الضوء على اإلعداد المحدد.

**3** قم بتدوير القرص األمامي لتغيير اإلعداد المسلط

 يمكنك أيضا تسليط الضوء على العناصر من خالل النقر على شاشة العرض.

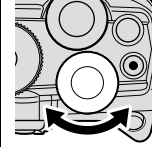

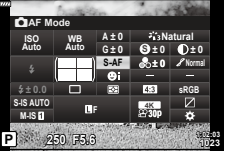

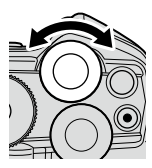

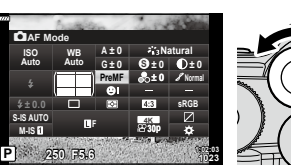

▲ اضغط على زر الغالق جزئيًا لقبول الإعدادات الحالية والخروج من لوحة التحكم الفائقة LV. إذا كنت تستخدم لوحة التحكم الفائقة، فإن المؤشر سيتالشى وسينتهي اإلعداد.

#### **خيارات إضافية**

عليه الضوء.

يؤدي الضغط على الزر Q في الخطوة 2 إلى عرض خيارات اإلعداد المسلط عليه الضوء. في بعض الحاالت، يمكن عرض خيارات إضافية عن طريق الضغط على الزر INFO. زر INFO

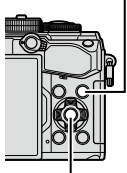

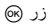

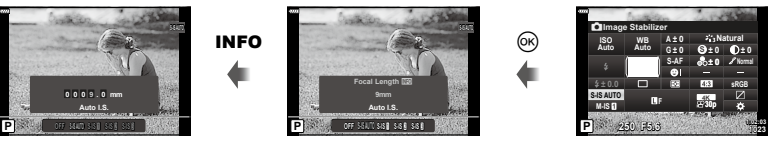

- [C] Image Stabilizer]
- يمكن استخدام عناصر التحكم باللمس بدال من الزر Q. انقر بخفة على اإلعداد المطلوب مرتين لعرض الخيارات.

**لوحة التحكم الفائقة** LV **لوحة التحكم الفائقة**

 $\sim$ 

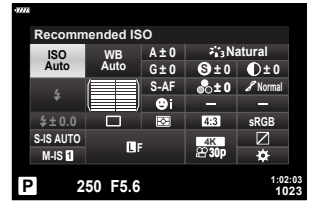

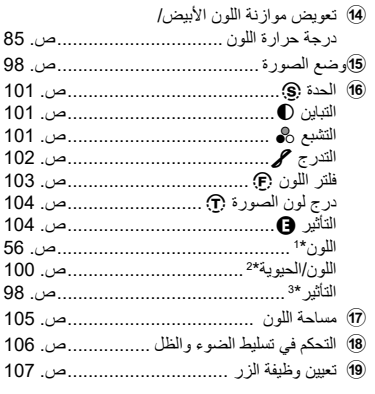

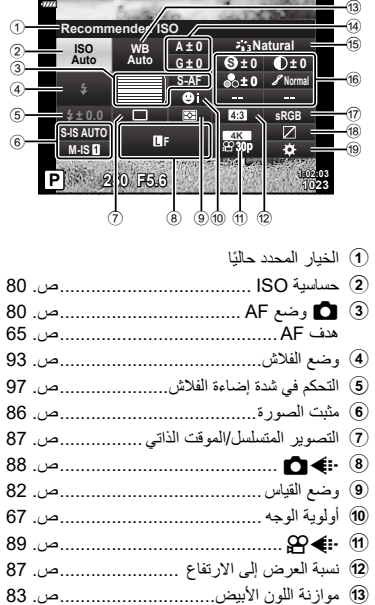

- \*1 تظهر عند تعيين اللون الجزئي.
	- \*2 تظهر عند تعيين منشئ اللون.
	- \*3 تظهر عند تحديد الفلتر الفني.

## **تغيير حساسية ISO( ISO)**

يمكنك تعيين حساسية ISO. I"تغيير حساسية ISO( ISO( ")[ص.](#page-69-0) 70( **1** اضغط على الزر Q لعرض لوحة التحكم الفائقة LV. **2** استخدم FGHI لتحديد ]ISO]. **3** استخدم القرص األمامي لتحديد أحد الخيارات.

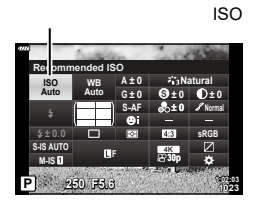

## **اختيار وضع التركيز )وضع AF)**

يمكنك اختيار طريقة التركيز )وضع التركيز(. يمكنك اختيار طرق تركيز منفصلة لوضع التصوير الثابت ووضع الفيلم. **1** اضغط على الزر Q لعرض لوحة التحكم الفائقة LV. وضع AF

- 2 استخدم حا√ √ ∆ لتحديد [AF Mode].
- **3** استخدم القرص األمامي لتحديد أحد الخيارات.

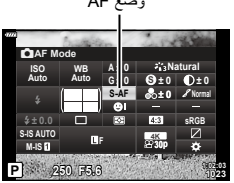

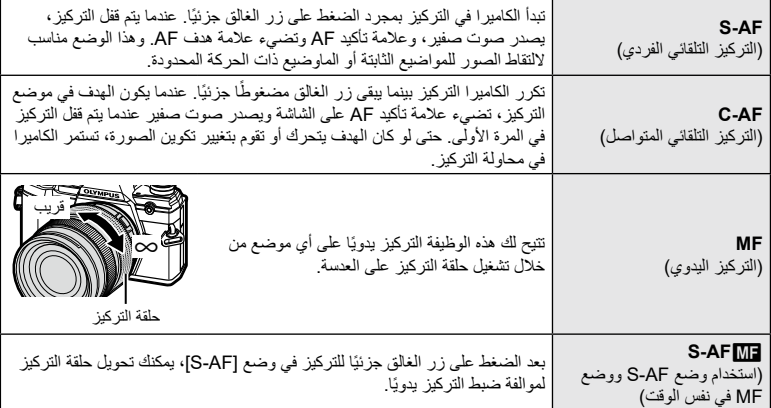

<span id="page-79-1"></span><span id="page-79-0"></span>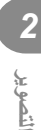

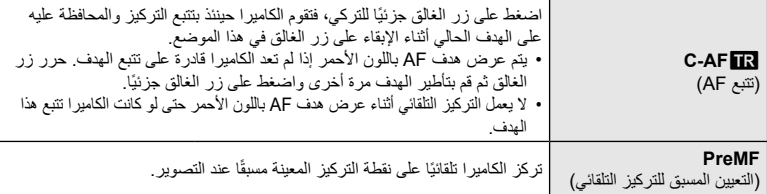

 ً قد ال تتمكن الكاميرا من التركيز إذا كان الهدف مضاء على نحو رديء، أو محجوب بالضباب أو الدخان، أو ال يفتقر للتباين.

- عند استخدام عدسة نظام Thirds Four ً ، لن يكون التركيز التلقائي متوفرا أثناء تسجيل الفيلم.
- وال يتوفر اختيار وضع AF إذا تم تعيين قابض MF للعدسة على الموضع MF وتم تحديد ]Operative ]مع ]Clutch MF ] [\)ص.](#page-162-0) [163](#page-162-0)( في القائمة المخصصة.

**إعداد موضع تركيز من أجل PreMF**

- **1** حدد ]MF Preset ]لوضع AF.
- **2** اضغط على الزر Q ثم الزر INFO.
- **3** اضغط على زر الغالق جزئيًا للتركيز. يمكن ضبط التركيز عن طريق تدوير حلقة التركيز.
	- **4** اضغط على الزر Q.
- يمكن استدعاء وظيفة PreMF عن طريق الضغط على الزر المعيّن له MF Preset في ]Function Button K]. اضغط على الزر مرة أخرى للعودة إلى AF األصلي.
- يمكن تعيين المسافة عن نقطة التركيز المحددة مسبقًا مع [Preset MF distance] في القائمة المخصصة (ص. [163](#page-162-1)).

## **اختيار كيفية قياس الكاميرا للسطوع )القياس(**

<span id="page-81-0"></span>يمكنك اختيار الطريقة التي تقوم بها الكاميرا بقياس السطوع. اضغط على الزر Q لعرض لوحة التحكم الفائقة LV. استخدم FGHI لتحديد ]Metering]. استخدم القرص األمامي لتحديد أحد الخيارات.

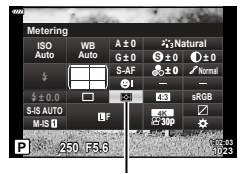

Metering

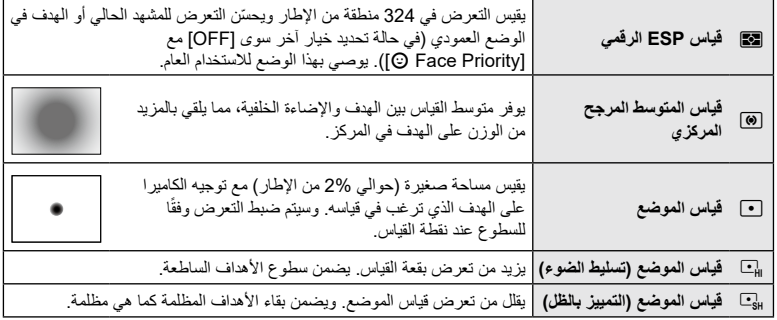

 يمكن تعيين موضع قياس البقعة في هدف AF المحدد.I[Metering Spot N[\(](#page-169-0) ][ص.](#page-169-0) [170](#page-169-0)(.

# **ضبط اللون )WB( موازنة اللون األبيض((**

يضمن موازنة اللون الأبيض (WB) أن الأجسام البيضاء في الصور التي سجلتها الكاميرا تظهر بيضاء. ويعد الوضع [AUTO] مناسبًا في معظم الحالات، ولكن يمكن تحديد قيم أخرى وفقا لمصدر الضوء عندما يفشل [AUTO] في تحقيق النتائج المرجوة أو إذا كنت ترغب في إدخال قالب لوني متعمد إلى صورك.

- <span id="page-82-0"></span>**1** اضغط على الزر Q لعرض لوحة التحكم الفائقة LV.
	- **2** استخدم FGHI لتحديد ]WB].
- **3** استخدم القرص األمامي لتحديد أحد الخيارات. يمكن عرض خيارات موازنة اللون األبيض بلمسة واحدة وموازنة اللون
- األبيض المخصص عن طريق الضغط على الزر Q ً متبوعا بالزر INFO.

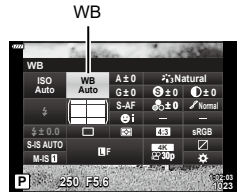

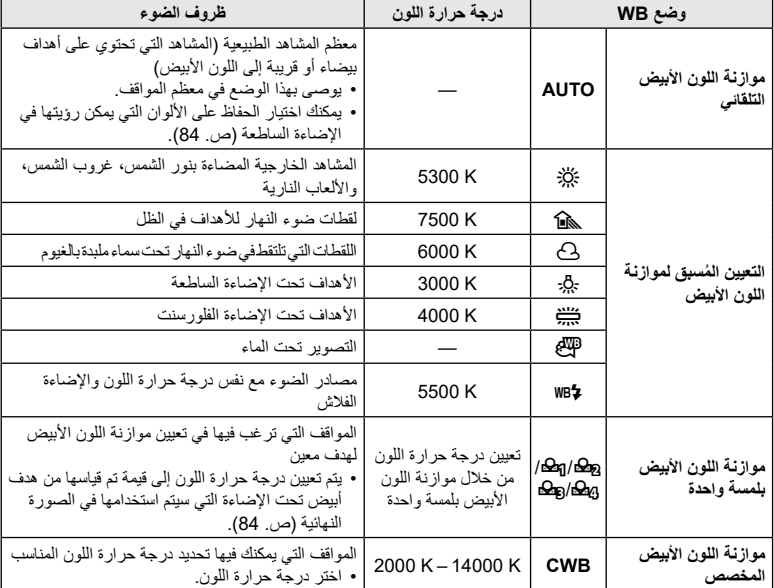

#### <span id="page-83-1"></span>**موازنة اللون األبيض بلمسة واحدة**

قم بقياس موازنة اللون األبيض عن طريق تأطير قطعة من الورق أو غيرها من األهداف البيضاء تحت اإلضاءة التي سيتم استخدامها في الصورة النهائية. وهذا مفيد عند تصوير هدف في الضوء الطبيعي، وكذلك تحت مصادر الضوء المختلفة مع درجات حرارة اللون المختلفة.

- 1 بعد تحديد [**G2**B] أو [**G2**B] أو [G2B] [موازنة اللون الأبيض بلمسة واحدة 1 أو 2 أو 3 أو 4)،<br>اضغط علمي الزر (@ متبوعًا بالزر **INFO**.
	- **2** ّصور قطعة من الورق عديمة اللون )بيضاء أو رمادية(.
	- قم بتأطير الورقة بحيث تمأل شاشة العرض وال يكون عليها أي ظالل.
		- تظهر شاشة موازنة اللون األبيض بلمسة واحدة.
			- **3** حدد ]Yes ]واضغط على الزر Q.
		- يتم حفظ القيمة الجديدة كخيار لموازنة اللون الأبيض معين مُسبقًا.
	- يتم تخزين القيمة الجديدة حتى يتم قياس موازنة اللون الأبيض بلمسة واحدة مرة أخرى. ولا يقوم إيقاف الطاقة بمسح البيانات.

#### <span id="page-83-0"></span>**Keep Warm Color**

إذا رغبت في ذلك، يمكن ضبط موازنة اللون الأبيض التلقائي للحفاظ على رؤية الألوان الدافئة تحت الإضاءة الساطعة. يمكن ضبط موازنة اللون الأبيض عادة لجعل الألوان البيضاء تظهر بيضاء، ولكن هذه الميزة يمكن استخدامها للحفاظ على الأجواء التي أنشأتها اإلضاءة الساطعة.

- **1** بعد تحديد ]AUTO]، اضغط على الزر Q ً متبوعا بالزر INFO. سيتم عرض خيارات ]Color Warm Keep W].
- ّط الضوء على ]On ]باستخدام FGHI على بلوحة األسهم واضغط على الزر Q. **2** سل

## **إجراء عمليات ضبط دقيقة على موازنة اللون األبيض )تعويض WB)**

֢֧֦֖֖֖֖֖֪ׅ֚֚֚֚֚֚֚֝֬֓֡֟֓<u>֚</u> اختر قيم تعويض موازنة اللون الأبيض لضبط موازنة اللون الأبيض التلقائي بدقة، والتعيين المُسبق لموازنة اللون الأبيض، وموازنة اللون الأبيض بلمسة واحدة.

- **1** اضغط على الزر Q لعرض لوحة التحكم الفائقة LV.
	- **2** استخدم FGHI لتحديد ]WB].
	- **3** استخدم القرص األمامي لتحديد أحد الخيارات.
- **4** استخدام FGHI لتحديد تعويض موازنة اللون األبيض.
- **5** غيّر قيمة تعويض موازنة اللون األبيض باستخدام القرص األمامي. يؤدي الضغط على Q إلى عرض خيارات ضبط تعدد األلوان.

تعويض موازنة اللون الأبيض

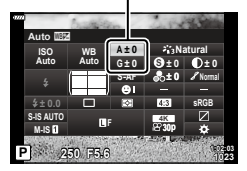

**للتعويض على المحور A( أحمر-أزرق(** حرّك الشريط في الاتجاه + لتأكيد درجات اللون الأحمر وفي الاتجاه – للتأكيد درجات اللون الأزرق.

**للحصول على تعويضات على المحور G( أخضر-أرجواني(** حرّك الشريط في الاتجاه + لتأكيد درجات اللون الأخضر وفي الاتجاه – لتأكيد درجات اللون الأرجواني. يمكن تطبيق تعويض موازنة اللون األبيض على جميع أوضاع موازنة اللون األبيض في آن واحد. I[x All] [\)ص.](#page-170-0) [171\(](#page-170-0)

<span id="page-84-0"></span>%

 لمعاينة تاثيرات التغييرات في موازنة اللون األبيض، اضغط على الزر R( فيلم(. سيتم عرض صورة عينة ملتقطة بموازنة اللون الأبيض المحدد.

### **الحد من اهتزاز الكاميرا )مثبت الصورة(**

**ISO**

**Auto**

**AUTO IS-S**

**IS-M**

**0.0 ±**

يمكنك تقليل قدر اهتزاز الكاميرا الذي يمكن أن يحدث أثناء التصوير في مواقف اإلضاءة الخافتة أو التصوير بالتكبير العالي. يبدأ مثبت الصورة عندما تضغط على زر الغالق جزئيًا. **1** اضغط على الزر Q لعرض لوحة التحكم الفائقة LV. **2** استخدام FGHI لتحديد مثبت الصورة. **3** استخدم القرص األمامي لتحديد أحد الخيارات. **C** Image Stabilizer **sRGB Natural AF-S S Normal WB Auto 0 ± 0 ± A 0 ± 0 ± 0 ± G CI**mage Stabilizer

**5.6F 250 P SP** Image Stabilizer

**F**

**1023 1:02:03**

**K4p30**

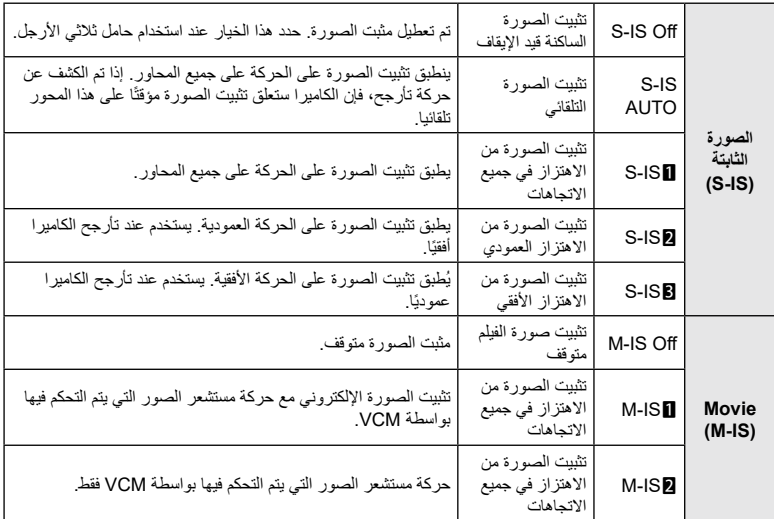

- ً قد ال يتمكن تثبيت الصورة من تعويض حركة الكاميرا المفرط أو التعويض عن سرعات الغالق البطيئة جدا. ويستخدم حامل ثلاثي الأرجل في هذه الحالات.
	- ً قد تالحظ ضجيج ً ا أو اهتزازا أثناء تفعيل تثبيت الصورة.
	- يأخذ اإلعداد المحدد باستخدام مفتاح تثبيت صورة العدسة، إن وجد، األولوية على اإلعداد المحدد مع الكاميرا.

## <span id="page-85-0"></span>**\$**

- يمكنك اختيار ما إذا كان سيتم تنفيذ تثبيت الصورة أثناء الضغط على زر الغالق جزئيًا. [[Half Way Rls With IS] [\)ص.](#page-164-0) [165](#page-164-0)(
	- يمكنك تحديد أولوية تثبيت صورة العدسة. I[Priority .S.I Lens[\(](#page-164-1) ][ص.](#page-164-1) [165](#page-164-1)(

#### **استخدام العدسات بخالف عدسات System Thirds Four/Thirds Four Micro**

- عند استخدام العدسات بخالف عدسات Thirds Four Micro أو نظام Thirds Four، فستحتاج إلى تحديد البعد البؤري للعدسة. قم بتعيين ]Stabilizer Image]، واضغط على الزر Q، واضغط على الزر INFO، ثم استخدم FGHI لتحديد البعد البؤري، ثم اضغط على الزر Q.
	- ًا بين 0.1 مم و1000.0 مم. ً اختر بعدا بؤري
	- اختر القيمة التي تطابق القيمة المطبوعة على العدسة.
	- لا يتم إعادة تعيين القيمة المحددة عند تحديد [Reset / Custom Modes] ([ص.](#page-126-0) [127](#page-126-0)) > [Reset] (الأساسية) في **1** Shooting Menu 1

#### <span id="page-86-0"></span>**القيام بالتصوير المتسلسل/المؤقت الذاتي**

ً يمكنك التقاط سلسلة من الصور عن طريق الضغط على زر الغالق واالستمرار في الضغط عليه تماما. وبدال من ذلك، يمكنك التقاط الصور باستخدام المؤقت الذاتي. I["القيام بالتصوير المتسلسل/المؤقت الذاتي](#page-70-0)" [\)ص.](#page-70-0) 71 – [76](#page-75-0)(

- **1** اضغط على الزر Q لعرض لوحة التحكم الفائقة LV.
- **2** استخدام FGHI لتحديد التصوير المتسلسل/المؤقت الذاتي.
	- **3** استخدم القرص األمامي لتحديد أحد الخيارات.

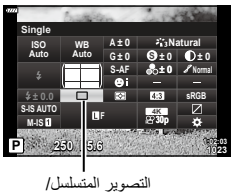

المؤقت الذاتي

**Aspect**

#### <span id="page-86-1"></span>**إعداد نسبة العرض إلى االرتفاع للصورة**

اختر نسبة العرض إلى االرتفاع للصور وفقا لقصدك أو أهدافك للطباعة أو ما شابه ذلك. باإلضافة إلى األبعاد القياسية (العرض إلى الارتفاع) نسبة [4:3]، فإن الكاميرا توفر إعدادات [16:9] و[1:3] و[3:4].

- **1** اضغط على الزر Q لعرض لوحة التحكم الفائقة LV.
	- 2 استخدم A $\nabla$  √D لتحديد [Aspect].
	- **3** استخدم القرص األمامي لتحديد أحد الخيارات.

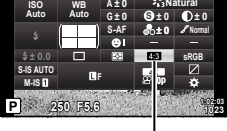

نسبة العرض إلى االرتفاع

- ال يمكن تعيين نسبة العرض إلى االرتفاع للصورة إال للصور الثابتة فقط.
- يتم تسجيل الصور بتنسيق JPEG بنسبة العرض إلى االرتفاع المحددة. بينما تكون الصور بتنسيق RAW بنفس حجم مستشعر الصورة ويتم تسجيلها بنسبة عرض إلى ارتفاع تبلغ 4:3 مع عالمة تشير إلى النسبة العرض إلى االرتفاع المحددة. ويتم عرض مربع اقتصاص يشير إلى أن نسبة العرض إلى الارتفاع المحددة تُعرض عند تشغيل عرض الصور ـ

## **خيارات ملف الصور وحجم الصورة )**KK**)**

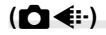

يمكنك تعيين وضع جودة الصورة للصور الثابتة. حدد جودة مناسبة للتطبيق )مثًل للمعالجة على جهاز كمبيوتر، أو االستخدم على موقع إلكتروني وما إلى ذلك).

- **1** اضغط على الزر Q لعرض لوحة التحكم الفائقة LV.
	- 2 استخدم AV<ID لتحديد [⊷الله عص].

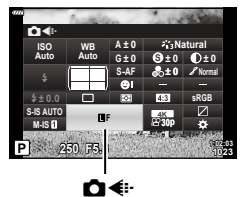

- 
- اختر من بين الخيارات التالية. يمكن تحديد الجمع بين حجم/ضغط الصورة في القوائم. <sup>G</sup><sup>I</sup> قائمة مخصصة X<sup>&</sup>gt; **<sup>3</sup>** استخدم القرص األمامي لتحديد أحد الخيارات. [Set - €] ([ص.](#page-195-0) 196)

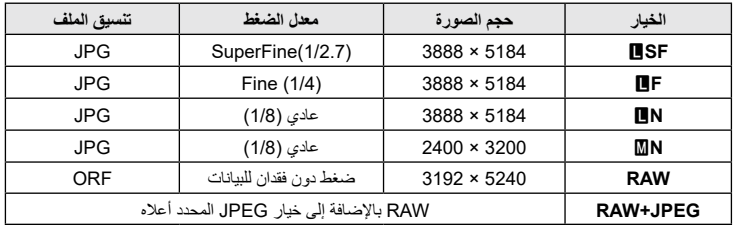

• خلال التصوير عالي الجودة (ص. 76)، يمكنك التحديد من بين ImF, وImF+RAW, وImF+RAW, وRHF+RAW,

 يؤدي تحديد التصوير عالي الدقة إلى تغيير خيار جودة الصورة المحددة؛ تحقق من إعداد جودة الصورة قبل التصوير.

 تتكون صور RAW من بيانات الصورة غير المعالجة والتي سيتم تطبيق إعدادات مثل تعويض التعرض وموازنة اللون األبيض عليها. فهي تمثل البيانات األولية للصور التي سيتم معالجتها بعد التصوير. ملفات صورة RAW

- تكون بالامتداد "orf."

\$

- لا يمكن عرضها على الكامير ات الأخر ي
- يمكن عرضها على أجهزة الكمبيوتر باستخدام برنامج Olympus Workspace Digital Photo Managing
	- -يمكن حفظها بتنسيق JPEG باستخدام خيار إعادة اللمس ]Edit Data RAW( ][ص.](#page-152-0) [153](#page-152-0)( في قوائم الكاميرا-

<span id="page-87-0"></span>**ريوصتلا** *2*

## **حجم اإلطار والمعدل والضغط )**nK**)**

اختر خيارات جودة الصورة المتاحة لتسجيل الفيلم. عند اختيار أحد الخيارات، خذ في االعتبار الكيفية التي سيتم بها استخدام الفيلم: على سبيل المثال، هل تخطط لمعالجته على جهاز كمبيوتر، أم هل تنوي تحميله على موقع على شبكة اإلنترنت؟ يمكن للكاميرا تخزين مجموعات متعددة من حجم اإلطار، والمعدل، والضغط والتي يمكنك التحديد منها حسب أهدافك. كما تتوفر ً أيضا خيارات حركة بطيئة وسريعة وفيلم عالي السرعة. I" التصوير البطئ أو األفالم سريعة الحركة )األفالم بطيئة وسريعة الحركة)" (ص. 92) و"تصوير الأفلام عالية السرعة" (ص. 91)

- **1** اضغط على زر Q لعرض لوحة التحكم الفائقة LV.
	- 2 استخدم A $\nabla$  √لتحديد [⊷].

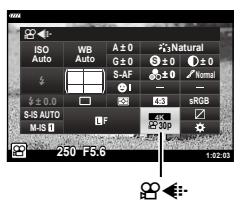

- <span id="page-88-0"></span>**3** استخدم القرص األمامي لتحديد أحد الخيارات.
- لتغيير إعدادات وضع تسجيل األفالم، اضغط على الزر Q ثم اضغط بعده على الزر INFO وقم بتدوير القرص الخلفي.

#### <span id="page-89-0"></span>**أيقونة جودة الفيلم**

تنعكس التغييرات في اإلعدادات على أيقونة ]nK ]كما هو موضح أدناه.

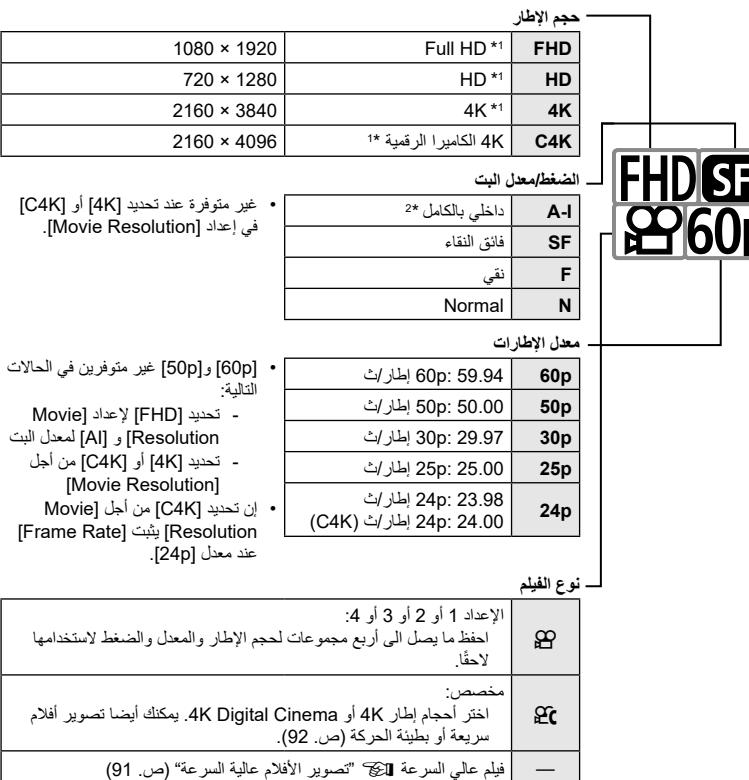

- \*1 يتم حفظ األفالم بتنسيق .264H/AVC -4MPEG. ويمكن أن يصل حجم ملفات الفيلم الفردية إلى GB .4 يمكن أن يصل طول اللقطات المتتالية ألكثر من 29 دقيقة.
	- \*2 ال تستخدم أفالم "Intra-All "أي ضغط بين اإلطارات. فهذا يناسب لتحريرها ولكن يزيد من حجم الملف.
		- ً وبناء على البطاقة المستخدمة، قد ينتهي التسجيل قبل الوصول إلى الحد األقصى للطول.
			- قد يكون اختيار معدل البت غير متوفر في بعض اإلعدادات.
		- يتم تسجيل األفالم بنسبة باعية تبلغ .16:9 ويتم تسجيل األفالم K4C بنسبة باية تبلغ .17:9

<span id="page-90-0"></span>**تصوير األفالم عالية السرعة**

قم بتصوير فيلم بمعدلات إطار ات عالية. يتم تصوير الأفلام بعدد 120 إطارًا في الثانية ويتم تشغيلها بمعدل 60 إطارًا في الثانية. إن إطالة التشغيل لضعف وقت التسجيل )كما هو الحال عند تحديد 60 ً إطارا كمعدل إلطارات التشغيل( يتيح لك عرض الحركات التي تحدث في الحقيقة في غمضة عين في شكل حركات بطيئة. يمكن إضافة خيار فيلم عالي السرعة في قائمة جودة صورة الفيلم. إن اختيارك لمعدل إطارات التشغيل يحدد مضاعف سرعة التشغيل.

تنعكس التغييرات في اإلعدادات على أيقونة جودة الفيلم كما هو مبين.

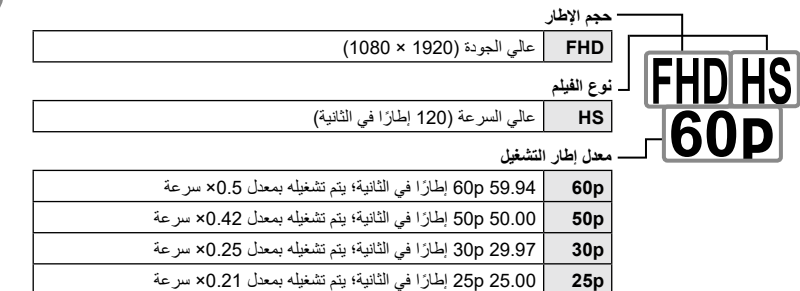

**p24** 23.98 p24 ً إطارا في الثانية؛ يتم تشغيله بمعدل 0.2× سرعة

- 1 اختار 805 (تسجيل فيلم عالي السرعة).<br>1
- الستخدام اإلعدادات الحالية، اضغط على الزر Q. ستخرج الكاميرا من القائمة مع تحدي الخيارات الحالية.
	- **2** لتحرير اإلعدادات الحالية، اضغط على الزر INFO في الخطوة .1
		- هذا يضع المؤشر في قائمة خيارات الفيلم عالي السرعة.
			- **3** اختر معدل إطار التشغيل.
	- استخدم FG بلوحة األسهم لتسليط الضوء على معدل إطار التشغيل المطلوب.
		- **4** اضغط على الزر Q لتحديد الخيار المسلط عليه الضوء والخروج.
			- التركيز والتعرض وتأمين موازنة اللون األبيض أثناء التسجيل.
				- ال يتم تسجيل الصوت.
				- يتم تقليل زاوية الصورة بشكل طفيف.
	- ال يمكن تغيير الفتحة وسرعة الغالق وتعويض التعرض وحساسية ISO أثناء التسجيل.
		- ال يمكن تسجيل أو عرض رموز الوقت.
		- قد يتغير السطوع إذا تم ضبط التكبير أثناء التسجيل.
		- يمكن أن يصل حجم األفالم الفردية حتى 4 جيجابايت.
		- ال يتوفر تسجيل الفيلم عالي السرعة أثناء توصيل الكاميرا بجهاز HDMI.
			- ]Stabilizer Image n[ > ]1IS-M ]غير متوفر.
				- ال يمكن استخدام تأثيرات الفيلم.
		- ال تتوفر أوضاع الصورة ]Enhance-i]، و]Portrait-e ]والفلتر الفني.
			- يكون [Gradation Normal] ثابتًا عند [Gradation Normal].
	- تسجيل الفيلم عالي السرعة غير متاح أثناء التصوير عن بعد عند توصيل الكاميرا بهاتف ذكي.

**ريوصتلا**

## **تصوير األفالم بطيئة أو سريعة الحركة )األفالم بطيئة وسريعة الحركة(**

يمكنك إنشاء أفالم بطيئة أو سريعة الحركة. يمكنك تعيين سرعة التسجيل باستخدام nc في وضع التسجيل. **1** اضغط على الزر Q لعرض لوحة التحكم الفائقة LV.

- <span id="page-91-0"></span>**2** استخدم FGHI لتحديد ]nK].
- استخدم القرص الأما*مي* لتحديد 240هـ (وضع تسجيل مخصص) )[ص.](#page-89-0) <sup>90</sup>(، ثم اضغط على الزر Q. **<sup>3</sup>** استخدم القرص األمامي لتحديد **K4C**
- يمكن تغيير الخيار المحدد من أجل ]Motion Fast or Slow ]بالضغط على الزر INFO. في اللوضع طلك، حدد [Slow or Fast Motion] ثم اضغط على  $\bigtriangledown$  لتحديد عامل التكبير واضغط على الزر  $\left(\partial\right)$ . قم بزيادة عامل الضرب لتصوير فيلم بالحركة السريعة. قلل عامل الضرب لتصوير فيلم بطيء. فيتغير معدل اإلطار وفقا لذلك.

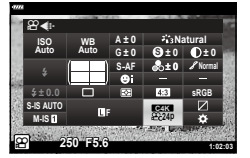

- **4** اضغط على الزر R لبدء التصوير. اضغط على الزر R مرة أخرى إلنهاء التصوير. سيتم تشغيل الفيلم بسرعة ثابتة بحيث يبدو بحركة بطيئة أو حركة سريعة.
	- لن يتم تسجيل الصوت.
	- سيتم إلغاء أي فالتر فنية في وضع الصورة.
- لا يمكن تعيين أي من أو كل من الحركة البطيئة والحركة السريعة لبعض خيارات [=EP ؟].
- تقتصر سرعة الغالق على القيم التي ال تقل سرعتها عن 24/1 ثانية. وتختلف أبطأ سرعة متاحة مع الخيار المحدد من أجل [Frame Rate].

عند استخدام وحدة فالش مصممة لالستخدام مع الكاميرا، يمكنك اختيار وضع الفالش باستخدام عناصر التحكم بالكاميرا والتقاط صور بالفالش.

<span id="page-92-0"></span>**ربط وحدات فالش متوافقة**

تختلف الطرق المستخدمة لتوصيل وحداة الفالش الخارجية وتشغيلها حسب الوحدة. راجع التعليمات المرفقة مع الوحدة للحصول على التفاصيل. تنطبق اإلرشادات الواردة هنا على الموديل 3LM-FL.

- تأكد من أن كًل من الكاميرا ووحدة الفالش متوقفتين عن التشغيل. إن توصيل أو إزالة وحدة الفالش أثناء تشغيل الكاميرا أو وحدة الفالش أو كليهما قد يضر بهما.
	- **1** ّ قم بإزالة غطاء موضع التوصيل السريع وركب الفالش.
	- حرك الفالش لحين سماع نقرة أسفل الفالش في مكانه في الجزء الخلفي من موضع التوصيل.

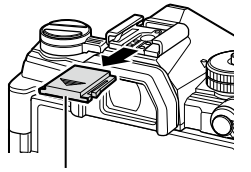

غطاء التوصيل السريع

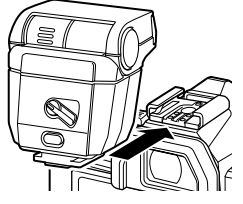

- **2** ضع رأس الفالش للتصوير الفوتوغرافي بفالش اإلضاءة أو اإلضاءة المباشرة.
	- يمكن تدوير رأس الفالش ألعلى ولليسار أو اليمين.
- لاحظ أن خرج الفلاش قد لا يكون كافيًا للتعرض الصحيح عند استخدام إضاءة الفالش المرتد.
	- **3** قم بتدوير ذراع الفالش OFF/ON على الوضع ON.
	- قم بتدوير الذراع على الوضع OFF عند عدم استخدام الفالش.

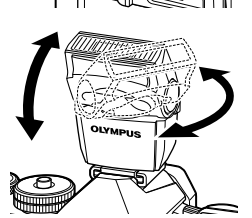

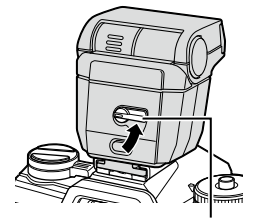

ذراع OFF/ON

**1** باالستمرار في الضغط على الزر UNLOCK، حرك وحدة الفالش من موضع التوصيل السريع.

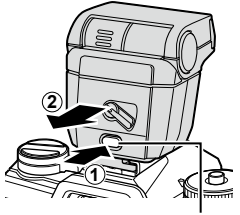

زر UNLOCK

## **اختيار وضع الفالش )وضع الفالش(**

عند التقاط الصور بوحدة فالش مصممة لالستخدام مع الكاميرا، يمكنك تحديد وضع الفالش باستخدام عناصر التحكم في

- الكامير ا يؤدي تشغيل وحدة الفلاش المرفقة تلقائيًا إلى الحد من الوصول إلى أسر ع سر عة للغالق. **1** اضغط على الزر Q لعرض لوحة التحكم الفائقة LV.
	- 2 استخدم ∑A ∇ √D لتحديد [Flash Mode].

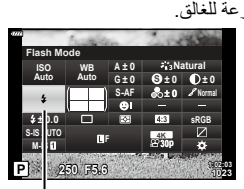

وضع الفالش

وضع الفالش

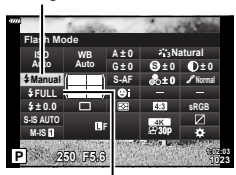

مخرجات الفالش

 يمكن الوصول إلى إعدادات الفالش من خالل لوحة التحكم الفائقة LV. **<sup>3</sup>** استخدم القرص األمامي لتحديد أحد الخيارات.

**أوضاع الفالش**

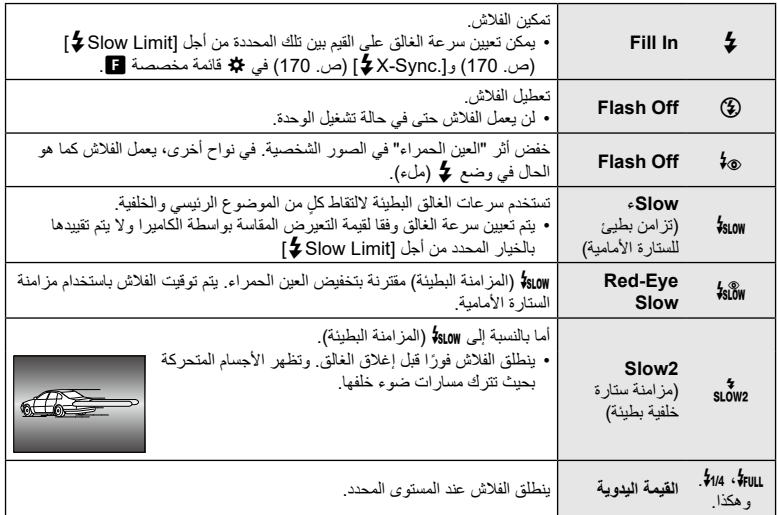

 يجب أن يتم تكوين مزامنة FP الفائقة عالية السرعة باستخدام عناصر التحكم في الفالش.

- في وضع [@\$] (تقليل العين الحمراء)، يتم تحرير الغالق بعد ثانية واحدة تقريبًا بعد أول فلاش لتقليل العين الحمراء. لا تحرك الكاميرا لحين االنتهاء من التصوير.
	- [﴾] (تقليل العين الحمراء) قد لا يؤدي إلى النتائج المرجوة في بعض الحالات.

#### **وضع الفالش وسرعة الغالق**

يتنوع نطاق سرعات الغالق المتاحة بتنوع وضع الفالش. ويمكن زيادة تقييد نطاق السرعات المتاحة باستخدام الخيارات في القائمة المخصصة な. Sync. | G. Sync. ] [\(](#page-194-0)[ص.](#page-194-0) [195](#page-194-0)), Slow Limit Slow Limit (ص. 195)

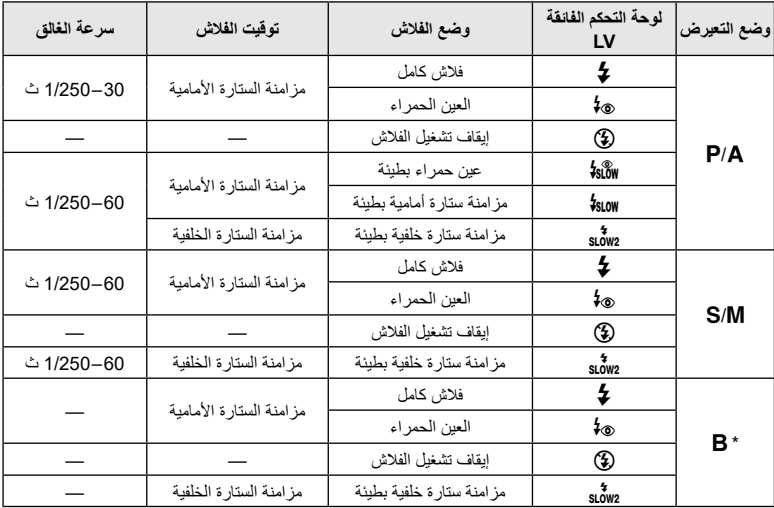

\*ال تتوفر مزامنة الستارة الخلفية عند تحديد ]COMP LIVE[\(](#page-46-0) ][ص.](#page-46-0) 47(.

- أسرع سرعة غالق متاحة عند انطالق الفالش هي 1/250 ثانية. قد يؤدي ذلك إلى زيادة تعريض الخلفيات الساطعة في الصور الملتقطة باستخدام مع الفالش.
- تبلغ سرعة تزامن الفلاش للأوضاع الصامتة ([ص.](#page-75-0) 74)، ولقطة التصوير عالي الوضوح (ص. 76)، ومضاهاة البعد البؤري [\)ص.](#page-133-0) [134](#page-133-0)( 1/50 ثانية. ويؤدي إعداد ]ISO ]على قيمة أكثر من 8000 ISO عند استخدام الخيار الذي يتطلب الغالق اإللكتروني )على سبيل المثال، الوضع الصامت أو مضاهاة البعد البؤري( إلى تحديد سرعة تزامن الفالش على 20/01 ثانية. كما يتم تعيين سرعة تزامن الفالش أيضا على 1/20 ثانية خالل مضاهاة ISO[\(](#page-132-0) [ص.](#page-132-0) [133](#page-132-0)(.
- حتى الحد الأدنى من خرج الفلاش المتاح قد يكون ساطعًا جدًا في المدى القصير . ولمنع التعريض المفرط في الصور الملتقطة في نطاق قصير، حدد الوضع A أو الوضع M واختر فتحة أصغر )رقم f أعلى( أو اختر إعداد أقل في ]ISO].

**ريوصتلا**

## **ضبط إخراج الفالش )التحكم في شدة إضاءة الفالش(**

ّ يمكن ضبط إخراج الفالش إذا وجدت أن موضوعك معرض بشكل مفرط، أو ال يحصل على القدر الكافي من التعريض بالرغم من أن التعريض في بقية اإلطار مناسب.

يتوفر تعويض الفالش في أوضاع خالف الوضع ]Manual#( ]اليدوي(. عند تحديد الوضع ]Manual#]، يمكنك ضبط إخراج الفالش بالضغط على G لتحديد ]FULL# ]ثم تدوير القرص األمامي.

- <span id="page-96-0"></span>**1** اضغط على الزر Q لعرض لوحة التحكم الفائقة LV.
	- 2 استخدم A  $\nabla$  **√ لتحديد** [⊠]].
	- **3** استخدم القرص األمامي لتحديد أحد الخيارات.

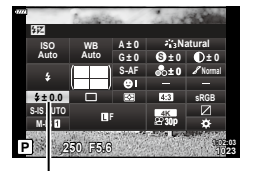

 $42$ 

 تتم إضافة التغييرات في شدة إضاءة الفالش الناتج عن وحدة الفالش الخارجية لتلك الناتجة عن الكاميرا.

اختر كيفية معالجة الصور أثناء التصوير لتعزيز اللون ودرجة السطوع وغيرها من الخصائص. اختر من أوضاع الصورة مسبقة التعيين وفقا لموضوعك أو الغرض الفني. يمكن ضبط التباين والحدة واإلعدادات األخرى بشكل منفصل لكل وضع. كما يمكنك أيضا إضافة تأثيرات فنية باستخدام الفالتر الفنية. توفر لك الفالتر الفنية خيار إضفاء تأثيرات إطار إضافي وما شابه ذلك. ويتم تخزين التعديالت في معلمات فردية بشكل منفصل لكل وضع صورة وفلتر فني. • ينطبق هذا البند على كل من التصوير الفوتوغرافي الثابت وتسجيل الأفلام.

### <span id="page-97-0"></span>**خيارات وضع الصورة**

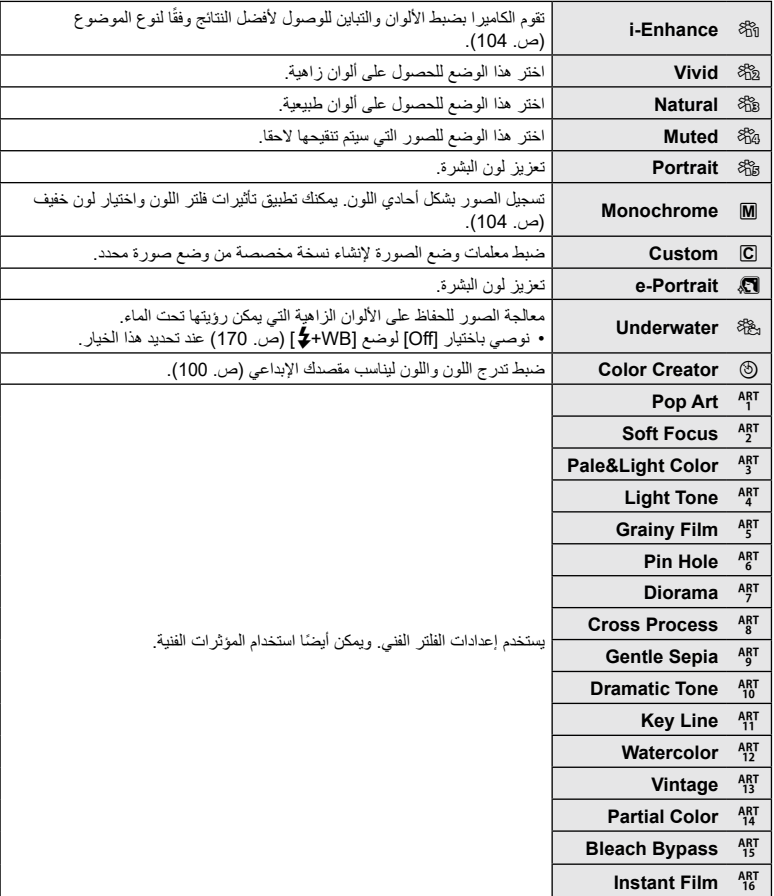

• تنطبق فلاتر الفن على نسخة JPEG فقط. ويتم تحديد [RAW+JPEG] تلقائيًا للحصول على جودة الصورة بدلًا من [RAW]. قد ال تكون تأثيرات بعض اإلعدادات مرئية على حسب المشهد، بينما في حاالت أخرى قد تكون التحوالت في درجة اللون خشنة أو تصبح الصورة أكثر "ضبابية".

# %

- يمكنك إخفاء أوضاع الصورة أو الكشف عنها باستخدام ]Settings Mode Picture( ][ص.](#page-165-1) [166](#page-165-1)( في القوائم المخصصة.
	- **1** اضغط على الزر Q لعرض لوحة التحكم الفائقة LV.
		- 2 استخدم ∑A ∇ √D لتحديد [Picture Mode].
		- **3** استخدم القرص األمامي لتحديد أحد الخيارات.
	- قد يتم عرض معلمات وضع الصورة في لوحة التحكم الفائقة LV بناء على الخيار المحدد. اضبط المعلمات على النحو المرغوب [\)ص.](#page-100-0) [104](#page-103-1)-[101](#page-100-0)(.

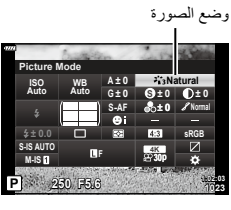

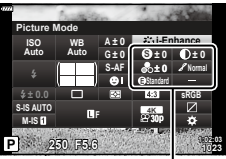

التغييرات على حسب الوضع المحدد

يمكن ضبط اللون العام للصورة باستخدام أي توليفة من بين 30 شكال و8 مستويات من تشبع اللون. **1** اضغط على الزر Q لعرض لوحة التحكم الفائقة LV. 2 استخدام ∑A √ √ لتحديد [Picture Mode]. سيظهر عنصر ]Vivid/Color c ]في لوحة التحكم الفائقة LV. **<sup>3</sup>** قم بتدوير القرص األمامي لتسليط الضوء على ]Creator Color]. وضع الصورة **sRGB**

- **4** سلط الضوء على Color/Vivid] باستخدام **V ∆** واضغط على<br>الزر @.
	- **5** اضبط مستوى التشبع وتدرج اللون. قم بتدوير القرص األمامي لضبط درجة اللون. قم بتدوير القرص الخلفي لضبط درجة التشبع.
	- الستعادة القيم االفتراضية، اضغط مع االستمرار على الزر Q.

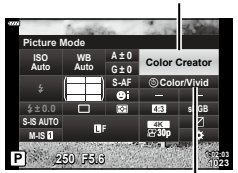

 $\circledR$  Color/Vivid

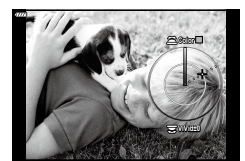

- **6** اضغط على الزر Q لحفظ التغييرات. • يمكنك ايضًا حفظ التغيير ات بالضغط على زر الغالق جزئيًا.
- يتم تسجيل الصور بتنسيق JPEG+RAW عند تحديد ]RAW ]لجودة الصورة [\)ص.](#page-87-0) [129](#page-128-0)،88(.
- يتم تسجيل الصور الملتقطة باستخدام [HDR] [\(](#page-138-0)[ص.](#page-138-0) [137](#page-136-0)) أو [Multiple Exposure]. [ص. [139](#page-138-0)) في الإعداد [Natural].
	- يمكن تعيين ]Creator Color ]في عنصر التحكم بالكاميرا. ويمكن الوصول إليه عن طريق الزر الذي تم تعيين [Multi Function] له ([ص.](#page-112-0) [113](#page-112-0)).

<span id="page-99-0"></span>**ريوصتلا**

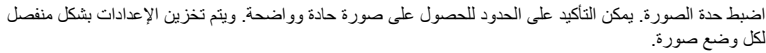

- <span id="page-100-0"></span>**1** اضغط على الزر Q لعرض لوحة التحكم الفائقة LV.
	- **2** استخدم FGHI لتحديد ]Sharpness].
		- **3** استخدم القرص األمامي لتحديد أحد الخيارات.

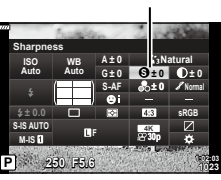

## **إجراء تعديالت دقيقة على التباين )التباين(**

اضبط تباين الصورة. يؤدي زيادة التباين إلى زيادة الفرق بين المناطق المضيئة والمظلمة للحصول على صورة أكثر ً وضوحا محددة المعالم بشكل أكبر. ويتم تخزين اإلعدادات بشكل منفصل لكل وضع صورة. التباين

- <span id="page-100-1"></span>**1** اضغط على الزر Q لعرض لوحة التحكم الفائقة LV.
	- **2** استخدم FGHI لتحديد ]Contrast].
	- **3** استخدم القرص األمامي لتحديد أحد الخيارات.

#### **1:02:03 sRGB Natural Normal AF-S WB ISO Auto Auto 0 ± 0 ± A 0 ± G 5.6F 250 P Contrast S-IS AUTO 0.0 ± 0 ± 0 ± S 1023 K4 p30 FIS-M**

## **إجراء تعديالت دقيقة على التشبع )التشبع(**

اضبط درجة تشبع اللون. تجعل زيادة درجة التشبع الصور أكثر حيوية. ويتم تخزين اإلعدادات بشكل منفصل لكل وضع صورة.

- <span id="page-100-2"></span>**1** اضغط على الزر Q لعرض لوحة التحكم الفائقة LV.
	- **2** استخدم FGHI لتحديد ]Saturation].
		- **3** استخدم القرص األمامي لتحديد أحد الخيارات.

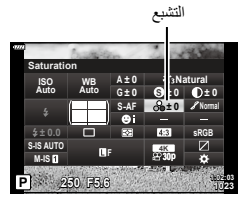

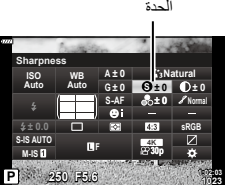

## **إجراء تعديالت دقيقة على تدرج اللون )التدرج(**

ضابط سطوع اللون والتظليل. تجعل الصور أقرب إلى ما تتصوره، على سبيل المثال، زيادة إشراق الصورة بأكملها. ويتم تخزين اإلعدادات بشكل منفصل لكل وضع صورة.

- <span id="page-101-0"></span>**1** اضغط على الزر Q لعرض لوحة التحكم الفائقة LV.
	- **2** استخدم FGHI لتحديد ]Gradation].
		- **3** استخدم القرص األمامي لتحديد أحد الخيارات.

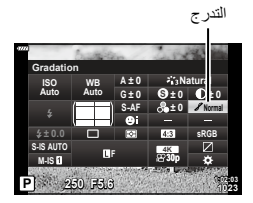

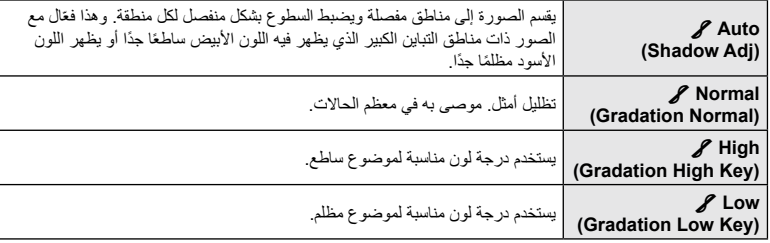

### **تطبيق تأثيرات الفلتر على الصور أحادية اللون )فلتر اللون(**

**ريوصتلا**

*2*

يمكن إضافة تأثيرات فلتر اللون عند تحديد ]Monochrome ]لوضع الصورة [\)ص.](#page-97-0) 98(. ويمكن لتأثيرات فلتر اللون جعل المواضيع أكثر سطوعًا أو تعمل على تعزيز التباين بناء على لون الموضوع. يضفي اللون البرتقالي مزيدًا من التباين عن اللون الأصَّفر، ويضفي اللون الأحمر مزيدًا من التباين عن اللون البرتقالي. يُعد اللونّ الأخضر خيار جيد للصور وما شابه ذلك.

- **1** اضغط على الزر Q لعرض لوحة التحكم الفائقة LV.
	- 2 استخدم A $\nabla$  √D لتحديد [Picture Mode].
	- **3** حدد ]Monochrome ]باستخدام القرص األمامي.
		- **4** استخدم FGHI لتحديد ]Filter Color].

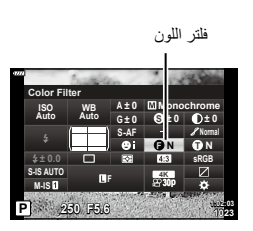

<span id="page-102-0"></span>**5** ً حدد عنصرا باستخدام القرص األمامي.

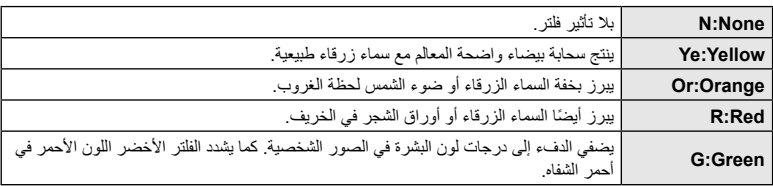

## **ضبط تدرج اللون للصورة أحادية اللون )درجة أحادية اللون(**

قم بإضافة لون خفيف إلى الصور باألسود واألبيض في وضع الصورة ]Monochrome( ][ص.](#page-97-0) 98(.

- <span id="page-103-0"></span>**1** اضغط على الزر Q لعرض لوحة التحكم الفائقة LV.
	- 2 استخدم ح¶ح ∆ لتحديد [Picture Mode].
	- **3** حدد ]Monochrome ]باستخدام القرص األمامي.
- **4** استخدم FGHI لتحديد ]Color Monochrome].

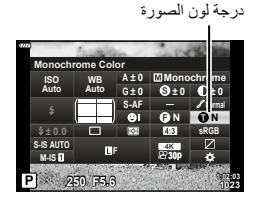

<span id="page-103-1"></span>**5** استخدم القرص األمامي لتحديد أحد الخيارات.

| N:Normal      | ينشئ صورة عادية بالأبيض والأسود          |
|---------------|------------------------------------------|
| S:Sepia       | التصوير أحادي اللون باللون البني الداكن. |
| <b>B:Blue</b> | التصوير أحادي اللون باللون الأزرق.       |
| P:Purple      | التصوير أحادي اللون باللون الأرجواني.    |
| G:Green       | التصوير أحادي اللون باللون الأخضر        |

## **ضبط تأثيرات Enhance-i( التأثير(**

اختر قوة تأثير Enhance-i عند تحديد ]Enhance-i ]لوضع الصورة [\)ص.](#page-97-0) 98(.

- **1** اضغط على الزر Q لعرض لوحة التحكم الفائقة LV.
	- **2** استخدم FGHI لتحديد ]Effect].
	- **3** استخدم القرص األمامي لتحديد أحد الخيارات.

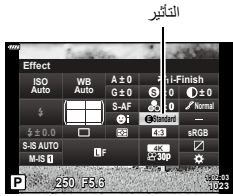

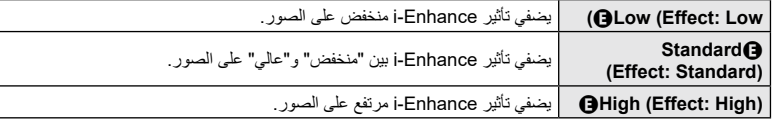

### **إعداد تنسيق إعادة إنتاج اللون )مساحة اللون(**

يمكنك تحديد تنسيق لضمان أن األلوان يتم إعادة إنتاجها بشكل صحيح عندما يتم إعادة انتاج الصور الملتقطة على شاشة أو باستخدام طابعة. هذا الخيار مماثل لخيار [Color Space] [\(](#page-170-1)[ص.](#page-170-1) [171](#page-170-1)) في القائمة المخصصة.

- <span id="page-104-0"></span>**1** اضغط على الزر Q لعرض لوحة التحكم الفائقة LV.
	- 2 استخدم A $\nabla$  √D لتحديد [Color Space].
		- **3** استخدم القرص األمامي لتحديد أحد الخيارات.

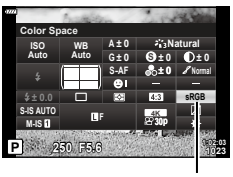

Color Space

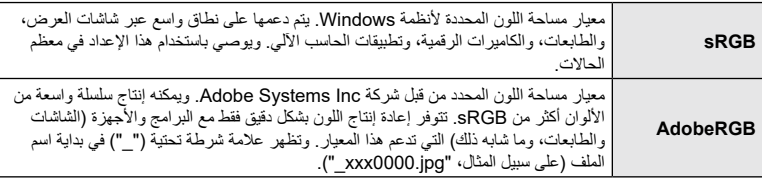

 ال يتوفر ]AdobeRGB ]في األوضاع AUTO( B [ص.](#page-48-0) 49( أو SCN( [ص.](#page-49-0) 50( أو ART( [ص.](#page-54-0) 55( أو HDR أو وضع الفيلم (QQ).

اضبط السطوع بشكل منفصل لتسليط الضوء، ودرجات اللون المتوسطة، والظالل. يمكنك الحصول على قدر أكبر من التحكم في التعريض أكثر مما تحصل عليه مع تعويض التعريض وحده. يمكنك بشكل انتقائي القيام بجعل لون تسليط الضوء ً أغمق أو جعل الظالل أكثر سطوعا.

<span id="page-105-0"></span>**1** اضغط على الزر Q لعرض لوحة التحكم الفائقة LV.

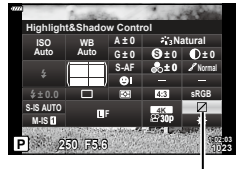

التحكم في تسليط الضوء والظل

- **2** استخدم FGHI لتحديد ]Control Shadow&Highlight]، ثم اضغط على الزر Q.
	- **3** اضغط على الزر INFO الختيار نطاق درجة اللون المرغوبة.
	- يتغير نطاق درجة اللون المرغوبة في كل مرة يتم فيها الضغط على الزر.

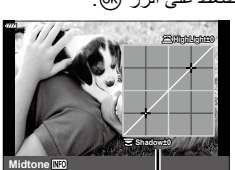

نطاق درجة اللون المحددة

- **4** قم بتدوير القرص الختيار اإلعداد المطلوب. **].Sh & .Hi ]محدد** اضبط تسليط الضوء باستخدام القرص الأمامي والظل باستخدام القرص الخلفي.
	- **]Midtone ]محدد** استخدم القرص الأمامي أو الخلفي. اضغط مع االستمرار على الزر Q الستعادة المنحنى االفتراضي. **Midtone**
		- **5** اضغط على الزر Q لحفظ التغييرات. ًا. يمكنك أيضا حفظ التغييرات بالضغط على زر الغالق جزئي

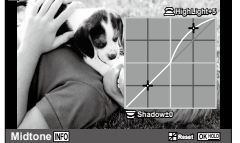

يمكن تعيين أدوار أخرى لألزرار بدًل من الوظائف الحالية.

ال يظهر تاثير الوظائف المعينة باستخدام ]Function Button K ]إال في التصوير الفوتوغرافي الثابت. ويظهر تأثير المهام المعينة باستخدام [Button Function] في وضع @( الفيلم) ([ص.](#page-144-0) [145](#page-144-0)).

<span id="page-106-0"></span>**عناصر التحكم القابلة للتخصيص**

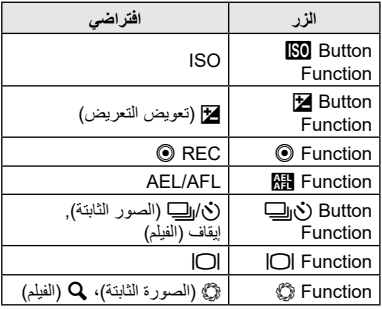

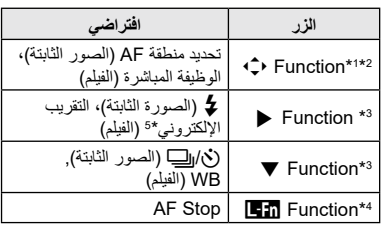

\*1 ينطبق خيار [Direct Function] لزر (ف) على كل من A  $\nabla$  △.

- \*2 قم بتعيين N إلى الزر d الستخدامه الختيار الهدف AF.
- \*3 الستخدام خياري ]Function D ]و]Function E]، سيتعين عليك تحديد ]Function Direct ]في  $\Box$ Function d
	- \*4 يمكن استخدام الزر l للوظائف المتاحة في بعض العدسات.
		- \*5 متاح فقط مع عدسات التقريب اآللي.

لتغيير الوظيفة المعيّنة للزر، اتبع الخطوات التالية.

- **1** اضغط على الزر Q لعرض لوحة التحكم الفائقة LV.
- الزر Q. **<sup>2</sup>** استخدم FGHI لتحديد ]Function Button]، ثم اضغط على
- يتم عرض ]Function Button K ]من قائمة مخصصة )[ص.](#page-163-0) [164](#page-163-0)( في وضع تصوير الصور الثابتة، وعرض [Be] Button Function] من [Be] Button/Dial/Lever] ([ص.](#page-144-1) [145](#page-144-1)) في وضع الفيلم.
- ط الضوء على عنصر التحكم المطلوب باستخدام ∑ △ على لوحة ⊥وظيفة الزر األسهم واضغط على الزر I. **<sup>3</sup>** سل
- **4** سلط الضوء على الوظيفة باستخدام أزرار FG واضغط على الزر Q لتعيينه إلى عنصر التحكم المحدد.
	- تختلف الخيارات المتاحة من زر آلخر.

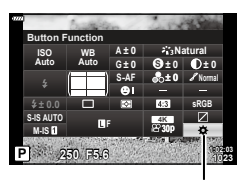

**األدوار المتاحة**

| الدور                                                  | الوظيفة                                                                                                    |
|--------------------------------------------------------|----------------------------------------------------------------------------------------------------|
| <b>AF Stop</b>                                         | تعليق التركيز التلقائي ينغلق التركيز ويتم تعليق التركيز التلقائي أثناء الضغط على عنصر التحكم.<br>لا ينطبق إلا على أزرار ¶ ∏ ∐لعدسة.                                                                                                    |
| AEL/AFL (图)                                            | قفل التركيز قفل و/أو التعريض عند استخدامها لقفل التعريض، يقوم عنصر التحكم بقفل التعريض<br>عند الضغط عليه وإطلاق القفل عند الضغط عليه مرة ثانية. يمكن تحديد سلوك عنصر التحكم<br>باستخدام [AEL/AFL ◘] في قائمة # المخصصة ◘ (ص. 175).                                                                                                    |
| REC (تسجيل الفيلم)                                     | وظائف التحكم كزر تسجيل الفيلم اضغط لبدء أو إيقاف التسجيل.                                                                                                    |
| <b>Direct Function</b><br>(2/⊡/∱~)                     | تعيين الأدوار إلى الأزرار على لوحة الأسهم (소▽◁Þ). يمكن تعيين الأدوار التالية:<br>زر √ :[·!·] (اختيار الهدف AF)<br>زر ∑ :⊠ (تعويض التعريض للضوء)<br>زر ح[: <b>ع</b> ـ (الفلاش)<br>زر ∇∶(ف إِلِ) (وضع القيادة)<br>•  استخدم [Function ■] و[V Function ] لتعيين الأدوار على التوالي إلى الزرين ح[ و ▽.                                                                                       |
| (C) Preview                                            | أوقف الفتحة لأسفل على القيمة المحددة٬ هذا يتيح لك معاينة عمق المجال٬ تتوقف الفتحة لأسفل<br>على القيمة المحددة حاليًا أثناء الضغط على الزر . يمكن تحديد خيار ات المعاينة باستخدام<br>Settings] في قائمة ✿ المخصصة ◙ (ص. 167).<br>• هذا الدور مناح فقط من أجل [Button Function هوا ا                                                                                                    |
| <b>لكير</b> (موازنة اللون الأبيض<br>بلمسة واحدة)       | قياس قيمة لموازنة اللون الأبيض بلمسة واحدة (ص 84). قم بإنشاء إطار لكائن مرجعي (جزء<br>من ورقة بيضاء أو ما شابه ذلك) على الشاشة، ثم اضغط مع الاستمرار في الضغط على عنصر<br>التحكم واضغط على زر الغالق سيتم عرض قائمة بخيارات موازنة اللون الأبيض بلمسة واحدة،<br>والتي يمكنك من خلالها اختيار الموقع الذي سيتم حفظ القيمة الجديدة به<br>• هذا الدور مناح فقط من أجل [Button Function هوا ا |
| AF Area ([])<br><b>Select</b>                          | اضبط إعدادات هدف AF.<br>يمكنك اختيار وضع هدف AF (ص. 65) والموضع (ص. 66) وضبط إعدادات AF لجعل<br>الأولوية للوجه/العين (ص 67). اضغط على عنصر التحكم لمشاهدة شاشة عرض اختيار هدف<br>AF. استخدم القرص الأمامي أو الخلفي لاختيار وضع هدف AF وإعدادات التركيز التلقاني<br>لأولوية الوجه/العين ولوحة الأسهم لتحديد موضع هدف AF.                                                                  |
| $[\cdot]$ Home<br>(موضع شاشة AF<br>الرئيسية) (III][·]) | استدعى إعدادات الأوضاع المحفوظة سابقًا [AF Mode]، و[AF Target Mode] "الموضع<br>الرئيسي". اضغط على عنصر التحكم لاستعادة الإعدادات المحفوظة واضغط عليه مرة أخرى<br>لاستعادة الإعدادات المستخدمة سابقًا. يتم حفظ إعدادات الموضىع الرئيسي باستخدام<br>Set Home] [•]] في قائمة ✿ المخصصة ◘ (ص. 179).<br>• هذا الدور مناح فقط من أجل Button Function].                                          |
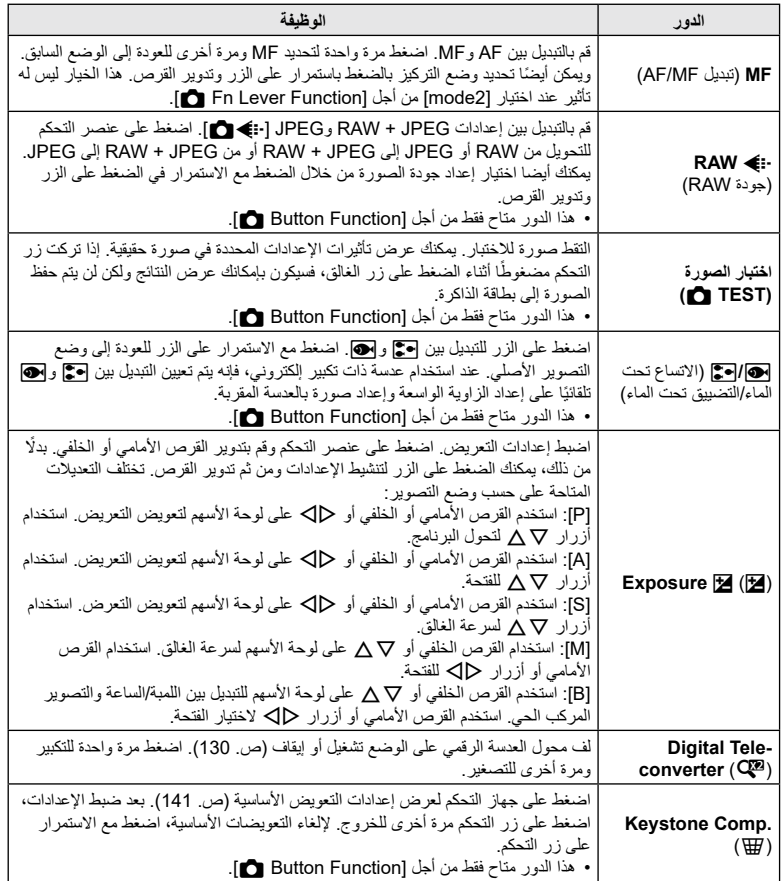

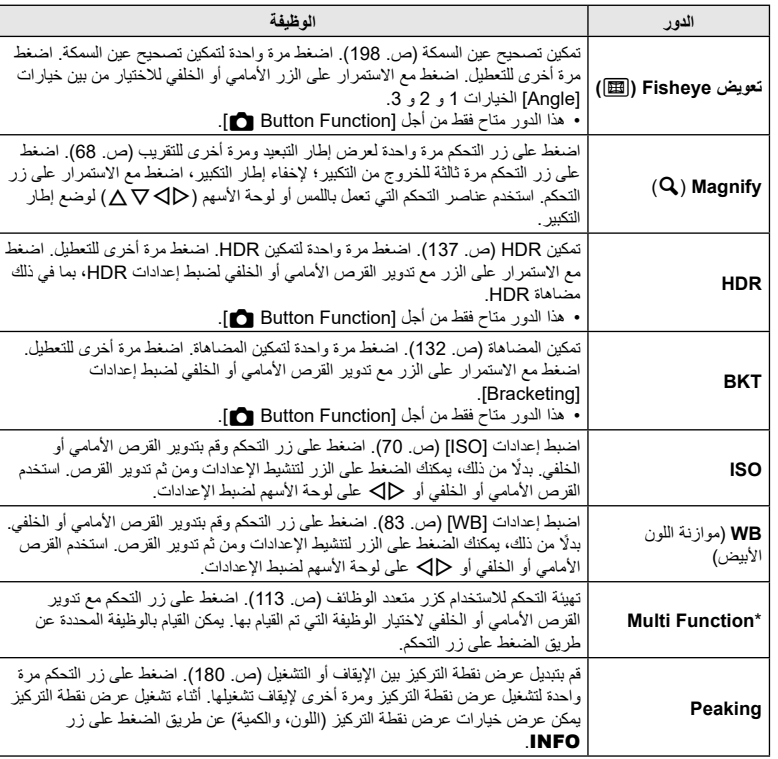

يمكن تعيين الأدوار التالية للزر متعدد الوظائف: [@°(التحكم في تسليط الضوء والظل)، ۞°(منشئ اللون)، و@G°(ISO) و، WB°(موازنة اللون الأبيض)، و Q°(التكبير)،و °(مظهر الصورة) ،و S-OVF)°(S-OVF)، و°CMP°(عرض نقطة التركيز)

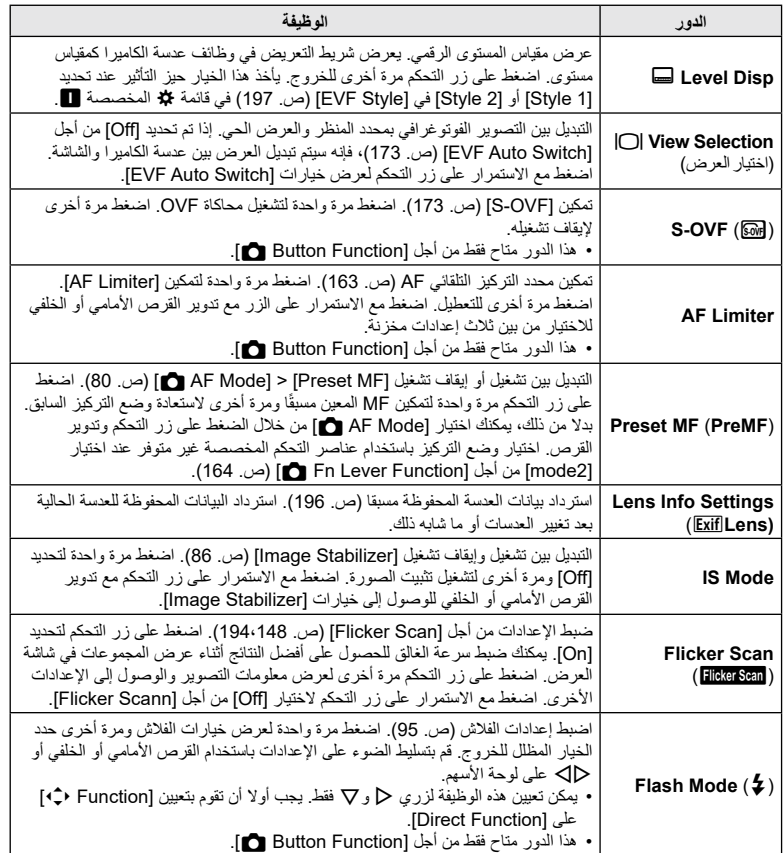

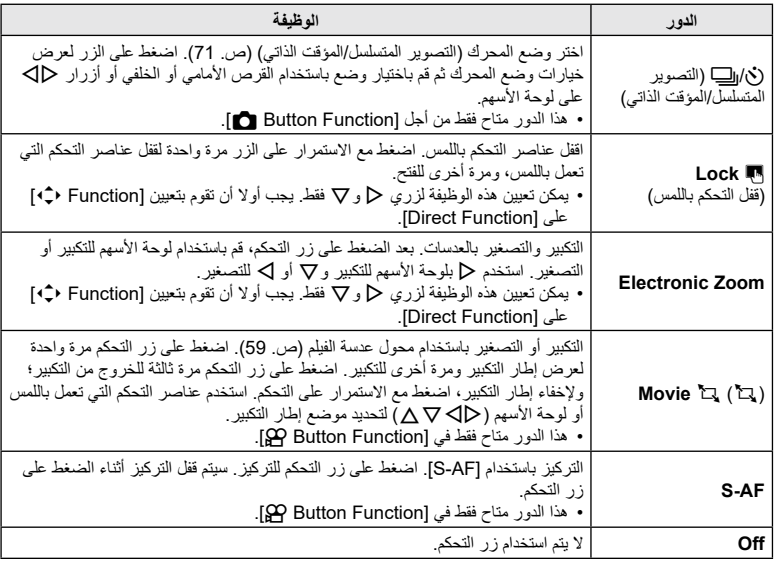

## **استخدام خيارات الوظائف المتعددة )زر الوظائف المتعددة(**

تعيين أدوار متعددة إلى زر واحد. الستخدام ميزة الوظائف المتعددة، يجب عليك أوال تعيين ]Function Multi ]لزر تحكم بالكاميرا )[ص.](#page-106-0) [107](#page-106-0)(.

<span id="page-112-0"></span>**اختيار وظيفة**

**1** اضغط على الزر الذي تم تعيين ]Function Multi ]له مع تدوير القرص الأمامي أو الخلفي. قم بتدوير القرص حتى يتم تظليل الميزة المرغوبة. حرر الزر لتحديد الميزة المظللة.

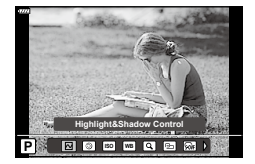

- **2** اضغط على الزر الذي تم تعيين ]Function Multi ]له.
	- **3** ضبط اإلعدادات.

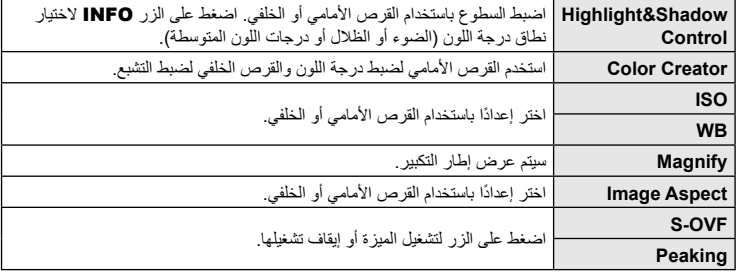

 يمكنك اختيار الخيارات المعروضة.I[ Settings Function Multi( ][ص.](#page-165-0) [166\(](#page-165-0)

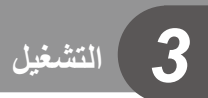

**عرض المعلومات أثناء التشغيل**

**معلومات تشغيل الصورة**

**العرض المبسط**

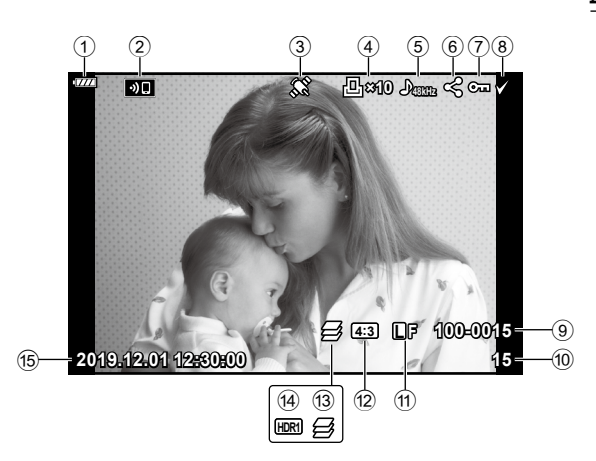

**العرض الكلي**

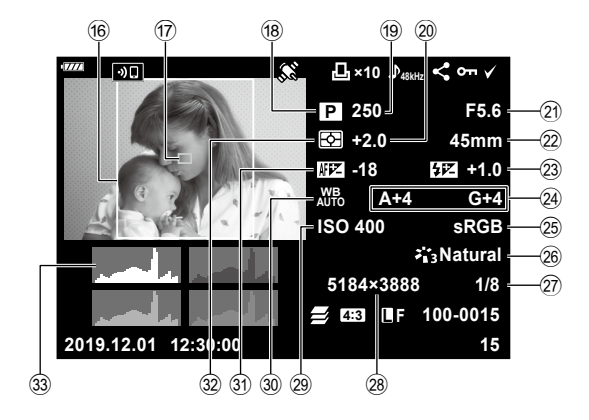

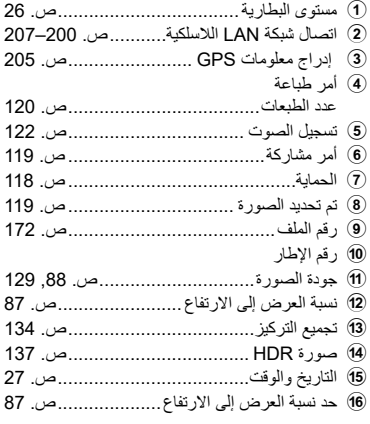

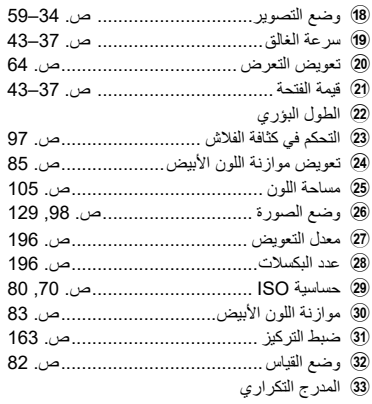

g مؤشر منطقة AF .................................[ص.](#page-64-0) 65

## **تبديل عرض المعلومات**

يمكنك تغيير المعلومات المعروضة أثناء التشغيل بالضغط على الزر INFO.

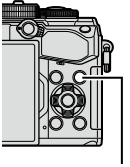

زر INFO

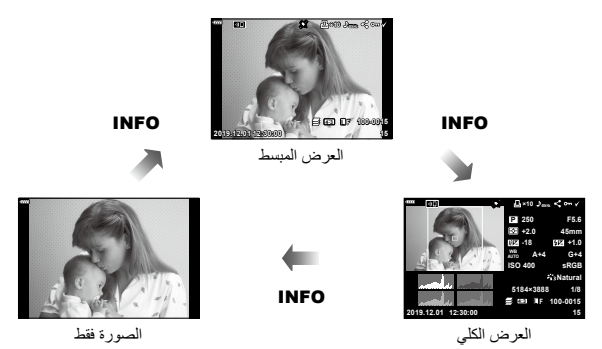

 يمكنك إضافة مدرج تكراري وتسليط الضوء والظل وصندوق اإلضاءة على المعلومات المعروضة أثناء التشغيل. **III** [Info] [\(](#page-187-0)[ص.](#page-187-0) 188)

**ليغشتلا**

# **عرض الصور واألفالم**

# **1** اضغط على الزر q.

- ستم عرض أحدث صورة لك أو فيلم.
- .<br>• حدد الصورة المطلوبة أو الفيلم باستخدام القرص الأمامي ( ۞) أو لوحة الأسهم.
	- اضغط على زر الغالق جزئيًا للرجوع إلى وضع التصوير ِ

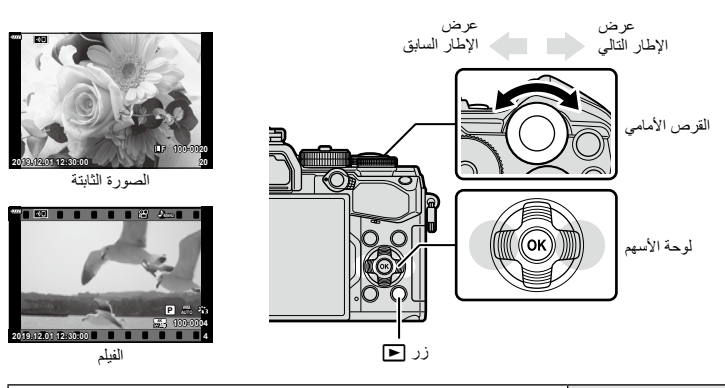

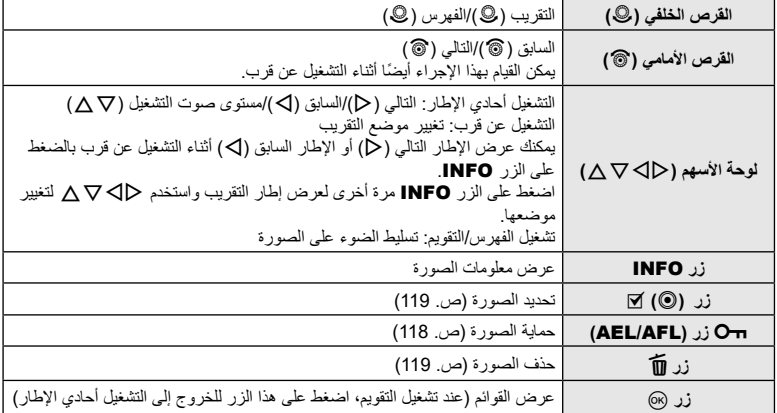

**البحث عن الصور بسرعة )تشغيل الفهرس والتقويم(**

- عند التشغيل في وضع أحادي اإلطار، لف القرص الخلفي إلى العالمة G لتشغيل الفهرس. استمر في اللف لتشغيل التقويم.
	- و لمف القرص الخلفي إلى  ${\bf Q}$  للعودة إلى التشغيل أحادي الإطار

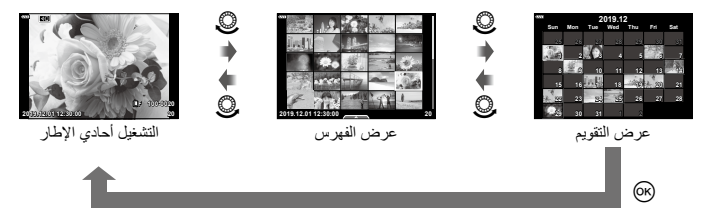

 يمكنك تغيير عدد اإلطارات لعرض الفهرس. I[Settings G[\(](#page-188-0) ][ص.](#page-188-0) [189](#page-188-0)(

**التقريب )تشغيل التقريب(**

عند التشغيل في وضع أحادي الإطار، لف القرص الخلفي إلى ۞ للتقريب. لف حتى الوصول إلى العلامة ◘ للعودة إلى التشغيل أحادي اإلطار.

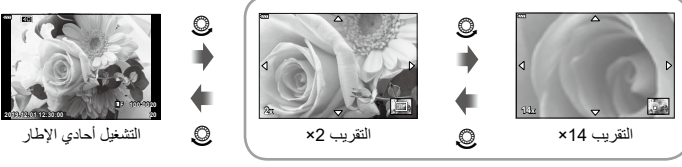

التشغيل عن قرب

# **تدوير الصور )التدوير(**

- اختر ما إذا كنت ترغب في تدوير الصور.
- **1** أعد عرض الصورة واضغط على الزر Q.
	- **2** حدد ]Rotate ]واضغط على الزر Q.
- **3** اضغط على F لتدوير الصورة في عكس اتجاه عقارب الساعة، واضغط على G لتدويرها في اتجاه عقارب الساعة؛ حيث يستمر دوران الصورة في كل مرة تضغط فيها على الزر.
	- اضغط على الزر Q لحفظ اإلعدادات والخروج.
	- تحفظ الصورة التي تم تدويرها في اتجهاها الحالي.
		- ال يمكن تدوير األفالم والصور المحمية.
			- %
	- بمكن تكوين الكاميرا بحيث تقوم تلقائيًا بتدوير الصور ذات الاتجاه العمودي أثناء التشغيل. ¶G ] هم قائمة التشغيل > [ति] [\)ص.](#page-152-0) [153\(](#page-152-0)
		- ]Rotate ]غير متوفرعند تحديد ]Off ]في ]R].

حدد فيلمًا ثم اضغط على الزر (6x لعرض قائمة التشغيل. حدد [Play Movie] واضغط على الزر Q للبدء في التشغيل. التقديم والترجيع السريع باستخدام I/H. اضغط على الزر (6) مرة أخرى لإيقاف التشغيل مؤقتًا. أثناء إيقاف التشغيل مؤقتًا، استخدم  $\Delta$  لعرض أول إطار و $\nabla$  لعرض آخر إطار. استخدم  $\triangledown$  أو القرص الأمامي (@) لعرض الإطار السابق أو التالي. اضغط على الزر MENU لإيقاف التشغيل.

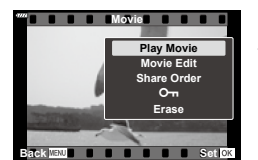

## **عرض األفالم ذات حجم أكبر من GB 4**

قد يتجاوز حجم الأفلام الطويلة GB 4. ويتم تسجيل الأفلام التي يزيد حجمها عن GB 4 على ملفات متعددة. ويمكن تشغيل الملفات كفيلم واحد.

- <span id="page-117-0"></span>**1** اضغط على الزر q. سيتم عرض أحدث صورة.
- **2** ً اعرض فيلما طويال ترغب في مشاهدته واضغط على الزر Q. سيتم عرض الخيارات التالية.

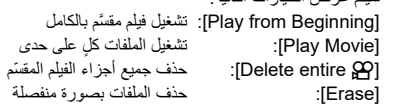

 نوصي باستخدام أحدث إصدار من Workspace Olympus لتشغيل األفالم على جهاز كمبيوتر [\)ص.](#page-208-0) [209](#page-208-0)(. وقبل بدء تشغيل البرنامج لأول مرة، وصل الكاميرا بجهاز الكمبيوتر.

**حماية الصور )**0**(**

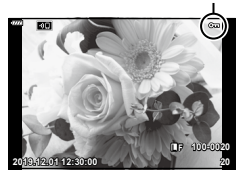

حماية الصور من الحذف غير المقصود<sub>.</sub> اعرض الصورة التي ترغب في حمايتها رمز O<del>m</del> (الحماية) واضغط على الزر AEL/AFL) Q(هضافة O¬ إلى الصورة (رمز الحماية). اضغط على الزر AEL/AFL) O ً يمكنك أيضا حماية عدة صور محددة. I" تحديد صور متعددة )،0 مسح المحدد، تم تحديد أمر المشاركة)" ([ص.](#page-118-1) [119](#page-118-1)) تؤدي تهيئة البطاقة إلى مسح جميع البيانات بما في ذلك الصور المحمية.

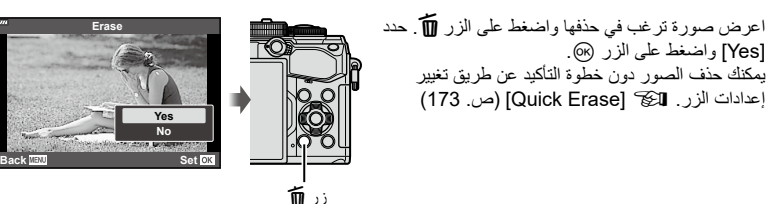

## **تحديد صور لمشاركتها )أمر المشاركة(**

يمكنك تحديد الصور التي ترغب في نقلها إلى هاتف ذكي مسبقًا. عند تشغيل الصور التي تر غب في نقلها، اضغط على الزر Q لعرض قائمة التشغيل. وبعد تحديد ]Order Share ]والضغط على الزر Q، اضغط على F أو G لتعيين أمر مشاركة على صورة وعرض هي لإلغاء أمر المشاركة، اضغط على  $\Delta$  أو  $\nabla$ . يمكنك تحديد الصور التي ترغب في نقلها مسبقًا وتعيين أمر المشاركة دفعة واحدة . [جحد "تحديد صور متعددة )،0 مسح المحدد، تم تحديد أمر المشاركة(" )[ص.](#page-118-1) [119](#page-118-1)(، ["نقل الصور إلى هاتف ذكي" \)ص.](#page-202-0) 203( يمكنك تعيين أمر المشاركة على 200 إطار.

 ال يمكن أن تشتمل أوامر المشاركة على صور RAW.

<span id="page-118-2"></span><span id="page-118-1"></span><span id="page-118-0"></span>\$

يمكن أيضًا تمييز الصور للمشاركة باستخدام الزر Ⅳ (@) إذا كان الزر Ⅳ (@) معينًا حاليًا لدور غير [ح]، فقم بتعيينه للدور [ح] باستخدام الخيار [Function @D] في القوائم المخصصة ([ص.](#page-163-1) [164](#page-163-1)).

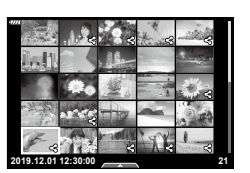

# **تحديد صور متعددة )،**0 **مسح المحدد، تم تحديد أمر المشاركة(**

يمكنك تحديد صور متعددة في [O<del>n]</del> ، [Erase Selected] أو [Share Order Selected].

اضغط على الزر H( R )لتحديد صورة؛ ستظهر أيقونة v على الصورة. اضغط على الزر H( R )مرة أخرى إللغاء التحديد. اضغط على الزر (Q لعرض القائمة، ثم حدد من بين [O¬n] أو [Erase Selected] أو [Share Order Selected]. ً تتوفر هذه الوظيفة أيضا عند التشغيل في وضع أحادي اإلطار.

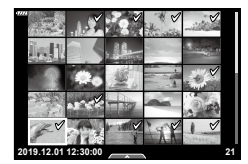

يمكنك حفظ "أوامر الطباعة" الرقمية على بطاقة الذاكرة التي تسجل الصور المراد طباعتها وعدد النسخ لكل طباعة. كما يمكنك بعد ذلك طباعة الصور في متجر طباعة يدعم تنسيق ترتيب الطباعة الرقمي. يجب توفر بطاقة الذاكرة عند إنشاء أمر طباعة.

## <span id="page-119-0"></span>**إنشاء أمر طباعة**

- **1** اضغط على الزر ۞ أثناء التشغيل وحدد [<sub>[</sub>ل]] (أمر طباعة)<sub>.</sub>
	- **2** حدد ]<[ أو ]ALL ]>واضغط على الزر Q.

# **الصورة الفردية**

- اضغط على HI لتحديد اإلطار الذي تريد تعيين حجزه للطباعة، ثم اضغط على لتعيين عدد الطبعات.  $\Delta\nabla$
- لتعيين حجز الطباعة لعدة صور، كرر هذه الخطوة. اضغط على الزر Q عند تحديد جميع الصور المطلوبة.

## **جميع الصور** حدد ]ALL ]>واضغط على الزر Q.

**3** حدد تنسيق التاريخ والوقت واضغط على الزر Q.

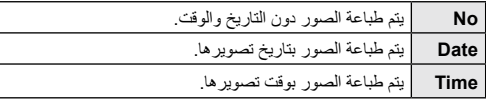

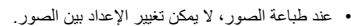

- **4** حدد ]Set ]واضغط على الزر Q.
- سيتم تطبيق اإلعداد على الصور التي حفظت على البطاقة المستخدمة في التشغيل.
- ال يمكن استخدام الكاميرا لتعديل أوامر الطباعة التي تم إنشاؤها باستخدام أجهزة أخرى. حيث يؤدي إنشاء أمر طباعة جديد إلى حذف أي أوامر طباعة حالية تم إنشاؤها باستخدام أجهزة أخرى.
	- ال يمكن أن تشتمل أوامر الطباعة على صور بصيغة RAW أو أفالم.

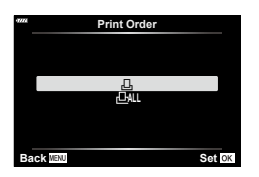

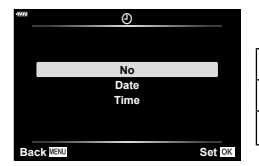

### **حذف جميع الصور أو المحدد منها من أمر الطباعة**

يمكنك إعادة تعيين جميع تواريخ حجز الطباعة أو بيانات الصور المحددة فقط.

- **1** اضغط على الزر Q أثناء التشغيل وحدد ]<[ )أمر طباعة(.
	- **2** حدد ]<[ واضغط على الزر Q.
- إلزالة جميع الصور من أمر الطباعة، حدد ]Reset ]واضغط على الزر Q. وللخروج دون إزالة جميع الصور، حدد ]Keep ]واضغط على الزر Q.
	- **3** اضغط على HI لتحديد الصور التي ترغب في إزالتها من أمر الطباعة.
- استخدم G لتعيين عدد الطبعات على .0 اضغط على الزر Q بمجرد إزالة جميع الصور المطلوبة من أمر الطباعة.
	- **4** حدد تنسيق التاريخ والوقت واضغط على الزر Q.
	- يتم تطبيق هذا اإلعداد على جميع اإلطارات التي تتضمن بيانات حجز طباعة.
	- سيتم تطبيق اإلعداد على الصور التي حفظت على البطاقة المستخدمة في التشغيل.
		- **5** حدد ]Set ]واضغط على الزر Q.

# **إضافة صوت إلى الصور )**R**)**

يمكنك تسجيل الصوت باستخدام ميكروفون استريو مدمج أو ميكروفون خارجي اختياري وإضافته إلى الصور. يوفر الصوت المسجل بديلاً بسيطًا عن الملاحظات المكتوبة حول الصور يمكن أن يصل طول مدة التسجيالت الصوتية إلى 30 ثانية.

- **1** اعرض الصورة التي تريد إضافة صوت إليها واضغط على الزر Q.
	- التسجيل الصوتي غير متاح للصور المحمية.
- ً يمكن أيضا إضافة الصوت إلى الصور باستخدام الخيار ]Edit ]في قائمة التشغيل. استخدم ]Image .Sel]> [Edit ] لتحديد الصورة، ثم اضغط على الزر Q وحدد ]R].
	- **2** حدد ]R ]واضغط على الزر Q.
	- للخروج دون إضافة صوت، حدد ]No].

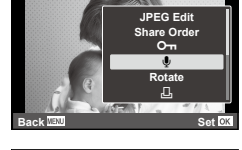

**JPEG**

- R **Start** R **No Erase Set Back**
- **3** حدد ]Start R ]واضغط على الزر Q للبدء في التسجيل.
- **4** اضغط على الزر Q إلنهاء التسجيل. تتم اإلشارة إلى الصور التي تحتوي على صوت بأيقونات H ومؤشرات توضح معدل التسجيل.

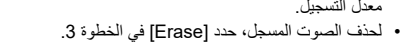

ø-

**ليغشتلا**

<span id="page-121-0"></span>*3*

 يتم تسجيل الصوت بنفس المعدل المحدد في تسجيل األفالم. يمكن تحديد المعدل باستخدام ]R Movie( ][ص.](#page-145-0) ،[146](#page-145-0) [150](#page-149-0)( في قائمة الفيديو **ص .** 

### **تشغيل الصوت**

يبدأ التشغيل تلقائيًا عند عرض صورة تتضمن صوتًا. لضبط مستوى الصوت:

- **1** اضغط على الزر q لعرض الصورة.
- **2** اضغط على ∆ أو  $\nabla$  على لوحة الأسهم. زر F: رفع مستوى الصوت.
	- زر G: خفض مستوى الصوت.

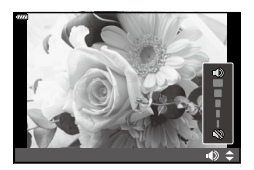

# **التشغيل باستخدام عناصر التحكم باللمس**

يمكن عرض الصور باستخدام عناصر التحكم باللمس.

**تشغيل اإلطار الكامل**

**عرض الصورة السابقة أو التالية**

 حرك إصبعك إلى اليسار لعرض الصورة التالية، وإلى اليمين لعرض الصورة السابقة.

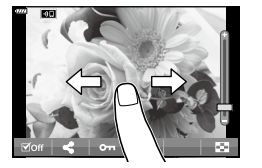

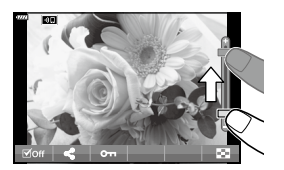

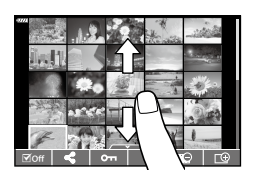

### **Magnify**

- اضغط بخفة على الشاشة لعرض شريط التمرير وP.
	- حرك الشريط ألعلى أو ألسفل للتكبير أو التصغير.
- حرك بإصبعك لتمرير الصورة على الشاشة عند تكبيرها.
	- انقر فوق P لعرض تشغيل الفهرس. انقر فوق Q لتشغيل التقويم.

### **تشغيل الفهرس/التقويم**

### **عرض الصفحة السابقة أو التالية**

- حرك إصبعك ألعلى لعرض الصفحة التالية، وألسفل لعرض الصفحة السابقة.
	- انقر فوق Q أو R لتحويل عدد الصور المعروضة. I[Settings G( ][ص.](#page-165-1) [166](#page-165-1)(
	- انقر فوق R عدة مرات للعودة إلى التشغيل أحادي اإلطار.

### **عرض الصور**

 انقر فوق صورة ما لعرضها بكامل إطارها.

**ليغشتلا**

*3*

## **تحديد الصور وحمايتها**

عند التشغيل في وضع أحادي اإلطار، اضغط على الشاشة برفق لعرض قائمة اللمس. يمكنك بعد ذلك تنفيذ العملية المطلوبة بالنقر على األيقونات في قائمة اللمس.

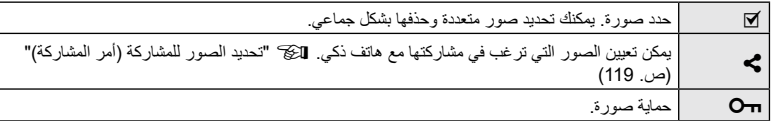

 ال تنقر على شاشة العرض بأظافرك أو أي مواد حادة أخرى.

 قد تتداخل القفازات أو أغطية الشاشة مع تشغيل شاشة اللمس.

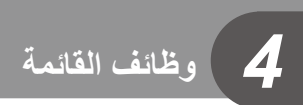

# **عمليات القائمة األساسية**

تضم القوائم خيارات التصوير والتشغيل التي ال تعرضها لوحة التحكم الفائقة LV وغيرها وتتيح لك تخصيص إعدادات الكاميرا لسهولة االستخدام.

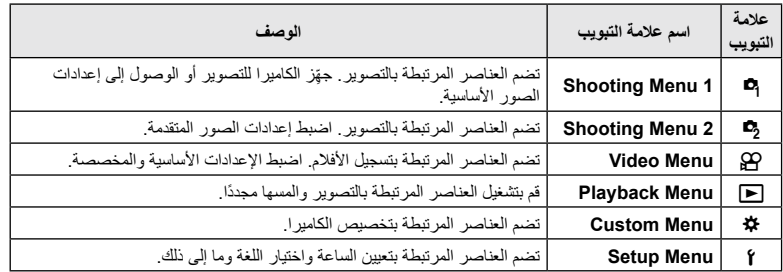

## **1** اضغط على الزر MENU لعرض القوائم.

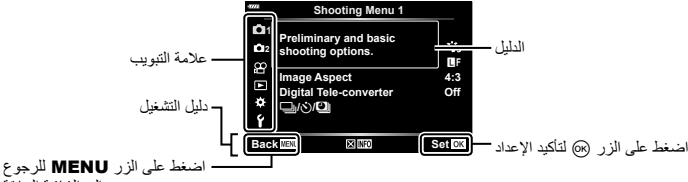

إلى الشاشة السابقة

• يتم عرض أحد الأدلة لثانيتين تقريبًا بعد تحديد أحد الخيار ات. اضغط على الزر INFO لعرض الأدلة أو إخفائها.

ع استخدم A √ لتحديد علامة تبويب واضغط على الزر ⊗.<br>• نظهر علامة تبويب مجموعة القائمة عند تحديد Custom Menu &.

**2** استخدم FG لتحديد مجموعة القائمة واضغط على الزر Q.

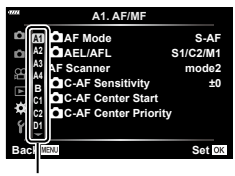

مجموعة القائمة

**3** ً حدد عنصرا باستخدام FG ثم اضغط على الزر Q لعرض خيارات العنصر المحدد.

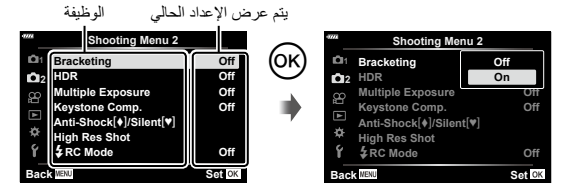

- **4** استخدم FG لتحديد عنصر ثم اضغط على الزر Q للتحديد. اضغط على الزر MENU بشكل متكرر للخروج من القائمة.
- للاطلاع على الإعدادات الافتراضية لكل خيار ، يُرجى الرجوع إلى "الإعدادات الافتراضية" (ص. 229).
- قد تكون بعض العناصر غير متوفرة وفقًا لحالة الكاميرا والإعدادات. العناصر المحددة باللون الرمادي غير متوفرة ولا يمكن تحديدها.
	- يمكنك أيضًا التنقل فيما بين القوائم باستخدام الأقراص الأمامية والخلفية بدلاً من لوحة الأسهم.

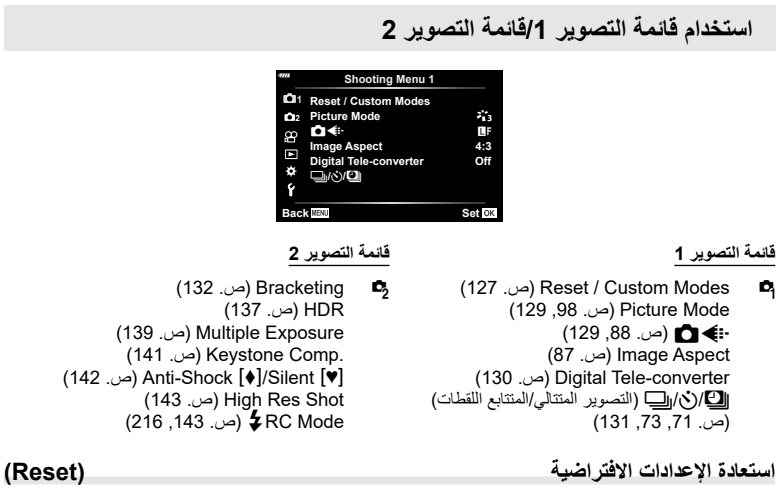

يمكن استعادة الإعدادات الافتراضية للكاميرا بسهولة، ويمكنك اختيار إعادة تعيين جميع الإعدادات تقريبًا أو الإعدادات المرتبطة مباشرةً بالتصوير

- <span id="page-126-0"></span>**1** حدد ]Modes Custom / Reset ]في 1 Menu Shooting W ثم اضغط على الزر Q.
	- **2** حدد ]Reset ]ثم اضغط على الزر I.

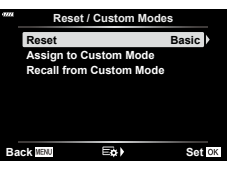

- **3** حدد ]Full ]أو ]Basic ]ثم اضغط على الزر Q. إلعادة تعيين جميع اإلعدادات باستثناء الوقت والتاريخ وقليل من اإلعدادات األخرى، حدد ]Full ]واضغط على الزر I .Q["اإلعدادات االفتراضية" \)ص.](#page-228-0) 229(
	- **4** اضغط على الزر Q في قائمة ]Modes Custom / Reset].
		- **5** حدد ]Yes ]واضغط على الزر Q.

# **حفظ اإلعدادات )Mode Custom to Assign)**

## **تحرير اإلعدادات المخصصة**

يمكن حفظ إعدادات الكاميرا الحالية في أي من األوضاع الثالثة المخصصة. كما يمكن استدعاء اإلعدادات المحفوظة من خالل تدوير أثرص الوضع إلى Recall from Custom Mode].

- يمكن استدعاء [2C Custom Mode C3] و [2Custom Mode]. باستخدام [Recall from Custom Mode].
	- **1** اضبط اإلعدادات للحفظ.
	- اضبط قُرص الوضع على المواضع بخلاف AUTO ( هَ ) أو ART أو الأفلام (@).
	- **2** حدد ]Modes Custom / Reset ]في 1 Menu Shooting W ثم اضغط على الزر Q.
		- **3** حدد ]Mode Custom to Assign ]واضغط على I.
- 3C )]واضغط على الزر Q. **<sup>4</sup>** قم بتمييز الوجهة المطلوبة )]C Mode Custom ]أو ]2C Mode Custom ]أو ]Mode Custom
	- **5** حدد ]Set ]واضغط على الزر Q.
	- سيتم استبدال أي إعدادات موجودة.
	- الستعادة اإلعدادات االفتراضية للوضع المخصص المحدد، حدد ]Reset ]واضغط على الزر Q.

### **استدعاء اإلعدادات المحفوظة**

في األوضاع P وA وS وM و**B** وC ُ ، يمكنك استدعاء اإلعدادات المحفوظة ولكن ليس وضع التصوير. حيث يظل وضع التصوير محددًا حاليًا باستخدام قُرص الوضع.

- **1** حدد ]Modes Custom / Reset ]في 1 Menu Shooting W ثم اضغط على الزر Q.
	- **2** حدد ]Mode Custom from Recall ]واضغط على I.
- **3** حدد ]C Mode Custom ]أو ]2C Mode Custom ]أو ]3C Mode Custom ]واضغط على I.
	- **4** حدد ]Yes ]واضغط على الزر Q.
	- يمكن استدعاء الإعدادات المحفوظة في [Custom Mode C] من خلال تدوير ڤرص الوضع على €.

# **خيارات المعالجة )Mode Picture)**

يمكنك إجراء تعديلات فردية على التباين والحدة وغيرها من المعلمات في إعدادات [Picture Mode] ([ص.](#page-97-0) 98). حيثُ يتم تخزين التغييرات في المعلمات لكل وضع صورة بشكل منفصل.

> الزر Q. **<sup>1</sup>** حدد ]Mode Picture ]في 1 Menu Shooting <sup>W</sup> ثم اضغط على ستعرض الكاميرا وضع الصورة المتاح في وضع التصوير الحالي.

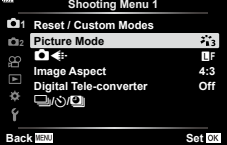

<span id="page-128-1"></span><span id="page-128-0"></span>**2** ً حدد خيارا باستخدام FG واضغط على الزر Q.

- اضغط على I ً لضبط الخيارات التفصيلية لوضع الصورة المحدد؛ علما بأن الخيارات التفصيلية غير متاحة لبعض أوضاع الصورة.
	- ليس للتغييرات في التباين أي تأثير على اإلعدادات األخرى غير ]Normal].
		- %
		- يمكنك تقليل عدد خيارات وضع الصورة المعروضة في القائمة. **IFicture Mode Settings [\(](#page-165-2)[ص.](#page-165-2) [166](#page-165-2))**

**خيارات ملف الصورة وحجم الصورة )**KK**)**

I"خيارات ملف الصورة وحجم الصورة )KK( ")[ص.](#page-87-0) 88(

• يمكنك تغيير حجم صورة JPEG ومجموعة نسبة ضغطها وأعداد وحدات البكسل [W]] و[B]. [Get -: €et], [Pixel Count] Iمجموعات أحجام صور JPEG ومعدالت الضغط )Set K[\(](#page-195-3) ")[ص.](#page-195-3) [196](#page-195-3)(

# **التكبير الرقمي )** (Digital Tele-converter)

يُجري هذا الخيار اقتصاصًا في منتصف الإطار بنفس أبعاد خيار الحجم المحدد حاليًا لجودة الصورة ويُكبره لملء الشاشة رتزيد نسبة التكبير بمقدار الضعف تقريبًا. يتيح لك ذلك تكبير الحد الأقصى للبعد البؤري للعدسة، مما يجعله خيارًا جيدًا عندما يتعذر عليك التبديل بين العدسات أو تجدّ صعوبةً في الاقتراب من موضوعك.

- <span id="page-129-0"></span>1 حدد [Digital Tele-converter] في 1 Shooting Menu <sup>3</sup> أمّ اضغط على الزر Q.
	- **2** حدد ]On ]ثم اضغط على الزر Q.
	- عند تحديد ]On]، تزيد نسبة التكبير بمقدار الضعف ويتم عرض أيقونة H، **<sup>3</sup>** اضغط على الزر MENU للخروج من القوائم. وسيتم تسجيل الصور بمعدل التكبير الجديد.

محول تيلي الرقمي (Digital teleconverter)

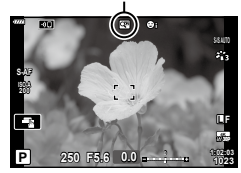

- ّ ال يمكن استخدام محول تيلي الرقمي مع التعرض المتعدد أو تعويض االنحراف أو تصحيح fisheye أو خيار بانوراما وضع SCN.
	- ال تتوفر هذه الوظيفة عندما يتم عرض معلومات ]Effect Movie ]على الشاشة في وضع األفالم.
		- ال تتوفر هذه الوظيفة عند تعيين ]6 Movie ]لزر يتضمن ]Function Button n].
- يتم تسجيل صور JPEG بمعدل التكبير المحدد. وفي حالة صور RAW، يُظهر الإطار افتصاص التكبير. ويتم عرض إطار يوضح اقتصاص التكبير على الصورة أثناء التشغيل.
	- أثناء التكبير، يزيد حجم أهداف AF ويتناقص عددها.

## <span id="page-130-0"></span>**التصوير تلقائي**

# **ًا مع فاصل زمني ثابت )shooting lapse Time)**

يمكنك تعيين الكامير ا على التصوير تلقائيًا مع مجمو عة من لقطات متتابعة. ويمكنك أيضنًا تسجيل إطارات اللقطات في فيلم واحد. يتوفر هذا اإلعداد فقط في أوضاع M/S/A/P.

**<sup>2</sup>** الزر Q. **<sup>1</sup>** حدد ]i/Y/j ]في 1 Menu Shooting <sup>W</sup> ثم اضغط على

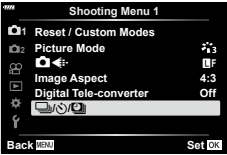

- **2** حدد ]Lapse Time./Sh .Intrvl ]واضغط على I.
	- **3** حدد ]On ]واضغط على I.
	- **4** اضبط اإلعدادات التالية واضغط على الزر Q.

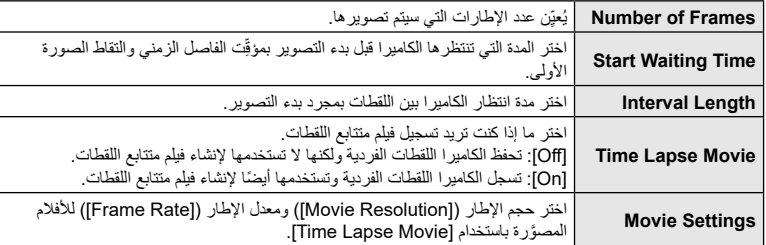

- **5** اضغط على الزر Q بشكل متكرر للعودة إلى 1 Menu Shooting W.
	- اضغط على الزر MENU للخروج من القوائم.
	- ستظهر أيقونة **99** في عرض التصوير )تظهر األيقونة العدد المحدد من اللقطات).

l التصوير على فواصل زمنية مُعيَّنة مه

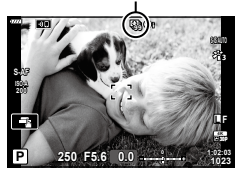

- **6** التقاط الصور.
- يتم التقاط اإلطارات حتى إذا لم تكن الصورة في التركيز بعد AF. وإذا كنت ترغب في تثبيت موضع التركيز،ف قم بالتصوير في MF.
	- يعمل ]View Rec[\(](#page-158-0) ][ص.](#page-158-0) [159](#page-158-0)( لمدة 0.5 ثانية.
- إذا تم تعيين أي من الوقت قبل التصوير أو الفاصل الزمني للتصوير على دقيقة و31 ثانية أو أكثر، فسيتوقف تشغيل الشاشة والكاميرا بعد دقيقة. سِيتم التشغيل تلقائيًا مرة أخرى قبل 10 ثوانٍ من التصوير . وإذا كانت الشاشة مطفأة، فاضغط على زر الغالق لتشغيلها مرة أخرى.
	- في حال تعيين وضع AF [\(](#page-79-0)[ص.](#page-79-0) 80) على [C-AF+TR] أو [C-AF+TR]، فسيتغير تلقائيًا إلى [S-AF].
		- يتم تعطيل عمليات اللمس أثناء التصوير المتتابع.
		- ال يمكن استخدام هذه الوظيفة مع تصوير HDR.
		- ّ ال يمكن الجمع بين التصوير المتتابع مع المضاهاة أو التعرض المتعدد.
		- لن يعمل الفالش إذا كان وقت شحن الفالش أطول من الفاصل الزمني بين اللقطات.
	- في حال إيقاف تشغيل الكامير ا تلقائيًا في الفاصل الزمني بين اللقطات، فسيتم تشغيلها في الوقت المناسب للقطة التالية.
		- وفي حال عدم تسجيل أي من الصور الثابتة بشكل صحيح، فلن يتم إنشاء الفيلم المتتابع اللقطات.
			- إذا لم تكن هناك مساحة كافية على البطاقة، فلن يتم تسجيل الفيلم المتتابع اللقطات.
		- سيتم إلغاء التصوير المتتابع اللقطات في حال تشغيل أي مما يلي: ُرص الوضع أو زر MENU أو زر q أو زر تحرير العدسة أو توصيل الكاميرا بكابل USB. ق
			- إذا أوقفت تشغيل الكاميرا، فسيتم إلغاء التصوير متتابع اللقطات.
	- ٍ قد يتوقف التصوير إذا لم يتبق شحن كاف في البطارية. لذا تأكد من شحن البطارية بما يكفي قبل التصوير.
- ُ قد ال يتم عرض األفالم المتتابعة اللقطات المنشأة بحجم ]K4 ]على بعض أنظمة الكمبيوتر. تتوفر المزيد من المعلومات على
	- الموقع اإللكتروني لشركة OLYMPUS.

# **تباين اإلعدادات في سلسلة من الصور )Bracketing)**

تُستخدَم المضاهاة لتغيير إعدادات التصوير مثل التعرّض وموازنة اللون الأبيض في سلسلة من اللقطات. وبناءً على الإعداد، قد تتمكن من الجمع بين عدة أشكال مختلفة من المضاهاة. استخدم المضاهاة إذا كنت غير متأكد من اإلعدادات التي تريد استخدامها أو قلة الوقت اللازم لتغيير الإعدادات أثناء التصوير ـ ويمكنك أيضًا تخزين إعدادات المضاهاة واستعادتها لاحقًا بمجرد تشغيل المضاهاة.

## **BKT AE( مضاهاة AE)**

تقوم الكامير ا بتغيير التعرّ ض الخاص بكل لقطة. لذا يمكنك تحديد ز يادة الأقواس من 0.3 EV و0.7 EV و1.0 EV. وفي وضع التصوير األحادي اإلطار، يتم التقاط صورة واحدة في كل مرة يتم فيها الضغط على زر الغالق ضغطة كاملة ألسفل، بينما في وضع التصوير المتسلسل، تستمر الكاميرا في التقاط اللقطات بالترتيب التالي أثناء الضغط على زر الغالق ضغطة كاملة لأسفل: لا تعديل، سلبـي، إيجابـي. عدد اللقطات: 2 أو 3 أو 5 أو 7 ّ تقوم الكاميرا بتعديل التعرض من خالل تغيير فتحة العدسة وسرعة الغالق )الوضع P )أو سرعة الغالق )الوضعان A وM )أو فتحة العدسة )الوضع S). وفي حال تحديد ]All ]من أجل ]Auto-ISO( ][ص.](#page-168-0) [169](#page-168-0)( في الوضع M وتحديد ]AUTO ]من أجل ]ISO ] [\)ص.](#page-69-0) ،70 [80](#page-79-1) ّ (، تقوم الكاميرا بتعديل التعرض من خالل تغيير حساسية ISO.

- تقوم الكامير ا بمضاهاة القيمة المحددة حاليًا لتعويض التعرّض.
- يتغيّر حجم زيادة المضاهاة مع القيمة المحددة من أجل ]Step EV]. I[Step EV[\(](#page-168-1) ][ص.](#page-168-1) [169](#page-168-1)(
	- ّ ال يمكن دمج قيمة مضاهاة التعرض مع البعد البؤري أو مضاهاة التركيز.

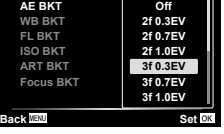

**Bracketing**

<span id="page-131-0"></span>*4*

## **BKT WB( WB مضاهاة(**

يتم إنشاء ثلاث صور ذات موازنات مختلفة للون الأبيض (مضبوطة في اتجاهات لونية معينة) تلقائيًا من لقطة واحدة، تبدأ من القيمة المحددة حاليًا لموازنة اللون الابيض.

- يمكن أن تختلف موازنة اللون األبيض بمقدار 2 أو 4 أو 6 خطوات في كل من محاور B – A( Blue– Red )وM – G( Magenta – Green).
	- تقوم الكاميرا بمضاهاة القيمة المحددة حاليًا لتعويض موازنة اللون الأبيض.
	- ال يمكن دمج مضاهاة موازنة اللون األبيض مع ART أو مضاهاة التركيز.

## **BKT FL( FL مضاهاة(**

تقوم الكاميرا بتغيير مستوى الفلاش على ثلاث لقطات (لا يوجد تعديل على اللقطة الأولى، سلبي في الثانية، وإيجابي في الثالثة). ويمكنك تحديد الزيادة من 0.3 و 0.7 و1.0 EV. وفي التصوير أحادي اإلطار، يتم التقاط لقطة واحدة في كل مرة يتم فيها الضغط على زر الغالق؛ وفي التصوير المتسلسل، يتم التقاط جميع اللقطات أثناء الضغط على زر الغالق.

- يتغير حجم زيادة المضاهاة مع القيمة المحددة من أجل ]Step EV]. **IEV Step [** $\mathcal{B}$ ] [\(](#page-168-1)[ص.](#page-168-1) 169)
	- ال يمكن دمج مضاهاة الفالش مع AE أو مضاهاة التركيز.

# **BKT ISO( ISO مضاهاة(**

تقوم الكاميرا بتغيير الحساسية على ثالث لقطات مع الحفاظ على ثبات سرعة الغالق وفتحة العدسة. ويمكنك تحديد زيادة المضاهاة من 0.3 EV و0.7 EV و1.0 EV. وفي كل مرة ُ يتم فيها الضغط على زر الغالق، تقوم الكاميرا بتصوير ثالثة إطارات بالحساسية المعيَّنة )أو ُ في حالة تحديد الحساسية التلقائية، يكون التصوير بالحساسية األمثل المعيّنة( في اللقطة األولى، وتعديل سلبي في اللقطة الثانية، وتعديل إيجابي في اللقطة الثالثة.

- ال يتغير حجم زيادة المضاهاة مع القيمة المحددة من أجل ]Step ISO]. I[Step ISO[\(](#page-168-2) ][ص.](#page-168-2) [169](#page-168-2)(
- ُ يتم إجراء المضاهاة بغض النظر عن الحد العلوي المعيَّن على ]Set Auto-ISO]. I[Set Auto-ISO[\(](#page-168-3) ][ص.](#page-168-3) [169\(](#page-168-3)
	- ال يمكن دمج مضاهاة حساسية ISO مع ART أو مضاهاة التركيز.

## **BKT ART( ART مضاهاة(**

ً في كل مرة يتم فيها تحرير الغالق، تسجل الكاميرا صورا متعددة، كل منها بإعداد فلتر فني مختلف. ويمكنك تشغيل مضاهاة الفلتر الفني أو إيقافها بشكل منفصل لكل وضع صورة.

- قد يستغرق التسجيل بعض الوقت.
- ال يمكن دمج مضاهاة ART مع أشكال أخرى من المضاهاة باستثناء مضاهاة AE وFL.

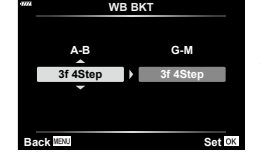

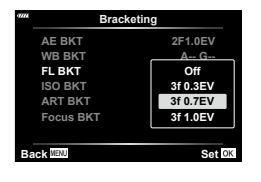

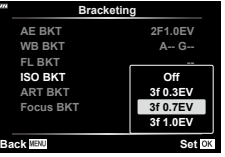

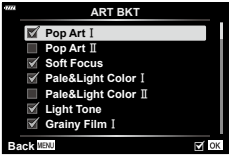

## **تركيز Focus bracketing) BKT)**

ٍ التقط سلسلة من اللقطات بمواضع تركيز مختلفة. ينتقل التركيز بشكل متتال ً بعيدا عن موضع التركيز المبدئي. اختر عدد اللقطات باستخدام [Set number of shots] والتغيير في مسافة التركيز باستخدام [Set focus differential]. واختر قيمًا أصغر من أجل [Set focus differential] لتضييق التغيير في مسافة التركيز ، وقيمًا أكبر لتوسيعه. وإذا كنت تستخدم وحدة فالش غير وحدة الفالش المخصصة، يمكنك تحديد الوقت الذي يستغرقه الشحن باستخدام خيار [Charge Time ≸]. ً اضغط على زر الغالق ضغطة كاملة وحرره فورا بعد ذلك. سيستمر التصوير حتى التقاط العدد المحدد من اللقطات أو لحين الضغط على زر الغالق ضغطة كاملة ألسفل مرة أخرى. ال تتوفر مضاهاة التركيز مع العدسات ذات الحوامل المطابقة لمعايير Thirds-Four.

- تتوقف مضاهاة التركيز إذا تم ضبط التكبير أو التركيز أثناء التصوير.
	- يتوقف التصوير في حال وصل التركيز إلى ما ال نهاية.
- ُلتقط الصور المأخوذة باستخدام مضاهاة التركيز في الوضع الصامت. ت
- لاستخدام الفلاش، حدد [Allow] من أجل [Silent [♥] Mode Settings > [Flash Mode].
	- I[Settings Mode s Silent[\(](#page-141-1) ][ص.](#page-141-1) [142](#page-141-1)(
	- ال يمكن دمج مضاهاة التركيز مع أشكال أخرى من المضاهاة.

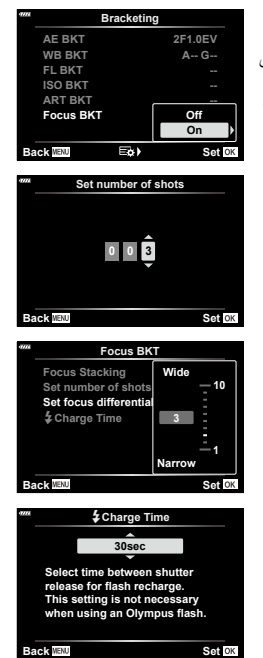

### **تركيز BKT( Stacking Focus)**

يتبدل موضع التركيز تلقائيًا لالتقاط 8 لقطات يتم تكوينها بعد ذلك لصورة JPEG يتم التركيز عليها بالكامل من المقدمة إلى الخلفية.

- يتبدل موضع التركيز تلقائيًا حسب مركز الموضع البؤري ويتم التقاط 8 إطارات في لقطة واحدة.
	- وإذا تعذر التجميع، فلن يتم حفظ الصورة.
	- يتوقف تجميع التركيز إذا تم ضبط التكبير أو التركيز أثناء التصوير.
		- زاوية عرض الصور المجمعة أضيق من الصور األصلية.
- سيتم عرض إطار يوضح االقتصاص األخير على الشاشة. قم بتجميع اللقطة مع وجود الهدف الذي تصوره داخل اإلطار.
	- لن يتم عرض خط التوجيه المحدد في ]Grid Displayed( ][ص.](#page-167-0) [168](#page-167-0)(.
- وللاطلاع على معلومات حول العدسات التي يمكن استخدامها مع [Focus Stacking]، يُرجى زيارة الموقع الإلكتروني لشركة OLYMPUS.
	- ال يمكن دمج تجميع التركيز مع أشكال أخرى من المضاهاة.

<span id="page-133-0"></span>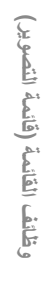

*4*

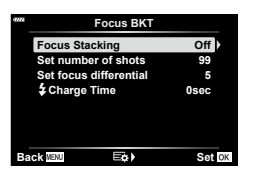

- **2** السوء a shooting Menu 2 محدد [Bracketing] في 2 Shooting Menu 2 و Shooting Menu Shooting and The Terracketing<br>الزر ⊚. Menu Cos
	- سيتم عرض قائمة بأنواع المضاهاة. **<sup>2</sup> <sup>2</sup>** بعد تحديد ]On]، اضغط على I وحدد نوع التصوير بالمضاهاة.
	- **3** حدد نوع المضاهاة باستخدام أزرار FG ثم اضغط على الزر I. ستعرض الكاميرا خيارات مضاهاة لنوع المضاهاة المحدد.
	- **4** باستخدام أزرار FGHI، حدد ]On ]أو برنامج مضاهاة. **AE BKT ·** حدد عدد اللقطات )على سبيل المثال، f2 )واضغط على الزر I لعرض كميات المضاهاة، واستخدم أزرار FG لتحديد كمية ثم اضغط على Q لتحديد الخيار والرجوع إلى الشاشة السابقة.
	- WB BKT · سَيُطْلَب مَنْكَ اخْتَيَار مَحْوَّر ألوان (A− B أو G – M). استخدم أزرار D  $\infty$  لتحديد محور وأزرار  $\bigtriangledown$  لاختيار مقدار المضاهاة، ثم اضغط على  $\infty$ للعودة إلى الشاشة السابقة عند اكتمال اإلعدادات.
	- **ART BKT ·** حدد ]On ]ثم اضغط على الزر I لعرض قائمة بأوضاع الصورة والفالتر الفنية. واستخدم أزرار FG لتحديد الفالتر المرغوبة واضغط على الزر Q لتحديد )تأخذ الفالتر المحددة عالمات اختيار(. واضغط على الزر MENU للعودة إلى الشاشة السابقة عند اكتمال اإلعدادات.

**Shooting Menu 2 Off Bracketing HDR Off Off Multiple Exposure** æ **Keystone Comp. Off Shock**[ $\bullet$ ]/Silent<sup>[ $\bullet$ ]</sup> **High Res Shot Off S BC** Mode **Set Back**

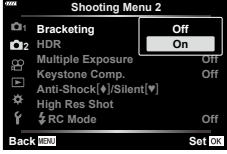

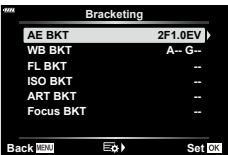

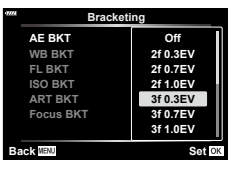

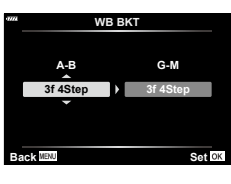

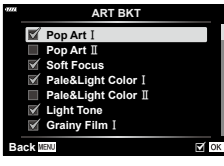

**Focus BKT ·** 

حدد ]On ]واضغط على الزر I لعرض إعدادات مضاهاة التركيز، واستخدم أزرار  $\Delta\nabla$  لتحديد إعداد واضغط على الزر  $\Box$  سيتم بعد ذلك عرض الخيارات؛ استخدم أزرار FG لتحديد خيار واضغط على الزر Q للعودة إلى قائمة اإلعدادات. اضغط على الزر Q مرة أخرى للعودة إلى قائمة المضاهاة عند اكتمال الإعدادات. تُستخدَم قائمة [Focus BKT] أيضًا لإعدادات [Focus Stacking] [\(](#page-133-0)[ص.](#page-133-0) [134](#page-133-0)).

- **5** عند تحديد ]On]، اضغط على الزر Q لحفظ التغييرات ومن ثم الخروج.
- **6** تأكد من تحديد ]On ]من أجل]Bracketing ]ثم اضغط على الزر Q. لحفظ التغييرات دون تمكين المضاهاة، اضغط على الزر MENU أو حدد ]Off ]ثم اضغط على الزر Q.

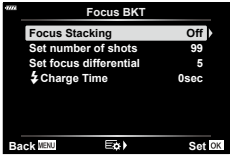

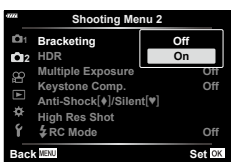

- **7** التقاط الصور.
- يتم عرض أيقونة t عند تنشيط المضاهاة.
- ال يمكن دمج المضاهاة مع HDR ّ أو التصوير على فواصل زمنية محددة الوقت أو التبديل الرقمي أو التصوير المتعدد التعرض أو التصوير عالي الوضوح أو تعويض fisheye.
	- ال تتوفر المضاهاة إذا لم تكن هناك مساحة كافية في بطاقة ذاكرة الكاميرا لعدد محدد من اإلطارات.
		- ال تتوفر مضاهاة AE وFL مضاهاة التركيز في الوضع **B**.

# **ٍ التقاط صور ذات نطاق ديناميكي عال (Range Dynamic High (HDR( HDR)**

**1**

نقوم الكاميرا بتغيير التعرّض خلال سلسلة من اللقطات، وتختار من كل لقطة نطاقًا بأعلى مستوى من التفصيل، وتجمع ذلك إلنشاء صورة بنطاق ديناميكي واسع. وإذا احتوت الصورة على موضوع عالي التباين، فسيتم الحفاظ على التفاصيل التي كانت ستُفقَد في الظلال أو الأضواء.

- <span id="page-136-0"></span> يتوفر هذا الخيار في األوضاع P وA وS و M.
- **1** اضغط على زر MENU لعرض القوائم.
- **2** حدد HDR] في 2 Shooting Menu & هم اضغط على **P** في<br>لوحة الأسهر **<sup>2</sup>** لوحة األسهم.
	- سيتم عرض 2 Menu Shooting <sup>X</sup>. **<sup>3</sup>** ً حدد خيارا باستخدام أزرار FG واضغط على الزر Q.

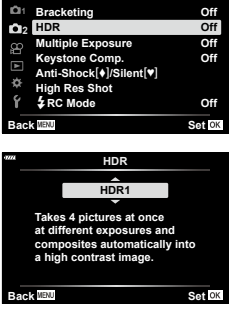

**Shooting Menu 2** 

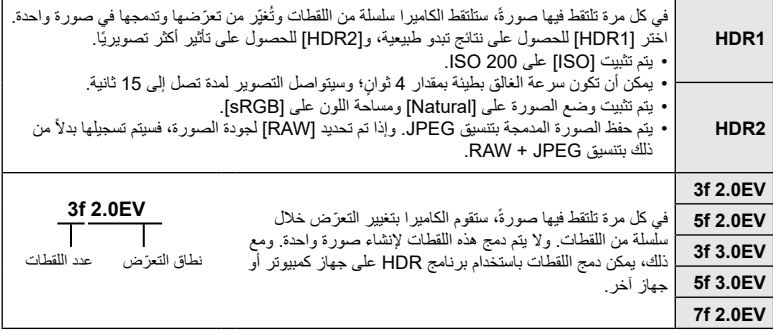

- ستعود الكاميرا إلى شاشة التصوير وسيتم عرض أيقونة c. **<sup>4</sup>** اضغط على الزر MENU بشكل متكرر للخروج من القوائم.
	-
	- سيتم تثبيت وضع التصوير المتسلسل على T( تسلسل مرتفع(.

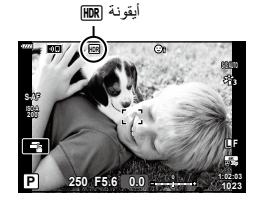

- **5** التقاط الصور.
- تلتقط الكاميرا العدد المحدد من اللقطات في كل مرة تضغط فيها على زر الغالق.
- في الوضعين [HDR1] و[HDR2]، ستقوم الكاميرا بدمج اللقطات في صورة واحدة تلقائيًا.
	- ّ يتوفر تعويض التعرض في األوضاع P وA وS.
	- في الوضع M، تأخذ الكاميرا القيم المحددة للفتحة وسرعة الغالق كأساس لتصوير HDR.
		- استخدم حاملاً ثلاثيًا أو اتخذ تدابيرً ا مماثلة لتثبيت الكامير ا في مكانها.
- تختلف الصورة المعروضة على الشاشة أو محدد المنظر أثناء التصوير عن صورة HDR النهائية.
- قد يظهر الضجيج في الصورة النهائية عند تحديد سرعة أبطأ للغالق في الوضع ]1HDR ]أو ]2HDR].
- ال يمكن استخدام األوضاع التالية: ّ التصوير بالفالش واألقواس والتعرض المتعدد والتصوير المتتالي اللقطات وتعويض االنحراف وتصحيح fisheye. **\$**
- يمكن تعيين ]HDR ]ألحد األزرار. ستحتاج بعد ذلك فقط إلى الضغط على الزر لتمكينه. I[Function Button K] [\)ص.](#page-106-0) [107](#page-106-0)(

التقط صورتين وادمجهما في صورة واحدة. ويمكنك بدلاً من ذلك أخذ لقطة ودمجها مع صورة موجودة ومخزنة في بطاقة الذاكرة.

يتم تسجيل الصورة المدمجة في إعدادات جودة الصورة الحالية. ويمكن تحديد صور RAW فقط من أجل التعرضات المتعددة التي تتضمن صورة موجودة.

إذا سجلت تعرضًا متعددًا مع تحديد RAW من أجل [-:≱■]]، يمكنك حينئذٍ تحديده للكشف عن التعرضات المتعددة الالحقة باستخدام ]Overlay]، مما يسمح لك بإنشاء تعرضات متعددة تجمع بين ثالث صور أو أكثر. يتوفر هذا الخيار في األوضاع P وA وS وM و**B**.

- <span id="page-138-0"></span>**1** حدد ]Exposure Multiple ]في 2 Menu Shooting X ثم اضغط على الزر Q.
	- **2** استخدم A $\bigtriangledown$  لتحديد العنصر واضغط على الزر ⊗.<br>• استخدم N $\bigtriangledown$  لتحديد الاعداد واضغط على الزر ⊗.

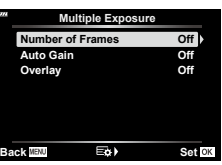

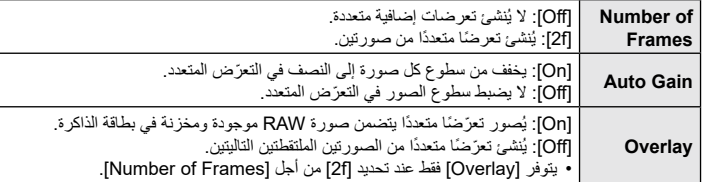

- ُطلب منك اختيار صورة **3** في حال تحديد ]On ]من أجل ]Overlay]، سي للتعرّ ض المتعدد.
- حدد صورةً باستخدام لوحة الأسهم (A  $\nabla$   $\bigtriangleup$ ) ثم اضغط على الزر  $\circ$ .
	- يمكن تحديد صور RAW فقط.

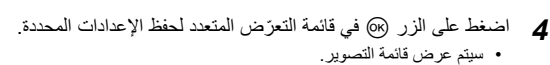

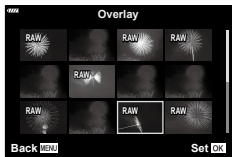

- سيتم عرض أيقونة a. **<sup>5</sup>** اضغط على الزر MENU للخروج من القوائم.
	-
- في حال تحديد ]Overlay]، ستكون الصورة المختارة مرئية ومتراكبة على المشهد خالل العدسة.

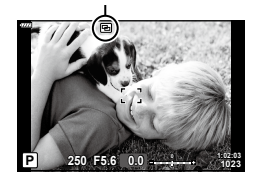

أيقونة a

- **6** التقاط الصور.
- ستكون اللقطة الأولى (أو إذا تم تحديد [Overlay]، فالصورة المختارة سابقًا) مرئية ومتراكبة على الشاشة من خلال العدسة أثناء تكوين اللقطة التالية.
	- ستتحول أيقونة [4] إلى اللون الأخضر.
	- سيتم إنشاء التعرّض المتعدد عادةً بعد التقاط اللقطة الثانية.
	- سوف يتيح لك الضغط على الزر D استعادة اللقطة األولى.
	- في حال تحديد [On] من أجل [Overlay]، يمكنك التقاط صور إضافية ستتراكب على الصورة المختارة سابقًا.
		- **7** اضغط على الزر MENU أو q ّ إلنهاء التصوير في وضع التعرض المتعدد.
- ّ إذا أنهيت التصوير في وضع التعرض المتعدد بالضغط على الزر MENU، فسيتم تحديد ]Off ّ ] في قائمة التعرض المتعدد.
	- سيتم مسح أيقونة [日] من الشاشة عند انتهاء التصوير في وضع التعرّض المتعدد.
		- ّ لن تدخل الكاميرا في وضع السكون أثناء التصوير في وضع التعرض المتعدد.
			- ّ ال يمكن استخدام الصور الملتقطة بكاميرات أخرى للتعرض المتعدد.
	- ال يمكن استخدام صور RAW الملتقطة باستخدام Shot Res High ّ للتعرض المتعدد.
- تعد صور RAW المعروضة على شاشة تحديد الصورة عند تحديد ]On ]من أجل ]Overlay ]هي تلك التي تتم معالجتها باستخدام اإلعدادات المعينة وقت التقاط الصورة.
- اخرج من وضع التعرّ ض المتعدد قبل ضبط إعدادات التصوير . لا يمكن ضبط بعض الإعدادات أثناء تفعيل وضع التعرّ ض المتعدد.
- يؤدي إجراء أي عملية من العمليات التالية بعد تصوير اللقطة األولى إلى إنهاء التصوير بالتعريض المتعدد: إيقاف تشغيل الكاميرا أو الضغط على زر q أو MENU أو اختيار وضع تصوير مختلف أو توصيل الكابالت من أي نوع. كما يتم إلغاء التعرض المتعدد عند نفاد البطارية.
- تعرض شاشة تحديد الصورة من أجل ]Overlay ]نسخ JPEG للصور الملتقطة من خالل تحديد JPEG + RAW لجودة الصورة.
	- ال يتوفر التصوير الحي المركب )]COMP LIVE )]في الوضع **B**.
	- ّ ال يتوفر ما يلي في وضع التعرض المتعدد: HDR والمضاهاة والتصوير على فواصل زمنية محددة الوقت وتعويض االنحراف وتصحيح fisheye.
		- ً يمكن أيضا تراكب الصور الملتقطة باستخدام ]KK ]المحدد خالل التشغيل.

**تصحيح االنحراف والتحكم في المنظور ).Comp Keystone)**

يمكن تصحيح تشوه الانحراف الحاصل بسبب تأثير البُعد البؤري للعدسة وقربه من الموضوع، أو تحسينه لزيادة تأثيرات ُ المنظور. ويمكن معاينة تعويض االنحراف في الشاشة أثناء التصوير. حيث يتم إنشاء الصورة المصححة من اقتصاص أصغر ، مما يزيد قليلاً من نسبة التكبير المؤثرة. يتوفر هذا الخيار في األوضاع P وA وS وM و**B.**

- <span id="page-140-0"></span>**1** حدد ].Comp Keystone ]في 2 Menu Shooting X ثم اضغط على الزر Q .
	- **2** حدد ]On ]ثم اضغط على الزر Q.
	- **3** اضغط على الزر MENU للخروج من القوائم.
	- ُ ستنتقل الكاميرا إلى شاشة تعويض االنحراف؛ حيث يتم عرض شريط التمرير والأيقونة @.

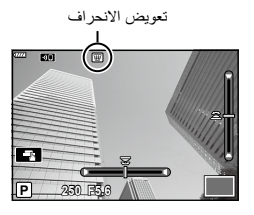

- **4** حدد إطار اللقطة واضبط تعويض االنحراف أثناء استعراض الموضوع على الشاشة.
	- قم بتدوير القُرص الأمامي لإجراء تعديلات أفقية والقُرص الخلفي لإجراء تعديلات رأسية.
		- حدد إطار اللقطة واضبط تعويض االنحراف أثناء استعراض الموضوع على الشاشة.
- استخدم لوحة الأسهم (△N ▽ <D) لتحديد موضع الاقتصاص. حيثُ يظهر الاتجاه الذي يمكن نقل الاقتصاص فيه من خلال أحد الأسهم (هـ).
	- إللغاء التغييرات، اضغط مع االستمرار على الزر Q.
	- **5** لضبط الفتحة وسرعة الغالق وإعدادات التصوير األخرى، اضغط على الزر INFO.
		- سيتم عرض مؤشرات التصوير القياسية.
- يتم عرض أيقونة أثناء تمكين تعويض الانحراف. كما يتم عرض الأيقونة باللون الأخضر في حالة إجراء تعديلات على إعدادات تعويض االنحراف.
	- للعودة إلى شاشة تعويض االنحراف الموضحة في الخطوة ،4 اضغط على الزر INFO بشكل متكرر.
		- **6** التقاط الصور.
- ً قد تبدو الصور "محببة" بناء على مقدار التعويض الجاري تنفيذه. ويحدد مقدار التعويض أيضا مقدار الصورة التي سيتم تكبيرها عند اقتصاصها وما إذا كان من الممكن نقل االقتصاص.
	- ً قد ال تتمكن من إعادة تعيين موضع االقتصاص وذلك بناء على مقدار التعويض.
	- قد ال يكون هدف AF ً المحدد ظاهر ً ا على الشاشة بناء على مقدار التعويض الجاري تنفيذه. وإذا كان هدف AF خارج اإلطار، فسوف يُشار إلى اتجاهه بأيقونة 含 أو ۞ أو □♦ أو ♦□ على الشاشة.

<span id="page-141-1"></span><span id="page-141-0"></span>ø-

- يتم تسجيل الصور الملتقطة باستخدام ]RAW ]لجودة الصورة بتنسيق JPEG + RAW. ال يمكن استخدام األوضاع التالية: التصوير الحي المركب والتصوير المتتالي اللقطات والتصوير بالمضاهاة وHDR ّ والتعرض المتعدد وتصحيح fisheye وتعويض الانحراف ومحول تيلي الرقمي (عدسة ثانوية) وتسجيل الأفلام وأوضاع [C-AF] و[C-AF+TR] [C-AF+TR]
	- و[e-Portrait] واوضاع الفلتر الفني والمؤقِت الذاتي المخصص والتصوير عالي الوضوح. ֢֧֧֖֧֖֧֪֖֧֖֧֧֧֧֧֧֧֧֧֧֧֧֧֧֧֧֧֧֧֧֧֧֧֧֧֚֚֚֚֚֚֚֝֟֓֡֬֝֬֝֬֝֬֝֬֝֬֝֬֝֬֝֬֓֬֝֬֝֬֝֬֝֬֝֬֝֬֝֬֝֬֝֬֝֬<br>֧֧֜**֧**  قد ال تحقق محوالت العدسة النتائج المرجوة.
	- سيتم تنفيذ تعويض الانحراف -إن أمكن- باستخدام البُعد البؤري المتاح في [Image Stabilizer ◘] ([ص.](#page-85-0) 86) أو [Lens Info Settings] ([ص.](#page-195-0) [196](#page-195-0)).
- تأكد من توفير بيانات ]Stabilizer Image K ً ] للعدسات التي ليست جزءا من عائلة Thirds Four أو Thirds Four Micro [\)ص.](#page-85-0) 86(.
	- يمكن تعيين ].Comp Keystone ]ألحد األزرار. ستحتاج بعد ذلك فقط إلى الضغط على الزر لتمكين تعويض االنحراف.  $(107 \, \omega)$  In Button Function  $\otimes$

**تعيين التصوير ضد الصدمات/التصوير الصامت )**s **Silent/**r **Shock-Anti)** į

ِت من خالل تعيين التصوير ضد الصدمات/التصوير الصامت، يمكنك تحديد أي منهما عند استخدام التصوير المتسلسل/المؤق الذاتي ([ص.](#page-70-0) 71).

- **1** حدد [¶]Silent [\] (Anti-Shock [\] في 2 Shooting Menu وِلَا ثم اضغط على الزر Q.
	- **2** استخدم A $\bigtriangledown$  لتحديد العنصر واضغط على D.<br>• استخدم A $\bigtriangledown$  لتحديد الإعداد واضغط على الزر ⊗.

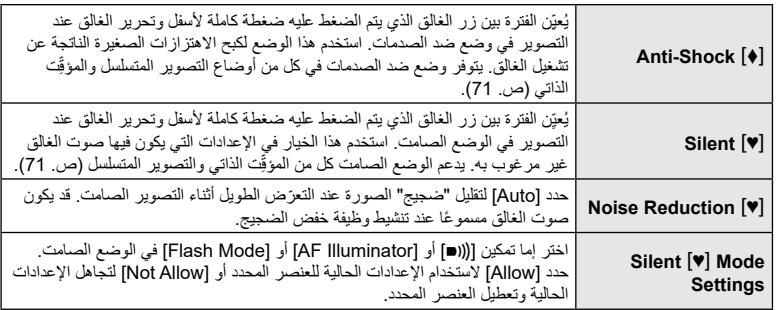

## **تعيين التصوير عالي الوضوح )Shot Res High)**

من خلال تحديد الإعداد من أجل [High Res Shot]، يمكن تنشيط التصوير عالي الوضوح بتحديد [ﷺ] من خيار ات وضع التصوير المتسلسل/المؤقِّت الذاتـي (ص. 71). י<br>יישוב

- **1** حدد ]Shot Res High ]في 2 Menu Shooting X ثم اضغط على الزر Q.
	- **2** استخدم A $\nabla$  لتحديد العنصر واضغط على  $\mathcal{L}$ .<br>• استخدم A $\nabla$  لتحديد الإعداد واضغط على الزر @.
	-

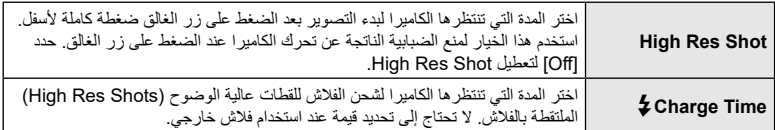

<span id="page-142-0"></span>• يُستخدَم الغالق الإلكتروني للتصوير عالي الوضوح.

 I"استخدام الفالش )التصوير بالفالش(" [\)ص.](#page-92-0) 93(

<span id="page-142-1"></span>**التصوير بوحدة فالش السلكي خاضعة للتحكم عن ب**

# *<u>(\$RC Mode)</u>*

بمكن استخدام وحدات الفلاش اللاسلكية الخاضعة للتحكم عن بُعد مع وحدة الفلاش المرفقة للتصوير باستخدام وحدة فلاش خاضعة للتحكم عن بُعد. [[صحى "التصوير اللاسلكي بالفلاش الخاضع للتحكم عن بُعد" (ص. 216)

# **استخدام قائمة الفيديو**

يتم تعيين وظائف تسجيل الأفلام في قائمة الفيديو (Video Menu).

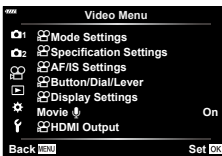

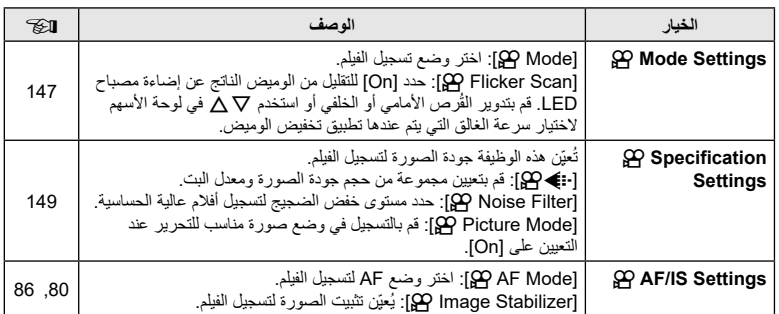
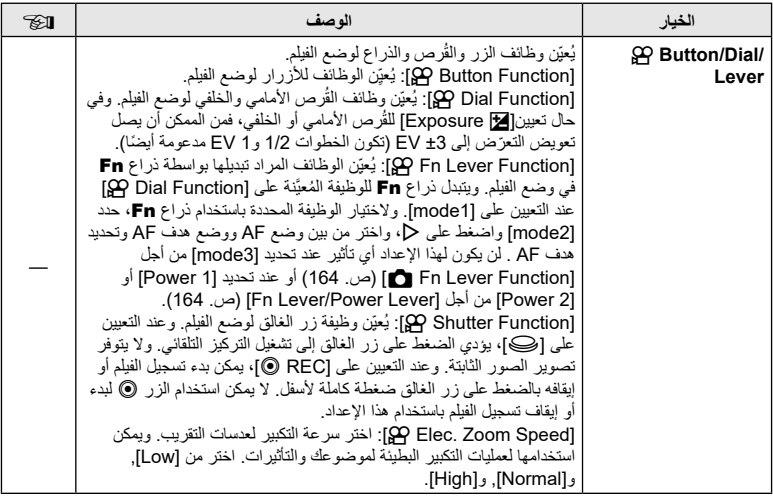

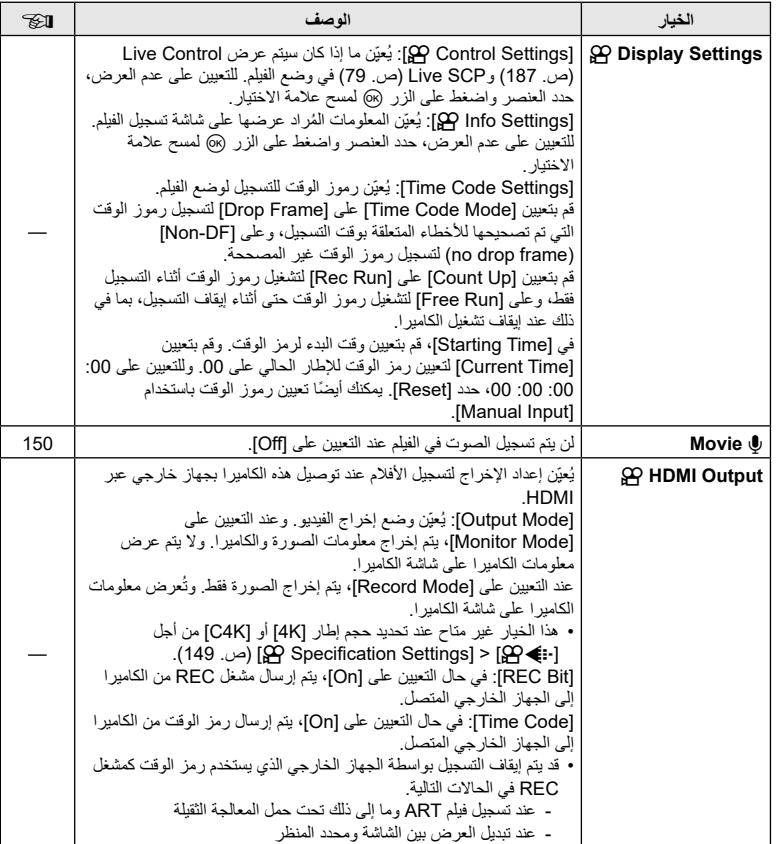

### **ّ اختيار وضع التعرض ((Modes Exposure Movie (Mode** n**(**

يمكنك إنشاء أفلام تستفيد من التأثيرات المتاحة في الأوضاع P و A و S و M. ينشط هذا الخيار عند تدوير قُرص الوض على ص.

- **1** حدد ]Settings Mode n ]في Menu Video n ثم اضغط على الزر Q.
	- **2** حدد ]modes exposure movie] (Mode n )ثم اضغط على I.
		- **3** استخدم FG لتحديد خيار واضغط على الزر Q.

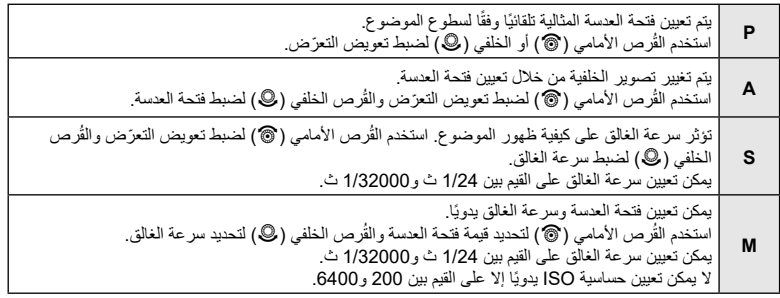

 يمكن تقليل اإلطارات الضبابية التي تسببها عوامل مثل تحرك الكائن أثناء فتح الغالق من خالل تحديد أسرع سرعة متاحة للغالق.

- تتغير النهاية المنخفضة لسرعة الغالق وفقًا لمعدل الإطار الخاص بوضع تسجيل الأفلام.
	- قد ال يتم تعويض االهتزاز الزائد للكاميرا بما فيه الكفاية.
- عندما يصبح الجزء الداخلي للكامير ا ساخنًا، يتم إيقاف التصوير تلقائيًا لحماية الكامير ا.

#### **تقليل الوميض تحت إضاءة مصباح LED( Scan Flicker** n**)**

قد يحدث التباين النطاقي في األفالم المصورة تحت إضاءة LED. استخدم ]Scan Flicker n ]لتحسين سرعة الغالق أثناء عرض النطاقات على الشاشة.

يتوفر هذا الخيار في ]S) [modes exposure movie] (Mode n ]و]M]. يتم تقليل النطاق المتاح لسرعات الغالق.

- **1** حدد ]S ]أو ]M ]من أجل ]Mode n( ]أوضاع تعرض الفيلم(.
- **2** حدد ]Settings Mode n ]في قائمة الفيديو واضغط على الزر Q.
	- **3** حدد ]Scan Flicker n ]واضغط على I.
	- **4** حدد ]On ]باستخدام أزرار FG ثم اضغط على الزر Q.
	- **5** اضغط على الزر MENU بشكل متكرر للخروج من القوائم. سيتم عرض أيقونة P عند تمكين مسح الوميض.

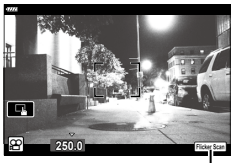

أيقونة P

- ُرص األمامي أو الخلفي أو أزرار FG. **<sup>6</sup>** اختر سرعة الغالق أثناء العرض على الشاشة. اختر سرعة الغالق باستخدام الق
- - استمر في ضبط سرعة الغالق حتى لا يعُد النطاق مرئيًا على الشاشة.
- ُد أيقونة P بالضغط على الزر INFO ستتغير الشاشة ولن تع معروضةً. ويمكنك ضبط فتحة العدسة وتعويض التعرّض من خلال القُرص ֧֖֚֚֝֟֟֓֝֬֝֝֟֓**֓** الأمامي أو الخلفي أو لوحة الأسهم.
	- اضغط على الزر INFO بشكل متكرر للعودة إلى شاشة مسح الوميض.

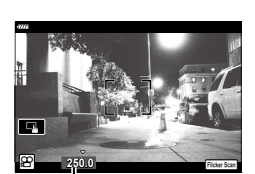

سرعة الغالق

**7** ابدأ التصوير عند اكتمال اإلعدادات.

ø-

- ال تتوفر نقطة التركيز ولوحة التحكم الفائقة LV وعناصر التحكم الحي في شاشة مسح الوميض. ولعرض هذه العناصر، اضغط أولاً على INFO للخروج من شاشة مسح الوميض.
	- يمكن تعيين [B] Flicker Scan إما الأحد الأزرار . ستحتاج بعد ذلك فقط إلى الضغط على الزر لتمكين مسح الوميض.  $(107 \, \omega)$  $(107 \, \omega)$  $(107 \, \omega)$   $\mathcal{F}1$   $\mathbb{F}9$  Button Function

يمكنك تعيين مجموعات من حجم صورة الفيلم ومعدل البت. كما يمكنك تحديد اإلعدادات من خيارات وضع تسجيل الفيلم )[ص.](#page-88-0) 89(.

- <span id="page-148-0"></span>**1** حدد ]Settings Specification n ]في Menu Video n ثم اضغط على الزر Q.
	- **2** حدد [⊷) @] واضغط على P.
	- استخدم FG لتحديد اإلعداد واضغط على الزر Q. **<sup>3</sup>** استخدم FG لتحديد العنصر واضغط على I.
	-

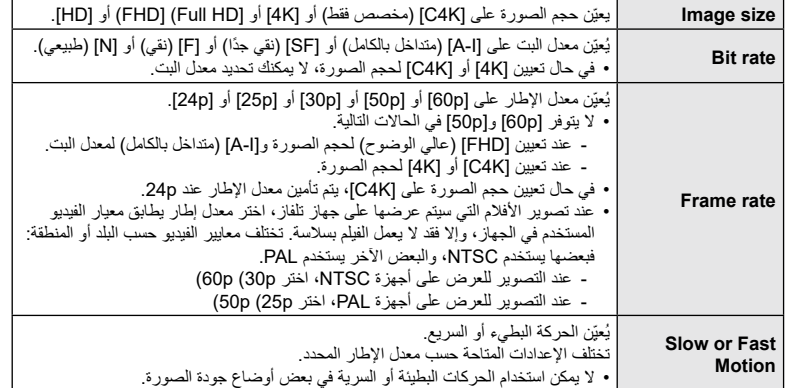

#### **خيارات تسجيل الصوت )**R **Movie)**

ً اضبط إعدادات تسجيل الصوت أثناء التصوير. ويمكنك أيضا الوصول إلى اإلعدادات الستخدامها عند توصيل ميكروفون خارجي أو مسجل.

- <span id="page-149-0"></span>**1** حدد ]R Movie ]في Menu Video n ثم اضغط على الزر Q.
	- **2** حدد ]On ]واضغط على I.
	- استخدم FG لتحديد اإلعداد واضغط على الزر Q. **<sup>3</sup>** استخدم FG لتحديد العنصر واضغط على I.
	-

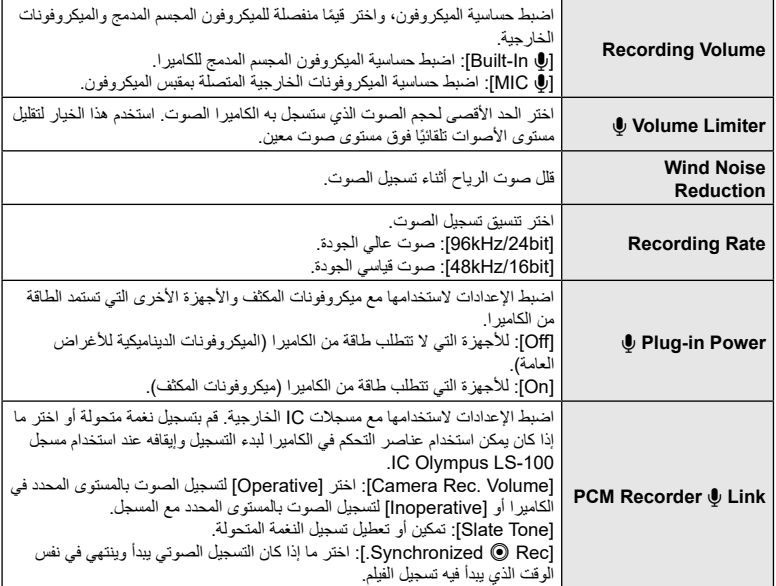

- قد يتم تسجيل أصوات تشغيل العدسة والكاميرا في أحد األفالم. ولمنع تسجيل ذلك، قلل أصوات التشغيل من خالل تعيين ]Mode AF n[\(](#page-79-0) ][ص.](#page-79-0) 80( على ]AF-S ]أو ]MF ]أو ]PreMF ]أو من خالل تقليل عمليات تشغيل أزرار الكاميرا.
	- ال يتم تسجيل الصوت.
	- مع الأفلام عالية السرعة أو البطيئة أو السريعة الحركة أو عند تعيين diorama) لوضع الصورة.
		- عند تعيين ]R Movie ]على ]Off]، سيتم عرض O
		- ال يمكن تشغيل الصوت إال على األجهزة التي تدعم الخيار المحدد من أجل ]Rate Recording].

#### **استخدام مسجل IC -100LS Olympus**

عند تسجيل الصوت باستخدام مسجل 100-IC Olympus LS، يمكنك استخدام عناصر التحكمي في الكاميرا لتسجيل نغمات متحولة أو بدء التسجيل وإيقافه.

َّ وصل -100LS باستخدام كابل USB وكابل مقبس مجسم صغير خارجي. استخدم كابل "عديم المقاومة". • تتوفر معلومات إضافية في الوثائق المرفقة مع مسجل LS-100. تأكد من تحديث البرنامج الثابت للمسجل بأحدث إصدار .

- **1** ّ وصل مسجل IC.
- عند توصيل -100LS عبر موصل USB صغير، سيتم عرض رسالة تطلب منك اختيار نوع االتصال. حدد .[PCM Recorder]
- إذا لم يتم عرض أي رسالة، فاضبط إعدادات القائمة كما يلي: زر MENU عالمة تبويب G( menu custom )عالمة تبويب S[ Mode USB ] م تحديد [Auto] أو [PCM Recorder]

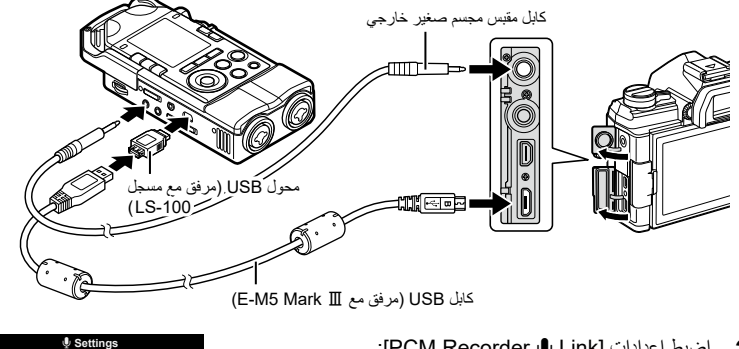

- **2** اضبط إعدادات ]Link R Recorder PCM]:
- $\blacklozenge$  [Movie  $\blacklozenge$ ]  $\blacklozenge$   $\boxminus$  (video)  $\blacklozenge$  is  $\blacklozenge$  MENU  $\blacktriangleright$ ]On[ ]Link R Recorder PCM ]اضغط I في لوحة األسهم

[Inoperative]: حدد [Inoperative]]. [Slate Tone]: حدد [On]. ]Rec R Synchronized.]: حدد ]On].

بعد ضبط اإلعدادات، تأكد من تحديد ]On ]من أجل ]R Movie ]واضغط على الزر MENU بشكل متكرر للخروج من القوائم.

- **3** ابدأ التصوير.
- سيبدأ مسجل -100LS في تسجيل الصوت.
- لتسجيل نغمة متحولة، اضغط مع االستمرار على الزر Q.
	- **4** قم بإنهاء التصوير.
	- سينهي مسجل -100LS تسجيل الصوت.

Recording Volume<br>Volume Limiter Off \_<br>Wind Noise Reduction Off<br>Recording Rate 48kHz/16bit

**Off Power Off Link** R **Recorder PCM Back IBN Back Back** 

**bit/16kHz48 Rate Recording**

## %

- ً يمكنك اختيار مدة اإلبقاء على زر تسجيل النغمة المتحولة مضغوط ا. I[Time hold-and-Press[\(](#page-173-0) ][ص.](#page-173-0) [174](#page-173-0)(
	- افصل كابل USB عند إيقاف تشغيل الكاميرا أو عدم استخدام المسجل.

## **استخدام قائمة التشغيل**

#### <span id="page-152-1"></span><span id="page-152-0"></span>**قائمة التشغيل**

```
153 \n\omega) \Boxتحرير (ص. 153)
         ص. 120)
   إعادة تعيين الحماية (ص. 158)
إعادة تعيين أمر مشاركة (ص. 158)
      ص. 201)
```
**ًا للتشغيل )**R**) تدوير الصور الرأسية تلقائي**

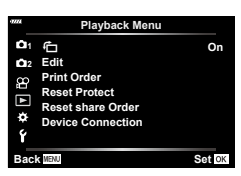

في حال التعيين على [On]، يتم تدوير الصور الموجودة في اتجاه ر اسي تلقائيًا للعرض في الاتجاه الصحيح على شاشة التشغيل.

#### **تنقيح الصور )Edit)**

قم بإنشاء نسخ منقحة من الصور. في حالة صور RAW، يمكنك ضبط اإلعدادات المعيّنة في وقت التقاط الصورة، مثل موازنة اللون الأبيض ووضع الصورة (بما في ذلك الفلاتر الفنية). ويمكنك إجراء تعديلات بسيطة مثل الاقتصاص وتغيير الحجم مع صور JPEG.

- **1** حدد ]Edit ]في Menu Playback q ثم اضغط على الزر Q.
	- استخدم  $\Delta\nabla$  لتحديد [Sel. Image] ثم اضغط على الزر Q.
- 
- يتم عرض ]Edit Data RAW ]في حال تحديد صورة RAW، و]Edit JPEG ]في حال تحديد صورة JPEG. **<sup>3</sup>** استخدم HI لتحديد الصورة المراد تحريرها واضغط على الزر Q. وبالنسبة للصور المسجلة بتنسيق RAW + JPEG ، يتم عرض كل من [RAW Data Edit] و[JPEG Edit]. حدد الخيار المطلوب من بينهما.
	- **4** حدد ]Edit Data RAW ]أو]Edit JPEG ]ثم اضغط على الزر Q.

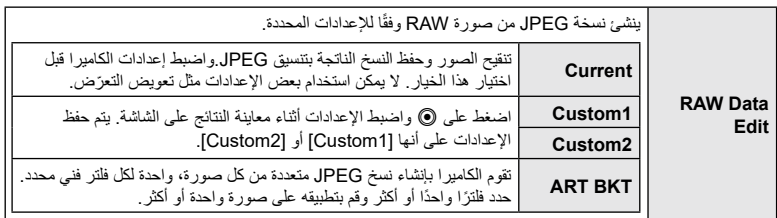

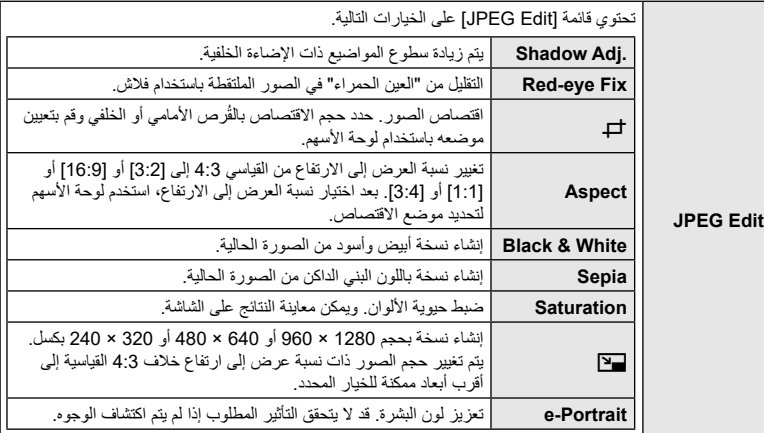

- قد ال يؤدي تقليل العين الحمراء إلى تحقيق النتائج المرغوبة مع بعض الصور.
- التنقيح غير متاح: مع الصور الملتقطة بكاميرا أخرى أو المحررة على جهاز كمبيوتر أو إذا كانت المساحة المتاحة على بطاقة الذاكرة غير كافية.
	- **5** اضغط على الزر Q عند اكتمال اإلعدادات.
		- سيتم تطبيق اإلعدادات المحددة.
	- **6** اضغط على الزر Q مرة أخرى. حدد ]Yes ]باستخدام أزرار FG ثم اضغط على الزر Q لحفظ النسخة المنقحة.

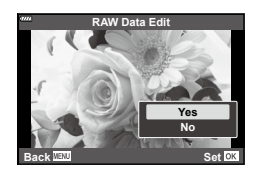

- إلنشاء نسخ إضافية من نفس صورة RAW األصلية، حدد ]Reset ]واضغط على الزر Q. وللخروج دون إنشاء المزيد من النسخ، حدد ]No ]واضغط على الزر Q.
	- يؤدي تحديد ]Reset ]إلى عرض قائمة التنقيح. كرر العملية من الخطوة .4
	- ً يمكنك أيضا تحرير الصور المحددة أثناء التشغيل. زر q عرض الصورة التي تريد تنقيحها اضغط على الزر Q لعرض الخيارات [JPEG Edit] أو [JPEG Edit]
		- ً قد ال يعمل تصحيح العين الحمراء بناء على الصورة.
		- ال يمكن تغيير حجم الصورة )Q )إلى حجم أكبر من الحجم األصلي.
	- ال يمكن استخدام ]P( ]trimming )و]Aspect ]إال لتحرير الصور ذات نسبة العرض إلى االرتفاع تبلغ 4:3 )standard).
		- عند تحديد ]ART ]لوضع الصورة، سيتم تأمين ]Space Color[\(](#page-104-0) ][ص.](#page-104-0) [105](#page-104-0)( عند ]sRGB].

#### **تجميع الصور ) (Image Overlay )**

تراكب صور RAW الحالية وإنشاء صورة جديدة. يمكن تضمين ما يصل إلى 3 صور في التراكب. يمكن تعديل النتائج بضبط السطوع (الكسب) بشكل منفصل لكل صورة. • يتم حفظ التراكب بالتنسيق المحدد حاليًا لجودة الصورة. ويتم حفظ التراكبات التي تم إنشاؤها باستخدام [RAW] لجودة الصورة في تنسيق RAW وJPEG باستخدام خيار جودة الصورة المحدد من أجل ]2K[\(](#page-170-0) ][ص.](#page-170-0) [171](#page-170-0)(. يمكن دمج التراكبات المحفوظة بتنسيق RAW مع صور RAW األخرى إلنشاء تراكبات تحتوي على 4 صور أو أكثر. **1** حدد ]Edit ]في Menu Playback q ثم اضغط على الزر Q. **2** استخدم FG لتحديد ]Overlay Image ]ثم اضغط على الزر Q. **3** حدد عدد الصور المراد تراكبها واضغط على الزر Q. **4** استخدم FGHI لتحديد صور RAW المراد تراكبها. يتم تمييز الصور المحددة بعالمة v. وإللغاء التحديد، اضغط على الزر Q مرة أخرى. سيتم عرض الصورة المتراكبة إذا تم تحديد عدد الصور الموضح في الخطوة .3 **5** اضبط الكسب لكل صورة مراد تراكبها. **RAW Overlay Image**

- استخدم HI لتحديد صورة وFG لضبط الكسب.
- يمكن ضبط الكسب في نطاق يتراوح من 0.1 إلى .2.0 تحقق من النتائج على الشاشة.
	- <sup>3</sup> حدد ]Yes ]ثم اضغط على الزر Q. **<sup>6</sup>** اضغط على الزر Q لعرض مربع حوار التأكيد.
		-

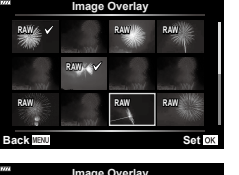

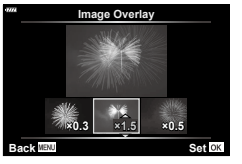

احفظ نسخة ثابتة إلطار محدد.

- يتوفر هذا الخيار فقط مع أفالم ]K4 ]المسجلة بالكاميرا.
- **1** حدد ]Edit ]في Menu Playback q ثم اضغط على الزر Q.
	- استخدم  $\Delta\nabla$  لتحديد [Sel. Image] ثم اضغط على الزر Q.
		- **3** استخدم HI لتحديد فيلم ثم اضغط على الزر Q.
			- **4** حدد ]Edit Movie ]ثم اضغط على الزر Q.
- **5** استخدم FG لتحديد ]Capture Image Movie-In ]ثم اضغط على الزر Q.
	- **6** استخدم HI لتحديد إطار لحفظه كصورة ثابتة واضغط على الزر Q.
		- ستقوم الكاميرا بحفظ صورة ثابتة من اإلطار المحدد.
			- استخدم زر F لإلرجاع وG للتقدم.

## اقتطاع الأفلام ) (Movie Trimming ) اقتطاع الأفلام ) (Movie Trimming ) بالمقتطاع الأفلام ) ، اقتطاع الأفلام ) ، ا

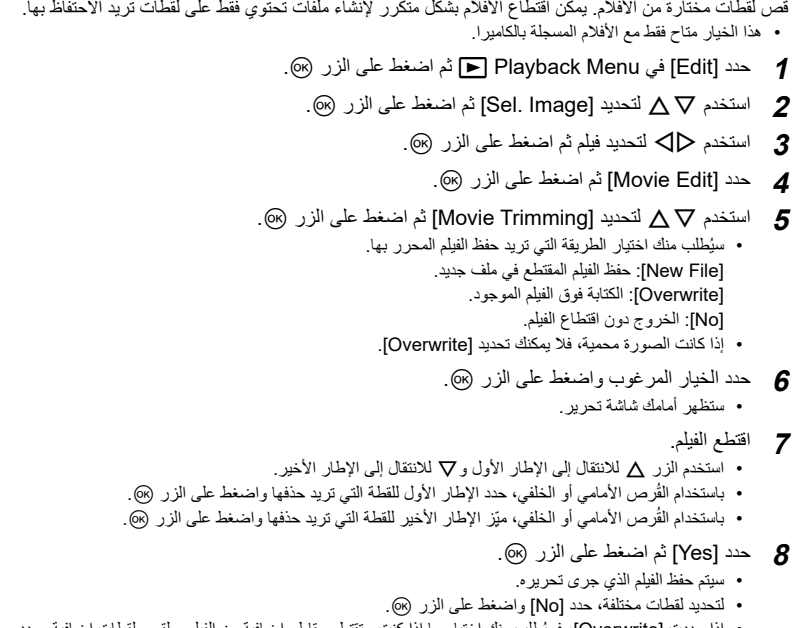

• إذا حددت [Overwrite]، فسيُطلب منك اختيار ما إذا كنت ستقتطع مقاطع إضافية من الفيلم. ولقص لقطات إضافية، حدد ]Continue ]واضغط على الزر Q.

يمكن إلغاء حماية الصور المتعددة في وقت واحد. **1** حدد ]Protect Reset ]في Menu Playback q ثم اضغط على الزر Q.

**2** حدد ]Yes ]ثم اضغط على الزر Q.

## **إلغاء طلب مشاركة )Order share Reset)**

<span id="page-157-1"></span><span id="page-157-0"></span>

إلغاء طلبات المشاركة التي تم تعيينها للصور.

- 1 حدد [Reset share Order] في Playback Menu ⊡ ثم اضغط على الزر @.
	- **2** حدد ]Yes ]ثم اضغط على الزر Q.

## **استخدام قائمة اإلعداد**

اضبط إعدادات الكاميرا الاساسية. وتشمل الامثلة تحديد اللغة وسطوع الشاشة. **2** ً تحتوي قائمة اإلعداد أيضا على الخيارات المستخدمة أثناء عملية اإلعداد األولية.

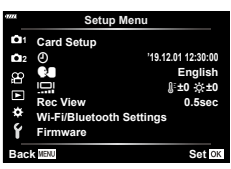

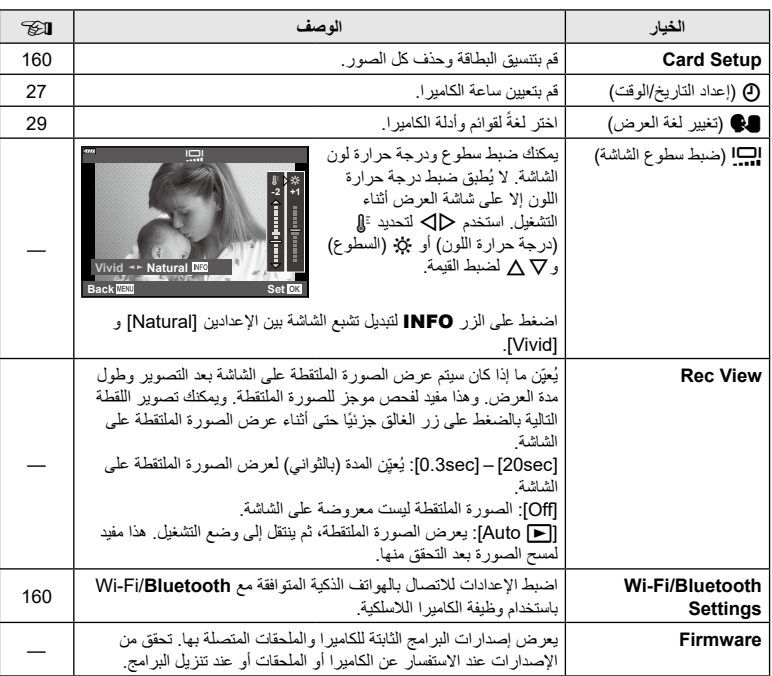

# **160** AR

يجب تهيئة البطاقات مع هذه الكاميرا قبل استخدامها ألول مرة أو بعد استخدامها مع الكاميرات أو أجهزة الكمبيوتر األخرى. يتم مسو جميع البيانات المخزنة على البطاقة، بما في ذلك الصور المحمية، عند تهيئة البطاقة. عند تهيئة بطاقة مستعملة، تأكد من عدم احتواء البطاقة على صور ال تزال ترغب في االحتفاظ بها. I" [البطاقات الصالحة لالستعمال" \)ص.](#page-210-0) 211(

- **1** حدد ]Setup Card ]في Menu Setup d ثم اضغط على الزر Q. ستظهر عناصر القائمة في حالة وجود بيانات على البطاقة. حدد ]Format ] واضغط على الزر Q.
	- **2** حدد ]Yes ]واضغط على الزر Q. تم تنفيذ التهيئة.

## **حذف جميع الصور )Setup Card)**

<span id="page-159-2"></span><span id="page-159-1"></span><span id="page-159-0"></span>دانق القائمة (قائمة الإعداد) <mark>.</mark> بَنَانَفَ الْقَائِمَةَ (قَائمَةَ الإعداد) **....** 

يمكن حذف جميع الصور الموجودة على البطاقة في وقت واحد باستثناء الصور المحمية.

- **1** حدد ]Setup Card ]في Menu Setup d ثم اضغط على الزر Q.
	- **2** حدد ]Erase All ]واضغط على الزر Q.
		- **3** حدد ]Yes ]واضغط على الزر Q. يتم حذف جميع الصور.

## **خيارات شبكة Wireless LAN وWi-Fi/Bluetooth Settings Bluetooth**

اضبط الإعدادات للانصـال بالشبكات اللاسلكية. وحدد إطـار الصـور والنقط الصـور عن بُـعد من هاتف ذكـي، أو اترك الكاميرا مطفأة واستعرض الصور على هاتفك الذكي أثناء السير على الطريق. لالطالع على معلومات حول إنشاء اتصال واستخدام هذه الميزات، يرجى الرجوع إلى "5. [توصيل الكاميرا بهاتف ذكي"](#page-199-0) ([ص.](#page-199-0) [200](#page-199-0)).

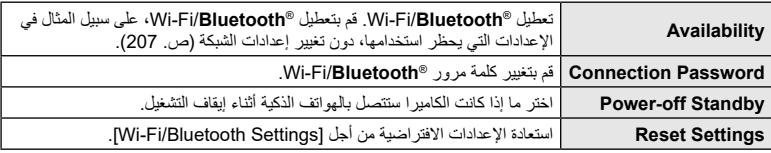

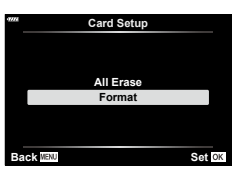

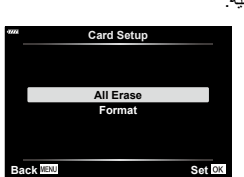

## **استخدام القوائم المخصصة**

يمكن تخصيص إعدادات الكاميرا باستخدام القائمة المخصصة (美 Custom Menu).

#### **Custom Menu**

<span id="page-160-0"></span>**M** AF/MF

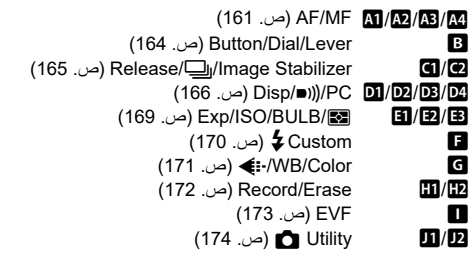

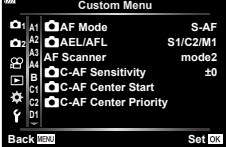

#### **M← \* ← MENU**

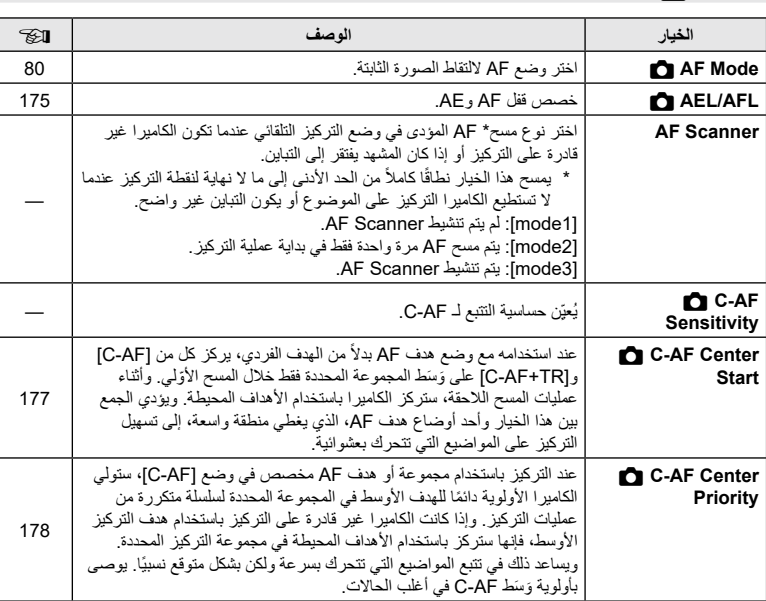

وخانف القانمة (القوانم المخصصة) وظائف القائمة (القوائم المخصصة)<br>•

#### **EX ← \* ← MENU**

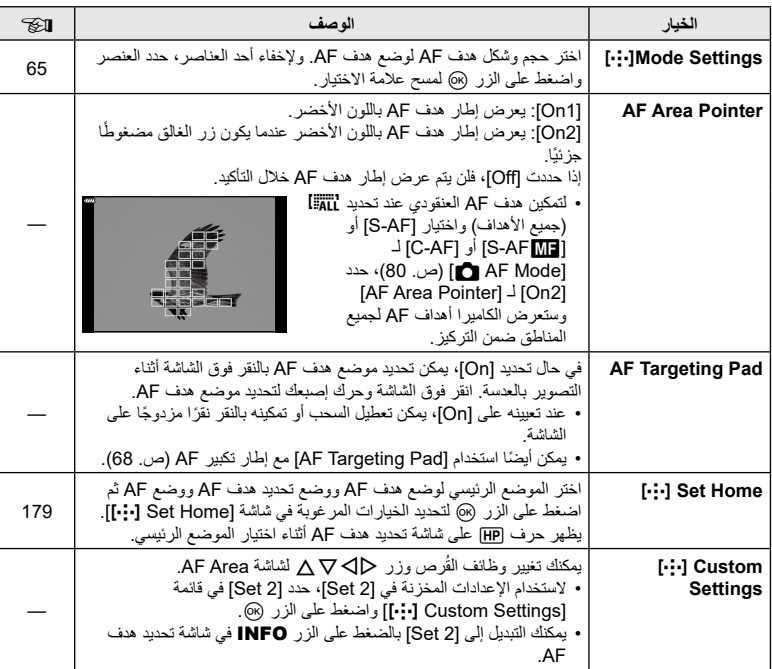

## <span id="page-161-0"></span>**M**<br>AF/MF

#### $\mathbf{E} \leftarrow \mathbf{A} + \mathbf{M}$  MENU

#### **الخيار الوصف** I **Limiter AF** يقيد منطقة AF عند تعيينه على ]On]. ]settings Distance]: يمكنك تسجيل منطقة Limiter AF. يمكنك تسجيل ما يصل إلى 3 مناطق مسافة. يمكن تعيين القيمة العددية والوحدة (م، قدم). تعد المسافة تقريبية وليست دقيقة. ]Priority Release]: في حال تحديد ]On]، يمكن تحرير الغالق أثناء تشغيل Limiter AF حتى عندما تكون الكاميرا خارج وضع التركيز. ال يتوفر Limiter AF في الحاالت التالية. - عند تمكين مُحدِّد التركيز في العدسة. -خالل وضع األفالم أو عند تسجيل فيلم-عند استخدام مضاهاة التركيز — **Illuminator AF** حدد ]Off ]لتعطيل إضاءة AF.— **Priority Face** I يمكنك تحديد وضع AF ألولوية الوجه أو العين. [67](#page-66-0) **.Adj Focus AF** يمكن ضبط تعديل الموقع البؤري للموقع لفرق طور AF داخل نطاق من ±20 —خطوة.

#### **M**<br>AF/MF

### M← \* ← MENU

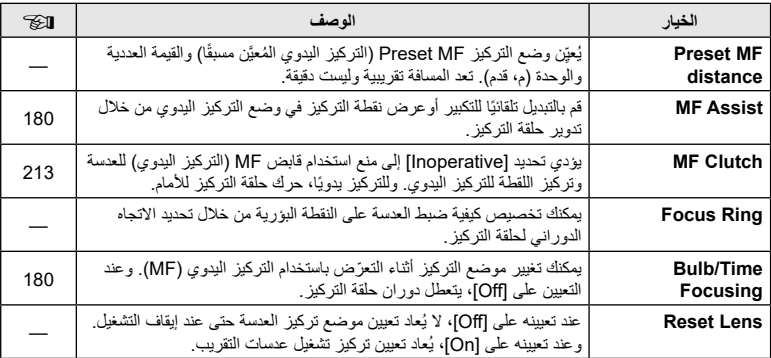

#### **MB** AF/MF

### <span id="page-163-2"></span><span id="page-163-1"></span><span id="page-163-0"></span>**La Button/Dial/Lever**

#### **B ← ☆ ← MENU**

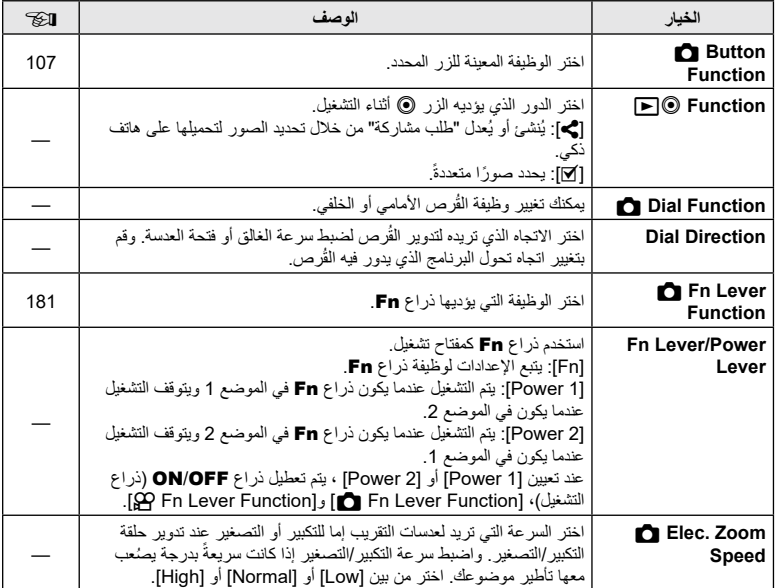

### <span id="page-164-0"></span>**G** Release/ $\Box$ /Image Stabilizer

#### **G** ← ☆ ← MENU

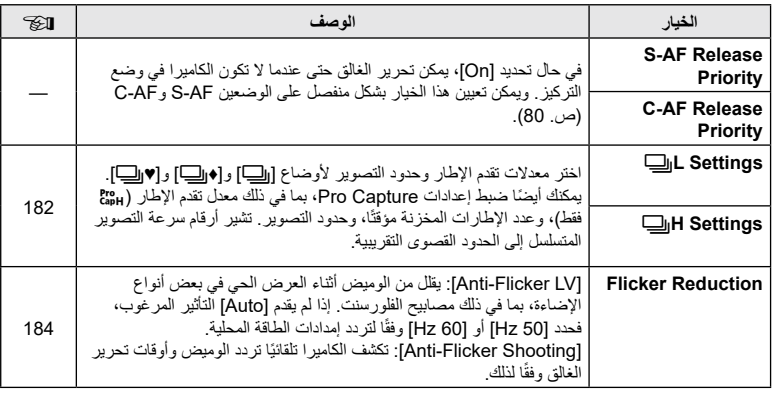

## **B** Release/**J/Image Stabilizer**

#### **Ø← ☆ ← MENU**

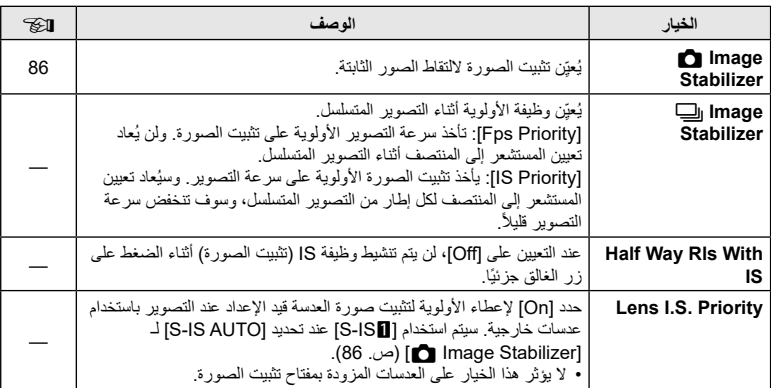

## <span id="page-165-0"></span>**PI** Disp/ $\blacksquare$ ))/PC

#### **D** ← ☆ ← MENU

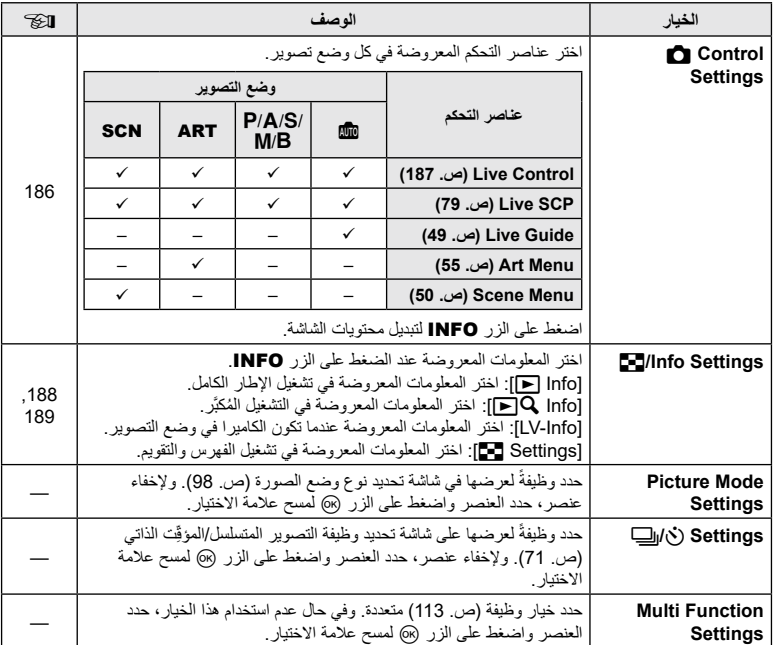

## **P2** Disp/ $\blacksquare$ ))/PC

#### **EX← ☆ ← MENU**

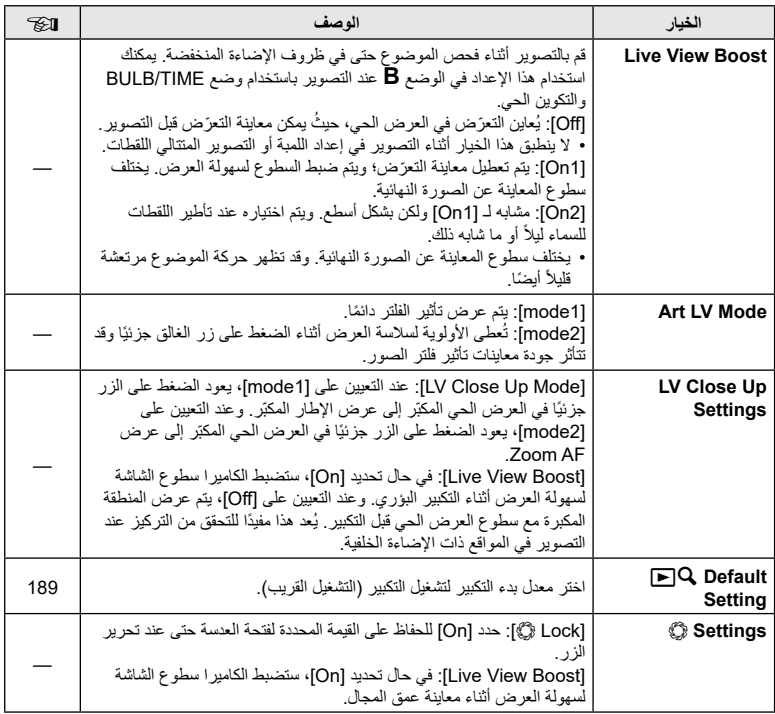

## <span id="page-167-0"></span>**PE** Disp/ $\blacksquare$ )/PC

#### **ER← ☆ ← MENU**

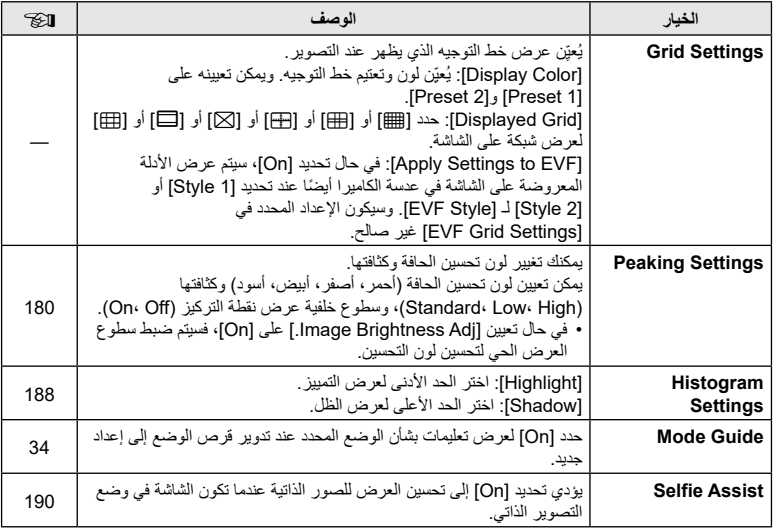

## *D*: Disp/ $\bigcirc$ )/PC

#### **Met**   $\phi$  ←  $\phi$  ← MENU

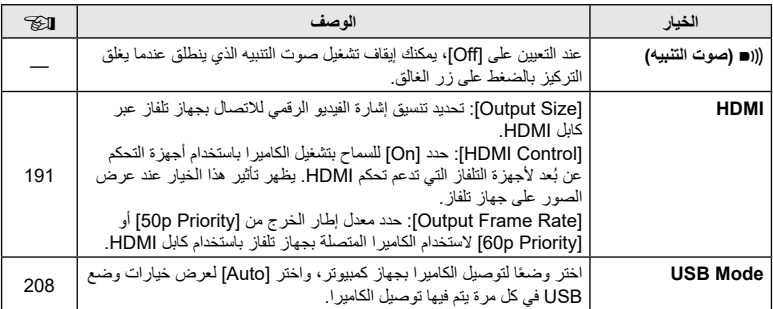

## <span id="page-168-0"></span>**EI** Exp/ISO/BULB/**E**

#### **EN ← ☆ ← MENU**

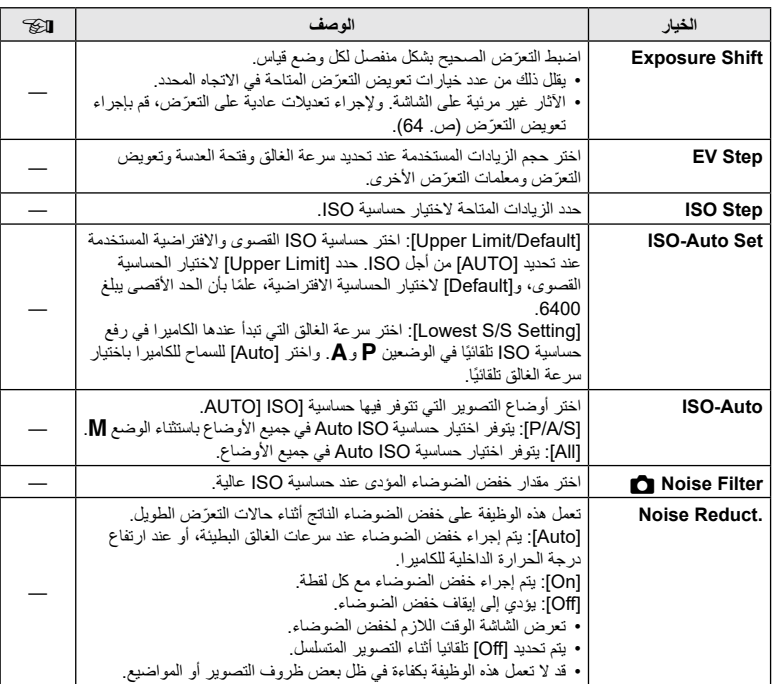

### **PExp/ISO/BULB/EX**

#### **E** ← ☆ ← MENU

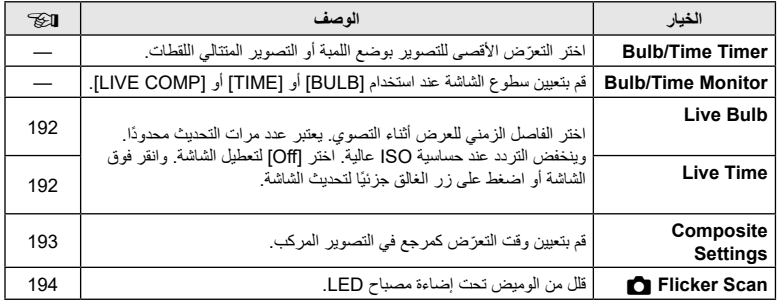

## **B** Exp/ISO/BULB/**Exp**

### B← ☆ ← MENU

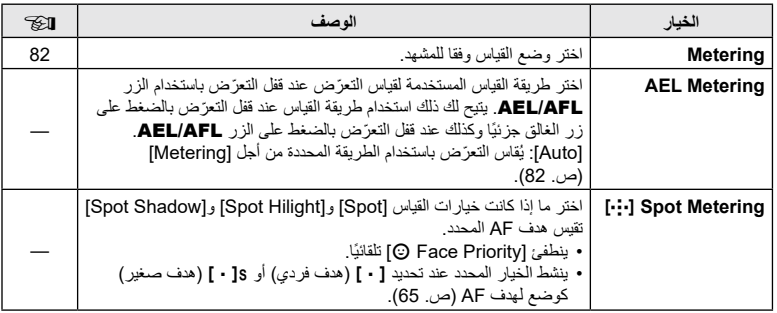

## <span id="page-169-0"></span>**E**  $4$  Custom

### **B← ☆ ← MENU**

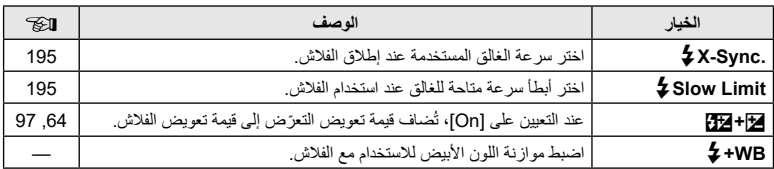

## <span id="page-170-1"></span><span id="page-170-0"></span>**C**  $\triangleq$  *WB/Color*

#### **D+ \* ← MENU**

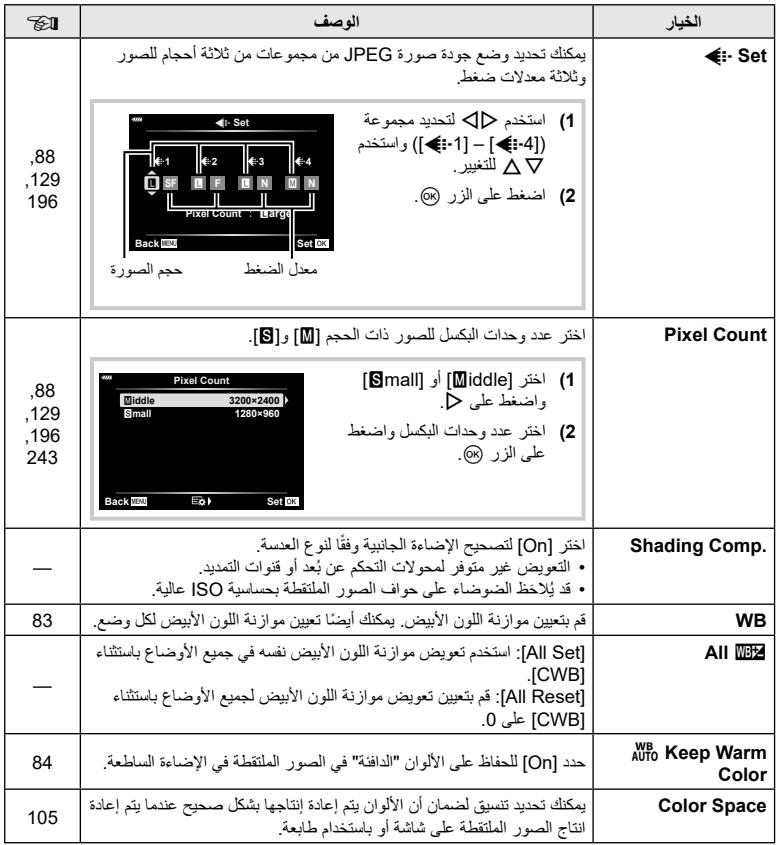

وخانف القانمة (القوانم المخصصة) وظائف القائمة (القوائم المخصصة)<br>14

## <span id="page-171-0"></span>**ED** Record/Erase

#### **ED ← ☆ ← MENU**

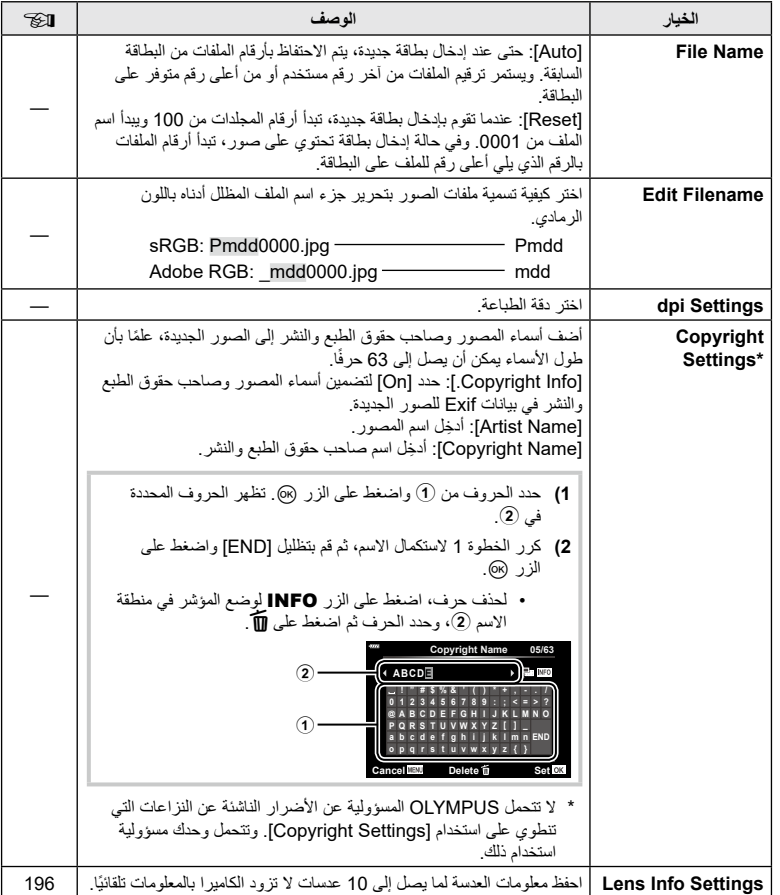

#### **ER← ☆ ← MENU**

## **ER** Record/Erase

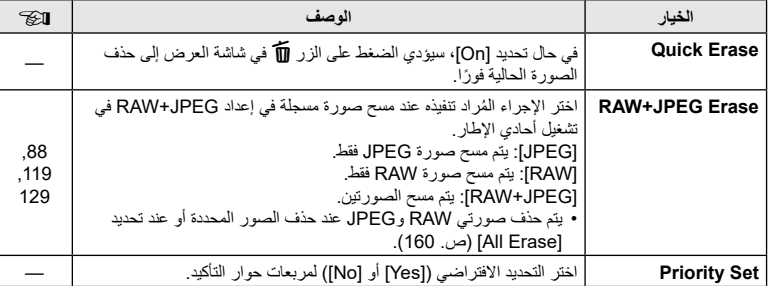

## <span id="page-172-0"></span>**EVF**

### **O** ← ☆ ← MENU

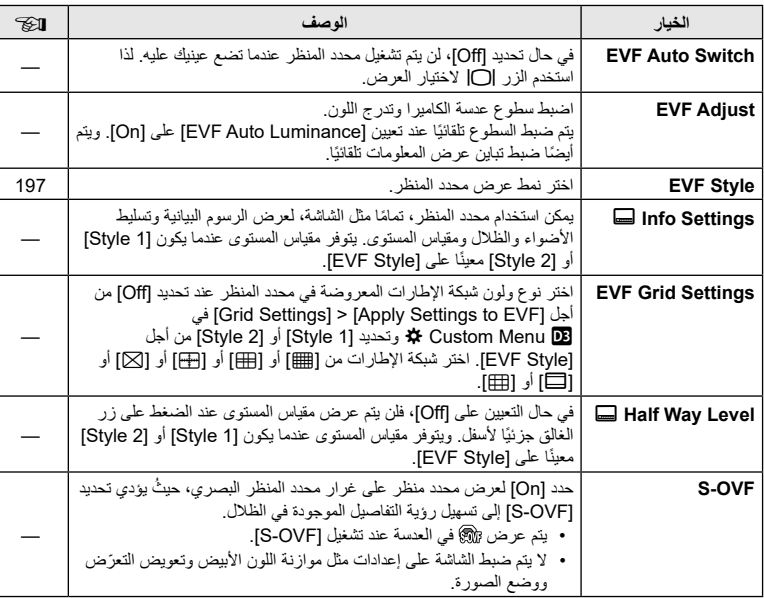

## <span id="page-173-1"></span><span id="page-173-0"></span>**Utility**

#### **De ☆←**MENU

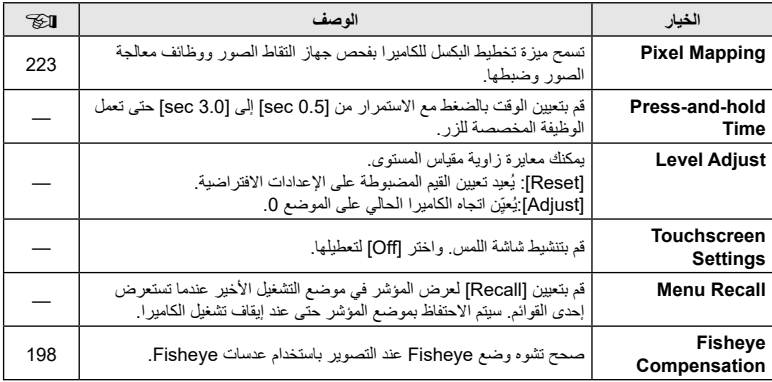

## **Utility**

#### **E** ← ☆ ← MENU

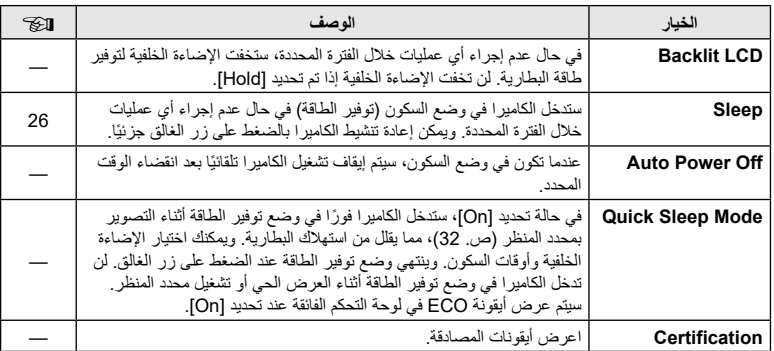

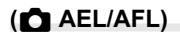

#### $\Box$  AEL/AFL]  $\leftarrow$   $\Box$   $\leftarrow$   $\div$   $\leftarrow$  MENU

ًا يمكن إجراء التركيز التلقائي والقياس بالضغط على الزر AFL/AEL. اختر وضع **1mode** لكل وضع تركيز.

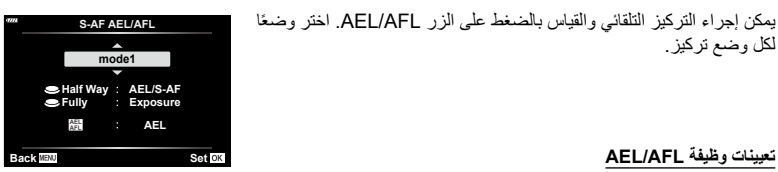

<span id="page-174-0"></span>

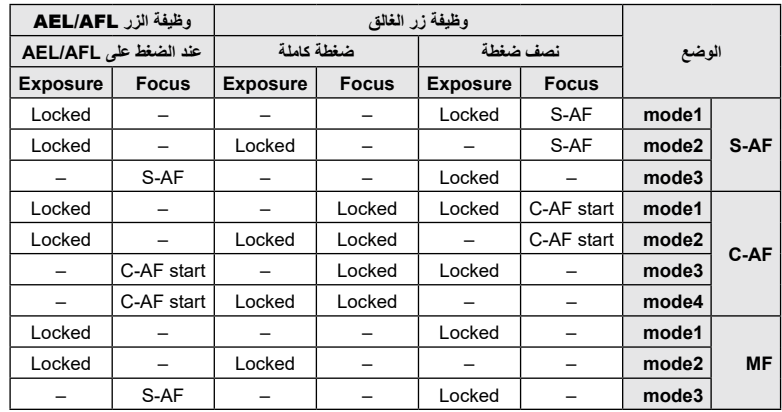

#### $\Box$  C-AF Sensitivity]  $\leftarrow \mathbf{M} \leftarrow \mathbf{A} \leftarrow \mathbf{M}$  ENU

اختر مدى سرعة استجابة الكاميرا للتغيُّرات في المسافة إلى الموضوع مع التركيز على ]AF-C ]أو ]TR+AF-C ]المحدد من أجل ]Mode AF K]. يمكن أن يساعد ذلك وظيفة التركيز التلقائي في تتبع موضوع سريع الحركة أو منع الكاميرا من إعادة التركيز عندما يمر كائن ما بين الموضوع والكاميرا.

- اختر من بين خمسة مستويات من تتبع الحساسية.
- كلما زادت القيمة، زادت الحساسية. اختر قيمًا إيجابيةً للمواضيع التي تدخل الإطار فجأة، والتي تتحرك بسرعة بعيدًا عن الكاميرا، أو التي تغيّر سرعتها أو تتوقف فجأةً أثناء التحرك نحو الكاميرا أو بعيدًا عنها.
- كلما انخفضت القيمة، انخفضت الحساسية. اختر قيمًا سلبيةٌ لمنع إعادة تركيز الكاميرا عند حجب الموضوع لفترة وجيزة بفعل كائنات أخرى أو لمنع الكاميرا من التركيز على الخلفية عندما يتعذر عليك االحتفاظ بالموضوع ضمن هدف AF.
	- **4** Custom Menu **M** حدد C-AF Sensitivity] في Gustom Menu **M**<br>واضغط على الزر ⊗
- سيتم على الزرار <del>At AFMF (@.</del> كان إعدادا باستخدام أزرار Q. حدد إعداداً باستخدام أزرار An<mark>al Custom Ge</mark><br>المسيس عرض **Custom Menu AT تصي**تم عرض **A# Custom Menu AT : مسيّم عرض Q. بين جور** 
	- **3** اضغط على الزر MENU بشكل متكرر للخروج من القوائم.

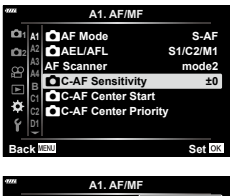

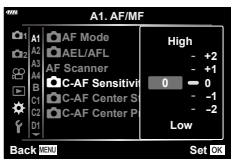

*4*

## **بدء هدف التركيز AF-C( Start Center AF-C** K**)**

#### <span id="page-176-0"></span> $\Box$  C-AF Center Start]  $\bigoplus$   $\Box$   $\bigoplus$   $\#$   $\mathbb{R}$  MENU

عند استخدامه مع وضع هدف AF بدلاً من الهدف الفردي، بركز كل من [C-AF+TR] و[C-AF+TR] على وَسَط المجموعة المحددة فقط خلال المسح الأولي. وأثناء عمليات المسح اللاحقة، ستركز الكاميرا باستخدام الأهداف المحيطة. ويؤدي الجمع بين هذا الخيار وأحد أوضاع هدف AF، الذي يغطي منطقة واسعة، إلى تسهيل التركيز على األهداف التي تتحرك بشكل عشوائي.

- م حدد [C-AF Center Start **] في Q. ب**2 Custom Menu<br>واضغط على الزر ®.
- ل باستخدام أزرار  $\Delta\nabla$ ، حدد أوضاع هدف AF التـي سيُطبَّق عليها  $\,$ ]Start Center AF-C K]، ثم اضغط على الزر Q. **<sup>2</sup>** باستخدام أزرار FG، حدد أوضاع هدف AF التي سي • ستأخذ الأوضاع المحددة علامة ✔. ولإلغاء التحديد، اضغط على الزر QQ مرة أخرى.
	- **3** اضغط على الزر MENU بشكل متكرر للخروج من القوائم.
	- يتوفر هذا الخيار عند تمكين ]Priority Center AF-C K( ][ص.](#page-177-0) [178](#page-177-0)(.

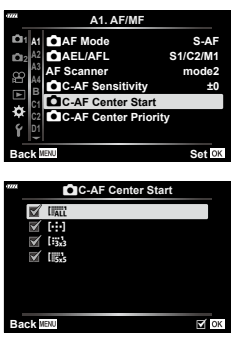

#### **أولوية استهداف المركز AF-C( Priority Center AF-C** K**)**

#### $\Box$  C-AF Center Priority]  $\leftarrow$   $\Box$   $\leftarrow$   $\div$   $\leftarrow$  MENU

عند التركيز باستخدام التركيز التركيز التلقائي ألهداف المجموعة في وضع ]AF-C ً] ، تقوم الكاميرا دائما بتعيين األولوية للهدف المركزي في المجموعة المحددة لسلسلة متكررة من عمليات التركيز. وإذا كانت الكاميرا غير قادرة على التركيز باستخدام هدف التركيز المركزي، فإنها ستركز باستخدام األهداف المحيطة في مجموعة التركيز المحددة. يساعدك هذا على نتبع الأهداف التي تتحرك بسر عة ولكن بشكل متوقع نسبيًا. يوصىي باستخدام أولوية المركز في أغلب الحالات.

- **2** ثم الاكتد C-AF Center Priority في Q. <del>Q.</del> و Q. Q. AF Center Priority في Q.<br>ثم اضغط على الزر (®).
- <span id="page-177-0"></span>*4* بظائف القائمة (القوائم المخصصة) و ظانف القانمة **(ا**لقوائم المخصصة)
- ل باستخدام أزرار  $\Delta\nabla$ ، حدد أوضاع AF التي ستُطبَّق عليها  $\bm{2}$ ]Priority Center AF-C K ]ثم اضغط على الزر Q. **<sup>2</sup>** باستخدام أزرار FG، حدد أوضاع AF التي ست ستأخذ األوضاع المحددة عالمة v. وإللغاء التحديد، اضغط على الزر Q مرة أخرى.
	- **3** اضغط على الزر MENU بشكل متكرر للخروج من القوائم.

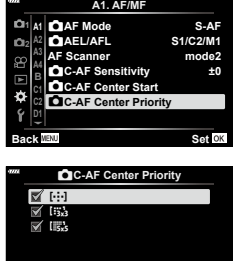

**Back** MENU

### <span id="page-178-0"></span>[[...] Set Home] ←  $\mathbf{\Omega}$  ←  $\mathbf{\hat{\ast}}$  ← MENU

اختر الموضع الرئيسي لميزة ]Home N]. تتيح لك ميزة [Home [-1]] تذكّر "موضع رئيسي" محفوظ مسبقًا للتركيز التلقائي بلمسة زر يُستخدم هذا العنصر لاختيار الموضع الرئيسي. وللوصول إلى [Set Home [1]]، قم بتعيينه إلى عنصر تحكم باستخدام  $[$ [ص.](#page-106-0) [107](#page-106-0)). Button Function

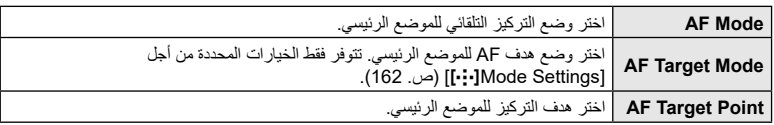

- على الزر Q. **<sup>2</sup> <sup>1</sup>** حدد ]Home Set <sup>N</sup> ]في K Menu Custom <sup>G</sup> ثم اضغط
- Q. **<sup>2</sup>** ً حدد إعدادا ترغب في تخزينه مع الموضع الرئيسي ثم اضغط على الزر تأخذ العناصر المحددة عالمة v. ويتم تضمين العالمات المحددة بعالمة v في الموضع الرئيسي.
	- **3** اضغط على I في لوحة األسهم لعرض خيارات اإلعداد المحدد. اختر إعدادات الموضع الرئيسي.
		- **4** اضغط على الزر Q لحفظ التغييرات عند اكتمال اإلعدادات. سيتم عرض قائمة اإلعدادات.
- **5** اضغط على الزر MENU بشكل متكرر للخروج عند اكتمال اإلعدادات.

**1A 1**

**2A**

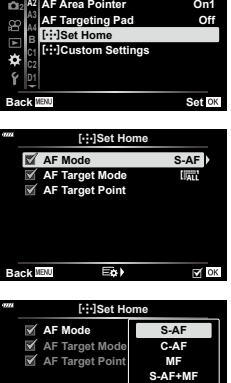

**Set Back**

C-AF+TR<br>Preset MF

**MF/AF 2.A Settings** N**Mode**

## <span id="page-179-2"></span><span id="page-179-1"></span><span id="page-179-0"></span> $[MF\text{ Assist}] \leftarrow \mathbb{Z} \leftarrow \forall \leftarrow \text{MENU}$

ُعد هذه وظيفة تركيز مساعدة من أجل MF. وعند تدوير حلقة التركيز، يتم تحسين حافة الموضوع أو تكبير جزء من شاشة ت العرض. وعند إيقاف تدوير حلقة التركيز، تعود الشاشة إلى وضع العرض األصلي.

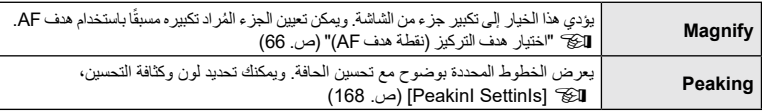

• [Peaking] يمكن عرضها باستخدام الأزرار. تتبدل الشاشة مع كل ضغطة زر . عيّن وظيفة التبديل مسبقًا لأحد الأزرار باستخدام Function Button( [ص.](#page-106-0) [107](#page-106-0)(.

- اضغط على الزر INFO لتغيير اللون والكثافة عند عرض Peaking.
- عندما يكون وضع Peaking ً قيد االستخدام، تميل حواف المواضيع الصغيرة إلى التحسين بشكل أقوى، علما بأن هذا ال يضمن التركيز الدقيق.

**ضبط التركيز أ َّ ثناء عمليات التعرض )Focusing Time/Bulb)**

### [Bulb/Time Focusing] ← M ←  $\ddot{\mathbf{x}}$  ← MENU

يمكنك ضبط التركيز يدويًا أثناء التصوير في وضع **B** (اللمبة)<sub>.</sub> يتيح لك ذلك إلغاء التركيز أثناء التعرّض أو التركيز في نهاية التعرّض.

1 ظلل [Bulb/Time Focusing] في **الكتا** [Bulb & ثم العام **X:** Custom Menu<br>اضغط على الزر (®).

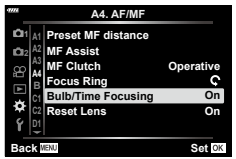

- **2** ً حدد خيارا باستخدام أزرار FG. [Off]: لا يمكن ضبط موضع التركيز يدويًا أثناء التعرّض. [On]: يمكن ضبط موضع التركيز يدويًا اثناء التعرّض.
	- ج اضغط على الزر @ لتحديد الخيار المظلل.<br>• سيتم عرض Menu <u>Ma ل</u>خيار المظلل.<br>• سيتم عرض **M** 
		-
- **4** اضغط على الزر MENU بشكل متكرر للخروج من القوائم.
### $\Box$  Fn Lever Function]  $\leftarrow$   $\Box$   $\leftarrow$   $\div$   $\leftarrow$  MENU

اختر الدور الذي سيؤديه ذراع Fn.

يمكن استخدام ذراع Fn لاختيار أدوار الأقراص الأمامية والخلفية أو استدعاء إعدادات التركيز. ويمكن استخدامه أيضًا لتحديد وضع الأفلام.

ينشط هذا اإلعداد في أوضاع P وA وS وM و**B**( أوضاع الصور الثابتة(. وينشط الخيار المحدد باستخدام [ever Function] في قائمة الفيديو @ في وضع (الأفلام) @ ([ص.](#page-144-0) [145](#page-144-0)).

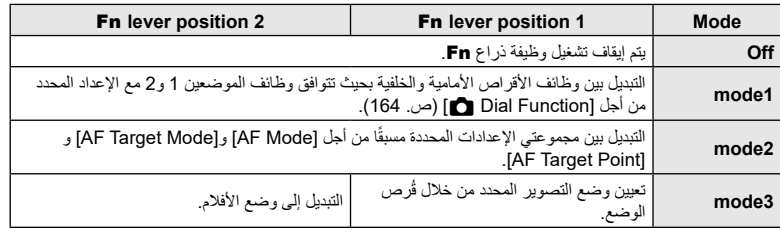

### **خيارات التصوير السريع المتواصل )Settings** j**H/Settings** j**L)**

### MENU G N[ Settings jH[/]Settings jL]

اضبط الإعدادات لأوضاع التصوير المتسلسل، بما في ذلك الحد الأقصى لمعدل تقدم الإطار وعدد اللقطات لكل سلسلة. ينتهي التصوير في حال بلوغ الحد األقصى لعدد اللقطات أثناء الضغط على زر الغالق ضغطة كاملة ألسفل. اختر معدل التقدم وعدد اللقطات لكل سلسلة لأوضاع إلى (تسلسل منخفض) و إلى (تسلسل عال).

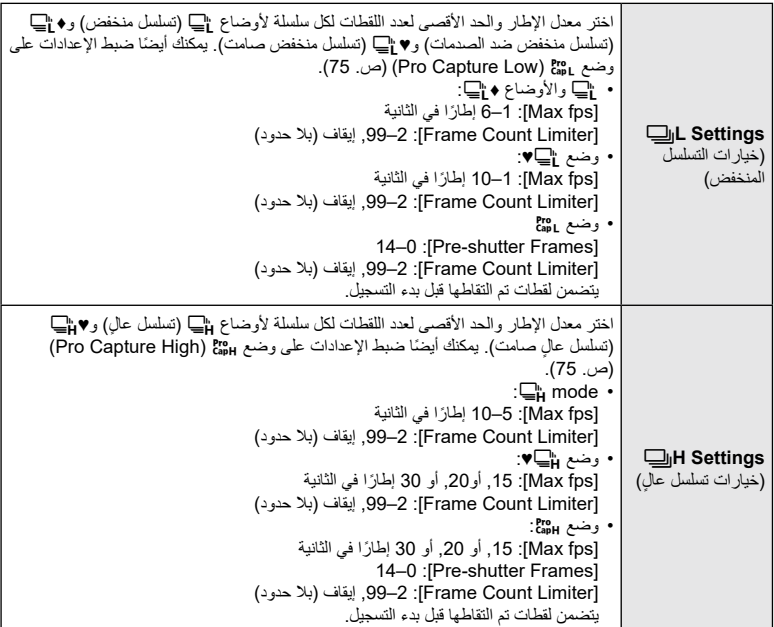

- <sup>N</sup> Menu Custom <sup>G</sup> ثم اضغط على الزر Q. **<sup>2</sup> <sup>1</sup>** حدد ]Settings <sup>j</sup>L ]أو ]Settings <sup>j</sup>H ]في
- **2** حدد ]j♦/j( ]أو في حالة ]j [،]Settings jH )]أو ]♥j ]أو ]J ]باستخدام FG على لوحة األسهم ثم اضغط على الزر I. ستعرض الكاميرا خيارات العنصر المحدد.
	- 3 اختر إعدادًا من أجل [Max fps].<br>• حدد Max fps] باستخدام أزرار IV واضغط على الزر I. •
	- - ً حدد خيارا باستخدام أزرار FG واضغط على الزر Q.

ُتاح هذا الخيار إال إذا حددت ]J ]في الخطوة .2 **<sup>4</sup>** ً اختر إعدادا من أجل ]Frames shutter-Pre]. لن ي

- 
- حدد [Pre-shutter Frames] باستخدام أزرار  $\Delta\nabla$  واضغط على الزر I.
	- ً حدد خيارا باستخدام أزرار FG واضغط على الزر Q.
		- لتعطيل االلتقاط المسبق، حدد ]0[.

**5** اختر الحد األقصى لعدد اللقطات لكل سلسلة )]Limiter Count Frame)].

- حدد [Frame Count Limiter] باستخدام أزرار  $\Delta\nabla$  واضغط على الزر I.
- لالستمرار في التصوير مع الضغط على زر تحرير الغالق ضغطة كاملة ألسفل، حدد ]Off].
	- الختيار أكبر عدد ممكن من اللقطات، ظلل اإلعداد الحالي واضغط على الزر I لعرض الخيارات. حدد األرقام باستخدام أزرار HI واستخدم أزرار FG للتغيير.
- ًا. يتضمن الحد األقصى لعدد اللقطات لكل سلسلة اللقطات التي جرى التقاطها أثناء الضغط على زر الغالق جزئي I" التصوير دون تأخير زمني للتحرير )التصوير بوظيفة Capture Pro[\(](#page-73-0) ")[ص.](#page-73-0) 74(
	- اضغط على الزر Q لحفظ التغييرات في اإلعدادات.
		-
		- **6** اضغط على الزر @.<br>• سيتم عرض **لكا Custom Menu &**.
	- **7** اضغط على الزر MENU بشكل متكرر للخروج من القوائم.

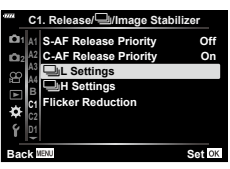

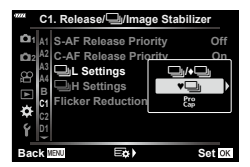

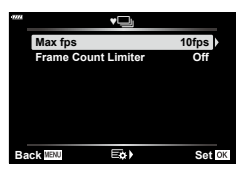

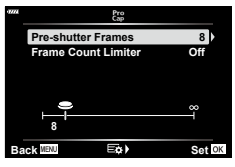

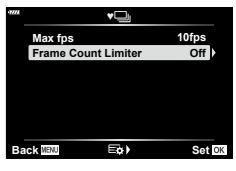

ً عند التصوير تحت إضاءة الفلورسنت أو أي مكان عمل اصطناعي آخر أو إضاءة خارجية، قد تالحظ ترميشا في شاشة العرض الحي أو تعرّضًا غير متساو في الصور الملتقطة بسرعات الغالق السريعة. يقلل هذا العنصر من هذه التأثيرات.

### **■** تقليل الوميض في العرض الحي **(Anti-Flicker LV)**

تقليل الوميض تحت إضاءة الفلورسنت وما شابهها. اختر هذا الخيار في حال وجود ترميش يجعل من الصعب رؤية العرض.

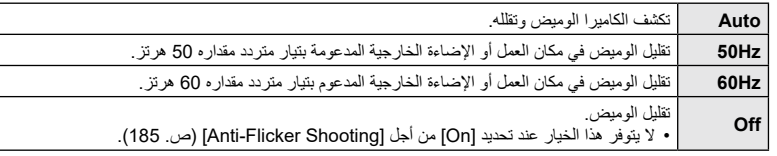

- 1 حدد [Flicker Reduction] في **4C** Custom Menu تم ثم<br>اضغط على الزر ⊗
- الزر I. **<sup>2</sup>** حدد ]LV Flicker-Anti ]باستخدام أزرار FG ثم اضغط على سيتم عرض خيارات ]LV Flicker-Anti].
	- **3** ً حدد خيارا باستخدام أزرار FG واضغط على الزر Q. سيتم عرض خيارات ]Reduction Flicker].
	- **4** اضغط على الزر MENU بشكل متكرر للخروج من القوائم.

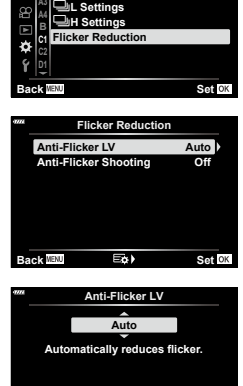

**Back** WENU Set OK

**S-AF Release Priority** 

**C-AF Release Priority** 

**Stabilizer** 

**On Off**

**1A 1 2A 3A**

### <span id="page-184-0"></span>**■ تقليل الوميض في الصور (Anti-Flicker Shooting)**

قد تلاحظ تعرّ ضًا غير متساو في الصور المتلقطة تحت ضوء مرتعش، عند تمكين هذا الخيار ، ستكتشف الكامير ا تردد الوميض وتضبط توقيت تحرير الغالق وفقًا لذلك. تنطبق هذه الميزة على الصور الملتقطة باستخدام الغالق الآلي.

- **2 -** دد [Flicker Reduction] في **∆ C**ustom Menu ثم ثم<br>اضغط على الزر ⊗
- **1A 1 2A 3A 4A B 1C 1D Set Back**  $C1.$  Release/ $\Box$ /Image Stabilizer **S-AF Release Priority Settings** j**H On Off Settings** j**L AF Release Priority cker Reduction**
- على حدد [Anti-Flicker Shooting] باستخدام أزرار **N ∆ ث**م اضغط<br>على الزر N.
	- سيتم عرض خيارات ]Shooting Flicker-Anti].
- **3** حدد ]On ]أو ]Off ]باستخدام أزرار FG ثم اضغط على الزر Q. سيتم عرض خيارات ]Reduction Flicker].
- **4** اضغط على الزر MENU بشكل متكرر للخروج من القوائم. • يظهر رمز [FLK] في الشاشة عند تحديد [On]. الرمز [FLK]
- **Flicker Reduction Anti-Flicker Shooting Auto Off Anti-Flicker LV Back ED Back Back Anti-Flicker Shooting On**

**Effects of flicker such as uneven** and colors will be **the shutter release time** lag may become longer.<br>Valid when using mechanical shutter.

**Set Back**

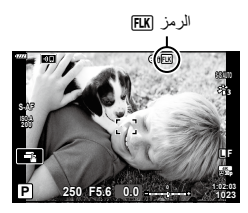

- لا يسري تأثير هذا الخيار في الأوضاع التي تستخدم الغالق الإلكتروني، بما في ذلك الأوضاع الصامتة ووضع Shot Res High ووضع Capture Pro.
- قد ال تتمكن الكاميرا من اكتشاف االرتعاش في بعض اإلعدادات. سيتم استخدام توقيت اإلطالق العادي في حال عدم اكتشاف ارتعاش.
	- يُستخدم توقيت الإطلاق العادي عند سر عات الغالق البطيئة.
- قد يتسبب تمكين تقليل الوميض في تأخير التحرير، مما يؤدي إلى إبطاء معدل تقدم اإلطارات أثناء تصوير سلسلة من اللقطات.

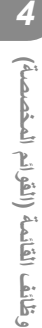

وخانف القانمة <mark>(القوائم المخصصة)</mark>

### [nmmmmd] Gontrol Settings] ← mmmd  $\ast$   $\ast$  ← MENU

يحدد ما إذا كان سيتم عرض لوحات التحكم الختيار الخيار في كل وضع تصوير. في كل وضع تصوير، اضغط على الزر Q ٍ إلدخال فحص في لوحة التحكم التي تريد عرضها.

#### **كيفية عرض لوحات التحكم**

- اضغط على الزر Q أثناء عرض لوحة التحكم، ثم اضغط على الزر INFO لتبديل الشاشة.
	- سيتم عرض لوحات التحكم المحددة فقط في قائمة ]Settings Control K].

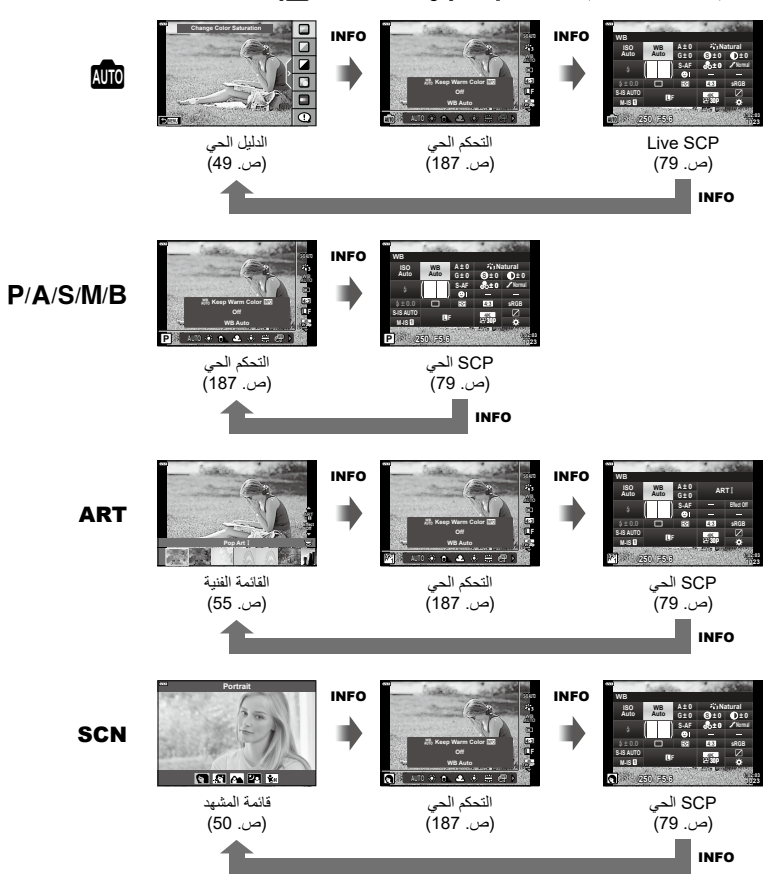

• لوضع الأفلام، عيِّن هذا الخيار مع [O Control Settings] من أجل [O Display Settings] ([ص.](#page-145-0) [146](#page-145-0)).

*4*

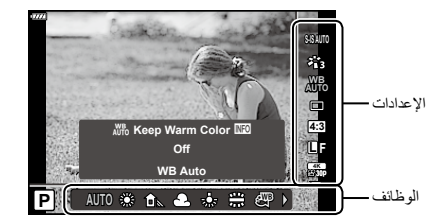

#### <span id="page-186-0"></span>**اإلعدادات المتاحة**

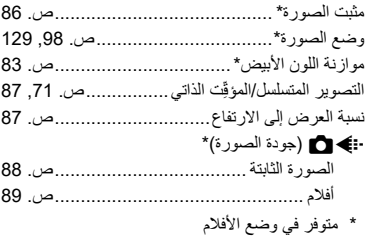

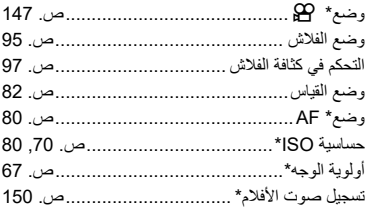

- يعتمد استخدام بعض الوظائف من عدمه على وضع التصوير.
- عند تعيين عناصر التحكم في ]Settings KControl ]إلى ]Control Live]، يمكنك استخدام التحكم الحي حتى في أوضاع B وP وA وS وM و**B و**ART وSCN[\(](#page-165-0) [ص.](#page-165-0) [166](#page-165-0)(.
	- **1** اضغط على الزر Q لعرض التحكم الحي. اضغط على الزر Q ً مجددا إلخفاء التحكم الحي.
- يتم تأكيد اإلعداد إذا تركت الكاميرا كما هي لمدة <sup>8</sup> ٍ ثوان. **<sup>2</sup>** استخدم FG لتحريك المؤشر إلى الوظيفة المطلوبة، واضغط على HI لتحديده ثم اضغط على الزر Q.

### [⊡]/Info Settings] ←  $\overline{w}$  ←  $\dot{x}$  ← MENU

#### **Info** q**( شاشات عرض معلومات التشغيل(**

استخدم ]Info q ]إلضافة شاشات عرض معلومات التشغيل التالية. يتم عرض شاشات العرض المضافة بالضغط المتكرر على الزر INFO ً أثناء التشغيل. ويمكنك أيضا اختيار عدم إظهار شاشات العرض التي تظهر في اإلعداد االفتراضي.

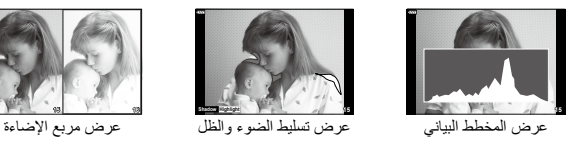

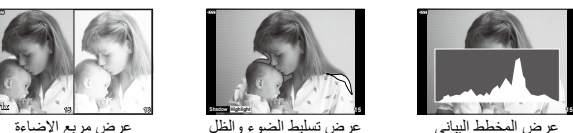

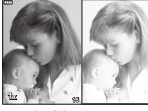

#### **عرض تسليط الضوء والظل**

تظهر المساحات الواقعة أعلى الحد العلوي من السطوع للصورة المبيَّنة باللون األحمر، وتلك التي تقل عن الحد األدنى باللون الأزرق.Silfistogram Settings ][ص.](#page-167-0) [168](#page-167-0))

#### **عرض مربع اإلضاءة**

قارن بين صورتين معًا. واضغط على الزر (@ لتحديد الصورة الأساسية.

- بتم عرض الصورة الأساسية على اليمين. استخدم القُرص الأمامي لتحديد صورة واضغط على @ لتحريكها إلى اليسار. يمكن تحديد الصورة إلى اليمين المراد مقارنتها بالصورة إلى اليسار. الختيار صورة أساسية مختلفة، حدد اإلطار األيمن واضغط على  $\epsilon$
- لتغيير نسبة التكبير، أدر الڤرص الخلفي، ثم اضغط على الزر ISO ثم △ D للتمرير في منطقة التكبير ثم أدر الڤرص الأمامي للاختيار بين الصور.

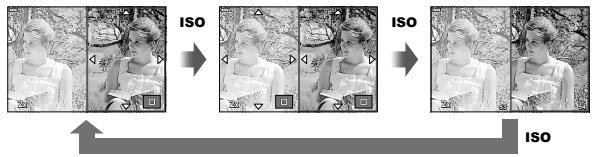

#### **Info** qa**( عرض معلومات التشغيل المكبرة(**

يمكن تعيين معلومات التشغيل المكبرة مع [Info]. إذا كان [A] (Magnify) مُعينًا على زر مع Button Function (ص [107](#page-106-0)) مسبقًا، يمكن تبديل شاشات عرض المجموعة بالضغط المتكرر على الزر ۞ أثناء التشغيل. يمكنك أيضًا اختيار عدم إظهار شاشات العرض التي تظهر في اإلعداد االفتراضي.

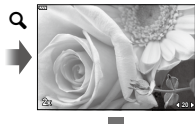

a

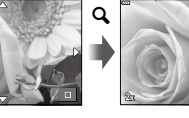

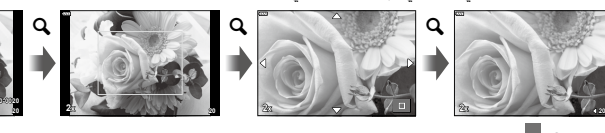

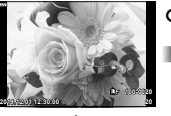

#### **Info-LV( شاشات عرض معلومات التصوير(**

إلضافة أضواء وظالل إلى شاشة ]Info-LV]، اضغط على I بلوحة األسهم لوضع عالمة بجوار ]1Custom ]أو ]2Custom]. يتم عرض شاشات العرض المضافة بالضغط المتكرر على الزر INFO ً أثناء التصوير. يمكنك أيضا اختيار عدم إظهار شاشات العرض التي تظهر في اإلعداد االفتراضي.

#### **Settings** G**( عرض الفهرس/التقويم(**

يمكنك تغيير عدد اإلطارات التي سيتم عرضها على شاشة عرض الفهرس وتعيينها على عدم عرض الشاشات المعيّنة للعرض بشكل افتر اضـي مع [Settings ◘]. يمكن تحديد الشاشات التي بها علامة اختيار على شاشة التشغيل باستخدام القُرص الخلفي.

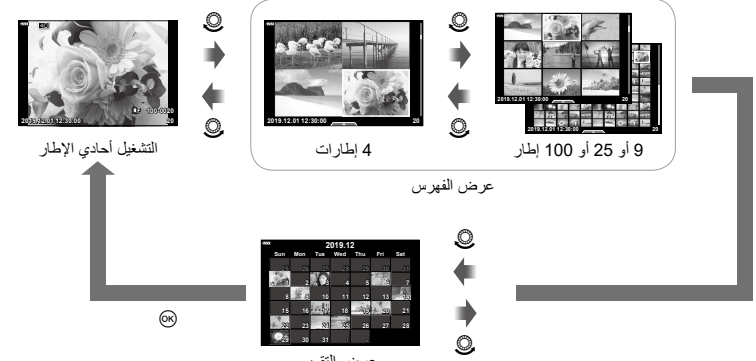

عرض التقويم

**اختيار نسبة تكبير التشغيل )Setting Default** qa**)**

 $\Box Q$  Default Setting]  $\bigoplus \mathbb{Z} \leftarrow \mathbb{Z} \leftarrow \mathsf{MENU}$ 

اختر نسبة بدء التكبير لتشغيل التكبير (التشغيل القريب).

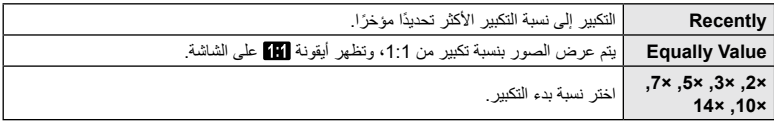

**200 AF-S**  $\overline{\text{cm}}$ 

 $\sqrt{100}$ 

### [Selfie Assist] ←  $\mathbf{\mathfrak{B}}$  ←  $\mathbf{\hat{*}}$  ← MENU

عندما تكون الشاشة في موضع صورة شخصية (سيلفي)، يمكنك عرض قائمة لمس مناسبة.

- **1** حدد [On] لـ [Selfie Assist] في Custom Menu
	- **2** أدر الشاشة تجاهك.

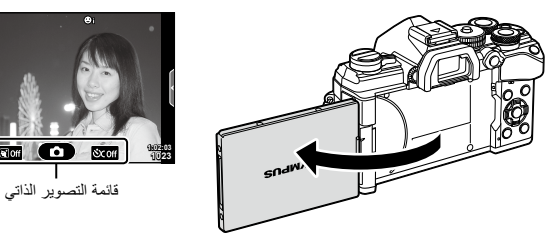

 يتم عرض قائمة التصوير الذاتي على الشاشة.

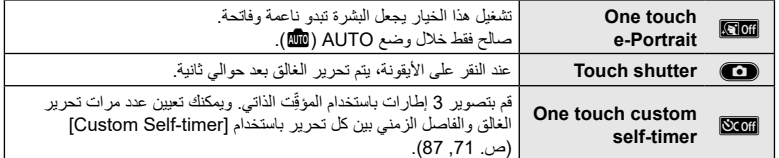

**3** قم بتأطير التصوير. احرص على أال تعوق أصابعك أو حزام الكاميرا العدسة.

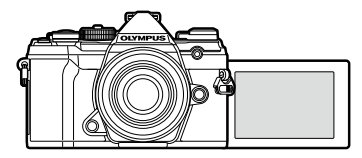

- **4** انقر فوق C اللتقاط الصورة.
- سيتم عرض صورة اللقطة على الشاشة.
- ً يمكنك أيضا التقاط الصور بالنقر فوق الموضوع المعروض على الشاشة، أو بالضغط على زر الغالق.

### $\text{[HDM]} \leftarrow \mathbb{Z} \leftarrow \text{#} \leftarrow \text{MENU}$

استخدم الكابل الذي يباع بشكل منفصل مع الكاميرا لتشغيل الصور المسجلة على تلفازك. هذه الوظيفة متاحة أثناء التصوير. قم بتوصيل الكاميرا بجهاز تلفاز عالي الدقة باستخدام كابل HDMI لعرض صور عالية الجودة على شاشة التلفاز.

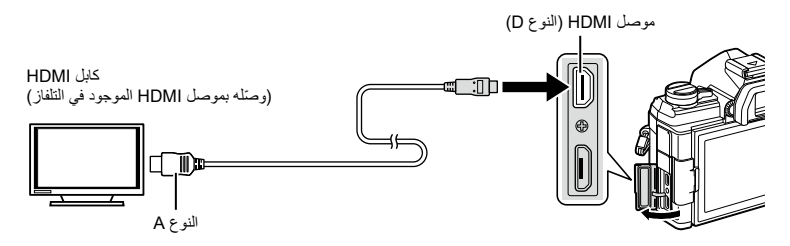

قم بتوصيل التلفاز والكاميرا وتبديل مصدر دخل التلفاز.

- عند توصيل كابل HDMI، يتم عرض الصور على كل من التلفاز وشاشة الكاميرا، ويتم عرض المعلومات على شاشة التلفاز فقط.
	- للمزيد من التفاصيل حول تغيير مصدر دخل التلفاز ، يُرجى الرجوع إلى دليل تعليمات التلفاز .
		- ً قد يتم اقتصاص الصور والمعلومات المعروضة اعتمادا على إعدادات التلفاز.
	- إذا كانت الكاميرا متصلة عبر كابل HDMI، فستتمكن من اختيار نوع إشارة الفيديو الرقمي. اختر تنسيقًا يتوافق مع تنسيق الدخل المحدد بالتلفاز.

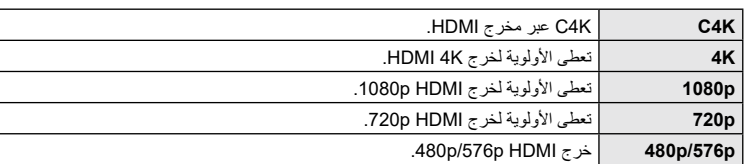

- احرص على عدم توصيل الكاميرا بأجهزة خرج HDMI أخرى. فقد يؤدي ذلك إلى إتالف الكاميرا.
	- يتم تعطيل خرج HDMI أثناء توصيل الكاميرا بجهاز كمبيوتر عبر منفذ USB.
- عند تحديد [Record Mode] من أجل [Output Mode] [\(](#page-145-1)[ص.](#page-145-1) [146](#page-145-1))، ستظهر الأفلام بدقة محددة أثناء التسجيل. ولا يمكن عرض الصور على التلفاز المتصل إذا كان ال يدعم وضع التسجيل.
	- سيتم استخدام خرج 1080p بدلاً من [4K] أو [C4K] أثناء استخدام الكامير ا لالتقاط الصور .

### استخدام جهاز التحكم ع*ن* بُعد ف*ي* التلفاز

يمكن تشغيل الكامير ا بواسطة جهاز تحكم عن بُعد في التلفاز وذلك عند التوصيل بجهاز تلفاز يدعم التحكم في HDMI. I[HDMI( ][ص.](#page-167-1) [168\(](#page-167-1) يتوقف تشغيل شاشة الكاميرا. يمكنك تشغيل الكاميرا باتباع دليل التشغيل المعروض على التلفاز. أثناء التشغيل أحادي اإلطار، يمكنك عرض أو إخفاء المعلومات بالضغط على الزر **"Red"**، وعرض أو إخفاء الفهرس بالضغط على **"Green"**.

 قد ال تدعم بعض أجهزة التلفاز جميع الميزات.

## [Live Bulb] ←  $\mathbb{E}$  ←  $\mathbb{R}$  ← MENU

اختر معدل التكرار الذي يتم به تحديث الشاشة أثناء التصوير الحي باللمبة في الوضع **B**( اللمبة(. سيتم تحديث الشاشة في الفترة المحددة عندما يكون التصوير الحي باللمبة قيد التقدم، مما يسمح لك بمشاهدة النتائج على الشاشة. يمكن عرض خيارات ]Bulb Live ً ] أيضا بالضغط على الزر MENU أثناء التصوير في وضع ]BULB ]أو ]BULB LIVE].

**معدل تكرار التحديث أثناء التصوير الحي المحدد بوقت )Time Live)**

## [Live Time] ←  $\mathbf{\mathbb{E}}$  ←  $\mathbf{\hat{\ast}}$  ← MENU

اختر معدل التكرار الذي يتم به تحديث الشاشة أثناء التصوير الحي المحدد بوقت في الوضع **B**( اللمبة(. سيتم تحديث الشاشة في الفترة المحددة عندما يكون التصوير الحي المحدد بوقت في وضع قيد التقدم، مما يسمح لك بمشاهدة النتائج على الشاشة.

 يمكن عرض خيارات ]Time Live ً ] أيضا بالضغط على زر MENU أثناء التصوير في وضع ]TIME ]أو ]TIME LIVE].

### **192** AR

### [Composite Settings] ← E ← ☆ ← MENU

يمكن اختيار وقت التعرّض مسبقًا لكل تعرّض يتم أثناء التصوير الحي المركب وذلك باستخدام القوائم.

- <mark>م 22. ExpliSO/BULB/83 = Minime Timer</mark> (Custom Menu <mark>E2 غي Composite Settings) خي Dembrume Timer (Settings) في Q.</mark><br>واضغط على الزر (®).
	- **2** ً حدد خيارا باستخدام أزرار FG. ّ اختر وقت التعرض من 1/2 إلى 60 ث.

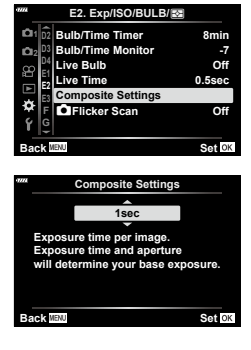

- 3 اضغط على الزر @ لتحديد الخيار المظلل.<br>• سيتم عرض **DE لا** Custom Menu **DE** .
	-
- **4** اضغط على الزر MENU بشكل متكرر للخروج من القوائم.
	- يمكن أن يستمر التصوير الحي المركب لمدة تصل إلى ثالث ساعات.
- ينطبق هذا العنصر أثناء التصوير الثابت في وضع **B**( اللمبة(. انظر صفحة [ص.](#page-46-0) 47 لمزيد من المعلومات حول التصوير المركب.
	- يمكن عرض خيارات ]Settings Composite ً ] أيضا بالضغط على الزر MENU في وضع ]COMP LIVE].

### $\Box$  Flicker Scan]  $\div \boxtimes \div \div \text{MENU}$

قد يحدث التباين النطاقي في الصور الملتقطة تحت إضاءة LED. استخدم ]Scan Flicker K ]لتحسين سرعة الغالق أثناء عرض النطاقات على الشاشة.

يمكن استخدام هذا العنصر في الوضع S وM والوضع الصامت ومع التصوير بوظيفتي Reshot High وPro Capture.

- يتم تقليل النطاق المتاح لسرعات الغالق.
- اختر وضع التصوير S أو M. **<sup>1</sup>** حدد أوضاع التصوير والتصوير المتسلسل.
	-
- اختر أحد أوضاع التصوير المتسلسل التالية:
- الوضع الصامت (♥ص أو ♥T أو ♦T أو ♦X أو ♦X أو ♦X أو ♦C أو ♦C)
	- $(\Box)$  High Res Shot -
	- $(\begin{smallmatrix} \text{Pro} \\ \text{Co} \end{smallmatrix})$  or  $\begin{smallmatrix} \text{Pro} \\ \text{Co} \end{smallmatrix}$   $\begin{smallmatrix} \text{Pro} \\ \text{Co} \end{smallmatrix}$   $\begin{smallmatrix} \text{Pro} \\ \text{Co} \end{smallmatrix}$
- على الله **2** Flicker Scan **ك]** في Qustom Menu **⊡ ثبة ثم** اضغط<br>على الزر (®.
	- 3 حدد [On] باستخدام أزرار Q ∆ ثم اضغط على الزر ⊗.<br>• متعود الكاميرا إلى القائمة السابقة<sub>.</sub>
	- ستخط على الزر MENU بشكل متكرر للخروج من القوائم.<br>• ستخرج الكاميرا إلى شاشة عرض التصوير، وسيتم عرض أيقونة <mark>Filoker Sean.</mark>

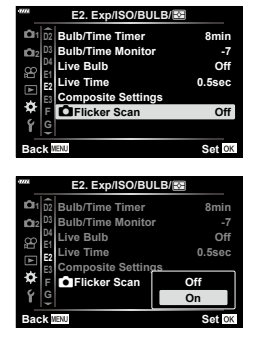

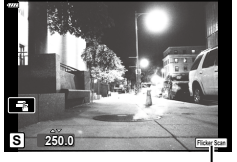

أيقونة P

- 
- ل اختر سرعة الـغالق أثناء الـعرض على الشاشة.<br>• اختر سرعة الغالق باستخدام القُرص الأمامي أو الخلفي أو أزرار ∑ ∆.
	- استمر في ضبط سرعة الغالق حتى لا يعُد النطاق مرئيًا على الشاشة.
- بالضغط على الزر INFO ستتغير الشاشة ولن تعد أيقونة ilickerSean معروضةً. ويمكنك ضبط فتحة العدسة وتعويض التعرّض من خلال القُرص الأمامي أو الخلفي أو لوحة الأسهم.
	- اضغط على الزر INFO بشكل متكرر للعودة إلى شاشة مسح الوميض.
		- **6** التقط الصور بمجرد ضبط اإلعدادات بما يلبي رغبتك.
- ال تتوفر نقطة التركيز ولوحة التحكم الفائقة LV وعناصر التحكم الحي في شاشة مسح الوميض. ولعرض هذه العناصر، اضغط أولأ على **INFO** للخروج من شاشة عرض الوميض<sub>.</sub>

%

 يمكن تعيين ]Scan Flicker K ]ألحد األزرار. ستحتاج بعد ذلك فقط إلى الضغط على الزر لتمكين مسح الوميض.  $(107 \, \omega)$  $(107 \, \omega)$  $(107 \, \omega)$  [ $\bullet$  Button Function]

## **سرعات الغالق عند إطالق الفالش )Limit Slow./**#**Sync-X**#**)**

## $\frac{1}{2}$ Slow Limit]/[ $\frac{1}{2}$ X-Sync.]  $\leftarrow$  **El**  $\leftarrow \text{ } \div \leftarrow$  MENU

يمكنك تعيين حاالت سرعة الغالق عند إطالق الفالش.

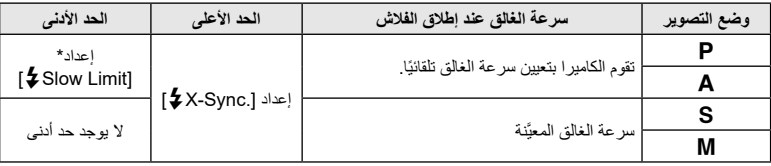

\*يمتد حتى 60 ثانية عند تعيين المزامنة البطيئة.

### $\left[ \left( \left\Vert \cdot\right\Vert \right. \right. \left. \left. \left. \left. \left. \left. \left. \left. \mathsf{det}\right\Vert \right. \right. \right. \right. \right) \left. \left. \left. \mathsf{det}\right\Vert \right. \right)$

يمكنك ضبط جودة صورة JPEG من خالل الجمع بين حجم الصورة ومعدل الضغط.

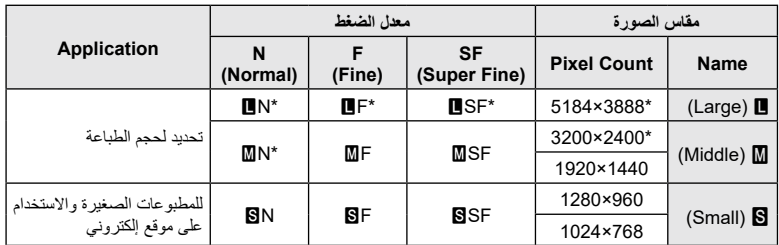

\*افتراضي

**حفظ معلومات العدسة )Settings Info Lens)**

### [Lens Info Settings] ←  $\mathbf{m} \leftarrow$   $\phi \leftarrow$  MENU

يمكن للكاميرا تخزين المعلومات لما يصل إلى 10 عدسات غير متوافقة مع معايير نظام Thirds Four Micro أو Four Thirds. توفر هذه البيانات أيضًا البُعد البؤري المستخدم في تثبيت الصورة وميزات تعويض الانحراف.

**1** حدد ]Information Lens Create ]من أجل ]Settings Info Lens ]في Y Menu Custom.

- **2** حدد ]Name Lens ِ ] وأدخل اسم العدسة. بعد إدخال االسم، حدد ]END ]واضغط على الزر Q.
	- **3** استخدم FGHI الختيار ]Length Focal].
	- 4 استخدم AV √D لاختيار [Aperture Value].
		- **5** حدد ]Set ]ثم اضغط على الزر Q.
			- ُضاف العدسة إلى قائمة معلومات العدسة. ست
- عند إرفاق عنسة لا تزود المعلومات تلقائيًا، تتحدد المعلومات المستخدمة بايقونة ✔. حدد عدسةً بايقونة ✔ ثم اضغط على الزر Q.
	- **\$**
- يمكن تعيين ]Settings Info Lens ]إلى أحد األزرار. ويمكن بعد ذلك استخدام الزر الستدعاء معلومات العدسة، على سبيل المثال بعد تبادل العدسات. I[Function Button( ][ص.](#page-106-0) [107](#page-106-0)(

### $\text{EVF Style} \Leftrightarrow \text{I} \Leftrightarrow \text{A} \Leftrightarrow \text{MENU}$

النمط 1/2: يشبه عرض عدسة كاميرا الأفلام. النمط 3: نفس شاشة العرض.

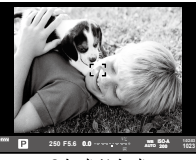

النمط /1 النمط 2 3 Style

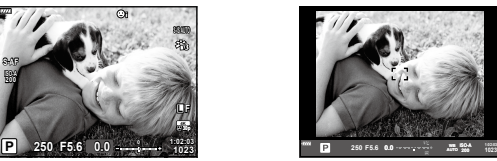

 **عرض عدسة الكاميرا عند التصوير باستخدام العدسة**  (Style 1/ Style 2)

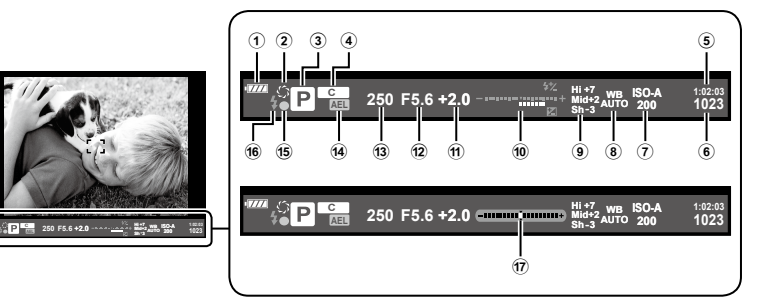

- 1 فحص البطارية
- j: جاهزة لالستخدام.
- k: البطارية منخفضة
	- l: البطارية تستنفذ.
- m: الشحن مطلوب.
- 2 z................................................[ص.](#page-107-0) [108](#page-107-0)
- 3 وضع التصوير..............................[ص.](#page-33-0) 34 –[59](#page-58-0)
- 4 التعيين إلى Mode Custom..........[ص.](#page-56-0) ,57 [128](#page-127-0)
- 5 وقت التسجيل المتاح.............................[ص.](#page-243-0) [244](#page-243-0)
- 6 عدد الصور الثابتة القابلة للتخزين..............[ص.](#page-242-0) [243](#page-242-0)
- 7 حساسية ISO ...............................[ص.](#page-69-0) ,70 [80](#page-79-1)
- 8 موازنة اللون األبيض..............................[ص.](#page-82-0) 83
- 9 التحكم في تسليط الضوء والظل.................[ص.](#page-105-0) [106](#page-105-0)
- 0 علوي: التحكم في شدة الفالش ....................[ص.](#page-96-0) 97 ّ سفلي: مؤشر تعويض التعرض...................[ص.](#page-63-0) 64 a ّ قيمة تعويض التعرض.............................[ص.](#page-63-0) 64 b قيمة فتحة العدسة ..........................[ص.](#page-36-0) 37 – [43](#page-42-0) c سرعة الغالق............................... [ص.](#page-36-0) 37 – [43](#page-42-0)
- d AEL (4) AE Lock (AEL (4)
- e عالمة تأكيد AF...................................[ص.](#page-34-0) 35
- f الفالش )وميض: جاري الشحن)..................[ص.](#page-92-0) 93
	- (T) مقياس المستوى (يُعرَض بالضغط على زر الغالق جزئيًا لأسفل)

### [Fisheye Compensation] ←  $\mathbf{I}$  ←  $\ast$  ← MENU

صحح التشوه الناجم عن عدسات Fisheye إلعطاء الصور مظهر الصور الملتقطة بعدسة واسعة الزاوية. يمكن تحديد ً مقدار التصحيح من بين ثالثة مستويات مختلفة. ويمكنك في الوقت نفسه أيضا تصحيح التشوه في الصور الملتقطة تحت الماء

- يتوفر هذا الخيار في األوضاع P وA وS و M.
- يتوفر الخيار فقط مع عدسات Fisheye المتوافقة.

اعتبارًا من يوليو 2019، يمكن الاستخدام مع M.ZUIKO DIGITAL ED 8mm f1.8 Fisheve PRO.

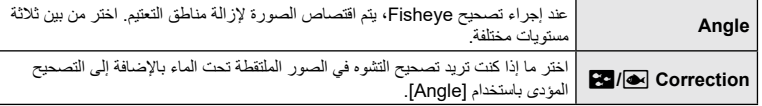

- **2** حدد [Fisheye Compensation] في Custom Menu ي كل<br>ثم اضغط على الزر (®).
	- سيتم عرض ]Angle ]و]Correction <sup>i</sup>/j]. **<sup>2</sup> <sup>2</sup>** حدد ]On ]باستخدام أزرار FG ثم اضغط على الزر I.
	- 3 حدد عنصرًا باستخدام أزرار  $\Delta\nabla$  ثم اضغط على الزر D.<br>• حدد خيارًا باستخدام أزرار <sub>IC</sub> واضغط على الزر ®. إذا كنت ال تلتقط الصور تحت الماء، فاختر ]Off ]من أجل [**Co**] Correction
		- سيتم عرض خيار ]Compensation Fisheye].
- **4** اضغط على الزر Q بشكل متكرر للخروج إلى القائمة المخصصة. بعد التأكد من تحديد ]On ]من أجل ]Compensation Fisheye]، اضغط على الزر MENU للخروج من القوائم.
	- عند تمكين تعويض Fisheye، سيتم عرض أيقونة [...) مع المستوى المحدد. تعويض Fisheye

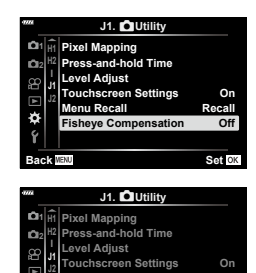

**Compensation Fisheye Recall Menu**

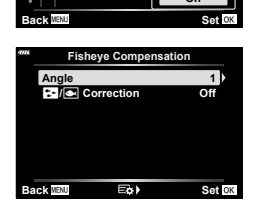

**Recall**

**Off On**

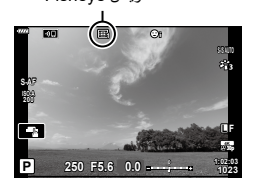

*4*

#### **5** التقط الصور.

- يتم تسجيل الصور الملتقطة مع تحديد ]RAW ]لجودة الصورة بتنسيق JPEG + RAW. ال ينطبق تعويض Fisheye على صورة RAW.
	- نقطة التركيز غير متوفرة في عرض تعويض Fisheye.
	- يقتصر تحديد هدف AF على أوضاع األهداف المفردة والصغيرة.
	- ال يمكن استخدام األوضاع التالية: التصوير الحي المركب والتصوير المتتالي اللقطات والتصوير بالمضاهاة وHDR ّ والتعرض المتعدد وتعويض االنحراف ومحول تيلي الرقمي (عدسة ثانوية) وتسجيل الأفلام وأوضاع [C-AF] وAF [C-AF+TR] و[e-Portrait] وأوضاع فلتر الصور والمؤقِّت الذاتي المخصص والتصوير عالي الوضوح. **:**

%

• يمكن تعيين [Fisheye Compensation] إلى أحد الأزرار. ستحتاج بعد ذلك فقط إلى الضغط على الزر لتمكين تصحيح Fisheye. **If a** Button Function **1201**. Fisheye

# **توصيل الكاميرا بهاتف ذكي**

استخدم ميزات الشبكة الالسلكية LAN( Fi-Wi )و<sup>R</sup>**Bluetooth** لتوصيل الكاميرا بهاتف ذكي، حيث يمكنك استخدام التطبيق المخصص لتعزيز استمتاعك بالكاميرا قبل التصوير وبعده. وبمجرد إنشاء اتصال، يمكنك تنزيل الصور والتقاطها عن بُعد وإضـافة علامات GPS لصـور الكاميرا.

• التشغيل ليس مضمونًا على جميع الـهواتف الذكية.

### **األشياء التي يمكنك القيام بها باستخدام التطبيق المحدد (Share.OI (Share Image OLYMPUS**

- تنزيل الصور من الكاميرا إلى الهاتف الذكي يمكنك تنزيل الصور من الكاميرا إلى هاتف ذكي. ً كما يمكنك أيضا استخدام الهاتف الذكي لتحديد الصور التي تريد تنزيلها من الكاميرا.
	- التصوير عن بُعد من هاتف ذكي يمكنك تشغيل الكاميرا عن بُعد والتصوير باستخدام هاتف ذكي. لمزيد من التفاصيل، يُرجى زيارة الرابط التالي: http://app.olympus-imaging.com/oishare/

#### **األشياء التي يمكنك القيام بها باستخدام التطبيق المحدد (Palette.OI (Palette Image Olympus**

 معالجة رائعة للصور استخدم عناصر التحكم السهلة إلضفاء تأثيرات رائعة على الصور التي تم تنزيلها على هاتفك الذكي. لمزيد من التفاصيل، يُرجى زيارة الرابط التالي: http://app.olympus-imaging.com/oipalette/

#### **األشياء التي يمكنك القيام بها باستخدام التطبيق المحدد (Track.OI (Track Image OLYMPUS**

 إضافة عالمات GPS لصور الكاميرا يمكنك إضافة عالمات GPS للصور ببساطة من خالل نقل سجل GPS المحفوظ على الهاتف الذكي إلى الكاميرا. لمزيد من التفاصيل، يُرجى زيارة الرابط التالي:

### http://app.olympus-imaging.com/oitrack/

- قبل استخدام وظيفة شبكة LAN اللاسلكية، يُرجى قر اءة ["استخدام وظائف](#page-249-0) ®LAN/**Bluetooth ا**للاسلكية" (ص. [250](#page-249-0)).
- لا تقبل شركة Olympus تحمُّل أي مسؤولية عن الانتهاكات للقوانين المحلية المُنظِّمة للاتصالات اللاسلكية من جراء استخدام ميزات الشبكة الالسلكية <sup>R</sup>**Bluetooth**/ LAN للكاميرا خارج بلد أو منطقة الشراء.
	- كما هو الحال مع أي اتصال لاسلكي، هناك دائمًا خطر اعتراض من قِبل طرف ثالث. لذا ضع ذلك في اعتبارك عند استخدام شبكة LAN السلكية.
		- ال يمكن استخدام وظيفة شبكة LAN الالسلكية في الكاميرا لالتصال بنقطة وصول منزلية أو عامة.
		- ً هوائي اإلرسال واالستقبال موجود داخل العلبة. لذا احرص على إبقائه بعيدا عن األجسام المعدنية قدر اإلمكان.
	- ً اعتمادا على طبيعة الحاوية أو العناصر التي تحتوي عليها، قد يتعذر توصيل الكاميرا بهاتف ذكي عند وضعها داخل حقيبة أو حاوية أخرى.
	- سينفذ شحن البطارية سريعًا اثناء الاتصال بشبكة LAN لاسلكية، لذا قد ينقطع الاتصال اثناء عملية النقل إذا كانت البطارية منخفضة.
- قد يكون الاتصال متعذرًا أو بطيئًا إذا كان قريبًا من الأجهزة التي تولد مجالات مغناطيسية أو كهرباء ساكنة أو موجات لاسلكية، مثل أجهزة الميكروويف القريبة والهواتف الالسلكية.
	- ال يمكن استخدام شبكة LAN الالسلكية عندما يكون مفتاح الحماية من الكتابة في بطاقة الذاكرة في وضع "LOCK".

*5*

### <span id="page-200-0"></span>**ضبط اإلعدادات لالتصال بهاتف ذكي**

قم بتشغيل تطبيق Share.OI المثبت على هاتفك الذكي.

- **1** حدد [Device Connection] في قائمة التشغيل واضغط على الزر @.
	- ً يمكنك أيضا االتصال بالنقر فوق G على الشاشة.
	- **2** اتبع الدليل المعروض على الشاشة لضبط إعدادات **Bluetooth**/Fi-Wi.
- تعرض الشاشة اسم **Bluetooth** ِّ المحلي ورمز المرور، ومعرف SSID لشبكة Fi-Wi وكلمة المرور الخاصة بها، ورمز QR.

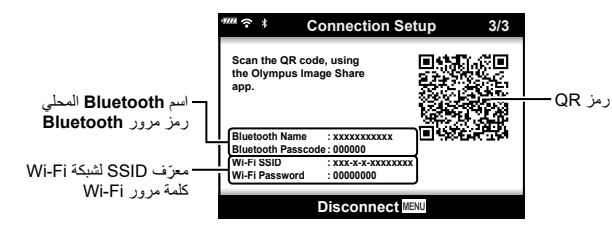

- **3** اضغط على أيقونة الكاميرا في الجزء السفلي من شاشة Share.OI. سيتم عرض عالمة تبويب ]Setup Easy].
- **4** اتبع التعليمات الموجودة على شاشة Share.OI لمسح رمز QR وضبط إعدادات االتصال.
- ًا. إذا تعذر عليك مسح رمز QR، فاتبع التعليمات الموجودة على شاشة Share.OI لضبط اإلعدادات يدوي - **Bluetooth**: ِ لالتصال، حدد االسم المحلي وأدخل رمز المرور الظاهر على شاشة الكاميرا في مربع حوار إعدادات **Bluetooth** في Share.OI.
- Wi-Fi: أدخِل معرّف SSID وكلمة المرور المعروضة من خلال الكاميرا في مربع حوار إعدادات Wi-Fi المعروض في Share.OI.
	- سيتم عرض الرمز "1w "عند إنشاء اتصال.
	- مكن إنهاء الانتصال، اضغط على **MENU ف**ي الكاميرا أو المس [Disconnect] على الشاشة.<br>• بمكنك أيضًا ايقاف تشغيل الكاميرا وإنهاء الاتصال من OI.Share.
		-

### <span id="page-201-0"></span>**اإلعدادات الالسلكية عندما تكون الكاميرا في وضع إيقاف التشغيل**

يمكنك اختيار ما إذا كانت الكاميرا ستحافظ على اتصال السلكي بالهاتف الذكي عندما تكون في وضع إيقاف التشغيل.

- **1** حدد ]Settings Bluetooth/Fi-Wi ]في قائمة اإلعداد d واضغط على الزر Q.
	- **2** حدد ]Standby off-Power ]واضغط على I.
		- **3** حدد الخيار المرغوب واضغط على الزر Q.

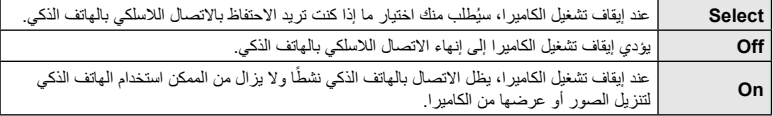

#### **"تحديد"**

عند اختيار [Select] من أجل [Power-off Standby]، سيتم عرض مربع حوار للتأكيد قبل إيقاف تشغيل الكاميرا في حالة استيفاء جميع الشروط التالية:

- تحديد ]On ]من أجل ]Availability]
- الكامير ا متصلة حاليًا بهاتف ذكي ([ص.](#page-200-0) 201)
	- ا<br>ا ِدخلت بطاقة الذاكرة بطريقة صحيحة أ

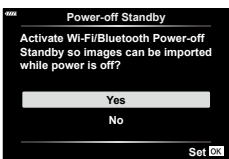

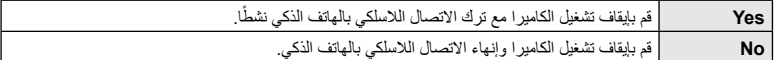

 في حال عدم إجراء أي عمليات بعد حوالي دقيقة من عرض مربع حوار التأكيد، ستنهي الكاميرا االتصال الالسلكي بالهاتف الذكي وسيتوقف التشغيل تلقائيًا.

### $\boxtimes$

- في حالة تركه نشطًا، سيتم إنهاء الاتصال اللاسلكي تلقائيًا إذا:
	- -ظل االتصال غير نشط لمدة 12 ساعة
		- أزيلت بطاقة الذاكرة.
			- استُبدلت البطاقة
	- -حدث خطأ في الشحن أثناء إعداد شحن البطارية-
		- يمكن استعادة االتصال بتشغيل الكاميرا.
- الحظ أنه في حال تحديد ]On ]من أجل ]Standby off-Power]، فقد ال يتم تشغيل الكاميرا على الفور عند تدوير ذراع OFF/ON إلى الوضع ON.

### **نقل الصور إلى هاتف ذكي**

يمكنك تحديد الصور في الكاميرا وتحميلها على الهاتف الذكي. كما يمكنك استخدام الكاميرا لتحديد الصور التي ترغب في مشاركتها مقدمًا. [3] "تحديد صور للمشاركة (ترتيب المشاركة)" (ص. [119](#page-118-0))

**1** قم بتشغيل ]Connection Device ]في الكاميرا )[ص.](#page-200-0) [201](#page-200-0)(.

- ً يمكنك أيضا االتصال بالنقر فوق G على الشاشة.
- سيتم توصيل الكامير ا تلقائيًا بمجرد التكوين للاتصال.
	- سيتم عرض الرمز "1w "عند إنشاء اتصال.

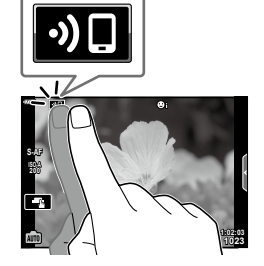

- **2** قم بتشغيل Share.OI وانقر فوق الزر "نقل صور". يتم عرض الصور في قائمة على الكاميرا.
- **3** حدد الصور التي تريد نقلها وانقر فوق الزر "Save". بعد اكتمال الحفظ، يمكنك إيقاف تشغيل الكاميرا من الهاتف الذكي.

### $\blacktriangledown$

- في حال تحديد الخيارات التالية من أجل ]settings Bluetooth/Fi-Wi ]من قائمة d( إعداد( الكاميرا، يمكنك تنزيل الصور على الهاتف الذكي كما هو موضح في الخطوتين 2 و3 أعاله، حتى عندما تكون الكاميرا في وضع إيقاف تشغيل:
	- [Availability]: [On] -
	- [Power-off standby]: [On] -

## **ًا عندما تكون الكاميرا في وضع إيقاف تشغيل تحميل الصور تلقائي**

لتكوين الكامير ا لتحميل الصور تلقائيًا على المهاتف الذكي أثناء إيقاف التشغيل:

- ً حدد صورا لمشاركتها )[ص.](#page-118-0) [119\(](#page-118-0)
- قم بتمكين ميزة "االستعداد إليقاف التشغيل" )[ص.](#page-201-0) [202\(](#page-201-0)
- قم بتشغيل Share.OI إذا كنت تستخدم جهاز يعمل بنظام iOS

### \$

- لا يتوفر التحميل التلقائي إذا كنت متصلاً عبر جهاز توجيه (على سبيل المثال، شبكة منزلية)، وستحتاج في هذه الحالة إلى نقل الصور باستخدام Share.OI.
- ً قد تنهي بعض الهواتف الذكية التحميل عند الدخول في وضع السكون. لذا احرص على جعل الهاتف الذكي نشط ا أثناء التحميل.

### **ُعد باستخدام هاتف ذكي التصوير عن ب**

يمكنك التصوير عن بُعد بتشغيل الكامير ا بـاستخدام هاتف ذكي.

- **1** قم بتشغيل ]Connection Device ]في الكاميرا.
- ً يمكنك أيضا االتصال بالنقر فوق G على الشاشة.
- ُعد". **2** قم بتشغيل Share.OI واضغط على الزر "عن ب
	- **3** اضغط على زر الغالق للتصوير.
- يتم حفظ الصورة الملتقطة على بطاقة الذاكرة في الكاميرا.
	- ًا. خيارات التصوير المتاحة محدودة جزئي

### **إضافة معلومات الموقع إلى الصور**

يمكنك إضافة عالمات GPS إلى الصور الملتقطة أثناء حفظ سجل GPS وذلك بنقل سجل GPS المحفوظ من الهاتف الذكي إلى الكاميرا.

- **1** قبل التقاط الصور بالكاميرا، قم بتشغيل Track.OI على الهاتف الذكي لبدء حفظ سجل GPS.
	- قبل تشغيل سجل تتبع GPS، سيتعيّن عليك االتصال مرة واحدة عبر Track.OI ومزامنة الساعة.
	- يمكنك استخدام الهاتف أو التطبيقات األخرى أثناء حفظ سجل GPS، لذا ال تقم بإنهاء Track.OI.
		- **2** بمجرد االنتهاء من التقاط الصور بالكاميرا، يمكنك إنهاء التتبع في Share.OI.
		- ً لصنغط على الأيفونة <mark>30</mark> في شاشة الكاميرا للاتصال بالهاتف الذكي.<br>• يمكنك أيضاً الاتصال عن طريق تحديد Device Connectionl في قائمة التشغيل (■).
			-
- سيتم استخدام سجل GPS إلضافة بيانات الموقع إلى أي صور ملتقطة بعد تشغيل Track.OI في الخطوة .<sup>1</sup> **<sup>4</sup>** قم بتحميل سجل GPS على الكاميرا باستخدام Track.OI. يتم عرض "g "على الصور التي تمت إضافة معلومات الموقع إليها.
	- ال يمكن استخدام خيار إضافة معلومات الموقع إال بالهواتف الذكية التي تحتوي على وظيفة GPS.
		- ال يمكن إضافة معلومات الموقع إلى األفالم.

### **إعادة تعيين إعدادات <sup>R</sup>Bluetooth/Fi-Wi**

الستعادة ]Settings Bluetooth/Fi-Wi ]إلى القيم االفتراضية:

- **1** حدد ]Settings Bluetooth/Fi-Wi ]في قائمة اإلعداد d ثم اضغط على الزر Q.
	- **2** حدد ]Settings Reset ]ثم اضغط على I.
		- **3** حدد ]Yes ]ثم اضغط على الزر Q.
			- ستتم إعادة تعيين اإلعدادات التالية:

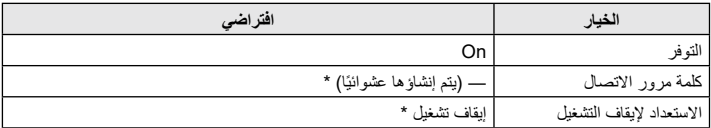

\* ستتم أيضًا إعادة تعيين الاتصال بالهاتف الذكي (تم إلغاء التنشيط).

### **تغيير كلمة المرور**

لتغيير كلمات مرور **Bluetooth**/Fi-Wi:

- **1** حدد ]Settings Bluetooth/Fi-Wi ]في قائمة اإلعداد d ثم اضغط على الزر Q.
	- **2** حدد ]Password Connection ]ثم اضغط على I.
		- **3** اتبع دليل التشغيل ثم اضغط على الزر R. سيتم تعيين كلمة مرور جديدة.
	- يمكن تغيير كل من كلمة مرور اتصال Fi-Wi ورمز مرور اتصال **Bluetooth**.
- أعد االتصال بالهاتف الذكي بعد تغيير كلمات المرور. I["](#page-200-0) [ضبط اإلعدادات لالتصال بهاتف ذكي" \)ص.](#page-200-0) 201(

### **تعطيل <sup>R</sup>Bluetooth/Fi-Wi**

لتعطيل الشبكة الالسلكية <sup>R</sup>**Bluetooth**/ LAN:

- **1** حدد ]Settings Bluetooth/Fi-Wi ]في قائمة اإلعداد d ثم اضغط على الزر Q.
	- **2** حدد ]Availability ]ثم اضغط على I.
		- **3** حدد ]Off ]ثم اضغط على الزر Q.

### $\mathcal{B}$

لتعطيل الشبكة الالسلكية <sup>R</sup> **Bluetooth**/ LAN فقط والكاميرا في وضع إيقاف تشغيل، حدد ]Off ]من أجل [Wi-Fi/Bluetooth Settings]] [ Standby] - [Wi-Fi/Bluetooth Settings]. الآي ["](#page-201-0)الإعدادات اللاسلكية عندما تكون الكاميرا في وضع إيقاف التشغيل" (ص. 202)

**توصيل الكاميرا بجهاز كمبيوتر**

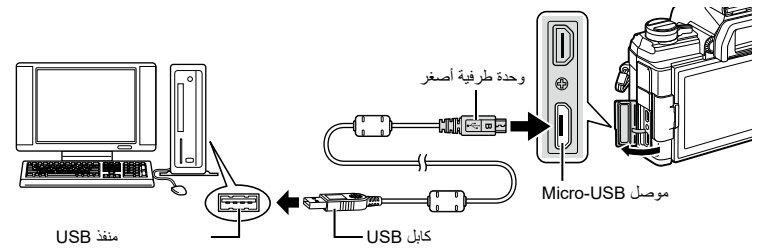

- إذا لم يُعرض اي شيء على شاشة الكاميرا حتى بعد توصيل الكاميرا بجهاز الكمبيوتر، فهذا يعني ان البطارية قد تكون مستنفذة. لذا احرص على استخدام بطارية مشحونة بالكامل.
- ستطالبك الكاميرا باختيار مضيف عند تشغيلها. وإذا لم يحدث ذلك، فحدد ]Mode USB ]من أجل ]Auto( ][ص.](#page-167-2) [168](#page-167-2)( من قوائم الكاميرا المخصصة.

**نسخ الصور إلى جهاز كمبيوتر**

تعد أنظمة التشغيل التالية متوافقة مع اتصال USB:

**Windows: 7 Windows و8 Windows و8.1 Windows و10 Windows Mac: X OS اإلصداران 10.9 – ،10.11 macOS اإلصداران 10.14v – 10.12h**

- **1** أوقف تشغيل الكاميرا ووصلها بجهاز الكمبيوتر. • يختلف موقع منفذ USB باختلاف جهاز الكمبيوتر . ولمزيد من التفاصيل، يُرجى الرجوع إلى دليل جهاز الكمبيوتر الخاص بك.
	-
	- يتم عرض شاشة التحديد الخاصة باتصال USB. **<sup>2</sup>** قم بتشغيل الكاميرا.
	- **3** اضغط على FG لتحديد ]Storage]، ثم اضغط على الزر Q.

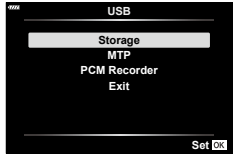

**4** ُّ يبدأ جهاز الكمبيوتر في التعرف على الكاميرا كجهاز جديد.

*6*

- ُ َّ عد نقل البيانات غير مضمون في البيئات التالية، حتى إذا كان جهاز الكمبيوتر الخاص بك مزو ًدا بمنفذ USB. ي تُضاف أجهزة الكمبيوتر المزودة بمنفذ USB من خلال بطاقة توسعة وما إلى ذلك، وكذلك الحال بالنسبة لأجهزة الكمبيوتر المزودة بنظام تشغيل غير مثبّت في المصنع، أو أجهزة الكمبيوتر المجمّعة
	- ال يمكن استخدام عناصر التحكم في الكاميرا أثناء توصيل الكاميرا بجهاز كمبيوتر.
- إذا لم يتم عرض مربع الحوار الموضح في الخطوة 3 عند توصيل الكاميرا بجهاز كمبيوتر، فحدد ]Mode USB ]من أجل ]Auto( ][ص.](#page-167-2) [168](#page-167-2)( من قوائم الكاميرا المخصصة.

**تثبيت برنامج الكمبيوتر**

قم بتثبيت البرنامج التالي للدخول إلى الكاميرا بينما تكون متصلة مباشرةً بجهاز الكمبيوتر عبر منفذ USB.

#### **Olympus Workspace**

يُستخدَم تطبيق الكمبيوتر هذا لتنزيل الصور والافلام المُسجلة بالكاميرا وعرضها وإدارتها. ويمكن استخدامه ايضنًا لتحديث البرنامج الثابت للكامير ا. كما يمكن تنزيل البرنامج من الموقع التالي. ولكن عليك الاستعداد أولاً لإدخال الرقم التسلسلي للكامير ا عند تنزيل البرنامج.

https://support.olympus-imaging.com/owdownload/

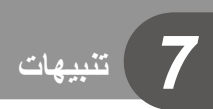

*7*

**تاهيبنت**

**210** AR

### **البطارية والشاحن**

- تستخدم الكاميرا بطارية ليثيوم أيون واحدة من Olympus ً . لذا ال تستخدم أبدا أي بطارية غير بطاريات OLYMPUS األصلية.
	- يختلف استهلاك الكاميرا للطاقة اختلافًا كبيرًا حسب الاستخدام وظروف أخرى.
	- ونظرًا لأن ما يلي يستهلك قدرًا كبيرًا من الطاقة حتى بدون تصوير ، فسوف تُستنفَذ طاقة البطارية سريعًا.
		- ً تشغيل التركيز التلقائي مرار ً ا وتكرارا بالضغط على زر الغالق جزئيًّا في وضع التصوير.
			- عرض الصور على الشاشة لفترة طويلة.
				- عند التوصيل بجهاز كمبيوتر.
			- ترك وظيفة <sup>R</sup> **Bluetooth**/LAN ُ الالسلكية م َّمكنة.
		- عند استخدام بطارية مُستنفَذة، قد يتوقف تشغيل الكامير ا دون عرض تحذير بانخفاض مستوى البطارية.
	- لن تكون البطارية مشحونة بالكامل في وقت الشراء، لذا اشحن البطارية بالشاحن المزود قبل االستخدام.
- أزل البطاريات قبل تخزين الكاميرا لمدة شهر أو أكثر، حيث إن ترك البطاريات في الكاميرا لفترات طويلة يقلل من عمرها االفتراضي، مما قد يجعلها غير صالحة لالستعمال.
	- تبلغ مدة الشحن العادية باستخدام الشاحن المزود حوالي 3 ساعات و30 دقيقة )تقديريًّا(.
- لا تحاول استخدام شواحن غير مصممة خصيصًا للاستخدام مع البطارية المزودة، أو استخدام بطاريات غير مصممة خصيصًا لالستخدام مع الشاحن المزود.
	- فثمة خطر حدوث انفجار إذا تم استبدال البطارية األصلية بنوع آخر غير صحيح من البطاريات.
	- تخلص من البطارية المستخدمة باتباع التعليمات الموضحة في قسم "تنبيه" [\)ص.](#page-249-1) [250](#page-249-1)( في دليل التعليمات.

### **استخدام الشاحن في الخارج**

- يمكن استخدام الشاحن مع معظم مصادر الطاقة الكهربائية المنزلية في نطاق 100-240 فولت تيار متردد )60/50 هرتز( حول العالم. ومع ذلك، قد يكون مقبس الحائط للتيار المتردد مختلف من حيث الشكل وقد يتطلب الشاحن مهايئ قابس ليتوافق مع مقبس الحائط، وذلك وفقًا للبلد أو المنطقة التي تتواجد فيها.
	- ال تستخدم مهايئات السفر المتوفرة تجاريًّا حيث قد يتعرض الشاحن الختالل تشغيل.

### **البطاقات الصالحة لالستعمال**

في هذا الدليل، يُشار إلى جميع أجهزة التخزين باسم "البطاقات". ويمكن استخدام الانواع التالية من بطاقة الذاكرة SD( المتوفرة تجاريًّا( مع هذه الكاميرا وهي: SD وSDHC وSDXC. ولالطالع على أحدث المعلومات، يرجى زيارة الموقع اإللكتروني لشركة Olympus.

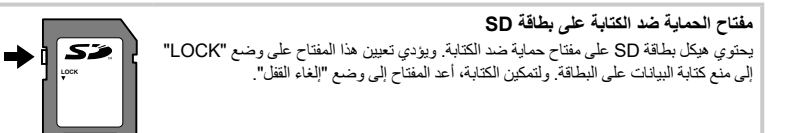

*7***تاهيبنت** XC II

- لن يتم مسح البيانات المخزنة على البطاقة بالكامل حتى بعد تهيئة البطاقة أو حذف البيانات. وعند التخلص منها، أتلف البطاقة ُّ لمنع تسرب المعلومات الشخصية.
- قد يتم تقييد الوصول إلى بعض وظائف التشغيل وما إلى ذلك عندما يكون مفتاح الحماية ضد الكتابة في الوضع "LOCK".

**212** AR

**العدسات القابلة للتبديل**

اختر عدسة تناسب المشهد ورغبتك الإبداعية. واستخدم العدسات المصممة حصريًا لنظام Micro Four Thirds وتحمل ملصق M.ZUIKO DIGITAL أو الرمز الظاهر على اليمين. يتيح لك استخدام أحد المهايئات إمكانية استعمال عدسات نظام Thirds Four ونظام OM. لذا يتطلب األمر استخدام المهايئ االختياري.

• عند إرفاق غطاء الجسم والعدسة بالكاميرا أو إزالتهما منها، أبق العدسة مثبتةً على الكاميرا باتجاه الأسفل حيثُ يساعد ذلك في منع دخول الغبار واألجسام الغريبة األخرى إلى الكاميرا.

1 I IJ

**MICRO FOURTHIRDS** 

- ال تقم بإزالة غطاء الجسم أو إرفاق العدسة في أماكن متربة.
- ّ ال توجه العدسة المرفقة بالكاميرا باتجاه الشمس، فقد يتسبب ذلك في اختالل تشغيل الكاميرا أو حتى اشتعالها بسبب التأثير المكبر ألشعة الشمس التي تتركز خالل العدسة.
	- احرص على االحتفاظ بغطاء الجسم والغطاء الخلفي وعدم فقدانهما.
	- ّ وصل غطاء الجسم بالكاميرا لمنع دخول الغبار إلى الكاميرا عندما ال تكون هناك عدسة مرفقة.

#### **مجموعات العدسة والكاميرا**

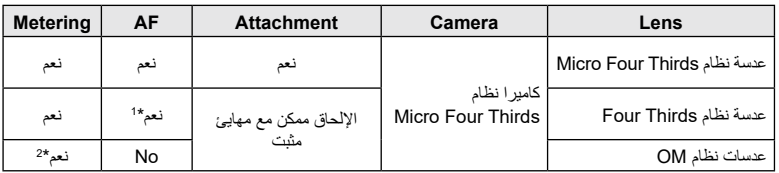

\*1 ال تعمل وظيفة AF عند تسجيل األفالم.

\*2 القياس الدقيق غير ممكن.

### **عدسات Clutch MF**

يمكن استخدام آلية "MF Clutch" (قابض التركيز البؤري اليدوي) على عدسات "MF Clutch" للتبديل ببساطة بين التركيز البؤري التلقائي والتركيز البؤري اليدوي وذلك بتغيير موضع حلقة التركيز البؤري.

- تحقق من موضع clutch MF قبل التصوير.
- يؤدي تحريك حلقة التركيز البؤري إلى موضع MF/AF في طرف العدسة إلى تحديد التركيز البؤري التلقائي، بينما يؤدي تحريكها لموضع MF أقرب لجسم الكاميرا إلى تحديد التركيز البؤري اليدوي، بصرف النظر عن وضع التركيز البؤري المحدد بالكاميرا.

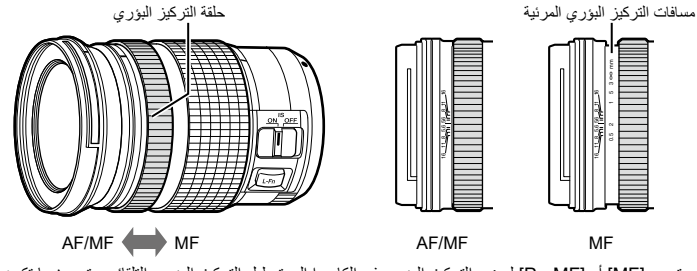

 يؤدي تحديد ]MF ]أو ]PreMF ]لوضع التركيز البؤري في الكاميرا إلى تعطيل التركيز البؤري التلقائي حتى عندما تكون حلقة التركيز البؤري في الموضع MF/AF.

### **الملحقات االختيارية**

### **مقبض )-5ECG)**

يساعد المقبض في الحفاظ على الكاميرا ثابتة عند استخدام العدسات الكبيرة. تأكد من إيقاف تشغيل الكاميرا عند إرفاق المقبض وإزالته.

**أسماء األجزاء**

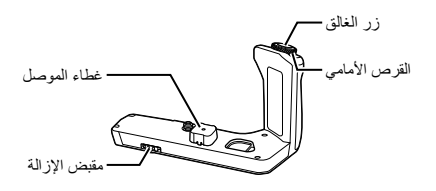

### **إرفاق المقبض**

قبل إرفاق المقبض، أزل غطاء الموصل )a )من أسفل الكاميرا وغطاء الموصل (b) من ECG-5. وبمجرد إرفاقه، تأكد من تثبيت مقبض اإلزالة -5ECG بإحكام. وتأكد كذلك من استبدال غطاء الموصل الخاص بالكاميرا عندما لا يكون 5-ECG قيد الاستخدام.

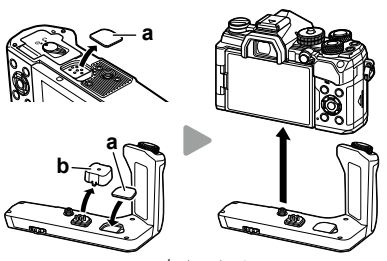

تخزين غطاء الموصل (أ) في 5-ECG

### **■ المواصفات الأساسية (ECG-5)**

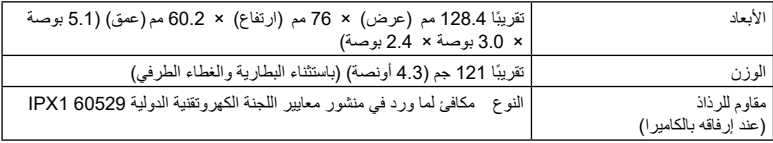

- ال تستخدم ظفرك للف مقبض اإلزالة. قد يؤدي القيام بذلك إلى التعرض إلصابة.
	- استخدم الكاميرا فقط ضمن نطاق درجة حرارة التشغيل المضمونة.
		- ال تستخدم المنتج أو تخزنه في أماكن متربة أو رطبة.
			- ال تلمس المالمسات الكهربائية.
- استخدم قطعة قماش ناعمة وجافة لتنظيف األطراف. ال تنظف المنتج بقطعة قماش مبللة، أو مرقق، أو بنزين أو أي مذيبات عضوية أخرى.

عند استخدام وحدة فالش مصممة لالستخدام مع الكاميرا، يمكنك اختيار وضع الفالش باستخدام عناصر التحكم في الكاميرا والتقاط الصور باستخدام الفالش. يرجى االطالع على المستندات المزودة مع وحدة الفالش للحصول على معلومات حول ميزات الفالش وكيفية استخدامها.

اختر وحدة فالش تناسب احتياجاتك، مع مراعاة عوامل مثل الخرج المطلوب وما إذا كانت الوحدة تدعم تصوير الماكرو )التصوير القريب(. تدعم وحدات الفالش المصممة للتوصيل بالكاميرا مجموعة متنوعة من أوضاع الفالش، بما في ذلك TTL التلقائي وFP الفائق. يمكن تثبيت وحدات الفالش على الكتيفة العلوية للكاميرا أو توصيلها باستخدام كابل )متوفر بشكل منفصل) وكتيفة الفلاش. كما تدعم الكامير ا أيضًا أنظمة التحكم اللاسلكية التالية في الفلاش:

### **التصوير الفوتوغرافي الخاضع للتحكم بواسطة الراديو: األوضاع CMD وCMD**# **وRCV وRCV-X**

تتحكم الكاميرا في وحدة فالش واحدة أو أكثر من خالل إشارات الراديو. ويزداد نطاق المواقع التي يمكن تركيب وحدات الفالش فيها. ويمكن لوحدات الفالش التحكم في الوحدات المتوافقة األخرى أو يمكن تزويدها بأجهزة إرسال/استقبال راديوية للسماح باستخدام الوحدات التي ال تدعم التحكم في فالش الراديو.

#### **ُعد: وضع RC التصوير الالسلكي بالفالش الخاضع للتحكم عن ب**

تتحكم الكاميرا في وحدة فلاش عن بُعد واحدة أو أكثر من خلال الإشارات البصرية. ويمكن اختيار وضع الفلاش من خلال عناصر التحكم في الكاميرا (ص. 97).

#### **الميزات المتوفرة مع وحدات الفالش المتوافقة**

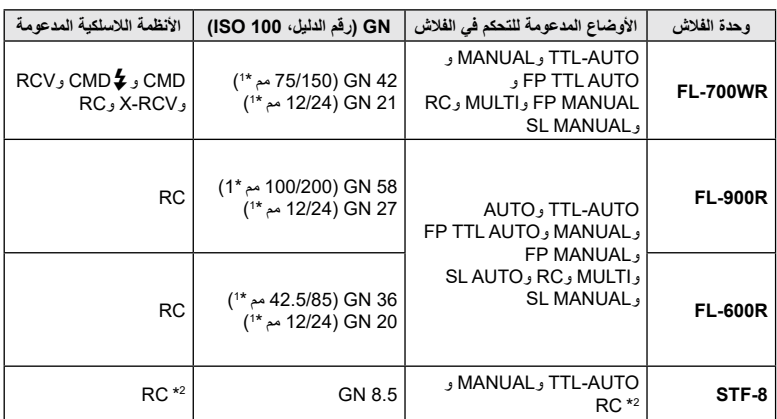

\*1 الحد األقصى للطول البؤري للعدسة الذي يمكن أن توفر فيه الوحدة تغطية الفالش )األشكال التالية لألشرطة المائلة هي أطوال بؤرية مكافئة بتنسيق 35 مم).

\*2 ُ العمل كم ِرسل )جهاز إرسال( فقط.

### **ُعد التصوير الالسلكي بالفالش الخاضع للتحكم عن ب**

يتوفر التصوير اللاسلكي بالفلاش مع وحدات الفلاش المتوافقة التي تدعم التحكم اللاسلكي عن بُعد (RC). ويتم التحكم في وحدات الفلاش عن بُعد من خلال وحدة مثبتة على الكتيفة العلوية للكامير ا. يمكن ضبط الإعدادات بشكل منفصل للوحدة والوحدات المثبتة على الكاميرا في ما يصل إلى ثالث مجموعات أخرى.

يجب تمكين وضع RC في كل من وحدات الفلاش الرئيسية ووحدات الفلاش الخاضعة للتحكم عن بُعد.

### **تمكين وضع** RC

- 1 قم بتعيين وحدات الفلاش الخاضعة للتحكم عن بُعد على وضع RC وثُبتها حسب الرغبة.<br>• قم بتشغيل وحدات الفلاش الخارجية، واضغط على الزر **MODE،** وحدد وضع RC.
	- - حدد قناة ومجموعة لكل وحدة فالش خارجية.
- **2** حدد ]On ]من أجل ]Mode RC# ]في قائمة التصوير 2 X( [ص.](#page-126-0) [127](#page-126-0)( ثم اضغط على الزر Q.
	- ستخرج الكاميرا إلى وضع عرض التصوير.
- سيتم عرض أيقونة q. أيقونة q

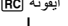

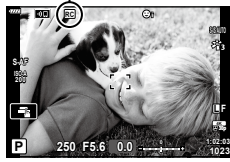

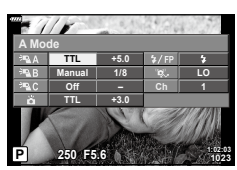

لوحة التحكم الفائقة لوضع RC

- سيتم عرض لوحة التحكم الفائقة لوضع RC. **<sup>3</sup>** اضغط على الزر Q.
	-
- يمكن عرض لوحة التحكم الفائقة LV القياسية بالضغط على الزر INFO. وستتغير الشاشة في كل مرة يتم فيها الضغط على الزر INFO.
**4** اضبط إعدادات الفالش.

 حدد العناصر باستخدام أزرار FGHI وأدر القرص الخلفي الختيار اإلعدادات.

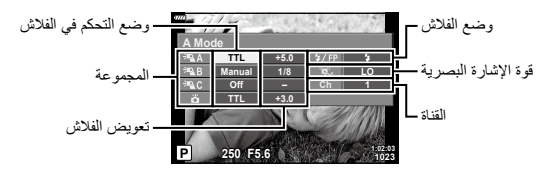

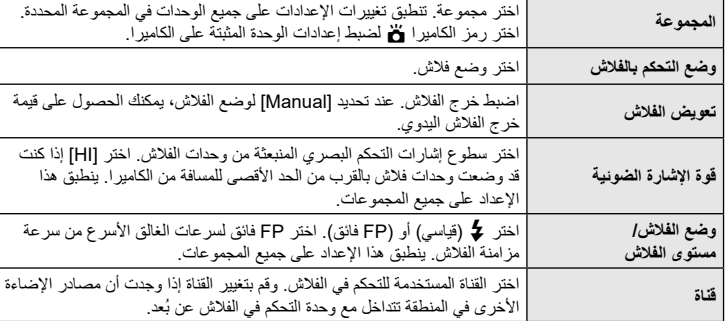

- **5** قم بتعيين الوحدة المثبتة على الكاميرا على ]AUTO TTL].
- ال يمكن ضبط إعدادات التحكم في فالش 3LM-FL إال باستخدام الكاميرا.

### **■** تحديد موضع وحدات الفلاش الخاضعة للتحكم عن بُعد

- بعد تشغيل وحدات الفالش المتوافقة، اضغط على الزر MODE واختر وضع RC. **<sup>1</sup>** قم بتعيين وحدات فالش RC الالسلكية على وضع RC.
- 
- اختر مجموعة لكل وحدة من وحدات الفالش المتوافقة باستخدام عناصر التحكم بالفالش وطابق القناة مع تلك المحددة بالكاميرا.
	- **2** حدد موضع وحدات الفالش.
	- حدد موضع الوحدات اللاسلكية بحيث تكون مستشعرات التحكم عن بُعد مواجهةً للكاميرا.
	- ُعد والوحدة المركبة على الكاميرا. **3** التقط الصور بعد التأكد من شحن وحدات التحكم عن ب

*7***تاهيبنت**

#### **نطاق التحكم الالسلكي في وحدة الفالش**

يهدف الشكل التوضيحي إلى اإلرشاد فقط. ويختلف نطاق التحكم في الفالش باختالف نوع الفالش المثبت على الكاميرا والظروف بالمنطقة المحيطة.

**نطاق التحكم بالفالش لوحدات فالش 3LM-FL المثبتة على الكاميرا**

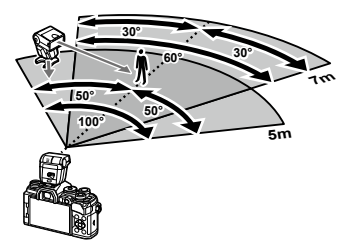

- نوصي بأال تحتوي كل مجموعة على أكثر من 3 وحدات فالش.
- ال يتوفر التصوير الالسلكي بالفالش في وضع "ضد الصدمات" أو في وضع المزامنة البطيئة للغطاء الخلفي عند تحديد سرعة غالق أبطأ من 4 ٍ ثوان.
	- ال يمكن تحديد بدء أوقات انتظار تزيد عن 4 ثوان في وضع "ضد الصدمات" والوضع الصامت.
- قد تتداخل إشار ات التحكم في الفلاش مع التعرض إذا كان الموضوع قريبًا جدًا من الكامير !. ويمكن تخفيف ذلك من خلال تقليل سطوع فالش الكاميرا، على سبيل المثال باستخدام ناشر.

### **وحدات فالش خارجية أخرى**

يُرجى ملاحظة ما يلي عند استخدام وحدة فلاش خارجية مثبتة على الكتيفة العلوية للكامير ا:

- سيؤدي استخدام الكاميرا لوحدات فالش متقادمة تستخدم تيارات أكثر من حوالي 24 فولت contact-X إلى إتالف الكاميرا.
	- وقد يؤدي توصيل وحدات الفالش بمالمسات إشارة ال تتوافق مع مواصفات Olympus ً إلى تلف الكاميرا أيضا.
	- قم بتعيين وضع التصوير على M، وقم بتعيين سرعة الغالق على قيمة ال تزيد عن سرعة الفالش المتزامنة، ثم قم بتعيين حساسية ISO على إعداد آخر غير ]AUTO].
- لا يمكن التحكم في الفلاش إلا من خلال تعيين الفلاش يدويًا على حساسية ISO وقيم فتحة العدسة المحددة بالكامير ا. ويمكن ضبط سطوع الفالش عن طريق ضبط إما حساسية ISO أو فتحة العدسة.
- استخدم فلاشًا بزاوية إضاءة مناسبة للعدسة. ويُعبَّر عن زاوية الإضاءة عادةً باستخدام أطوال بؤرية مكافئة بتنسيق 35 مم.

*7*

**تاهيبنت**

## **■** كابل التحكم عن بُعد **(RM-CB2**)

يُستخدَم عندما يمكن أن تؤدي أقل حركة للكامير ا إلى صور ضبابية، على سبيل المثال التصوير المايكرو القريب أو وضع المصباح. وصَّل الكابل بطر ف كابل التحكم عن بُعد في الكامير ا (ص. 14).

### **عدسات المحول**

يتم إرفاق عدسات المحول بعدسة الكاميرا للتصوير في وضع عين السمكة أو التصوير الماكرو بسرعة وسهولة. ولالطالع على معلومات حول العدسات التي يمكن استخدامها، تفضل بزيارة الموقع اإللكتروني لشركة OLYMPUS.

**■ مجهر العين (EP-16**)

يمكنك التبديل إلى مجهر عين كبيرة الحجم.

**اإلزالة**

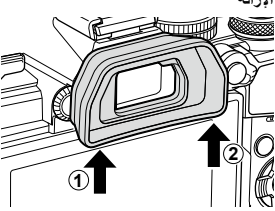

## **مخطط النظام**

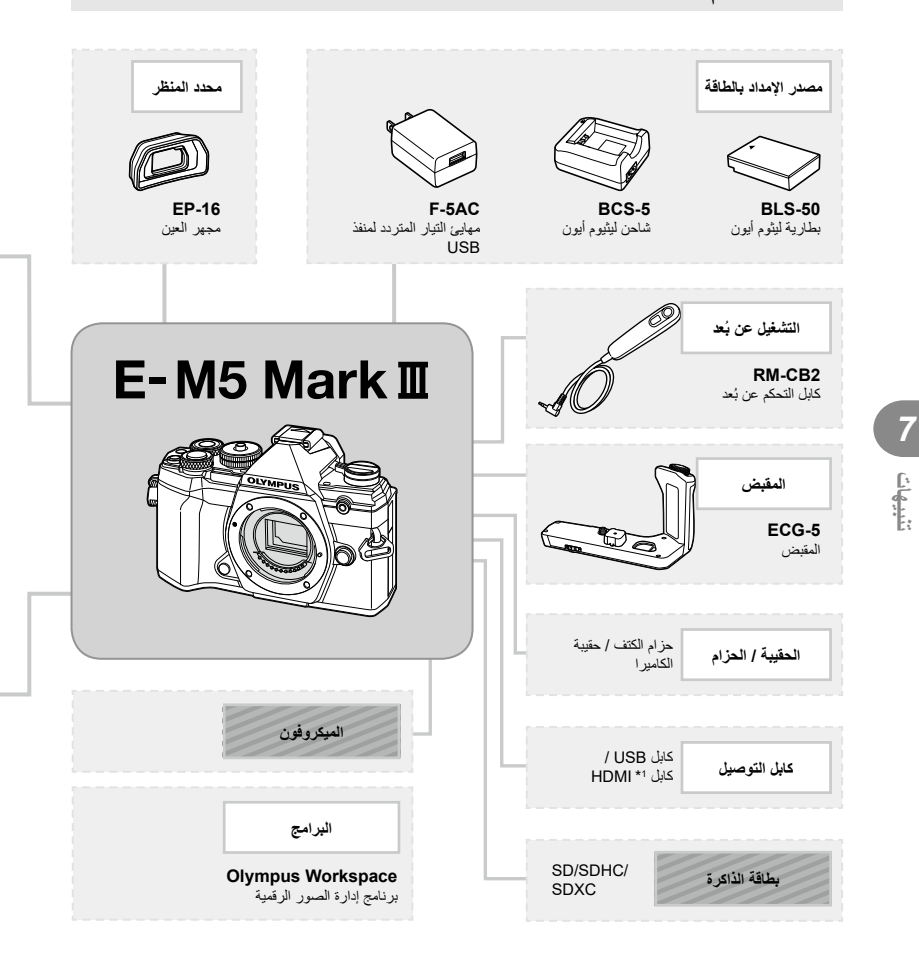

: منتجات 3 Mark 5M-E المتوافقة

: المنتجات المتاحة تجاريًّا

لالطالع على أحدث المعلومات، يرجى زيارة موقع Olympus اإللكتروني.

\*1 تتوفر كابالت HDMI من موردين خارجيين. \*2 هناك قيود على العدسات التي يمكن استخدامها مع المهايئ. تفضل بزيارة الموقع اإللكتروني لشركة OLYMPUS لمعرفة مزيد من التفاصيل. \*3 تفضل بزيارة الموقع اإللكتروني لشركة OLYMPUS للحصول على معلومات حول العدسات المتوافقة.

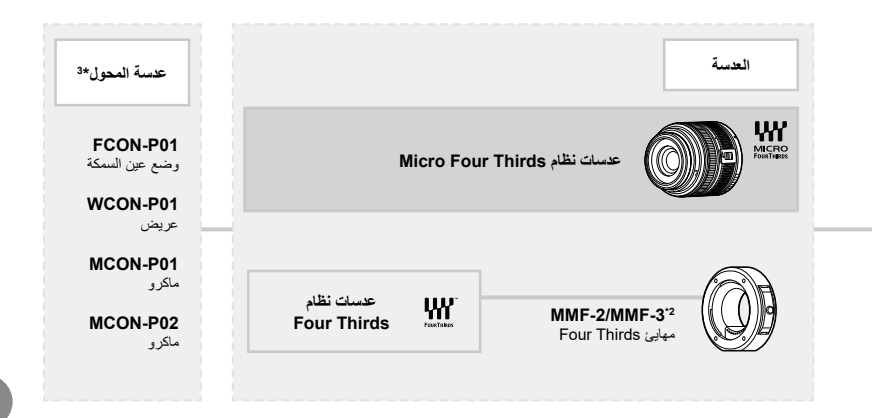

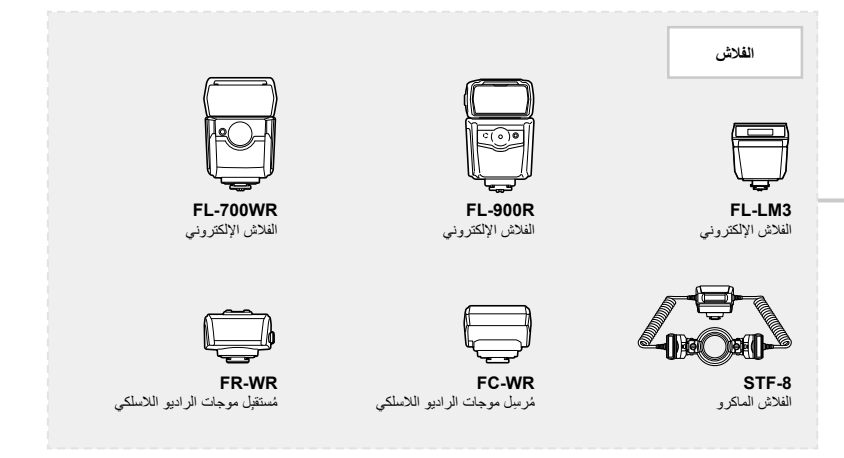

## **تنظيف الكاميرا وتخزينها**

## **تنظيف الكاميرا**

أوقف تشغيل الكاميرا وأزل البطارية قبل تنظيف الكاميرا.

• لا تستخدم مذيبات قوية مثل البنزين أو الكحول أو القماش المعالج كيميائيًا.

#### **الهيكل الخارجي:**

 امسح برفق باستخدام قطعة قماش ناعمة. وإذا كانت الكاميرا شديدة االتساخ، فاغمس القماش في ماء بصابون مخفف واعصرها ًجيدا. امسح الكاميرا باستخدام قطعة القماش الرطبة ثم جففها باستخدام قطعة قماش جافة. وإذا كنت قد استخدمت الكاميرا على ً الشاطئ، فاستخدم قطعة قماش مبللة بماء نظيف ومعصورة جيدا.

#### **الشاشة:**

 امسح برفق باستخدام قطعة قماش ناعمة.

#### **العدسة:**

 انفخ الغبار عن العدسة باستخدام منفاخ متوفر تجاريًّا. وبالنسبة للعدسة، امسحها برفق بمناديل تنظيف مخصصة للعدسة.

#### **التخزين**

- ّ عند عدم استخدام الكاميرا لفترة طويلة، أزل البطارية والبطاقة. خزن الكاميرا في مكان بارد وجاف وجيد التهوية. ِ
	- ِ أدخل البطارية بشكل دوري واختبر وظائف الكاميرا.
	- أزل الغبار واألجسام الغريبة عن جسم الكاميرا واألغطية الخلفية قبل إرفاقها.
- َّ وصل غطاء الجسم بالكاميرا لمنع دخول الغبار إلى الكاميرا عندما ال تكون هناك عدسة مرفقة. وتأكد من استبدال أغطية العدسة األمامية والخلفية قبل إبعاد العدسة.
	- نظّف الكامير ا بعد الاستخدام.
	- ّ وال تخزنها مع طارد الحشرات. ِ
	- تجنب تخزين الكاميرا في أماكن معالجة المواد الكيميائية لحماية الكاميرا من التآكل.
		- قد يتشكل العفن على سطح العدسة إذا تُرِكت متسخةً. ُ
	- ً تحقق من جميع أجزاء الكاميرا قبل االستخدام إذا لم تكن غير مستخدمة منذ فترة طويلة. وقبل أن تلتقط صورا مهمة، احرص على أن تختبر الكاميرا وتتحقق من أنها تعمل بشكل صحيح.

#### <span id="page-222-0"></span>**تنظيف جهاز التقاط الصور والتحقق منه**

تحتوي هذه الكاميرا على وظيفة تقليل الغبار لمنع تراكم الغبار على جهاز التقاط الصور وإلزالة أي غبار أو أتربة من سطح جهاز التقاط الصور باالهتزازات فوق الصوتية. وتعمل وظيفة تقليل الغبار عند تشغيل الكاميرا. تعمل وظيفة تقليل الغبار في الوقت نفسه مثل وظيفة تخطيط البكسل، والتي تتحقق بدورها من جهاز التقاط الصور ودائرة ً معالجة الصور. ونظرا ألنه ال يتم تنشيط وظيفة تقليل الغبار في كل مرة يتم فيها تشغيل الكاميرا، فإنه يجب االحتفاظ بالكاميرا في وضع مستقيم لضمان فعالية عمل وظيفة تقليل غبار فعَالة.

### **تخطيط البكسل - التحقق من وظائف معالجة الصور**

تسمح ميزة تخطيط البكسل للكاميرا بفحص جهاز التقاط الصور ووظائف معالجة الصور وضبطها. لذا، بعد استخدام الشاشة أو التقاط لقطات متتابعة، انتظر لمدة دقيقة على الأقل قبل استخدام وظيفة تخطيط البكسل لضمان تشغيلها بشكل صحيح.

- **1** من القائمة المخصصة b، حدد ]Mapping Pixel( ][ص.](#page-173-0) [174](#page-173-0)(.
- **2** اضغط على I، ثم اضغط على الزر Q. • يتم عرض شريط [Busy] عندما يكون تخطيط البكسل قيد التقدم. وبمجرد الانتهاء من تخطيط البكسل، تُستعاد القائمة.
	- إذا حدث أن أوقفت تشغيل الكاميرا عن طريق الخطأ أثناء تخطيط البكسل، فابدأ مرة أخرى من الخطوة .1

## **نصائح ومعلومات اللتقاط الصور**

#### **الكاميرا ال تعمل حتى عند إدخال البطارية**

#### **البطارية غير مشحونة بالكامل**

 اشحن البطارية بالشاحن.

### **البطارية غير قادرة على العمل مؤقتًا بسبب البرد**

 ينخفض أداء البطارية في درجات الحرارة المنخفضة. لذا قم بإزالة البطارية وتدفئتها بوضعها في جيبك لبعض الوقت.

#### **ال يتم التقاط صور عند الضغط على زر الغالق**

### **ًا توقف تشغيل الكاميرا تلقائي**

- في حال تمكين وضع توفير الطاقة، ستدخل الكامير ا في وضع السكون إذا لم تُنفّذ أي عمليات لفترة محددة. اضغط على زر الغالق جزئيًا للخروج من وضىع السكون.
- تدخل الكامير ا في وضع السكون تلقائيًا لتقليل استنز اف البطارية إذا لم تُنفّذ أي عمليات لفترة محددة. [Sleep] **ال**آگ<sup>(</sup>ص. 174) إذا لم تُنفّذ أي عمليات لفترة محددة بعد دخول الكامير ا في وضع السكون، فسيتوقف تشغيل الكامير ا تلقائيًا. [Auto Power Off [SH] [Off]

#### **ٍجار شحن الفالش**

 تومض العالمة # على الشاشة عندما يكون الشحن قيد التقدم. انتظر حتى يتوقف الوميض، ثم اضغط على زر الغالق.

#### **يتعذر التركيز**

 ً ال تستطيع الكاميرا التركيز على المواضيع القريبة جدا أو التي ال تناسب التركيز التلقائي )ستوميض عالمة تأكيد AF على الشاشة(. قم بزيادة المسافة بين الكاميرا والموضوع أو التركيز على كائن عالي التباين على نفس مسافة موضوعك الرئيسي من َّ الكاميرا ومن ثم تخصيص اللقطة ثم التصوير.

#### **مواضيع يتعذر التركيز عليها**

ال يتم التركيز على هذه المواضيع.

قد يكون من الصعب التركيز باستخدام التركيز التلقائي في المواقف التالية.

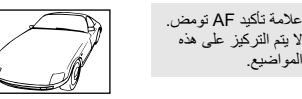

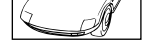

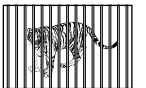

تضيئ عالمة تأكيد AF ولكن لا يتم التركيز على الموضوع.

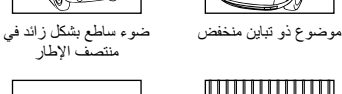

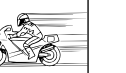

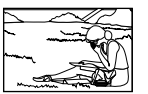

- 
- مواضيع على مسافات مختلفة موضوع سريع الحركة موضوع خارج نطاق AF

*8***تامولعملا**

#### **تنشيط خفض الضوضاء**

• عند تصوير المشاهد الليلية، تكون سرعات الغالق أبطأ وتميل الضوضاء إلى الظهور في الصور تُنشِّط الكاميرا وظيفة خفض الضوضاء بعد التصوير بسر عات غالق بطيئة. وفي خلال ذلك، لا يُسمح بالتصوير ـ يمكنك تعيين [Noise Reduct.] على ]Off].[ .Reduct Noise ]I( [ص.](#page-168-0) [169\(](#page-168-0)

#### **تقليل عدد أهداف AF**

يتغير حجم وعدد أهداف التركيز التلقائي حسب إعدادات [Digital Tele-converter] [\(](#page-129-0)[ص.](#page-129-0) [130](#page-129-0))، [Image Aspect] ([ص.](#page-86-0) 87)، والأهداف (ص. 65) الجماعية.

#### **عدم تعيين التاريخ والوقت**

#### **استخدام الكاميرا مع اإلعدادات في وقت الشراء**

 ال يتم تعيين التاريخ والوقت عند الشراء. لذا، قم بتعيين التاريخ والوقت قبل استخدام الكاميرا. I"اإلعداد األولي" )ص. 27(

#### **إزالة البطارية من الكاميرا**

رِكَت الكامير ا دون بطارية لمدة يوم تقريبًا. وسيتم ُ إلغاء هذه الإعدادات بسر عة أكبر إذا تم تحميل البطارية في الكاميرا لفترة قصيرة قبل إزالتها. تحقق من إعدادات التاريخ والوقت قبل التقاط الصور المهمة.

## **َّنة إلى إعدادات المصنع االفتراضية اسُ تعادة الوظائف المعي**

تتم إعادة تعيين الخيارات المحددة في الوضع AUTO( B )أو SCN عند لف قرص الوضع إلى إعداد آخر أو عند إيقاف تشغيل الكاميرا. باإلضافة إلى ذلك، يؤدي تحديد الوضع C إلى استعادة إعدادات الوضع المخصص.

#### **تبدو الصورة الملتقطة مائلة إلى البياض**

قد يحدث ذلك عند التقاط الصورة في ظروف الإضاءة الخلفية أو شبه الإضاءة الخلفية. وتُعزى هذه الحالة إلى ظاهرة تسمى التوهج أو الظالل. فكر في التكوين قدر اإلمكان بحيث ال يتم التقاط مصدر ضوء قوي في الصورة. قد يحدث التوهج حتى في حالة عدم ِ وجود مصدر للضوء في الصورة. استخدم غطاء العدسة لتظليل العدسة عن مصدر الضوء. وإذا لم يؤد غطاء العدسة التظليل المطلوب، فاستخدم يدك لتوفير الظل للعدسة. I["العدسات القابلة للتبديل" \)ص.](#page-211-0) 212(

## **ظهور نقطة )نقاط( ساطعة غير معروفة على الموضوع في الصورة الملتقطة**

قد يكون ذلك بسبب وجود وحدة (وحدات) بكسل عالقة في جهاز التقاط الصور . قم بإجراء [Pixel Mapping]. إذا استمرت المشكلة، فكرر تخطيط البكسل عدة مرات. I["تخطيط البكسل - التحقق من وظائف معالجة الصور" \)ص.](#page-222-0) 223(

#### **وظائف غير قابلة للتحديد من القوائم**

قد تكون بعض العناصر غير قابلة للتحديد من القوائم عند استخدام لوحة األسهم.

- عناصر ال يمكن تعيينها باستخدام وضع التصوير الحالي.
- عناصر ال يمكن تعيينها بسبب عنصر قد تم تعيينه بالفعل: تكوينات [Ta] ([ص.](#page-168-0) 71) و[.Noise Reduct| [\(](#page-168-0)ص. [169](#page-168-0))، وما إلى ذلك.

## **ً ظهور الموضوع مشوها**

تستخدم الوظائف التالية غالقًا إلكترونيًا: تسجيل الأفلام ([ص.](#page-73-0) 58)، الوضع الصامت [\(](#page-73-0)ص. 74)، التصوير بخاصية Pro Capture (ص. 74)، التصوير عالي الوضوح (ص. 76)، مضاهاة البعد البؤري (ص. [134](#page-133-0))، تراص البعد البؤري ([ص.](#page-133-0) 134) قد يؤدي ذلك إلى التشويه إذا كان الهدف يتحرك بسرعة أو إذا تم تحريك الكاميرا فجأة. تجنب تحريك الكاميرا فجأة أثناء التصوير أو استخدم التصوير المتسلسل القياسي.

## **ظهور خطوط في الصور**

تستخدم الوظائف التالية غالقًا إلكترونيًا، مما قد ينتج عنه خطوط بسبب وميض وظواهر أخرى مرتبطة بإضاءة الفلورسنت ومؤشر LED، وهو تأثير يمكن تقليله في بعض األحيان باختيار سرعات أبطأ للغالق: تسجيل الأفلام ([ص.](#page-73-0) 58)، الوضع الصامت [\(](#page-73-0)ص. 74)، التصوير بخاصية Pro Capture (ص. 74)، التصوير عالي الوضوح (ص. 76)، مضاهاة البعد البؤري (ص. [134](#page-133-0))، تراص البعد البؤري ([ص.](#page-133-0) 134) يمكن تقليل الوميض باختيار سرعات أبطأ للغالق. كما يمكنك تقليل الوميض باستخدام مسح الوميض. IC Flicker Scan] [\(](#page-147-0)[ص.](#page-147-0) 148) (ص. 148)، [GP Flicker Scan] (ص. 148)

# **رموز الخطأ**

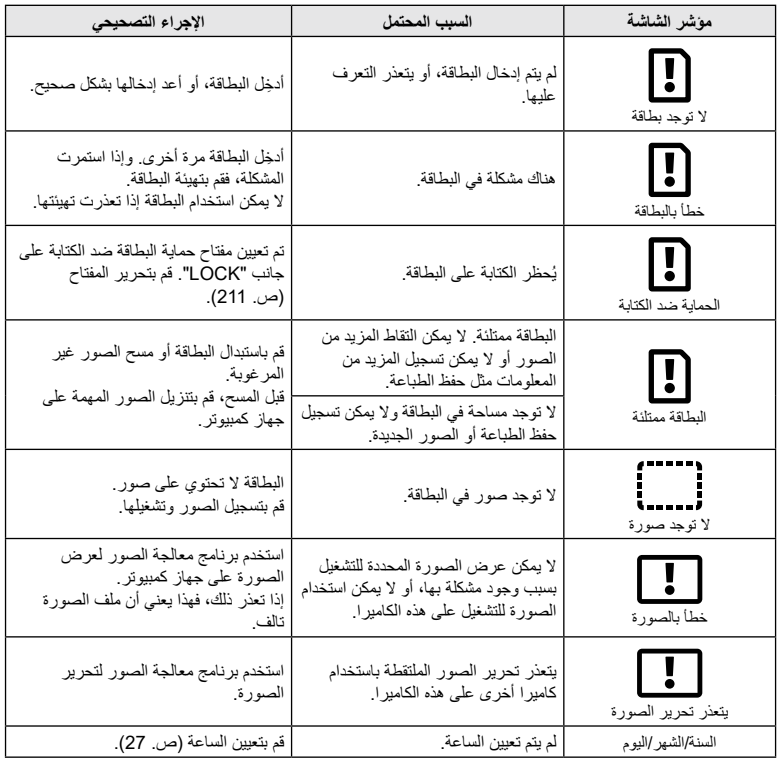

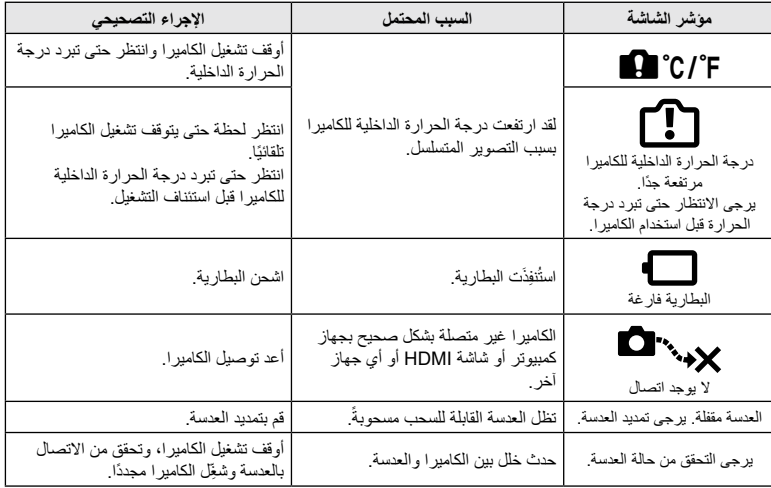

## **اإلعدادات االفتراضية**

\*1: يمكن الإضافة إلى [Assign to Custom Mode]. \*2: يمكن استعادة الإعداد الافتراضـي من خلال تحديد [Full] أو [Reset].<br>\*3: يمكن استعادة الإعداد الافتراضـي من خلال تحديد [Basic] أو [Reset].

## **عناصر التحكم المباشر/لوحة التحكم الفائقة LV**

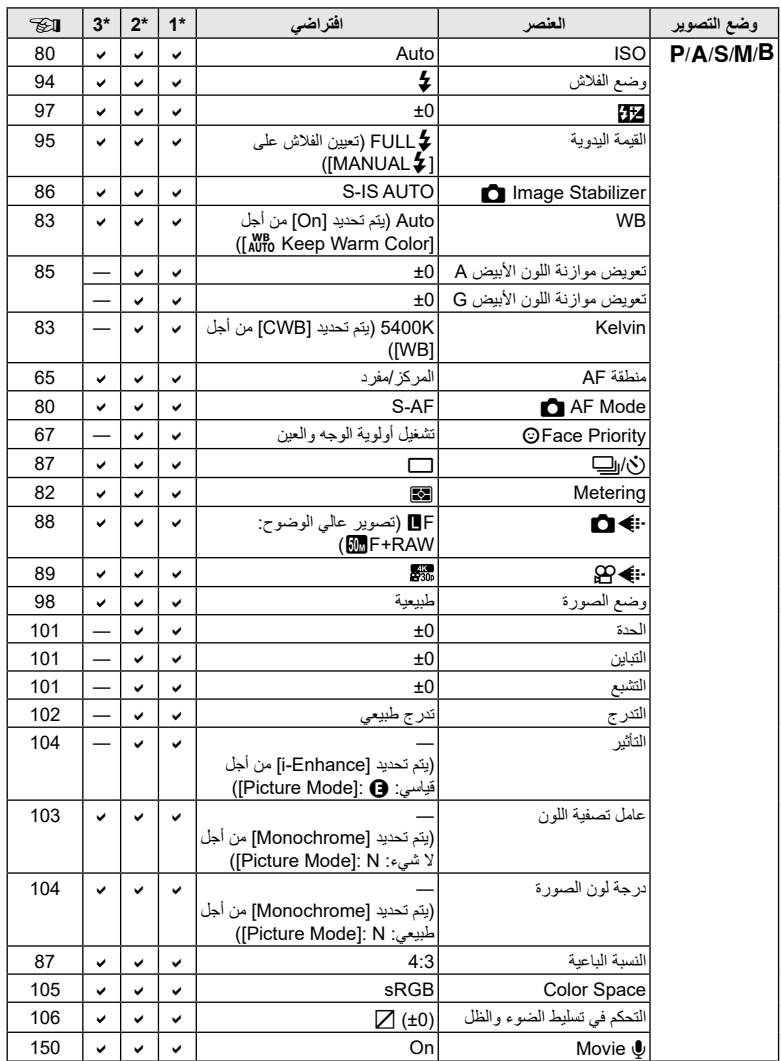

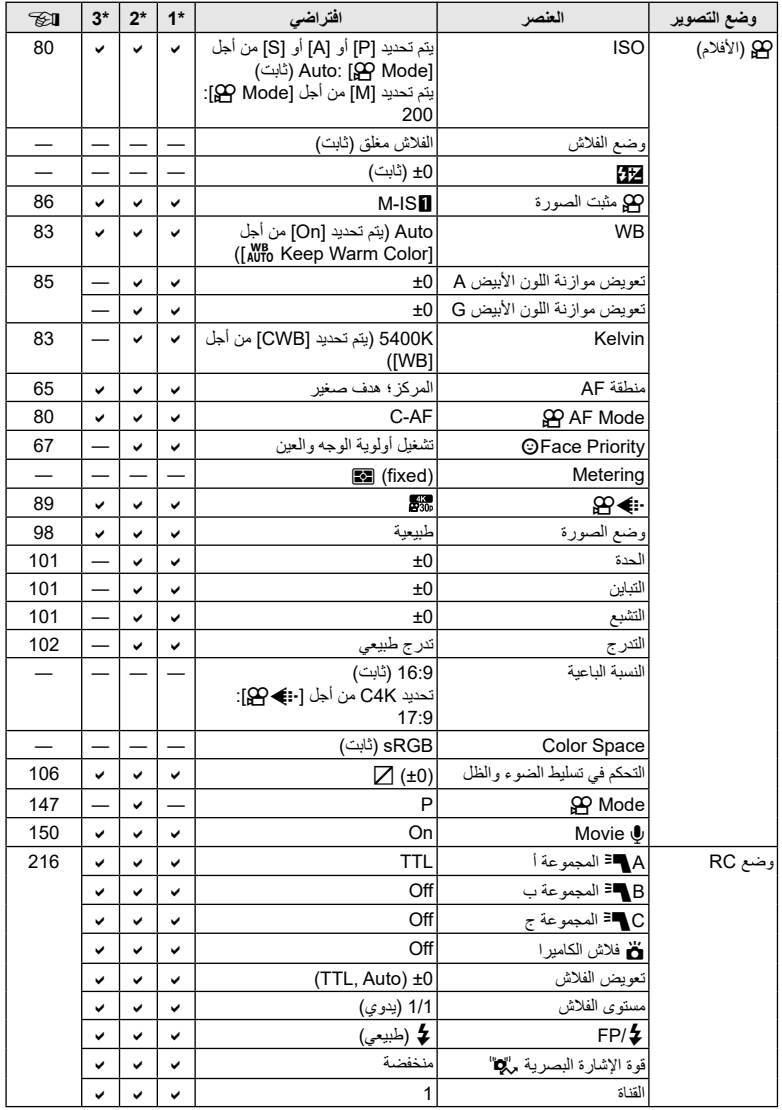

## K **قائمة التصوير**

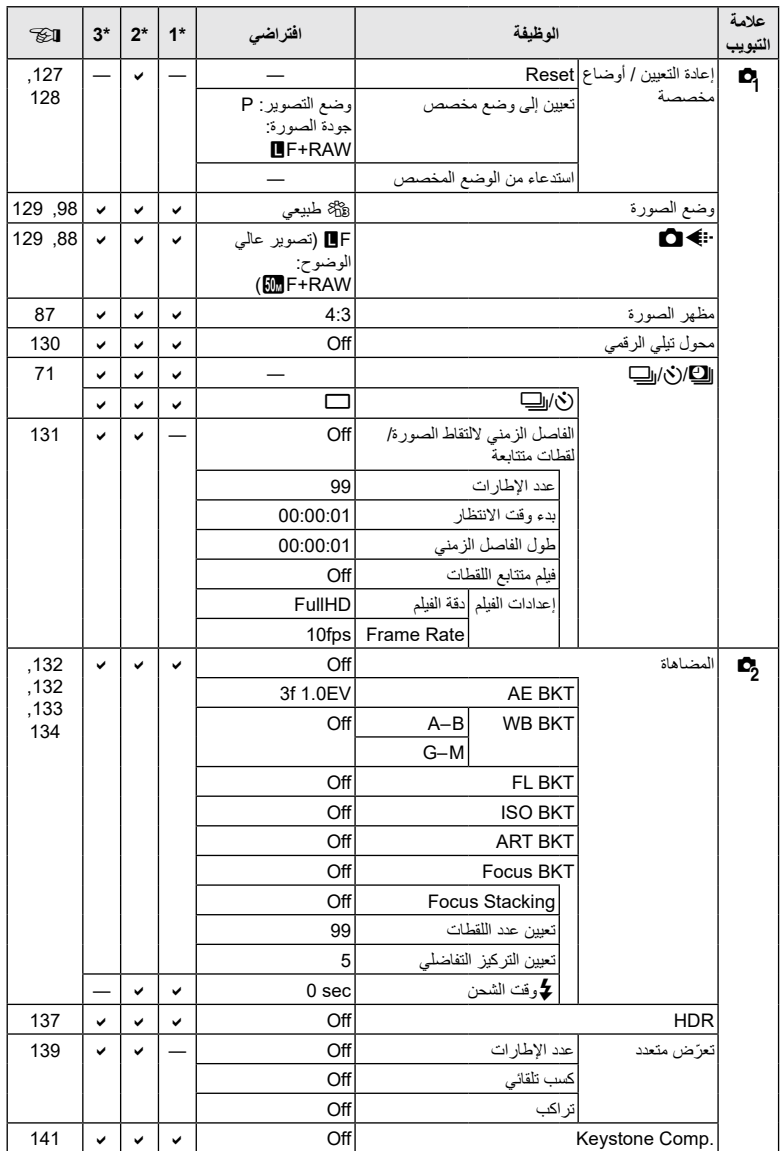

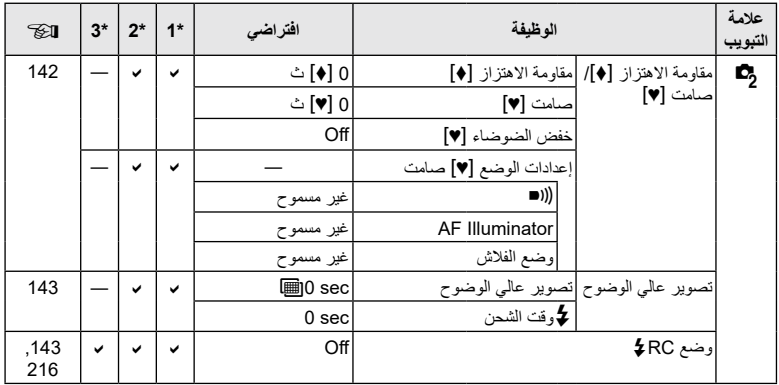

## ص قائمة الفيديو

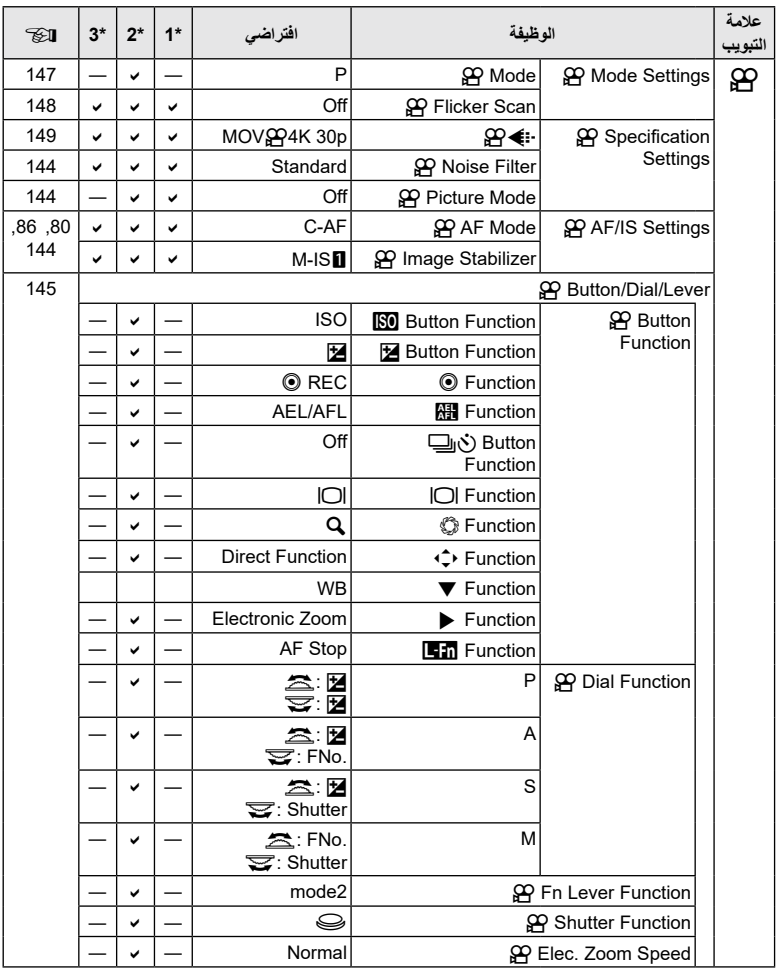

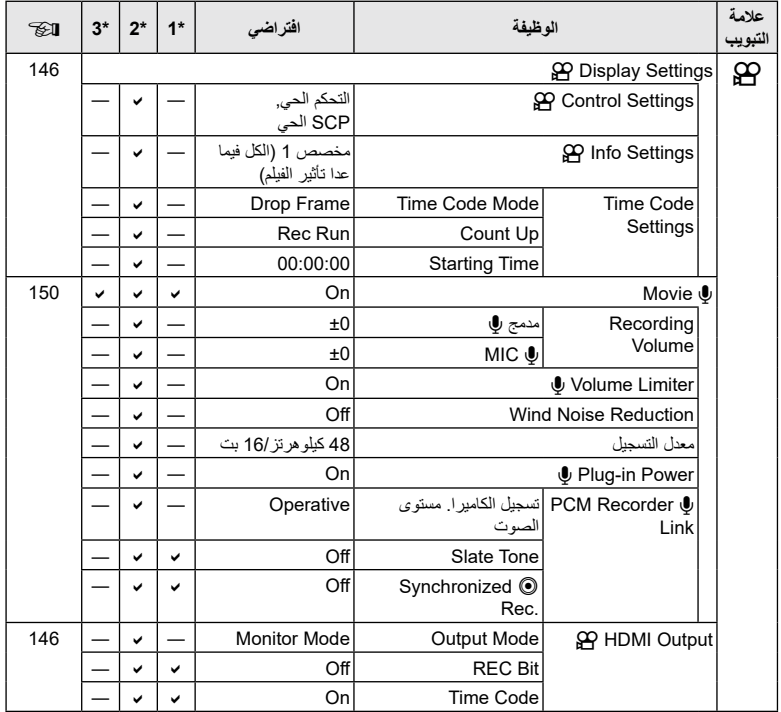

## q **قائمة التشغيل**

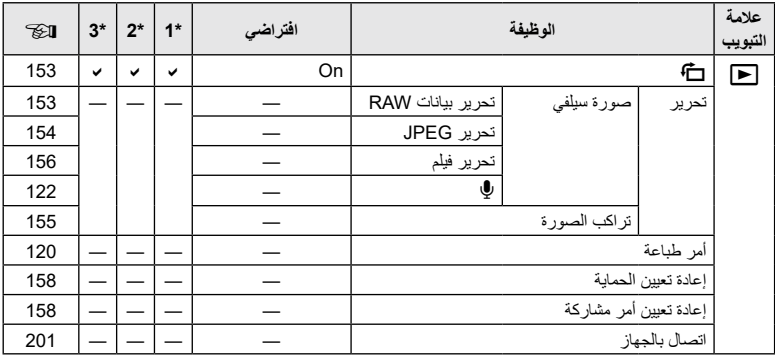

## d **قائمة اإلعداد**

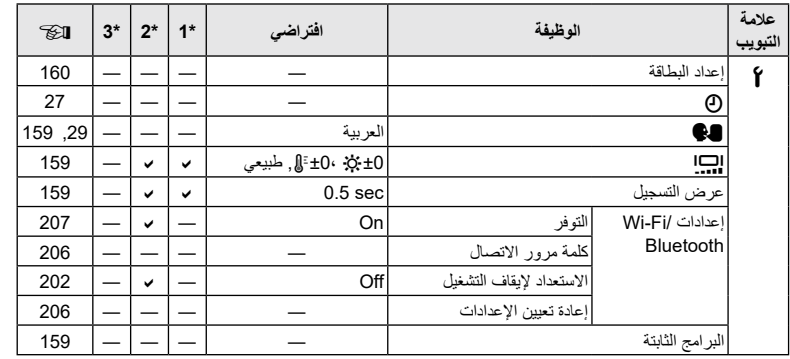

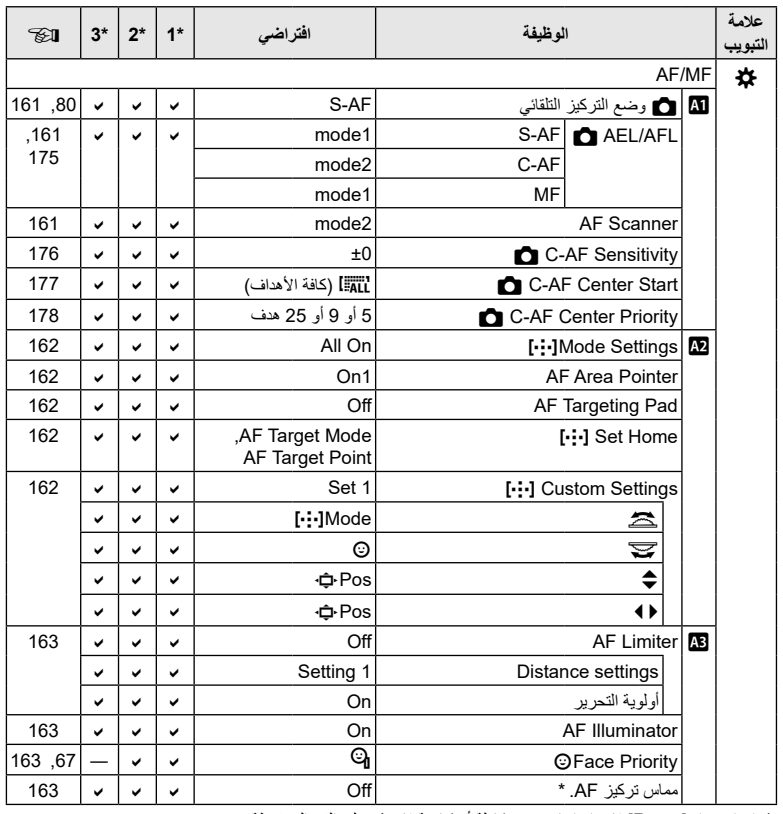

\* إن استخدام ]Reset ]إلجراء إعادة تعيين كاملة أو قياسية ال يؤثر على القيم المحفوظة.

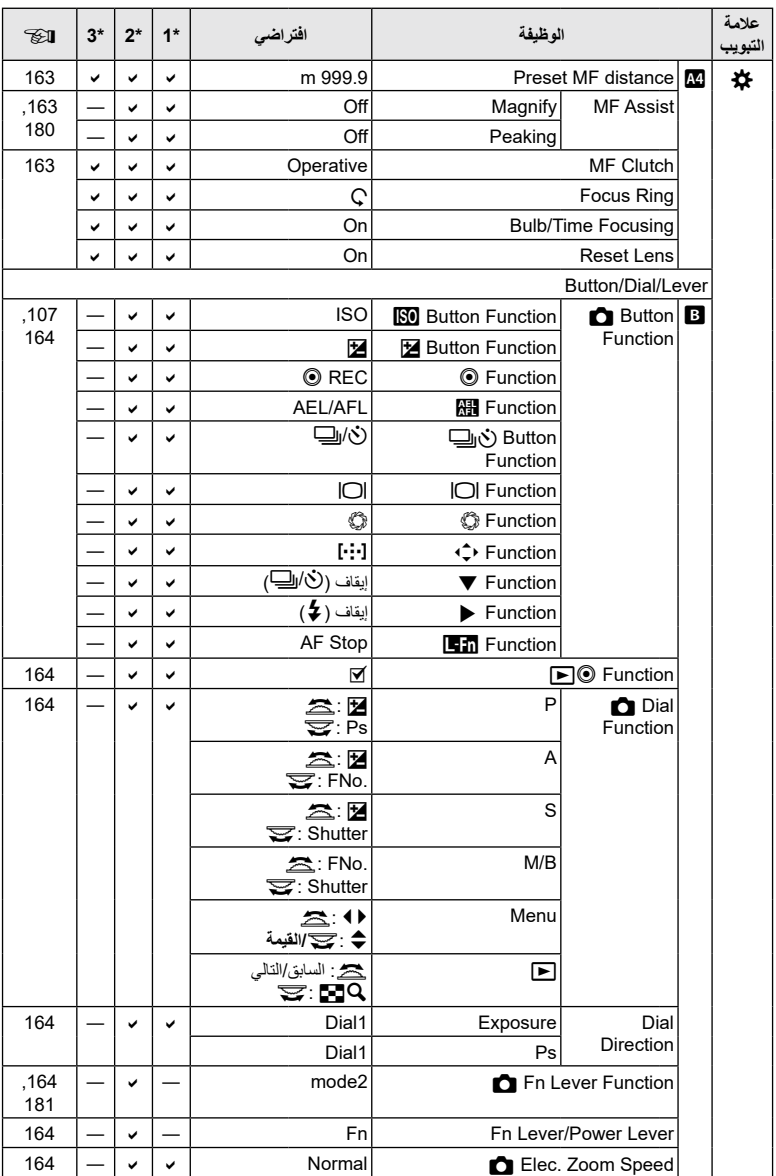

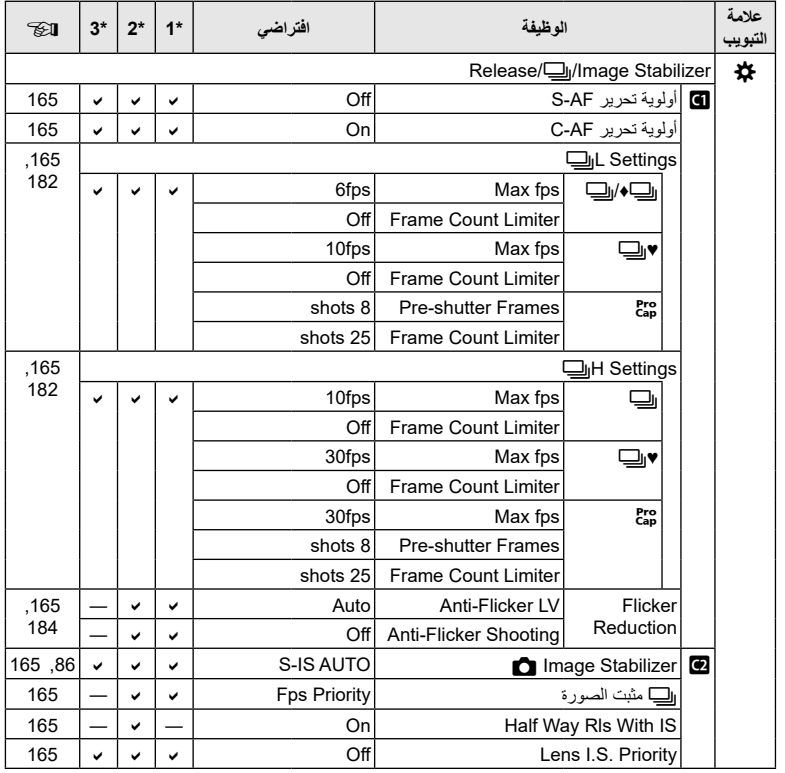

*8***تامولعملا**

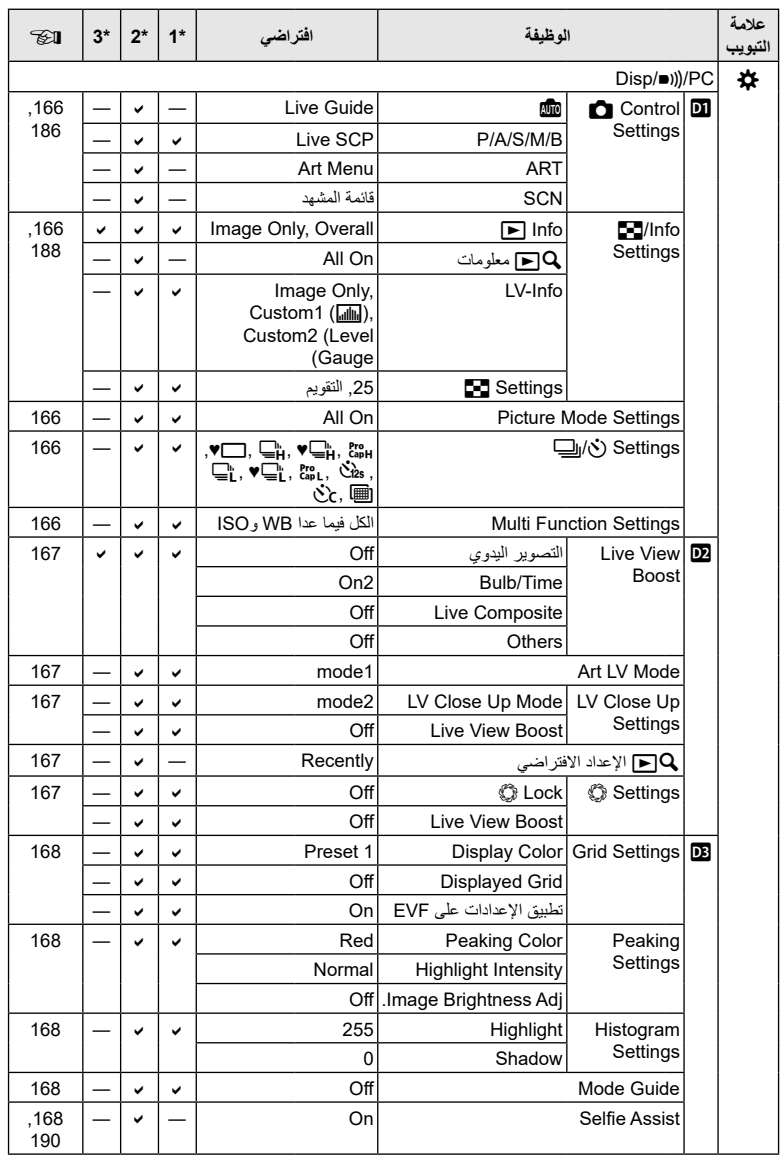

المطومات 20

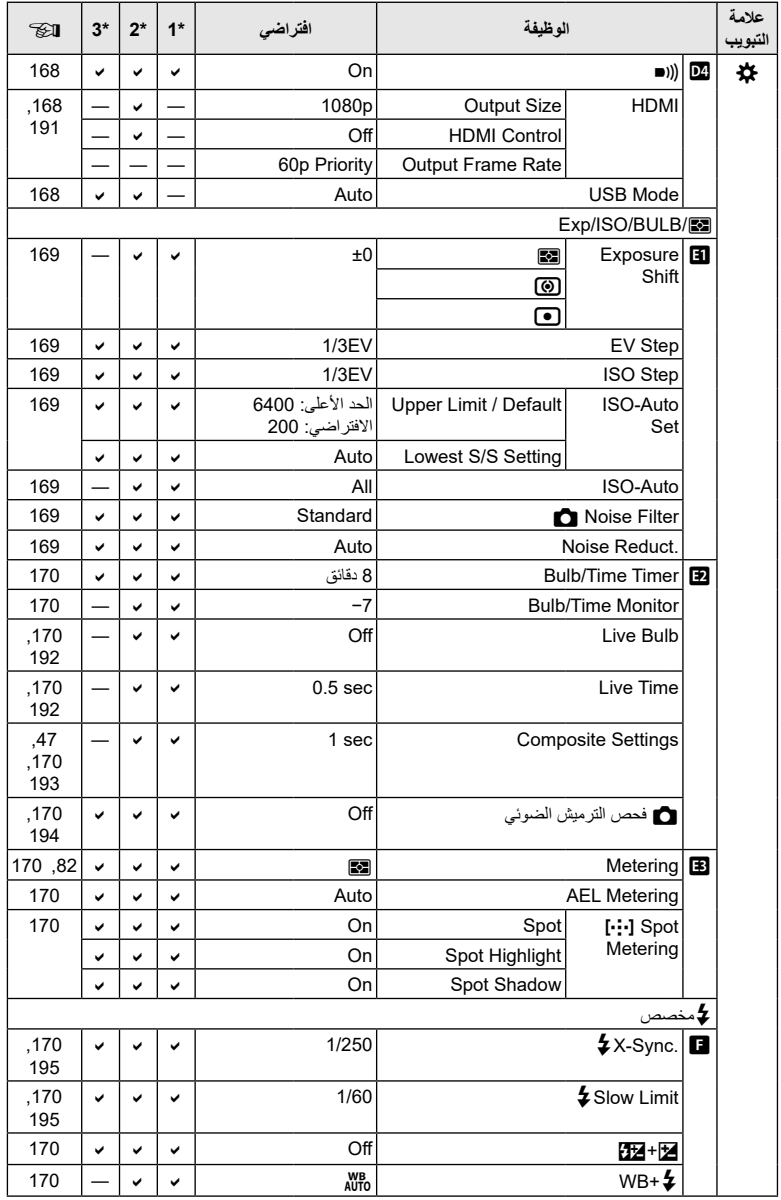

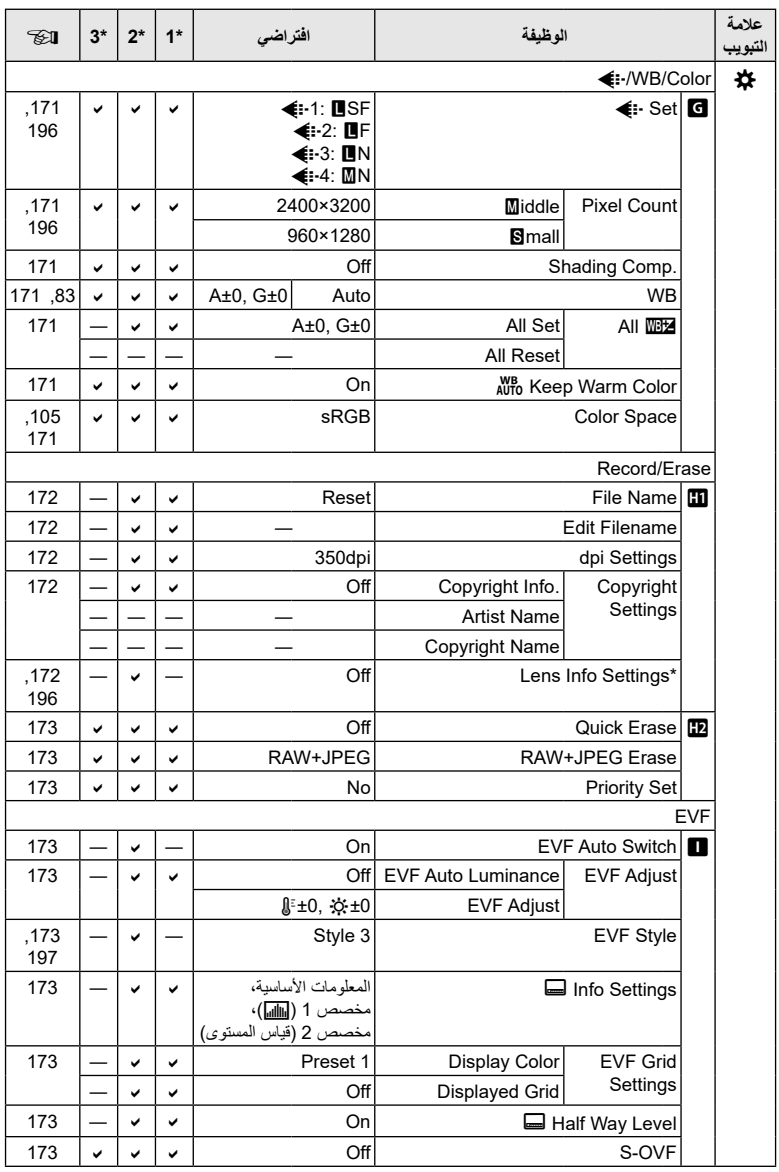

\* [Reset] (كامل) و[Reset] (أساسي) لا يعيدان تعيين معلومات العدسات الفردية.

CO CLUBER

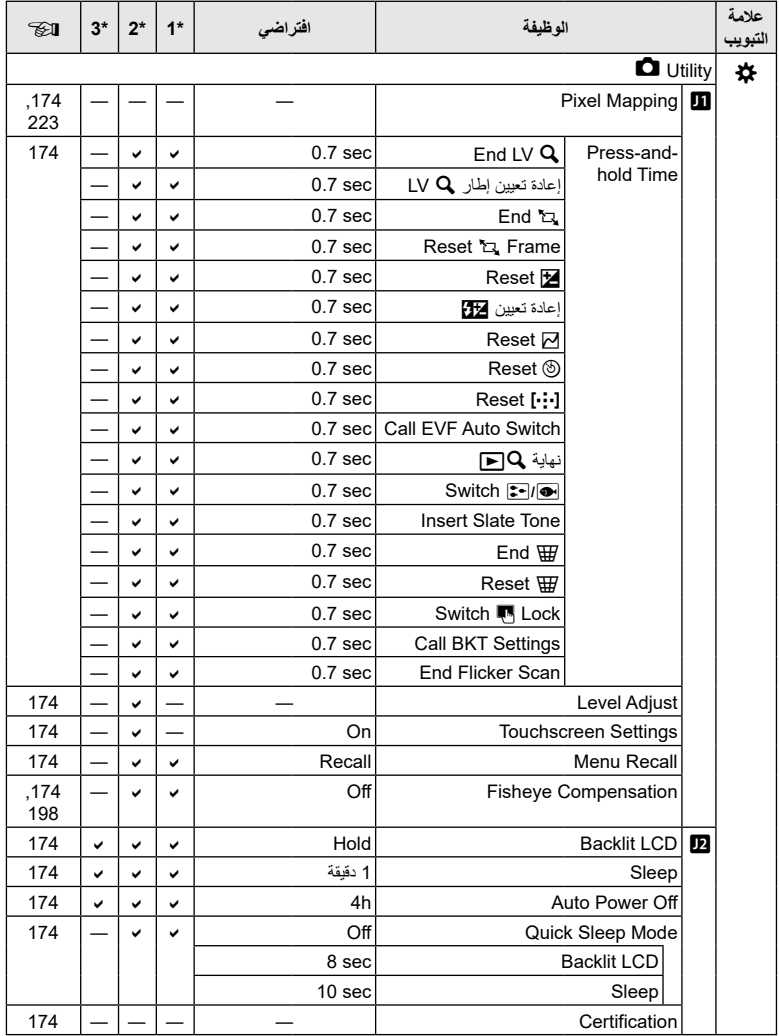

**سعة بطاقة الذاكرة: الصور**

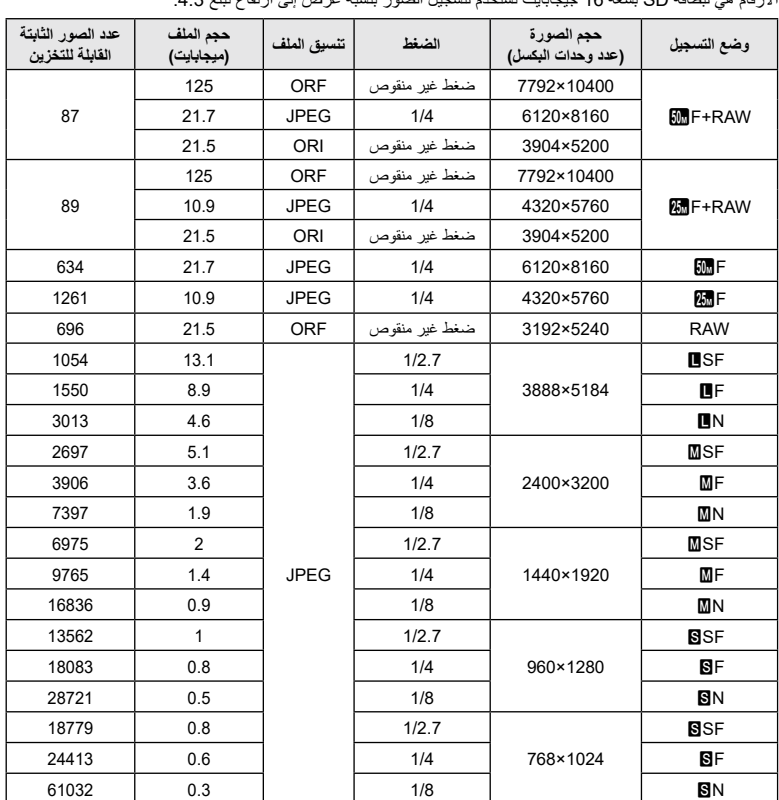

األرقام هي لبطاقة SD بسعة 16 جيجابايت تستخدم لتسجيل الصور بنسبة عرض إلى ارتفاع تبلغ .4:3

• قد يتغير عدد الصور الثابتة القابلة للتخزين وفقًا للموضوع وعوامل أخرى، سواءً ما إذا كانت محفوظات الطباعة قد ألتُقِطَت أم ًال وعوامل أخرى. وفي بعض الحاالت، لن يتغير عدد الصور الثابتة القابلة للتخزين المعروضة على الشاشة حتى عند التقاط الصور أو مسح الصور المخزنة.

• يختلف حجم الملف الفعلي وفقًا للموضوع.

• يبلغ الحد الأقصى لعدد الصور الثابتة القابلة للتخزين المعروضة على الشاشة 9999.

**سعة بطاقة الذاكرة: األفالم**

األرقام هي لبطاقة ذاكرة SDHC سعة GB .32

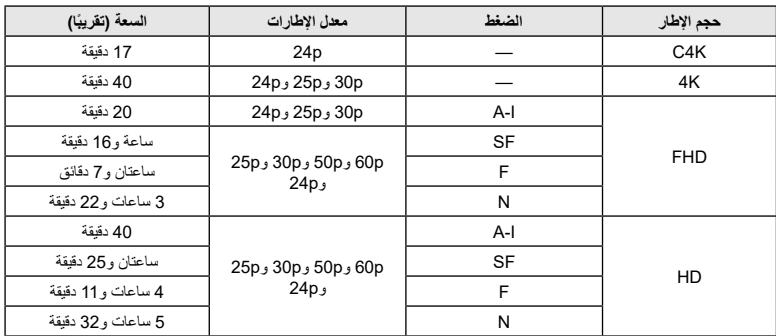

 األرقام هي للقطات مسجلة في معدل اإلطار األقصى. يختلف معدل البت الفعلي باختالف معدل اإلطار والمشهد المسجل.

 يمكن أن يصل حجم ملفات األفالم الفردية إلى 4 GB. ويتم إنشاء ملف جديد عندما يصل حجم الملف الحالي إلى 4 GB.

 ال يمكن أن تتجاوز مدة األفالم الفردية 29 دقيقة.

## **المواصفات**

**الكاميرا**

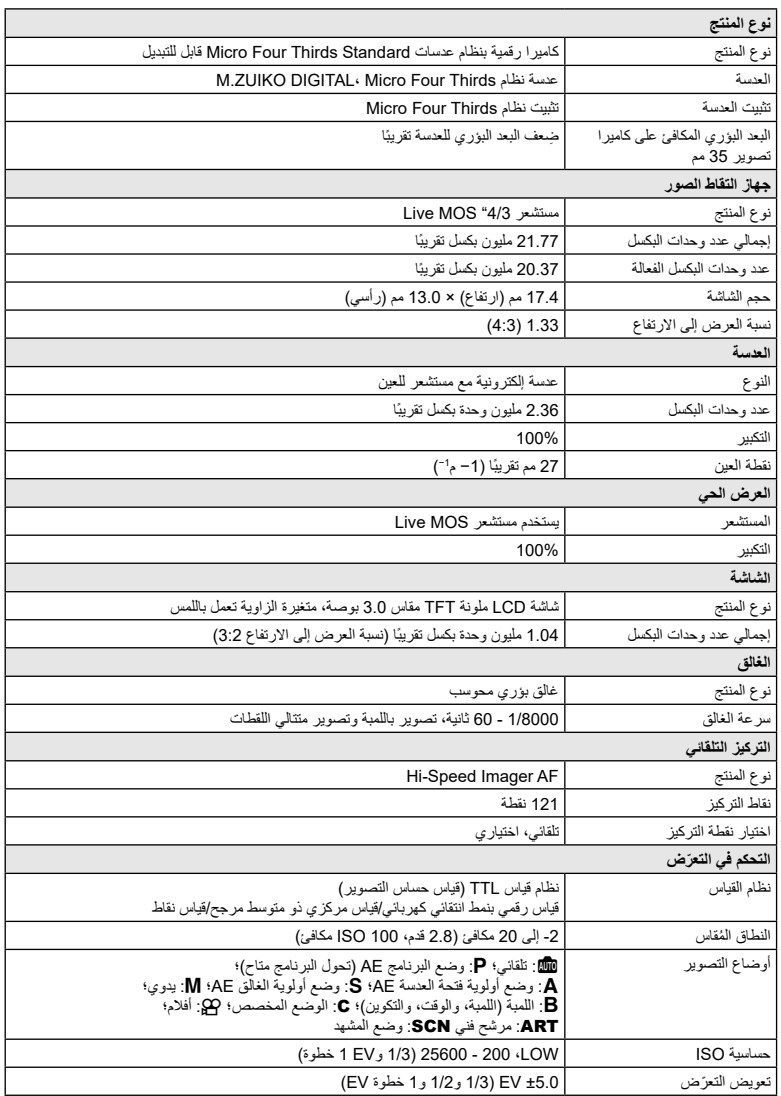

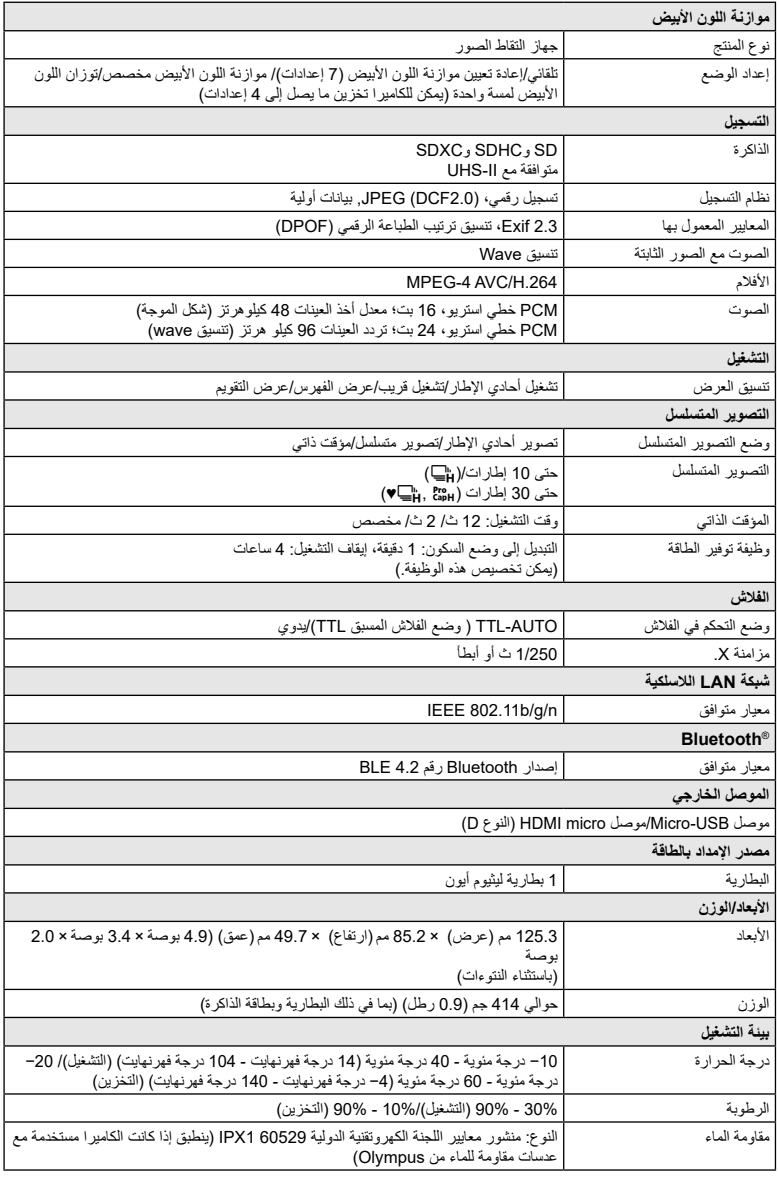

**الفالش**

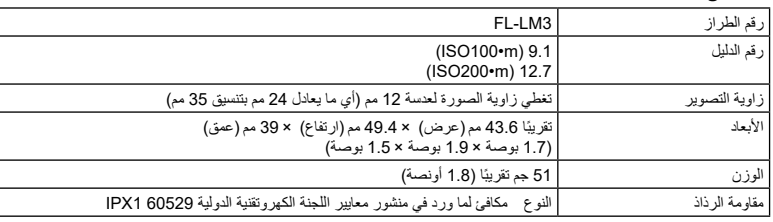

### **بطارية ليثيوم أيون**

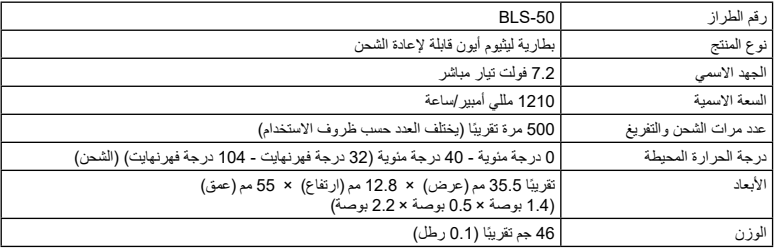

## **شاحن ليثيوم أيون**

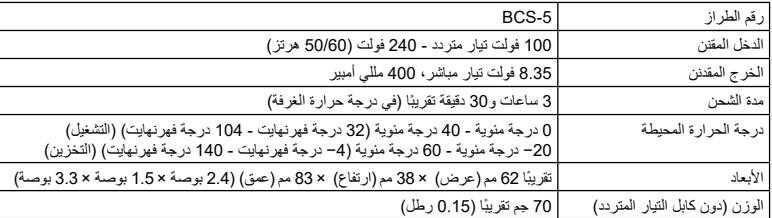

 ً كابل الطاقة المرفق مخصص لالستخدام حصرا مع هذه الكاميرا. فال تستخدمه مع معدات أخرى. وال تستخدم الكاميرا مع كابالت مخصصة لمعدات أخرى.

• بخضع مظهر ومواصفات هذا المنتج للتغيير دون إشعار أو التزام من جانب الشركة المُصنِّعة.

 تفضل بزيارة الموقع اإللكتروني لشركة Olympus لالطالع على أحدث المواصفات.

تُعد مصطلحات HDMI وHDMI High-Interface Interface Multimedia وLogo HDMI عالمات تجارية أو عالمات تجارية مسجلة لشركة Licensing HDMI Administrator, Inc . في الولايات المتحدة ودول أخرى.

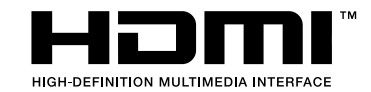

## **احتياطات األمان**

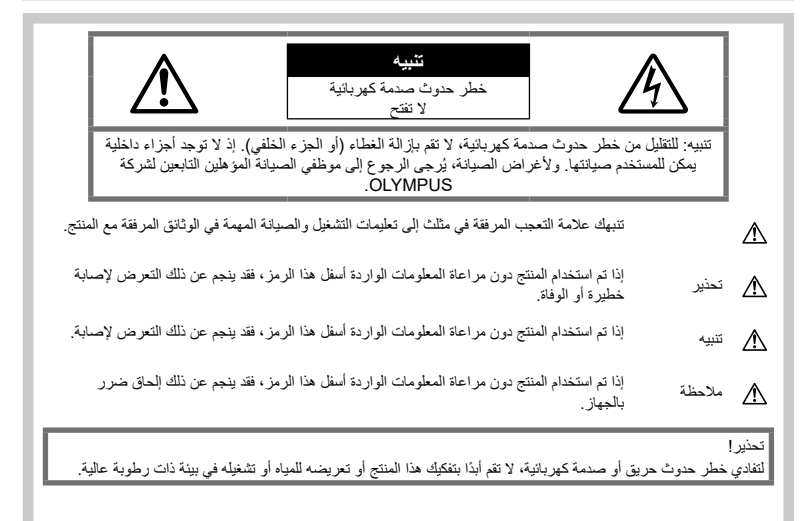

## **احتياطات عامة**

**اقرأ جميع التعليمات** — اقرأ جميع تعليمات التشغيل قبل استخدام .ً المنتج. واحتفظ بجميع األدلة والوثائق للرجوع إليها مستقبال **مصدر الطاقة** ِّ — ال توصل هذا المنتج إال بمصدر الطاقة الموضح على ملصق المنتج. **الأجسام الغريبة** — لتجنب الإصابة الجسدية، تفادى تمامًا إدخال أي جسم معدني في المنتج. ا**لتنظيف** — احرص دائمًا على فصل هذا المنتج عن مقبس الحائط قبل التنظيف. وال تستخدم سوى قطعة قماش مبللة لتنظيفه. وتجنب ً تماما استخدام أي نوع من المنظفات السائلة أو األيروسول أو أي نوع من المذيبات العضوية لتنظيف المنتج. **الحرارة** — ال تستخدم هذا المنتج أو تخزنه بالقرب من أي مصدر للحرارة مثل المشعاع أو فتحات تنفيس الحرارة أو الموقد أو أي نوع من المعدات أو األجهزة التي تولد الحرارة، بما في ذلك مضخمات الصوت المجسمة. **الملحقات** — لضمان سالمتك ولتجنب تلف المنتج، ال تستخدم سوى الملحقات التي أوصت بها Olympus. **الموقع** — لتجنب تلف المنتج، احرص على تثبيت المنتج بشكل آمن على حامل ثابت ثالثي القوائم أو مسند أو كتيفة تثبيت.

## **تحذير**

- **ال تستخدم الكاميرا بالقرب من الغازات القابلة لالشتعال أو االنفجار.**
- **أرح عينيك بانتظام عند استخدام محدد المنظر.** قد يؤدي عدم مراعاة هذا االحتياط إلى إجهاد العين أو الشعور بالغثيان أو األحاسيس المشابهة لدوار الحركة. وتختلف مدة وتواتر الراحة المطلوبة تبعًا للفرد؛ اعتمد على حُسن تقديرك. وفي حال شعرت بالتعب أو اإلعياء، فتجنب استخدام محدد المنظر، واستشر الطبيب إذا لزم األمر.
- **ال تستخدم الفالش ومصباح LED( بما في ذلك مصباح إضاءة AF ّ ) تجاه األشخاص )الرضع واألطفال الصغار وما إلى ذلك( من مسافة قريبة.**
	- يجب أن تكون على بُعد 1 متر (3 أقدام) على الأقل من وجوه األشخاص، إذ قد يؤدي إطالق الفالش بالقرب من عيني الشخص إلى فقدان الرؤية بشكل مؤقت.
		- **ِّ ال توجه الكاميرا إلى الشمس أو األضواء القوية.**
- **ّ احرص على إبقاء األطفال الصغار والرض ً ع بعيدا عن الكاميرا.** ً استخدم الكاميرا واحتفظ بها دائم ً ا بعيدا عن متناول األطفال ّ الصغار والرضع لتفادي وقوع المواقف الخطيرة التالية التي قد تتسبب في إصابة خطيرة:
	- التفاف شريط رباط الكاميرا وتشابكه مما يسبب االختناق.

- ابتالع البطارية أو البطاقات أو األجزاء الصغيرة األخرى عن طريق الخطأ.
- إطالق الفالش دون قصد إلى عينيك أو عيني طفل آخر. التعرض لإلصابة عن طريق الخطأ بسبب األجزاء المتحركة للكاميرا.
	- **إذا الحظت أن الشاحن ينبعث منه دخان أو حرارة أو صوت أو ً رائحة غير معتادة، فتوقف فورا عن استخدام الشاحن وافصله عن مقبس الطاقة، ثم اتصل بموزع أو مركز خدمة معتمد.**
		- **توقف عن اسً تخدام الكاميرا فورا إذا الحظت أي روائح غير معتادة أو صوت ضجيج أو دخان ينبعث منها أو حولها.**
- ً ال تحاول أبد ٍ ا إزالة البطاريات بأيد عارية، إذ قد يؤدي ذلك إلى نشوب حريق أو حرق يديك.
	- ٍ ال تمسك بالكاميرا أو تشغلها بأيد مبللة. إذ قد يتسبب ذلك في فرط السخونة أو االنفجار أو الحرق أو الصدمات الكهربائية أو األعطال.
	- **ّ ال تترك الكاميرا في األماكن التي قد تكون معرضة لدرجات حرارة مرتفعة للغاية.**
- فقد يتسبب القيام بذلك في تلف األجزاء والتسبب في بعض الظروف في اشتعال النار بالكاميرا. وال تستخدم الشاحن إذا كان مغطى (ببطانية على سبيل المثال). حيث يمكن أن يتسبب ذلك في فرط السخونة مما قد يؤدي إلى نشوب حريق.
	- **تعامل بحرص مع الكاميرا لتجنب اإلصابة بحرق من الدرجة المنخفضة.**
- ً نظرا الحتواء الكاميرا على أجزاء معدنية، يمكن أن تؤدي فرط السخونة إلى اإلصابة بحرق من الدرجة المنخفضة، لذا انتبه لما يلي:
- ستسخن الكاميرا عند استخدامها لفترة طويلة. وإذا كنت ممسكًا بها و هي في هذه الحالة، فقد تسبب لك حرقًا من الدرجة المنخفضة.
- في األماكن شديدة البرودة، قد تكون درجة حرارة جسم ِ الكاميرا أقل من درجة حرارة البيئة المحيطة. لذا ارتد القفازات -إن أمكن- عند التعامل مع الكاميرا في األماكن ذات درجة الحرارة الباردة.
- لحماية التكنولوجيا عالية الدقة المتوفرة في هذه الكاميرا، ال تترك الكامير ا في الأماكن التالية، بغض النظر عما إذا كانت قيد االستخدام أو التخزين:
- األماكن التي ترتفع فيها درجات الحرارة والرطوبة أو أي منهما أو تتعرض لتقلبات شديدة، وأشعة الشمس المباشرة والشواطئ وداخل السيارات المغلقة أو بالقرب من مصادر الحرارة الأخرى (الموقد والمشعاع وما إلى ذلك) أو أجهزة الترطيب.
	- في البيئات الرملية أو الترابية.
	- بالقرب من المواد القابلة لالشتعال أو االنفجار.
	- في األماكن المبللة، مثل الحمامات أو تحت المطر.
		- ّ في األماكن المعرضة لالهتزازات القوية.
	- تستخدم الكامير ا بطارية ليثيوم ايون محددة من قِبل شركة Olympus. اشحن البطارية بالشاحن المخصص لها وال تستخدم أي شواحن أخرى.
- ً ال تحاول أبدا حرق البطاريات أو تسخينها في أفران الميكروويف أو فوق ألواح التسخين أو في أوعية الضغط وما إلى ذلك.
- ال تترك الكاميرا فوق األجهزة الكهرومغناطيسية أو بالقرب منها، إذ قد يتسبب ذلك في فرط السخونة أو اإلصابة بحرق أو حدوث انفجار.
	- تجنب توصيل أطراف المنتج بأي أجسام معدنية.
- اتخذ االحتياطات الالزمة عند حمل البطاريات أو تخزينها للحيلولة دون مالمستها ألي أجسام معدنية مثل المجوهرات أو المسامير أو أدوات التثبيت أو المفاتيح وما إلى ذلك. إذ قد تتسبب دارة القصر في فرط السخونة أو االنفجار أو الحرق، مما يؤدي إلى إصابتك بحروق أو أضرار.
- للحيلولة دون التسبب في تسريب البطارية أو تلف أطرافها، اتبع كافة اإلرشاجميع التعليمات المتعلقة باستخدام البطاريات بعناية. ولا تحاول مطلقًا تفكيك البطارية أو تعديلها أو لحامها بأي طريقة كانت وما إلى ذلك.
	- ً في حال مالمسة سائل البطارية لعينيك، اغسلهما فورا بمياه جارية نقية وباردة واطلب العناية الطبية على الفور.
- إذا لم تتمكن من إزالة البطارية من الكاميرا، فاتصل بموزع أو مركز خدمة معتمد. ال تحاول إزالة البطارية بالقوة. قد يؤدي تلف جوانب البطارية الخارجية (الخدوش وغيرها) إلى ارتفاع حرارتها أو انفجارها.
- احر ص دائمًا على تخزين البطار بات بعيدًا عن متناول الأطفال الصغار والحيوانات األليفة، وفي حال ابتلعوها عن طريق الخطأ، فاطلب الرعاية الطبية على الفور.
- للحيلولة دون تسرب سائل البطاريات أو فرط السخونة أو نشوب حريق أو حدوث انفجار، استخدم البطاريات الموصى بها فقط مع هذا المنتج.
	- إذا لم تتم إعادة شحن البطاريات القابلة إلعادة الشحن في إطار الوقت المحدد، فتوقف عن شحنها وال تستخدمها.
	- ال تستخدم البطاريات في حال وجود خدوش بها أو تلف على غالفها، وال تقم كذلك بخدشها.
- لا تعرِّض البطارِيات مطلقًا لصدمات قوية أو اهتزازات متواصلة سواء بإسقاطها أو ارتطامها. فقد يتسبب ذلك في انفجارها أو فرط سخونتها أو اإلصابة بحروق.
- إذا كانت البطارية تسرب، أو تتضمن رائحة غريبة، أو أصبحت مشوهة أو تغيَّر لونها، أو أصبحت غير طبيعية بأي طريقة أخرى ِ أثناء التشغيل، فتوقف عن استخدام الكاميرا، وأخرج البطارية ً فورا لتفادي خطر الحريق.
- إذا تسرب سائل البطارية إلى مالبسك أو بشرتك، فانزع مالبسك ً واغسل المنطقة المصابة بمياه جارية نقية وباردة فورا. وإذا تسبب السائل المتسرب في إصابة بشرتك بحروق، فاطلب ً الرعاية الطبية فورا.
- لا تستخدم مطلقًا بطاريات الليثيوم أيون في بيئة منخفضة الحرارة، فقد يؤدي القيام بذلك إلى توليد حرارة أو حدوث اشتعال أو انفجار.
- تم تصميم بطارية ليثيوم أيون من Olympus الستخدامها فقط مع كاميرا Olympus الرقمية، فال تستخدم البطارية مع أجهزة أخرى.
- **ال تسمح لألطفال أو الحيوانات أو الحيوانات األليفة بالتعامل مع البطاريات أو نقلها )تفادى السلوكيات الخطيرة مثل لعق البطارية أو وضعها في الفم أو مضغها(.**

#### **ال تستخدم سوى البطارية المخصصة القابلة إلعادة الشحن وشاحن البطارية الموصى به**

نوصي بشدة باستخدام بطارية Olympus األصلية القابلة إلعادة الشحن وشاحن البطارية المحدد لهذه الكاميرا. قد يؤدي استخدام بطارية قابلة إلعادة الشحن وشاحن بطارية غير أصلية أو أي منهما إلى نشوب حريق أوإلحاق إصابة جسدية بسبب تسريب البطارية أو ارتفاع حرارتها أو اشتعالها أو تلفها. ال تتحمل شركة Olympus أي مسؤولية عن الحوادث أو األضرار التي قد تقع من جراء استخدام بطارية وشاحن أو أي منهما من غير الملحقات األصلية لشركة Olympus.

## **تنبيه**

- **ال تقم بتغطية الفالش بيدك أثناء التصوير.**
- لا تخزّن البطاريات مطلقًا في مكان قد تتعرض فيه لأشعة الشمس المباشرة أو لدرجات حرارة مرتفعة في سيارة ساخنة أو بالقرب من مصدر حرارة أو غير ذلك.
	- حافظ على البطاريات جافة في جميع األوقات.
- قد تصبح البطارية ساخنةً مع الاستخدام لفترة طويلة. ولتجنب الحروق الطفيفة، احرص على عدم إزالتها مباشرةً بعد استخدام الكاميرا.
	- تستخدم هذه الكاميرا بطارية ليثيوم أيون واحدة أصلية من Olympus. لذا احرص على استخدم البطارية األصلية المحددة. فثمة خطر حدوث انفجار إذا تم استبدال البطارية األصلية بنوع آخر غير صحيح من البطاريات.
- ُرجى إعادة تدوير البطاريات للمساعدة في الحفاظ على موارد ي كوكبنا. وعند التخلص من البطاريات الفارغة، تأكد من تغطية ً أطرافها والتزم دائما بالقوانين واللوائح المحلية.

## **مالحظة**

- **ال تستخدم الكاميرا أو تخزنها في أماكن ترابية أو رطبة.**
- **استخدم بطاقات الذاكرة من نوع SDXC/SDHC/SD فقط. وال تستخدم أ ًبدا أ ً نواعا أخرى من البطاقات.** ً وإذا حدث أن أدخلت نوعا آخر من البطاقات في الكاميرا عن طريق الخطأ، فاتصل بموزع أو مركز خدمة معتمد، وال تحاول إزالة البطاقة بالقوة.
- ً احرص دائما على عمل نسخة احتياطية من البيانات المهمة على جهاز كمبيوتر أو جهاز تخزين آخر لتجنب فقدانها عن طريق الخطأ.
- ال تقبل OLYMPUS تحمل أي مسؤولية عن أي فقدان للبيانات فيما يتعلق بهذا الجهاز.
- انتبه لشريط الرباط عند حمل الكاميرا. إذ يمكن أن يعلق بأجسام غريبة بسهولة ويتسبب في إلحاق أضرار جسيمة.
	- قبل نقل الكاميرا، قم بإزالة الحامل الثالثي القوائم وجميع الملحقات األخرى التي ال تحمل عالمة OLYMPUS.
	- لا تعمد مطلقًا إلى إسقاط الكاميرا أو تعريضها للصدمات أو االهتزازات الشديدة
	- عند تركيب الكاميرا على حامل ثالثي القوائم أو إزالتها عنه، اربط البرغي الخاص بالحامل، وليس الكاميرا.
		- ال تلمس نقاط التماس الكهربية الموجودة في الكاميرا.
- لا تترك الكامير ا في وضع مواجه للشمس مباشرةً. قد يتسبب ذلك في تلف غطاء العدسة أو الغالق أو تغيُّر اللون أو التغبيش على جهاز التقاط الصور أو قد يتسبب قي نشوب حرائق محتملة.
- ً ال تترك محدد المنظر معرضا لمصدر ضوء قوي أو أشعة الشمس المباشرة. إذ قد تتسبب الحرارة في إتالف محدد المنظر.
	- ال تضغط على العدسة أو تسحبها بشدة.
- تأكد من إزالة أي قطرات مياه أو رطوبة أخرى على المنتج قبل استبدال البطارية أو فتح الأغطية أو إغلاقها.
- ًا قبل تخزين الكاميرا لفترة طويلة، أزل البطاريات. وحدد موقع باردًا وجافًا للتخزين لتجنب تشكَّل التكثيف أو العفن داخل الكاميرا. وبعد التخزين، اختبر الكاميرا عن طريق تشغيلها والضغط على زر الغالق للتأكد من أنها تعمل بشكل طبيعي.
- قد تتعطل الكاميرا في حال استخدامها في موقع معرض لمجال مغناطيسي أو كهرومغناطيسي أو موجات راديوية أو جهد كهربي ٍعال، كاستخدامها بالقرب من أجهزة التلفاز أو الميكروويف أو ألعاب الفيديو أو مكبرات الصوت المجسمة أو الشاشات الكبيرة أو أبراج البث التلفزيوني أو اإلذاعي أو أبراج اإلرسال. في هذه الحاالت، أوقف تشغيل الكاميرا ثم أعد تشغيلها قبل القيام بالمزيد من التصوير.
- ً التزم دائما بقيود بيئة التشغيل الموضحة في دليل الكاميرا.
- ِ أدخل البطارية بحرص كما هو موضح في تعليمات التشغيل.
- قبل التحميل، احرِص دائمًا على فحص البطارية بعناية بحثًا عن أي تسريب أو تغيُّر في لونها أو تشوهها أو أي خلل آخر.
	- ً احرص دائما على إخراج البطارية من الكاميرا قبل تخزين الكاميرا لفترة طويلة.
	- حدد موقعًا باردًا للتخزين عند تخزين الكاميرا لفترة طويلة.
	- يختلف استهلاك الكامير ا للطاقة تبعًا للوظائف المستخدمة.
	- تُستهلُك الطاقة باستمر ار وتُستنفذ البطارية سريعًا في الحالات الموضحة فيما يلي.
	- استخدام وظيفة التكبير/التصغير بشكل متكرر. • الضغط على زر الغالق جزئيًا مرارًا وتكرارًا في وضع التصوير، مع نشيط ميزة التركيز التلقائي.
		- عرض الصور على الشاشة لفترة زمنية طويلة.
- قد يؤدي استخدام بطارية مستنفدة إلى إيقاف تشغيل الكاميرا دون عرض تحذير مستوى شحن البطارية.
- ِ إذا كانت أطراف البطارية مبللة أو زلقة، فقد يحدث عطل اتصال ً في الكاميرا. لذا امسح البطارية جيدا بقطعة قماش جافة قبل االستخدام.
	- ً اشحن دائما البطارية عند استخدامها للمرة األولى أو في حالة عدم استخدامها لفترة طويلة.
	- عند تشغيل الكاميرا مع طاقة البطارية في درجات حرارة منخفضة، حاول إبقاء الكاميرا والبطارية االحتياطية دافئة قدر اإلمكان. قد تستعيد البطارية، المستنفذة في درجات الحرارة المنخفضة، طاقتها بعد تدفئتها في درجة حرارة الغرفة.
- قم بشراء بطاريات إضافية قبل الذهاب في رحلة طويلة، وخاصة قبل السفر إلى الخارج؛ فقد يصعُب الحصول على بطارية موصى بها أثناء السفر.

## **استخدام وظائف <sup>R</sup>Bluetooth/LAN الالسلكية**

- أوقف تشغيل الكاميرا في المستشفيات والمواقع األخرى التي توجد فيها معدات طبية**.** قد تؤثر الموجات الراديوية الصادرة من الكاميرا سلبًا على المعدات الطبية، مسببةُ خلل تشغيل يؤدي إلى وقوع حادث. لذا تأكد من تعطيل وظائف **<sup>R</sup>Bluetooth**/LAN الالسلكية بالقرب من المعدات الطبية ([ص.](#page-206-0) [207](#page-206-0)).
	- **أوقف تشغيل الكاميرا عندما تكون على متن طائرة.** قد يعيق استخدام الأجهزة اللاسلكية على متن الطائرة التشغيل اآلمن للطائرة. لذا تأكد من تعطيل وظائف **<sup>R</sup>**/LAN **Bluetooth** الالسلكية على متن الطائرة )[ص.](#page-206-0) [207](#page-206-0)(.

#### **الشاشة**

- ال تدفع الشاشة بقوة، وإال فقد تصبح الصورة مشوشة مما يؤدي ُ إلى تعطل وضع التشغيل أو إلحاق ضرر بالشاشة.
- .ً قد يظهر شريط ضوء أعلى الشاشة أو أسفلها، لكنه ليس عطال
- ُطري، قد تظهر عند عرض أحد المواضيع على الكاميرا بشكل ق حواف الموضوع متعرجة على الشاشة. هذا ليس عطًل؛ سيكون اقل ملاحظةً في وضع التشغيل.
- قد يستغرق تشغيل الشاشة وقتًا طويلأ أو يتغيّر لونها مؤقتًا في الأماكن المعرضة لدرجات حرارة منخفضة. لذا يُفضّل عند استخدام الكاميرا في أماكن شديدة البرودة وضعها في مكان دافئ من حين آلخر. يمكن أن يتدنى أداء الشاشة بسبب انخفاض درجات الحرارة ولكن هذا سيتحسن في درجات الحرارة العادية.
- تم تصنيع شاشة هذا المنتج بدقة عالية، ومع ذلك، قد يكون هناك بكسل عالق أو ال لزوم له على الشاشة. ليس لهذه البكسالت أي ً تأثير على الصورة المراد حفظها. ونظرا للخصائص المتوفرة، فقد يحدث تباين في اللون أو السطوع اعتمادًا على الزاوية، وذلك<br>بسبب بنية الشاشة؛ ولا يُعد هذا عطلاً.

*9*

**امألا تاطايتحا**

حقياطات

الأمان

#### **اإلشعارات القانونية وغيرها**

- ال تقدم Olympus أي إقرارات أو ضمانات فيما يتعلق بأي تعويضات أو فائدة متوقعة من استخدام هذه الوحدة بشكل قانوني، أو فيما يتعلق بأي طلب من طرف ثالث من جراء االستخدام غير الصحيح لهذا المنتج.
- ال تقدم Olympus أي إقرارات أو ضمانات فيما يتعلق بأي تعويضات أو فائدة متوقعة من استخدام هذه الوحدة بشكل قانوني ً في حال كان ذلك ناجما عن محو بيانات الصورة.

### **إخالء المسؤولية عن الضمان**

- ً ال تقدم شركة Olympus أي إقرارات أو ضمانات، صريحة كانت أم ضمنيةً، فيما يتعلق أو يرتبط بأي محتوى لهذه المواد المكتوبة أو البرامج، ولن تتحمل الشركة بأي حال من األحوال المسؤولية عن أي ضمان ضمني بالقابلية للتسويق التجاري أو المالءمة ألي غرض معين أو عن أي أضرار تبعية أو عرضية أو غير مباشرة (بما في ذلك -على سبيل المثال لا الحصر-الأضرار الناجمة عن خسارة الأرباح التجارية وتوقف الأعمال وفقدان معلومات العمل) تنشأ من استخدام أو عدم القدرة على استخدام هذه المواد المكتوبة أو البرامج أو الكاميرا. وال تسمح بعض البلدان باإلعفاء من المسؤولية أو تقييدها فيما يخص األضرار التبعية أو العرضية أو الضمان الضمني، لذا قد ال تنطبق القيود المذكورة سلفًا عليك.
	- تحتفظ شركة Olympus بجميع الحقوق في هذا الدليل.

#### **تحذير**

قد ينتهك التصوير أو االستخدام غير المصرح به للمواد المحمية بحقوق الطبع والنشر قوانين حقوق الطبع والنشر السارية. وال تتحمل شركة Olympus أي مسؤولية عن التصوير أو االستخدام أو أي أعمال أخرى غير مصرح بها تنتهك حقوق أصحاب حقوق الطبع والنشر.

### **إشعار حقوق الطبع والنشر**

جميع الحقوق محفوظة. وال يجوز إعادة إنتاج أو استخدام أي جزء من هذه المواد المكتوبة أو هذا البرنامج بأي شكل أو بأي وسيلة، سواء إلكترونية أو آلية، بما في ذلك نسخ أو تصوير أو تسجيل أو استخدام أي نوع من نظم تخزين واسترجاع المعلومات، دون الحصول على إذن كتابي مسبق من Olympus. وليس هناك أي مسؤولية إزاء استخدام المعلومات الواردة في هذه المواد المكتوبة أو البرامج، أو إزاء الأضرار الناتجة عن استخدام المعلومات الواردة فيها. تحتفظ شركة Olympus بالحق في تغيير ميزات ومحتويات هذه المواد المكتوبة أو البرنامج دون التزام أو إشعار مسبق.

#### **العالمات التجارية**

- تعد Microsoft وWindows عالمتين تجاريتين مسجلتين لشركة Corporation Microsoft.
- تعد Mac وX OS وmacOS عالمات تجارية مسجلة لشركة .Apple Inc
	- يعد شعار SDXC عالمة تجارية لشركة LLC ,C-3SD.

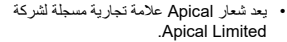

- 
- apical
- تعد شعارات Thirds Four Micro وThirds Four و Thirds Four Micro وThirds Four عالمات تجارية أو عالمات تجارية مسجلة لشركة OLYMPUS CORPORATION في اليابان والواليات المتحدة وبلدان االتحاد األوروبي وبلدان أخرى.
- تعد Fi-Wi عالمة تجارية مسجلة لشركة Alliance Fi-Wi.
	- يعد شعار CERTIFIED Fi-Wi عالمة مسجلة لشركة .Wi-Fi Alliance

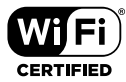

- تعد عالمة وشعارات <sup>R</sup> **Bluetooth** عالمات تجارية مسجلة مملوكة لشركة Inc ,SIG Bluetooth. وأي استخدام لهذه ِبل CORPORATION OLYMPUS العالمات من ق يخضع للترخيص من األولى.
- تمثل معايير أنظمة ملفات الكاميرا المشار إليها في هذا الدليل معايير "قواعد التصميم لنظام ملفات الكاميرا/DCF َّ " التي نصت عليها الجمعية اليابانية للصناعات اإللكترونية وتكنولوجيا المعلومات )JEITA).
	- تعد جميع أسماء الشركات والمنتجات األخرى عالمات تجارية مسجلة و/أو عالمات تجارية تخص مالكيها المعنيين.

THIS PRODUCT IS LICENSED UNDER THE AVC PATENT PORTFOLIO LICENSE FOR THE PERSONAL AND NONCOMMERCIAL USE OF A CONSUMER TO (i) ENCODE VIDEO IN COMPLIANCE WITH THE AVC STANDARD ("AVC VIDEO") AND/OR (ii) DECODE AVC VIDEO THAT WAS ENCODED BY A CONSUMER ENGAGED IN A PERSONAL AND NON-COMMERCIAL ACTIVITY AND/OR WAS OBTAINED FROM A VIDEO PROVIDER LICENSED TO PROVIDE AVC VIDEO. NO LICENSE IS GRANTED OR SHALL BE IMPLIED FOR ANY OTHER USE, ADDITIONAL INFORMATION MAY BE OBTAINED FROM MPEG LA, L.L.C. SEE HTTP://WWW.MPEGLA.COM

قد تتضمن البرامج المثبتة في هذه الكامير ا برنامجًا تابعًا لطرف ثالث. ويخضع أي برنامج يخص طرف ثالث للشروط واألحكام التي يفرضها مَّلك هذا البرنامج أو المرخصون له، والتي بموجبها يتم توفير البرنامج لك. يمكن االطالع على هذه الشروط واإلشعارات األخرى لبرنامج الطرف الثالث، إن وجدت، في ملف بصيغة PDF يخص إشعار البرنامج المخزن على:

> http://www.olympus.co.jp/en/support/imsg/ digicamera/download/notice/notice.cfm

*9*

**إضافات/تعديالت من خالل تحديث البرامج الثابتة**

تتم إضافة/تعديل الوظائف التالية من خالل تحديث البرامج الثابتة.

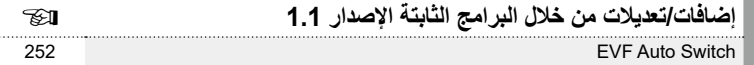

## **إضافات/تعديالت من خالل البرامج الثابتة اإلصدار 1.1**

## **EVF Auto Switch**

توفر القائمة المخصصة الآن (Non2) < Con1) خيار [On1]. [On2] )]

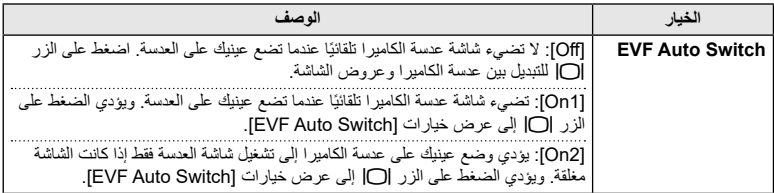

### **اإلعدادات االفتراضية**

ُ فيما يلي اإلعدادات االفتراضية للوظائف الجديدة واإلعدادات االفتراضية الم َّعدلة.

\*1: يمكن الإضافة إلى [Assign to Custom Mode].

\*:2 يمكن استعادة اإلعداد االفتراضي من خالل تحديد ]Full ]أو ]Reset].

\*:3 يمكن استعادة اإلعداد االفتراضي من خالل تحديد ]Basic ]أو ]Reset].

### **☆ Custom Menu**

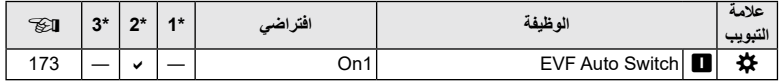

<span id="page-251-0"></span>*10*
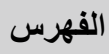

**أ**

#### **الرموز**

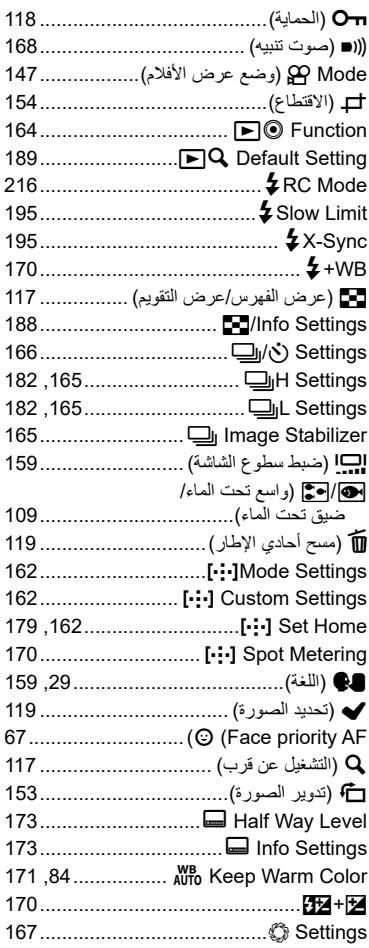

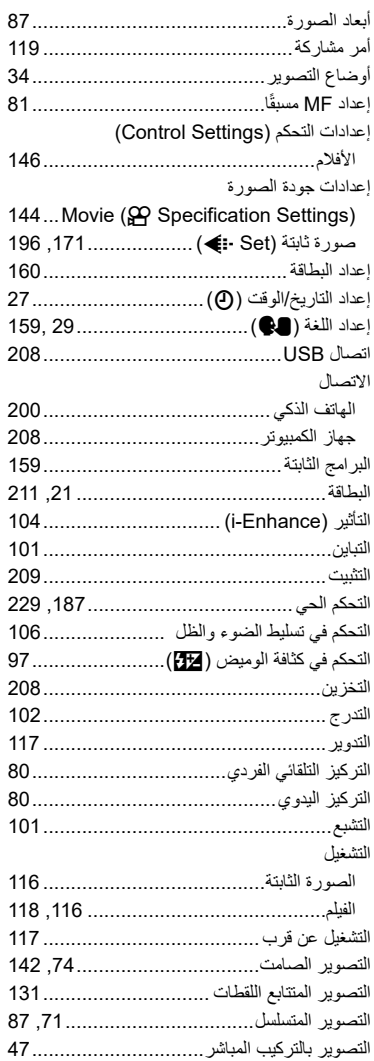

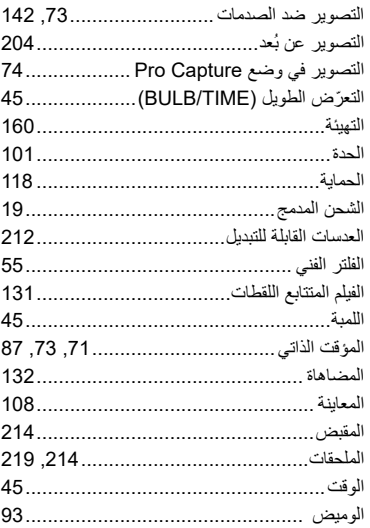

#### پ

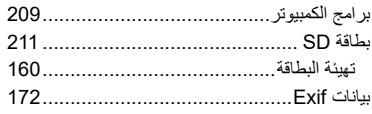

#### ت

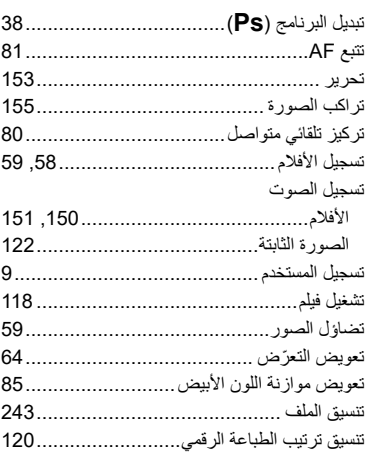

# $\overline{\mathbb{C}}$

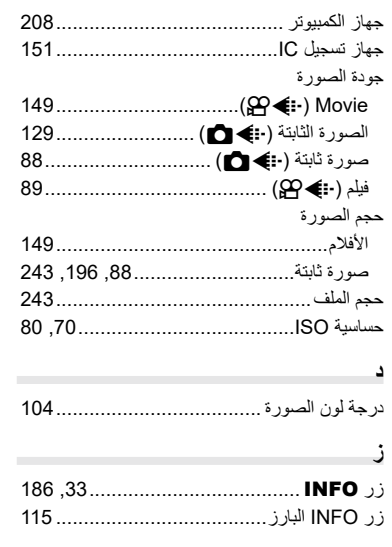

#### س

×

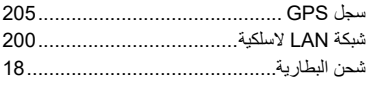

#### ص

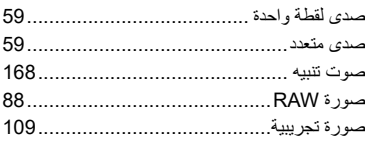

# $\epsilon$

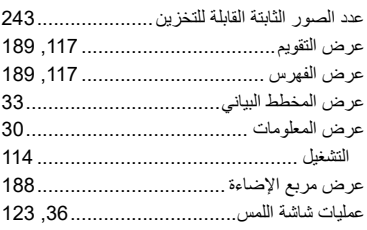

#### **ف**

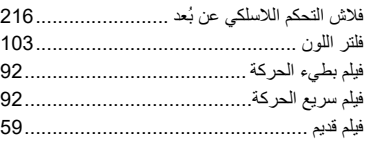

# **ق**

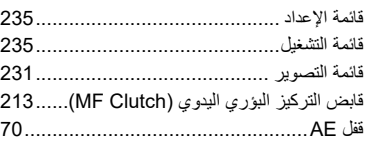

### **ل**

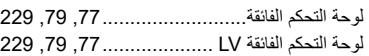

#### **م**

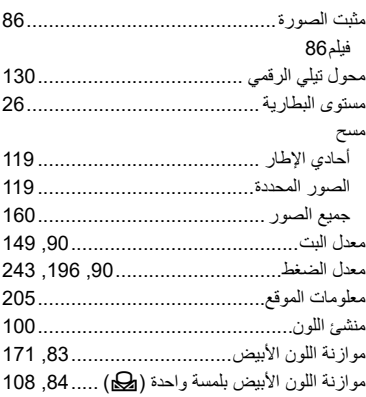

#### **ن**

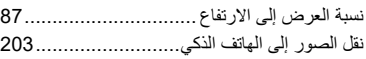

#### **و**

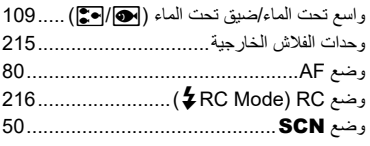

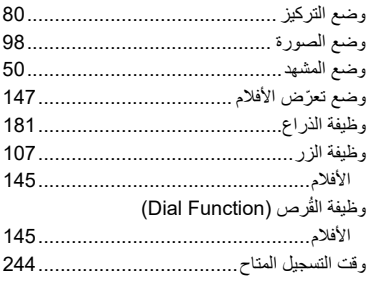

# **A**

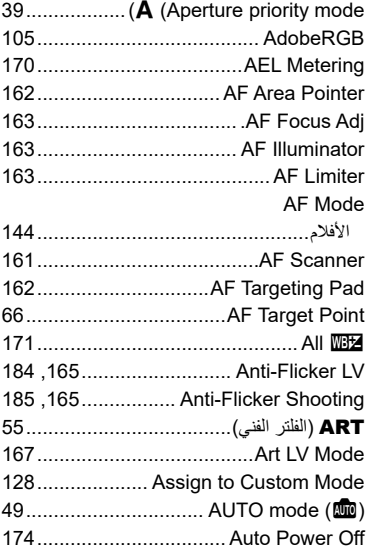

# **B**

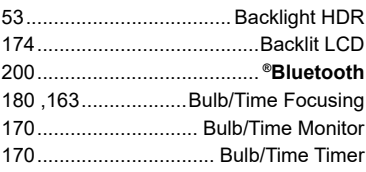

# **C**

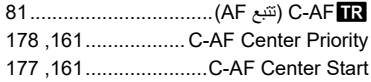

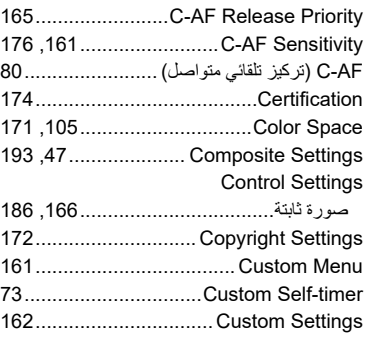

### **D**

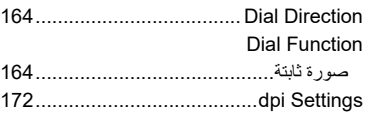

# **E**

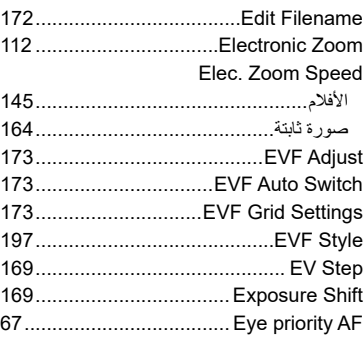

# **F**

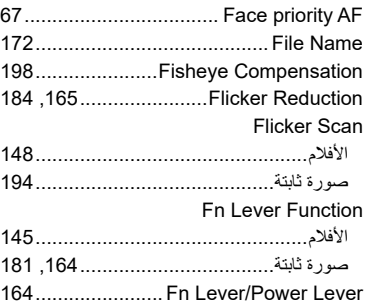

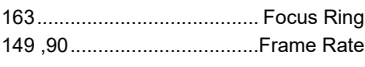

# **G**

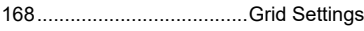

# **H**

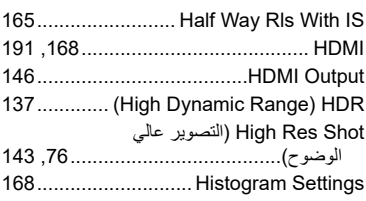

### **I**

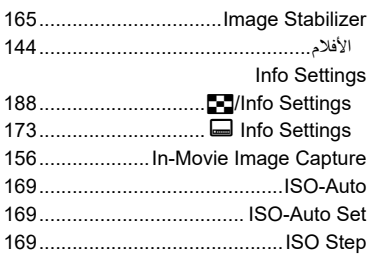

# **K**

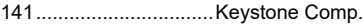

# **L**

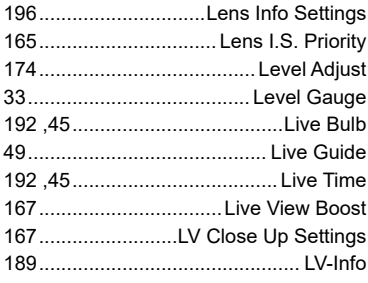

### **M**

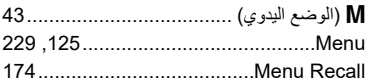

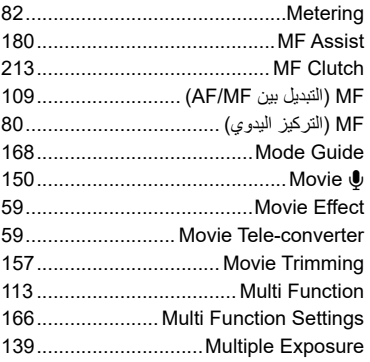

## **N**

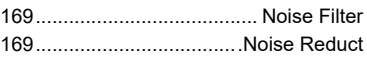

### **O**

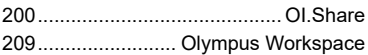

# **P**

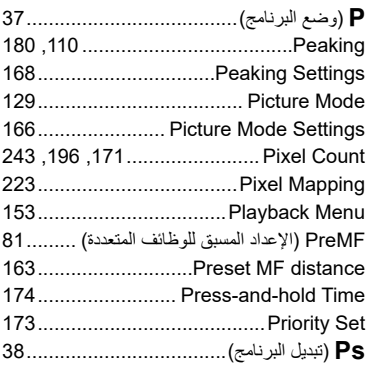

# **Q**

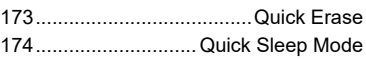

# **R**

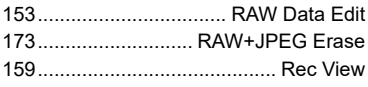

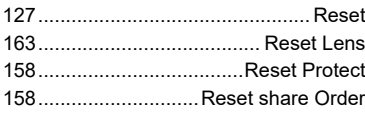

# **S**

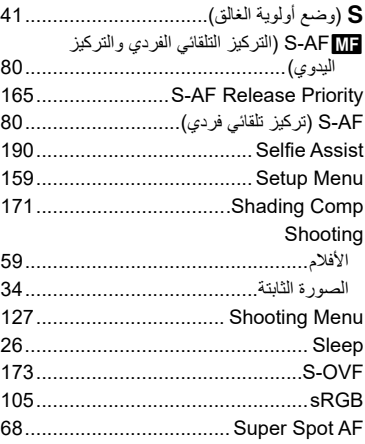

# **T**

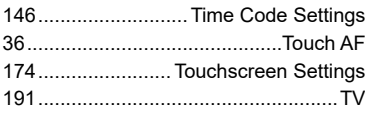

### **U**

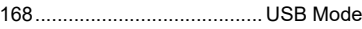

# **V**

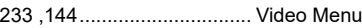

#### **W**

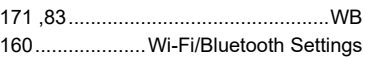

### **Z**

AF frame Zoom....................................

**Contract Contract** 

# **OLYMPUS**

### OLYMPUS EUROPA SE & CO. KG =

Consumer Product Division : المعّ : Wendenstrasse 14-18, 20097 Hamburg, Germany ماتف: 0-3 77 23-40 44+ / فاكس: 61 07 23-40 44+ تسليم السلع: Modul H. Willi-Bleicher Str. 36, 52353 Düren, Germany Postfach 10 49 08, 20034 Hamburg, Germany العنوان البريدي:

دعم العملاء الفني في أوروبا:

الرجاء زيارة موقعنا الرئيسي في http://www.olympus-europa.com أو الاتصال برقمنا المجاني\*: 00 83 10 67 - 00800 ويخص ذلك النمسا وبلجيكا والدنمارك وفنلندا وفرنسا وألمانيا ولكسمبور غ وهولندا والنرويج وبولندا والبرتغال وإسبانيا والسويد وسويسرا والمملكة المتحدة 810-800 67 10 83 لا وسيا 800 167 777 لجمهورية التشيك \* يرجى ملاحظة أن بعضًا من مزودي خدمات الهاتف لا يسمحون بالوصول إلى أرقام تبدأ بـ 00800 أو تطلب بادئة إضافية \_ عندئذ تُطبق الرسوم. بر جي الاتصال بمز ود الخدمة الخاص بك مباشر ة للتعر ف على المز بد من التفاصيل أما كافة البلدان الأور وبية غير المسر ودة أعلاه أو عندما لم تقدر على الاتصال بالأر قام السابق ذكر ها فاستخدم ما يلي الأرقام غير المجانية: 73 899 237 - 49 49+